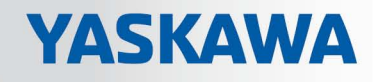

# VIPA System SLIO

## CPU | 014-CEF0R01 | Handbuch

HB300 | CPU | 014-CEF0R01 | de | 17-15 SPEED7 CPU 014

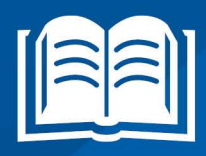

www.vipa.com/de/service-support/handbuch

**VIPA CONTROLS** 

VIPA GmbH Ohmstr. 4 91074 Herzogenaurach Telefon: 09132-744-0 Telefax: 09132-744-1864 E-Mail: info@vipa.com Internet: www.vipa.com

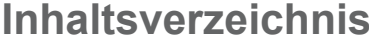

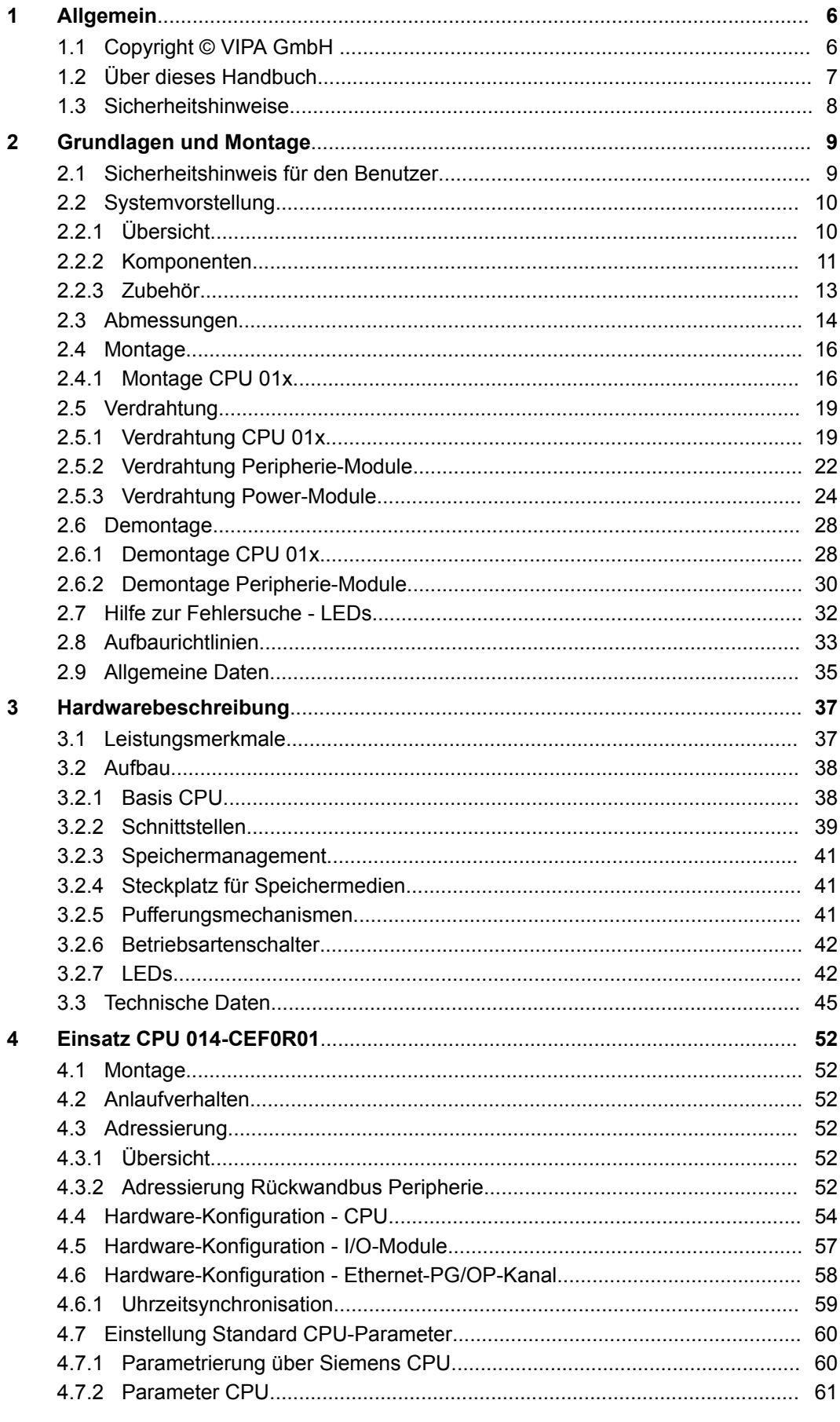

 $\overline{\mathbf{5}}$ 

 $\boldsymbol{6}$ 

 $\overline{7}$ 

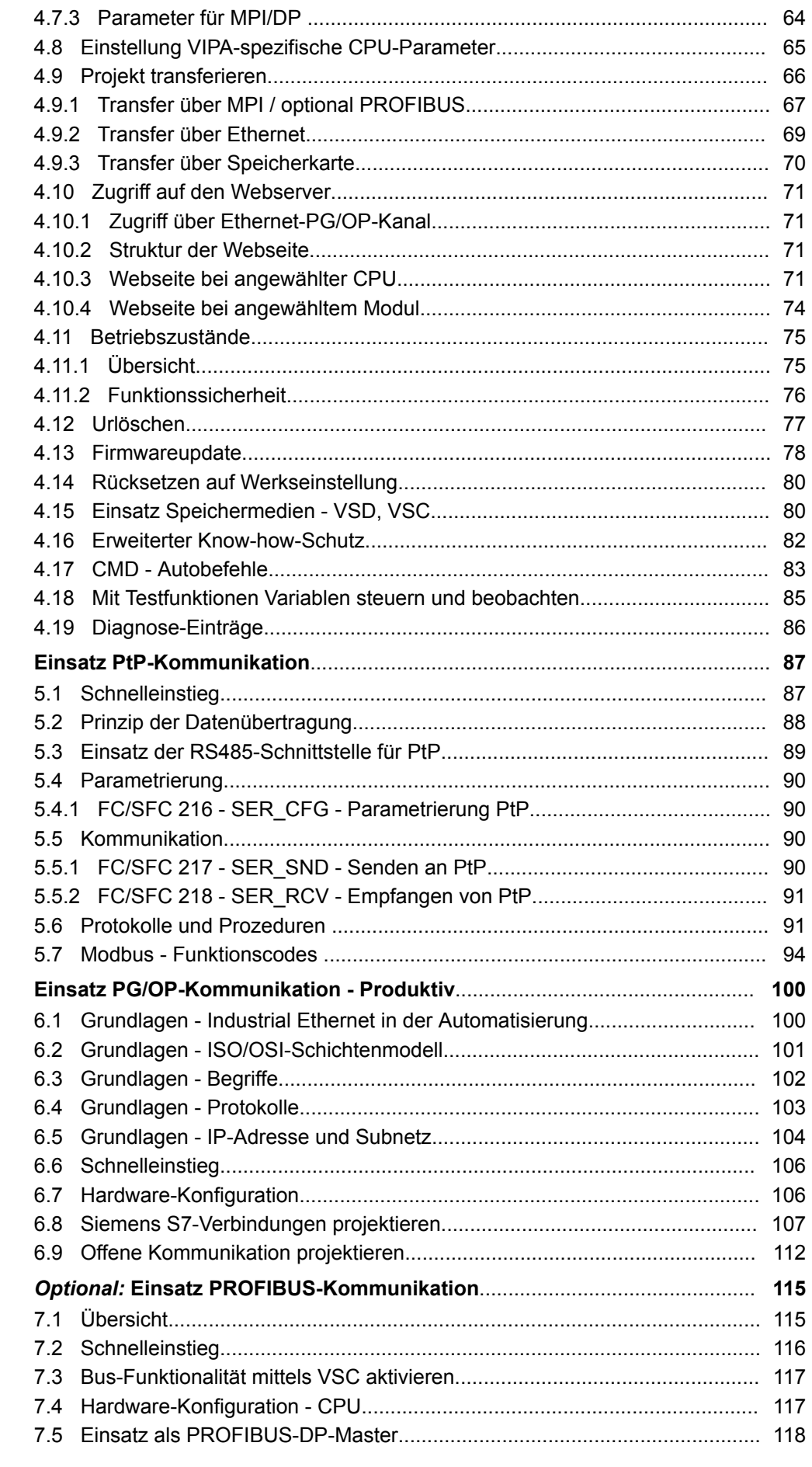

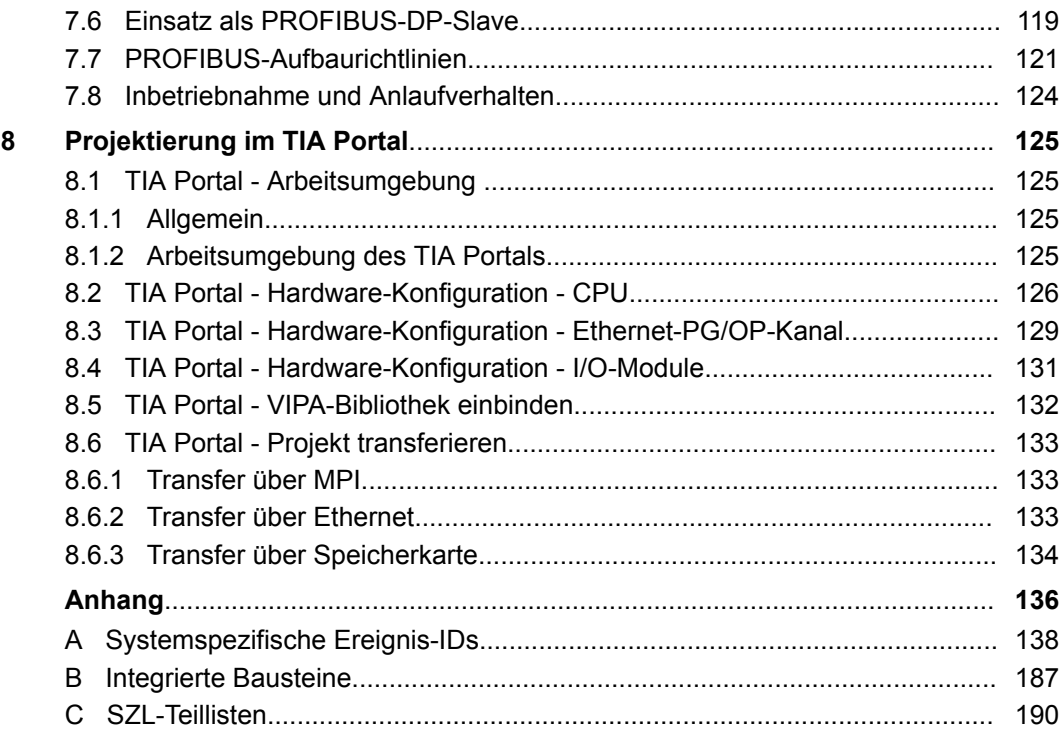

## <span id="page-5-0"></span>**1 Allgemein**

## **1.1 Copyright** © **VIPA GmbH**

**All Rights Reserved**

Dieses Dokument enthält geschützte Informationen von VIPA und darf außer in Übereinstimmung mit anwendbaren Vereinbarungen weder offengelegt noch benutzt werden.

Dieses Material ist durch Urheberrechtsgesetze geschützt. Ohne schriftliches Einverständnis von VIPA und dem Besitzer dieses Materials darf dieses Material weder reproduziert, verteilt, noch in keiner Form von keiner Einheit (sowohl VIPA-intern als auch extern) geändert werden, es sei denn in Übereinstimmung mit anwendbaren Vereinbarungen, Verträgen oder Lizenzen.

Zur Genehmigung von Vervielfältigung oder Verteilung wenden Sie sich bitte an: VIPA, Gesellschaft für Visualisierung und Prozessautomatisierung mbH Ohmstraße 4, D-91074 Herzogenaurach, Germany

Tel.: +49 9132 744 -0

Fax.: +49 9132 744-1864

EMail: info@vipa.de

http://www.vipa.com

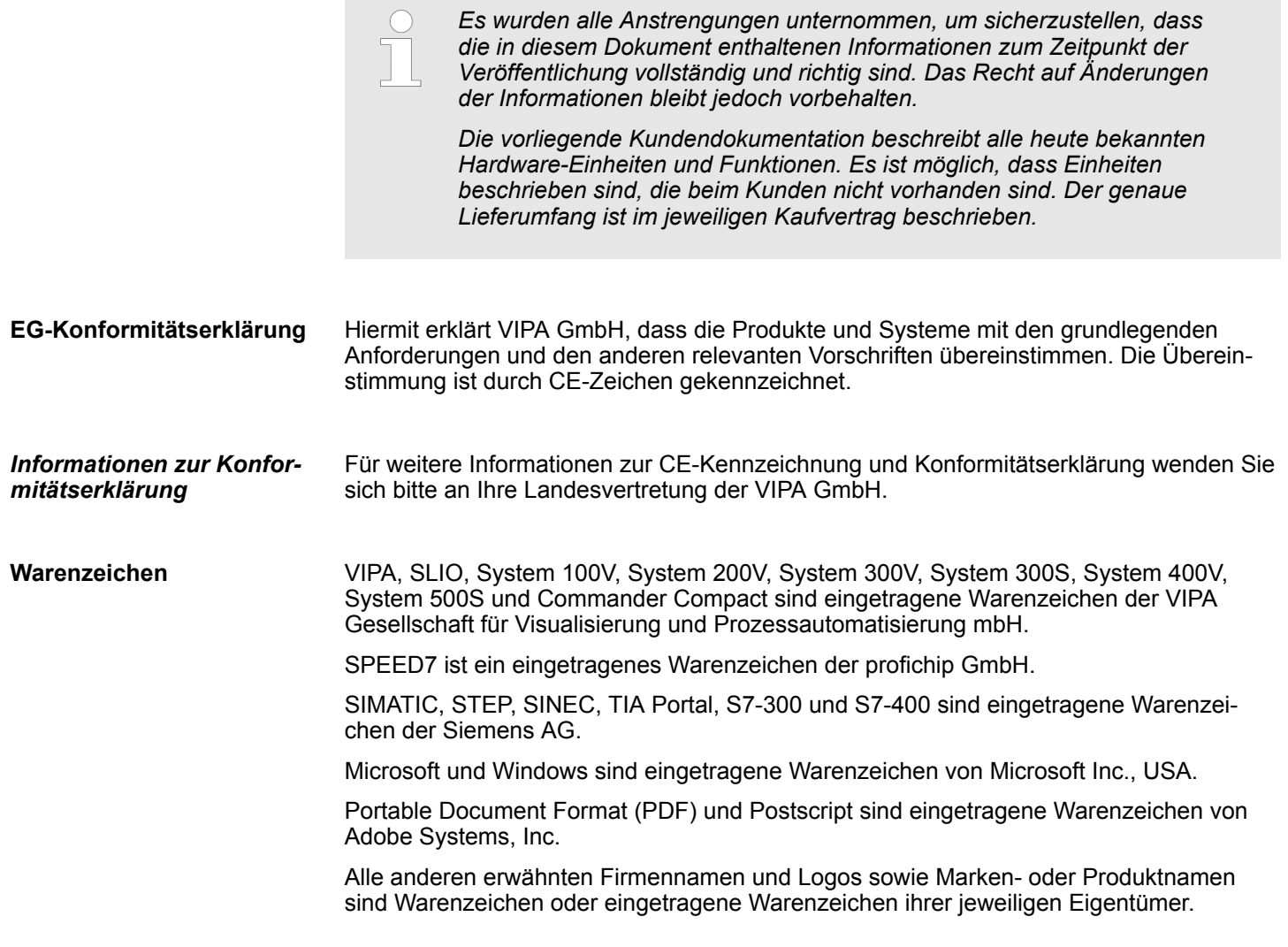

<span id="page-6-0"></span>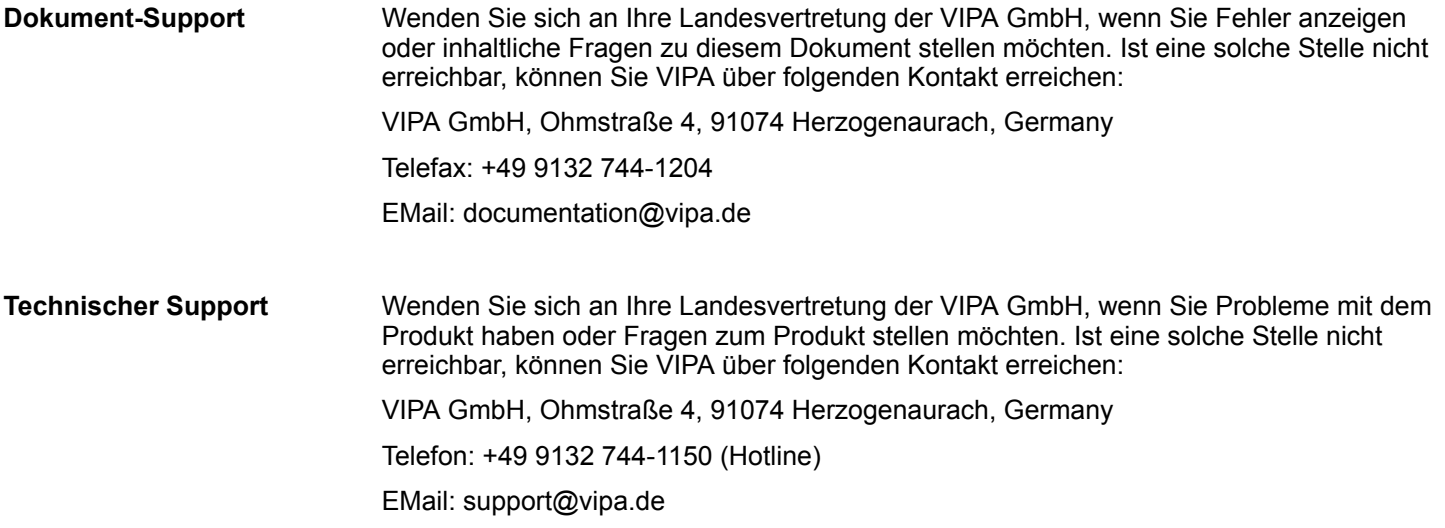

## **1.2 Über dieses Handbuch**

Das Handbuch beschreibt die CPU 014-CEF0R01 aus dem System SLIO von VIPA. Beschrieben wird Aufbau, Projektierung und Anwendung. **Zielsetzung und Inhalt**

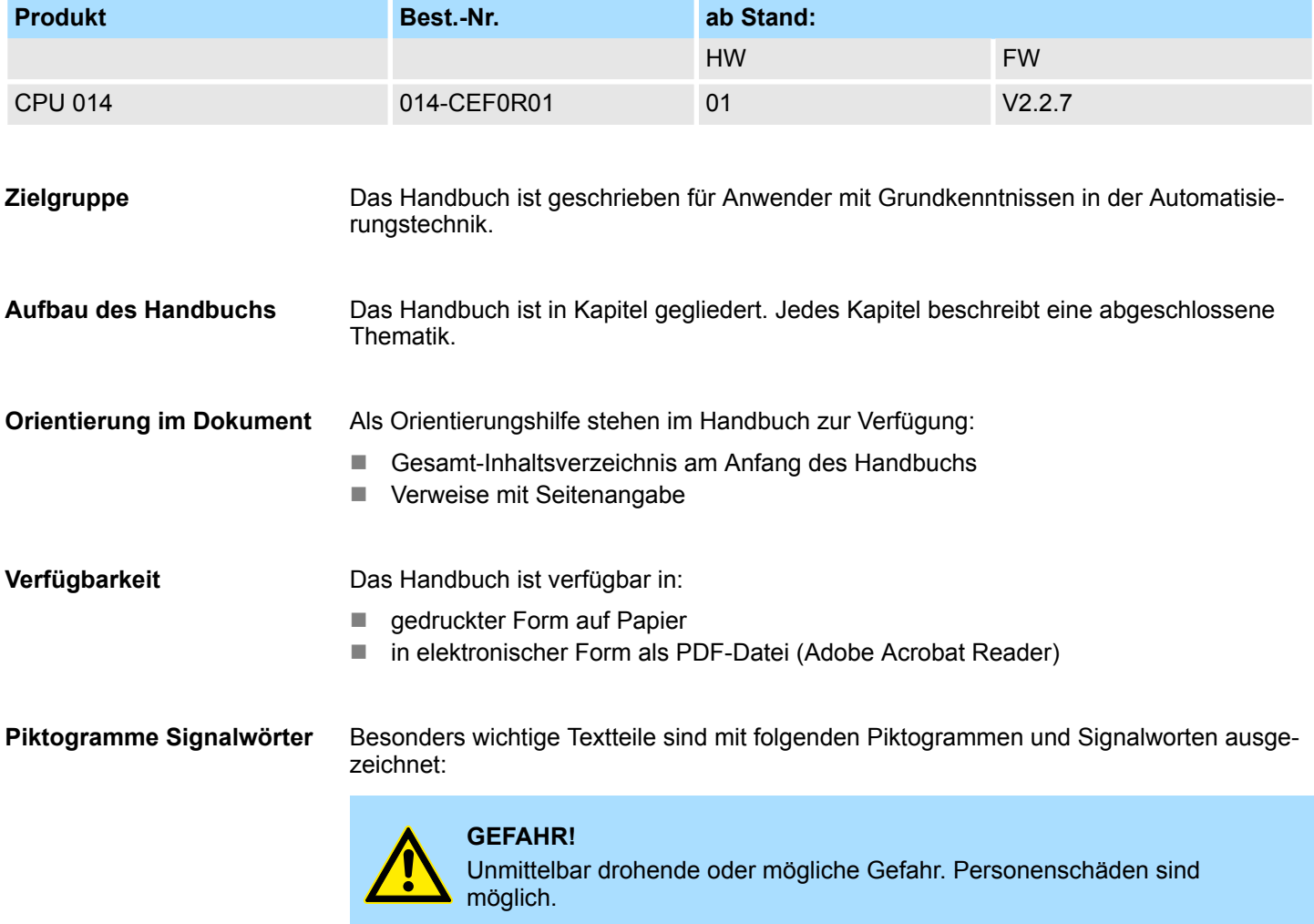

<span id="page-7-0"></span>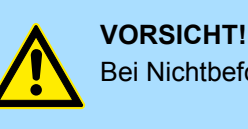

Bei Nichtbefolgen sind Sachschäden möglich.

*Zusätzliche Informationen und nützliche Tipps*

## **1.3 Sicherheitshinweise**

#### **Bestimmungsgemäße Verwendung**

- Das System ist konstruiert und gefertigt für:
- Kommunikation und Prozesskontrolle
- Allgemeine Steuerungs- und Automatisierungsaufgaben
- den industriellen Einsatz
- den Betrieb innerhalb der in den technischen Daten spezifizierten Umgebungsbedingungen
- den Einbau in einen Schaltschrank

Handbuch zugänglich machen für alle Mitarbeiter in

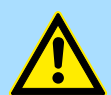

#### **GEFAHR!**

Das Gerät ist nicht zugelassen für den Einsatz

– in explosionsgefährdeten Umgebungen (EX-Zone)

**Dokumentation**

- **n** Projektierung
- **n** Installation
- $\blacksquare$  Inbetriebnahme
- $\blacksquare$  Betrieb

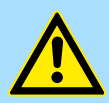

#### **VORSICHT!**

**Vor Inbetriebnahme und Betrieb der in diesem Handbuch beschriebenen Komponenten unbedingt beachten:**

- Änderungen am Automatisierungssystem nur im spannungslosen Zustand vornehmen!
- Anschluss und Änderung nur durch ausgebildetes Elektro-Fachpersonal
- Nationale Vorschriften und Richtlinien im jeweiligen Verwenderland beachten und einhalten (Installation, Schutzmaßnahmen, EMV ...)

**Entsorgung**

**Zur Entsorgung des Geräts nationale Vorschriften beachten!**

## <span id="page-8-0"></span>**2 Grundlagen und Montage**

### **2.1 Sicherheitshinweis für den Benutzer**

**Handhabung elektrostatisch gefährdeter Baugruppen**

VIPA-Baugruppen sind mit hochintegrierten Bauelementen in MOS-Technik bestückt. Diese Bauelemente sind hoch empfindlich gegenüber Überspannungen, die z.B. bei elektrostatischer Entladung entstehen. Zur Kennzeichnung dieser gefährdeten Baugruppen wird nachfolgendes Symbol verwendet:

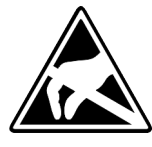

Das Symbol befindet sich auf Baugruppen, Baugruppenträgern oder auf Verpackungen und weist so auf elektrostatisch gefährdete Baugruppen hin. Elektrostatisch gefährdete Baugruppen können durch Energien und Spannungen zerstört werden, die weit unterhalb der Wahrnehmungsgrenze des Menschen liegen. Hantiert eine Person, die nicht elektrisch entladen ist, mit elektrostatisch gefährdeten Baugruppen, können Spannungen auftreten und zur Beschädigung von Bauelementen führen und so die Funktionsweise der Baugruppen beeinträchtigen oder die Baugruppe unbrauchbar machen. Auf diese Weise beschädigte Baugruppen werden in den wenigsten Fällen sofort als fehlerhaft erkannt. Der Fehler kann sich erst nach längerem Betrieb einstellen. Durch statische Entladung beschädigte Bauelemente können bei Temperaturänderungen, Erschütterungen oder Lastwechseln zeitweilige Fehler zeigen. Nur durch konsequente Anwendung von Schutzeinrichtungen und verantwortungsbewusste Beachtung der Handhabungsregeln lassen sich Funktionsstörungen und Ausfälle an elektrostatisch gefährdeten Baugruppen wirksam vermeiden.

**Versenden von Baugruppen**

**Messen und Ändern von elektrostatisch gefährdeten Baugruppen**

Verwenden Sie für den Versand immer die Originalverpackung.

Bei Messungen an elektrostatisch gefährdeten Baugruppen sind folgende Dinge zu beachten:

- Potenzialfreie Messgeräte sind kurzzeitig zu entladen.
- Verwendete Messgeräte sind zu erden.

Bei Änderungen an elektrostatisch gefährdeten Baugruppen ist darauf zu achten, dass ein geerdeter Lötkolben verwendet wird.

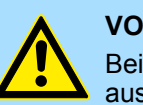

#### **VORSICHT!**

Bei Arbeiten mit und an elektrostatisch gefährdeten Baugruppen ist auf ausreichende Erdung des Menschen und der Arbeitsmittel zu achten.

## <span id="page-9-0"></span>**2.2 Systemvorstellung**

## **2.2.1 Übersicht**

Das System SLIO ist ein modular aufgebautes Automatisierungssystem für die Montage auf einer 35mm Tragschiene. Mittels der Peripherie-Module in 2-, 4- und 8-Kanalausführung können Sie dieses System passgenau an Ihre Automatisierungsaufgaben adaptieren. Der Verdrahtungsaufwand ist gering gehalten, da die DC 24V Leistungsversorgung im Rückwandbus integriert ist und defekte Elektronik-Module bei stehender Verdrahtung getauscht werden können. Durch Einsatz der farblich abgesetzten Power-Module können Sie innerhalb des Systems weitere Potenzialbereiche für die DC 24V Leistungsversorgung definieren, bzw. die Elektronikversorgung um 2A erweitern.

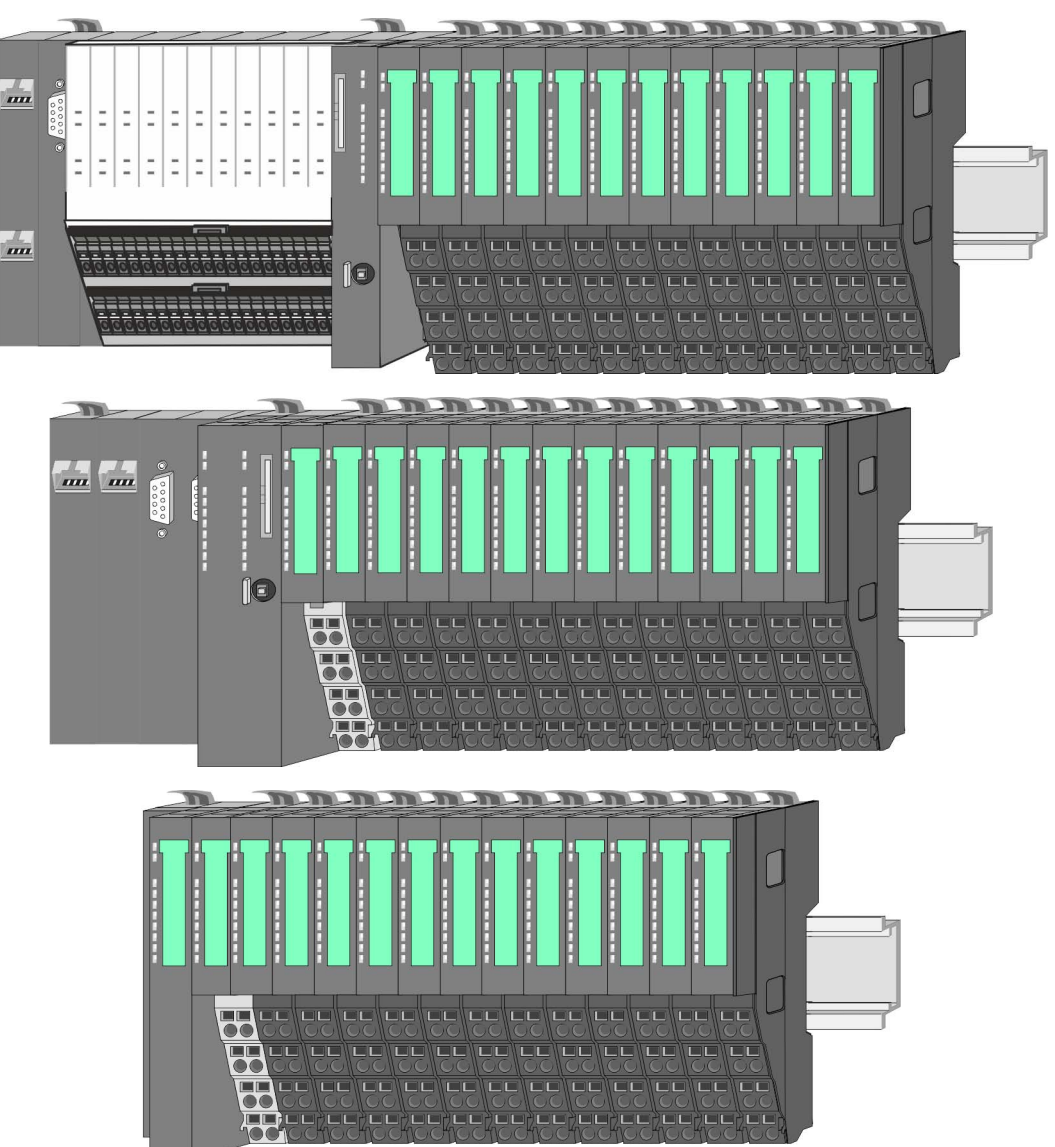

Systemvorstellung > Komponenten

#### <span id="page-10-0"></span>**2.2.2 Komponenten**

- CPU (Kopf-Modul)
- Bus-Koppler (Kopf-Modul)
- Zeilenanschaltung
- Peripherie-Module
- Zubehör

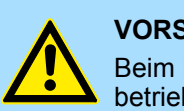

#### **VORSICHT!**

Beim Einsatz dürfen nur Module von VIPA kombiniert werden. Ein Mischbetrieb mit Modulen von Fremdherstellern ist nicht zulässig!

#### **CPU 01xC**

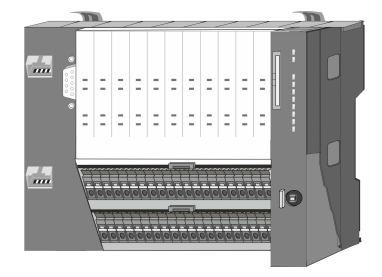

Bei der CPU 01xC sind CPU-Elektronik, Ein-/Ausgabe-Komponenten und Spannungsversorgung in ein Gehäuse integriert. Zusätzlich können am Rückwandbus bis zu 64 Peripherie-Module aus dem System SLIO angebunden werden. Als Kopf-Modul werden über die integrierte Spannungsversorgung sowohl die CPU-Elektronik, die Ein-/Ausgabe-Komponenten als auch die Elektronik der über den Rückwandbus angebunden Peripherie-Module versorgt. Zum Anschluss der Spannungsversorgung, der Ein-/Ausgabe-Komponenten und zur DC 24V Leistungsversorgung der über Rückwandbus angebunden Peripherie-Module besitzt die CPU abnehmbare Steckverbinder. Durch Montage von bis zu 64 Peripherie-Modulen am Rückwandbus der CPU werden diese elektrisch verbunden, d.h. sie sind am Rückwandbus eingebunden, die Elektronik-Module werden versorgt und jedes Peripherie-Modul ist an die DC 24V Leistungsversorgung angeschlossen.

#### **CPU 01x**

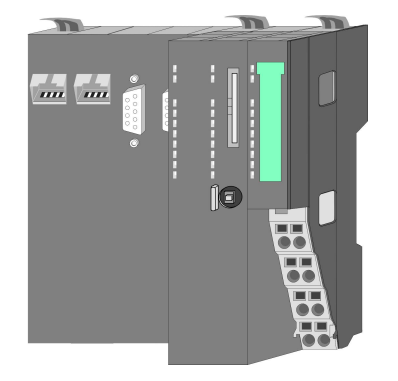

Bei der CPU 01x sind CPU-Elektronik und Power-Modul in ein Gehäuse integriert. Als Kopf-Modul werden über das integrierte Power-Modul zur Spannungsversorgung sowohl die CPU-Elektronik als auch die Elektronik der angebunden Peripherie-Module versorgt. Die DC 24V Leistungsversorgung für die angebunden Peripherie-Module erfolgt über einen weiteren Anschluss am Power-Modul. Durch Montage von bis zu 64 Peripherie-Modulen an der CPU werden diese elektrisch verbunden, d.h. sie sind am Rückwandbus eingebunden, die Elektronik-Module werden versorgt und jedes Peripherie-Modul ist an die DC 24V Leistungsversorgung angeschlossen.

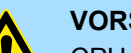

#### **VORSICHT!**

CPU-Teil und Power-Modul der CPU dürfen nicht voneinander getrennt werden!

Hier dürfen Sie lediglich das Elektronik-Modul tauschen!

Systemvorstellung > Komponenten

#### **Bus-Koppler**

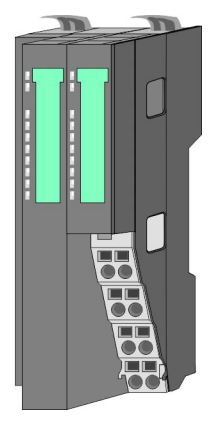

Beim Bus-Koppler sind Bus-Interface und Power-Modul in ein Gehäuse integriert. Das Bus-Interface bietet Anschluss an ein übergeordnetes Bus-System. Als Kopf-Modul werden über das integrierte Power-Modul zur Spannungsversorgung sowohl das Bus-Interface als auch die Elektronik der angebunden Peripherie-Module versorgt. Die DC 24V Leistungsversorgung für die angebunden Peripherie-Module erfolgt über einen weiteren Anschluss am Power-Modul. Durch Montage von bis zu 64 Peripherie-Modulen am Bus-Koppler werden diese elektrisch verbunden, d.h. sie sind am Rückwandbus eingebunden, die Elektronik-Module werden versorgt und jedes Peripherie-Modul ist an die DC 24V Leistungsversorgung angeschlossen.

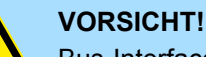

Bus-Interface und Power-Modul des Bus-Kopplers dürfen nicht voneinander getrennt werden!

Hier dürfen Sie lediglich das Elektronik-Modul tauschen!

#### **Zeilenanschaltung**

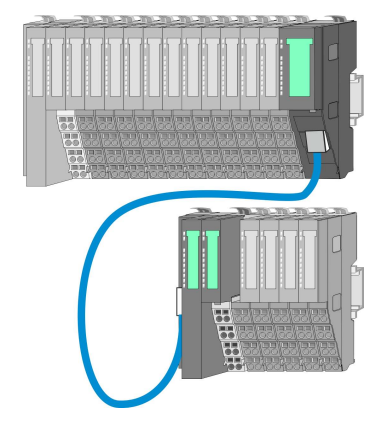

Im System SLIO haben Sie die Möglichkeit bis zu 64 Module in einer Zeile zu stecken. Mit dem Einsatz der Zeilenanschaltung können Sie diese Zeile in mehrere Zeilen aufteilen. Hierbei ist am jeweiligen Zeilenende ein Zeilenanschaltung-Master-Modul zu setzen und die nachfolgende Zeile muss mit einem Zeilenanschaltung-Slave-Modul beginnen. Master und Slave sind über ein spezielles Verbindungskabel miteinander zu verbinden. Auf diese Weise können Sie eine Zeile auf bis zu 5 Zeilen aufteilen. Je Zeilenanschaltung vermindert sich die maximal Anzahl steckbarer Module am System SLIO Bus um 1. Für die Verwendung der Zeilenanschaltung ist keine gesonderte Projektierung erforderlich.

#### **Peripherie-Module**

Jedes Peripherie-Modul besteht aus einem *Terminal-* und einem *Elektronik-Modul*.

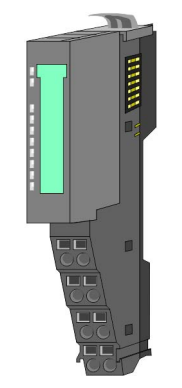

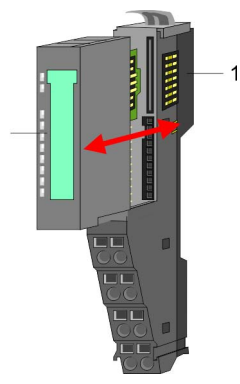

- 1 Terminal-Modul
- 2 Elektronik-Modul

#### <span id="page-12-0"></span>*Terminal-Modul*

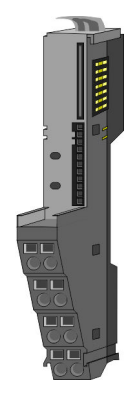

Das *Terminal-Modul* bietet die Aufnahme für das Elektronik-Modul, beinhaltet den Rückwandbus mit Spannungsversorgung für die Elektronik, die Anbindung an die DC 24V Leistungsversorgung und den treppenförmigen Klemmblock für die Verdrahtung. Zusätzlich besitzt das Terminal-Modul ein Verriegelungssystem zur Fixierung auf einer Tragschiene. Mittels dieser Verriegelung können Sie Ihr SLIO-System außerhalb Ihres Schaltschranks aufbauen und später als Gesamtsystem im Schaltschrank montieren.

*Elektronik-Modul*

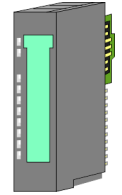

Über das *Elektronik-Modul*, welches durch einen sicheren Schiebemechanismus mit dem Terminal-Modul verbunden ist, wird die Funktionalität eines SLIO-Peripherie-Moduls definiert. Im Fehlerfall können Sie das defekte Elektronik-Modul gegen ein funktionsfähiges Modul tauschen. Hierbei bleibt die Verdrahtung bestehen. Auf der Frontseite befinden sich LEDs zur Statusanzeige. Für die einfache Verdrahtung finden Sie bei jedem Elektronik-Modul auf der Front und an der Seite entsprechende Anschlussbilder.

## **2.2.3 Zubehör**

#### **Schirmschienen-Träger**

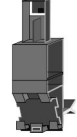

Der Schirmschienen-Träger (Best.-Nr.: 000-0AB00) dient zur Aufnahme von Schirmschienen (10mm x 3mm) für den Anschluss von Kabelschirmen. Schirmschienen-Träger, Schirmschiene und Kabelschirmbefestigungen sind nicht im Lieferumfang enthalten, sondern ausschließlich als Zubehör erhältlich. Der Schirmschienen-Träger wird unterhalb des Klemmblocks in das Terminal-Modul gesteckt. Bei flacher Tragschiene können Sie zur Adaption die Abstandshalter am Schirmschienen-Träger abbrechen.

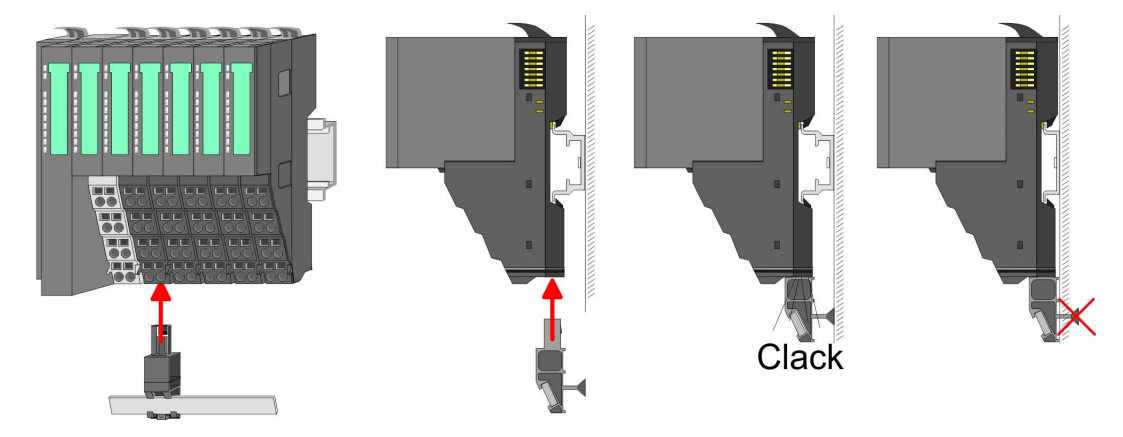

#### <span id="page-13-0"></span>**Bus-Blende**

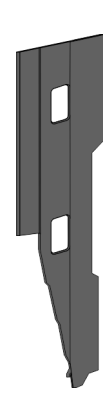

Bei jedem Kopf-Modul gehört zum Schutz der Bus-Kontakte eine Bus-Blende zum Lieferumfang. Vor der Montage von System SLIO-Modulen ist die Bus-Blende am Kopf-Modul zu entfernen. Zum Schutz der Bus-Kontakte müssen Sie die Bus-Blende immer am äußersten Modul montieren. Die Bus-Blende hat die Best.-Nr. 000-0AA00.

**Kodier-Stecker**

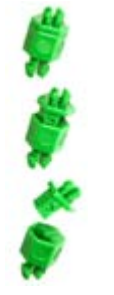

Sie haben die Möglichkeit die Zuordnung von Terminal- und Elektronik-Modul zu fixieren. Hierbei kommen Kodier-Stecker (Best-Nr.: 000-0AC00) von VIPA zum Einsatz. Die Kodier-Stecker bestehen aus einem Kodierstift-Stift und einer Kodier-Buchse, wobei durch Zusammenfügen von Elektronik- und Terminal-Modul der Kodier-Stift am Terminal-Modul und die Kodier-Buchse im Elektronik-Modul verbleiben. Dies gewährleistet, dass nach Austausch des Elektronik-Moduls nur wieder ein Elektronik-Modul mit der gleichen Kodierung gesteckt werden kann.

## **2.3 Abmessungen Maße CPU 01xC**

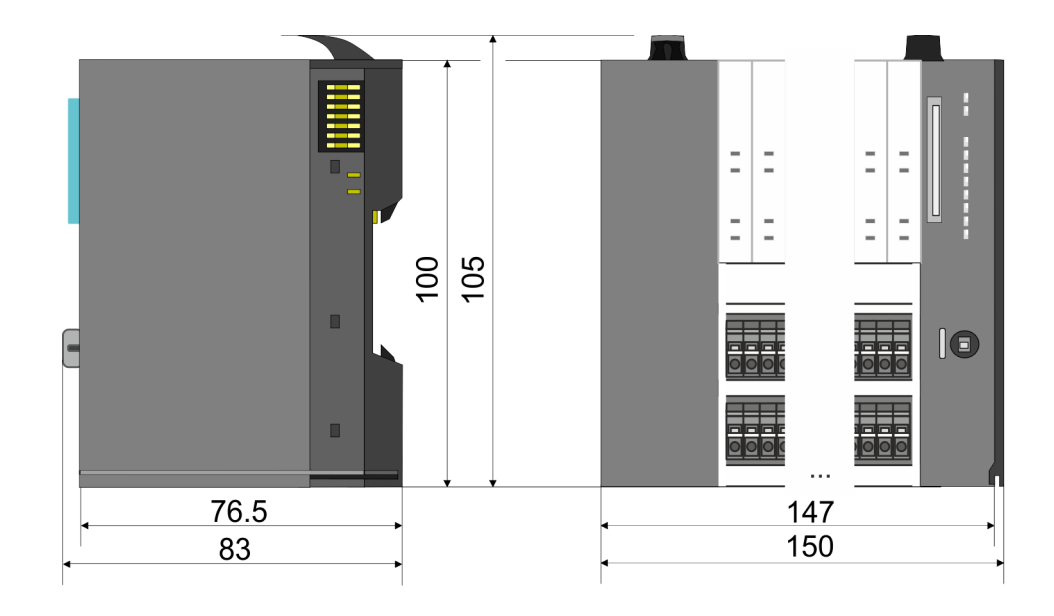

## VIPA System SLIO **Grundlagen und Montage**

Abmessungen

#### **Maße CPU 01x**

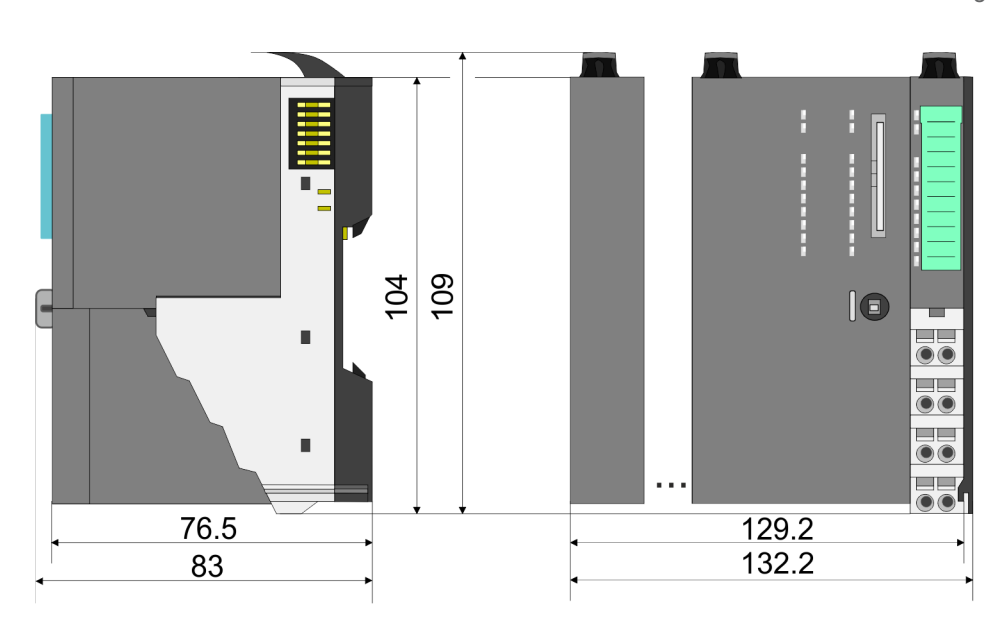

#### **Maße Bus-Koppler und Zeilenanschaltung Slave**

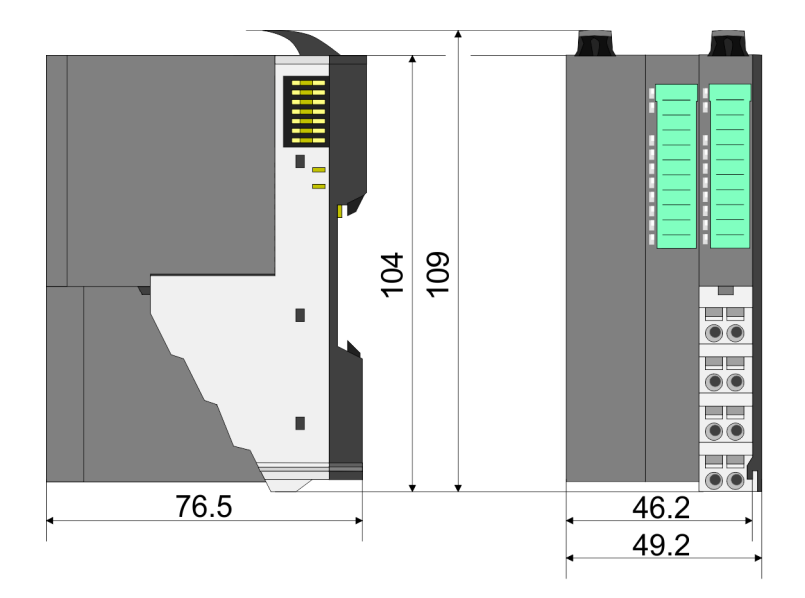

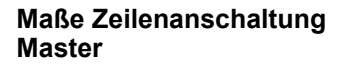

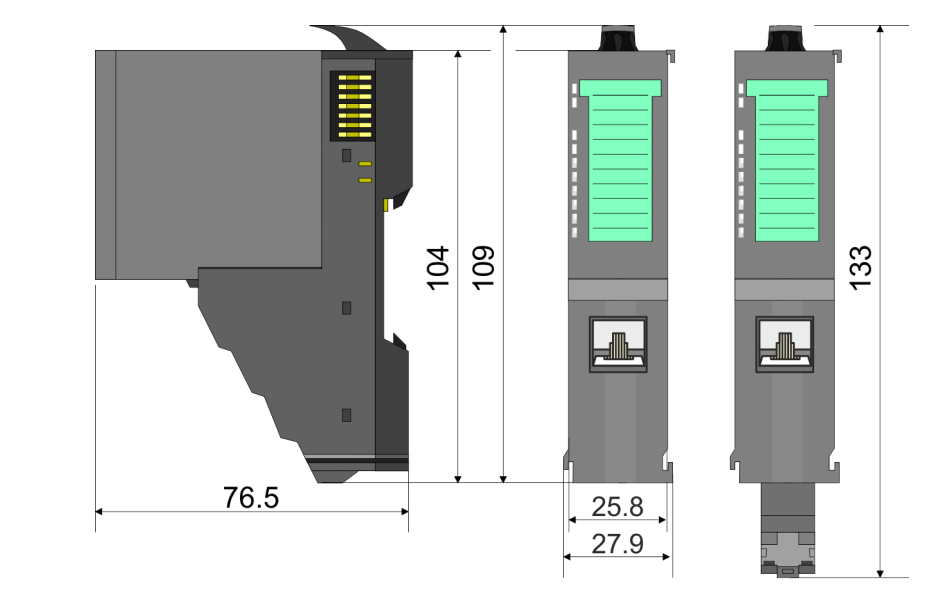

<span id="page-15-0"></span>Montage > Montage CPU 01x

#### **Maße Peripherie-Modul**

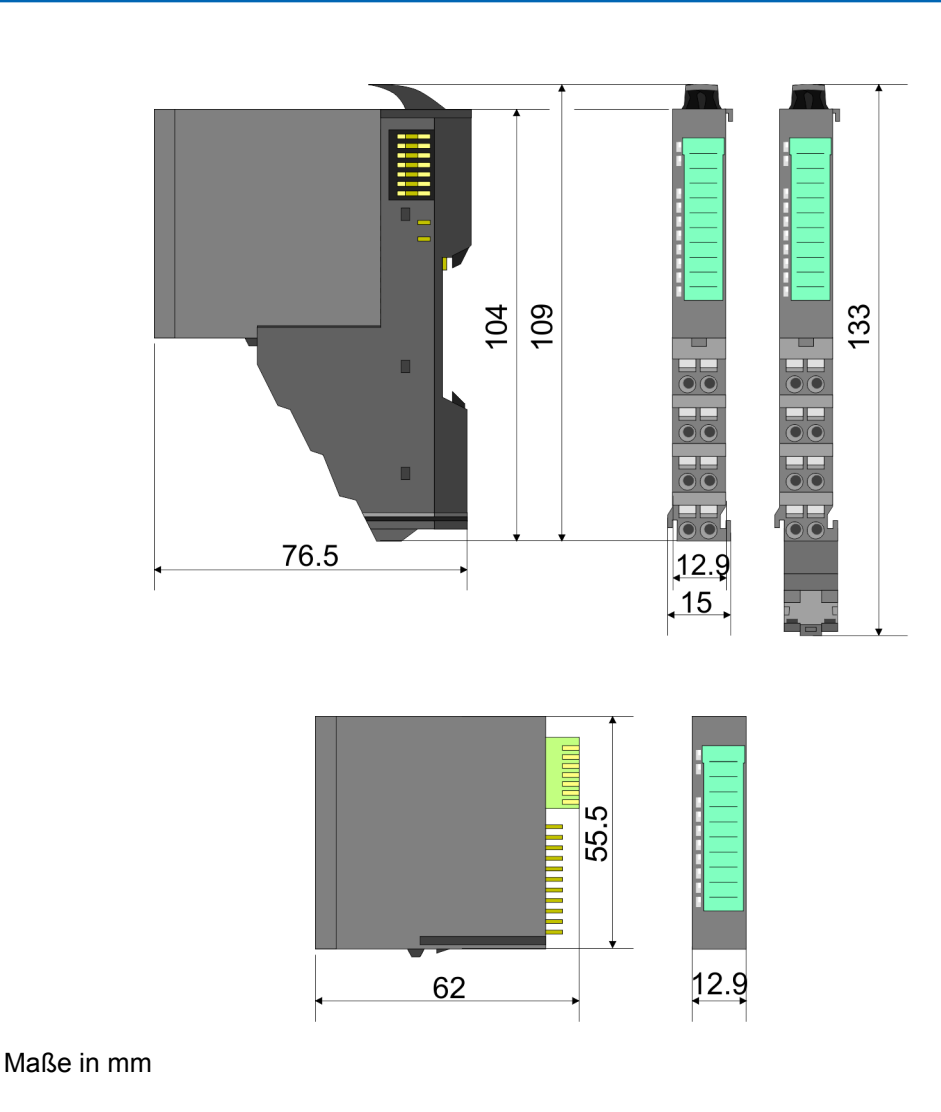

**Maße Elektronik-Modul**

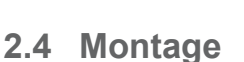

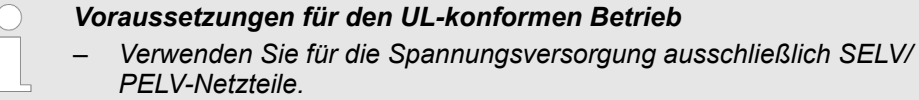

– *Das System SLIO darf nur in einem Gehäuse gemäß IEC61010-1 9.3.2 c) eingebaut und betrieben werden.*

#### **2.4.1 Montage CPU 01x**

Die CPU besitzt Verriegelungshebel an der Oberseite. Zur Montage und Demontage sind diese Hebel nach oben zu drücken, bis diese einrasten. Stecken Sie die CPU auf die Tragschiene. Durch Klappen des Verriegelungshebels nach unten wird die CPU auf der Tragschiene fixiert. Die CPU wird direkt auf eine Tragschiene montiert. Sie können bis zu 64 Module stecken. Über die Verbindung mit dem Rückwandbus werden Elektronik- und Leistungsversorgung angebunden. Bitte beachten Sie hierbei, dass der Summenstrom der Elektronikversorgung den Maximalwert von 3A nicht überschreitet. Durch Einsatz des Power-Moduls 007-1AB10 können Sie den Strom für die Elektronikversorgung entsprechend erweitern.

#### VIPA System SLIO **Grundlagen und Montage**

Montage > Montage CPU 01x

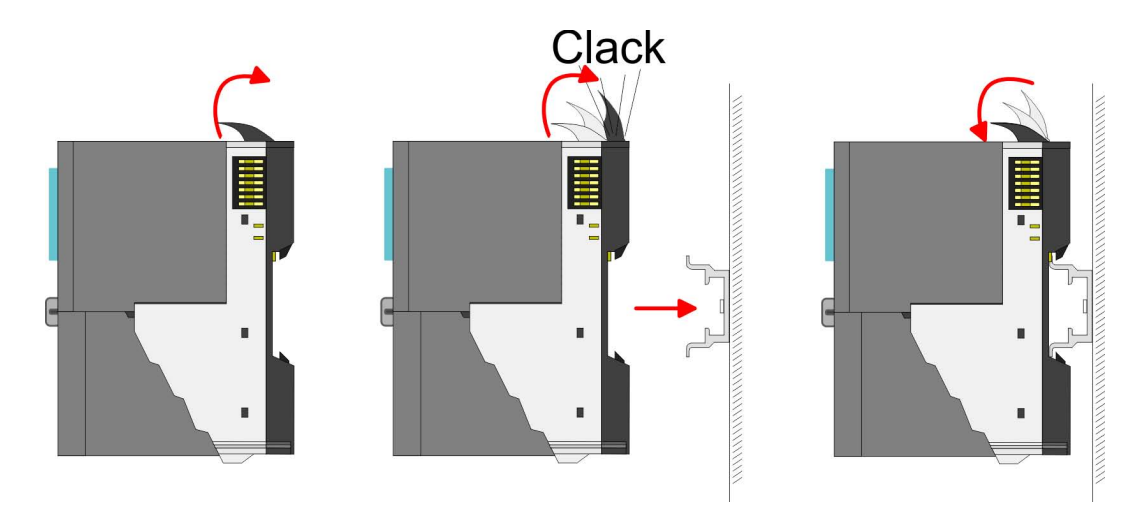

**Vorgehensweise**

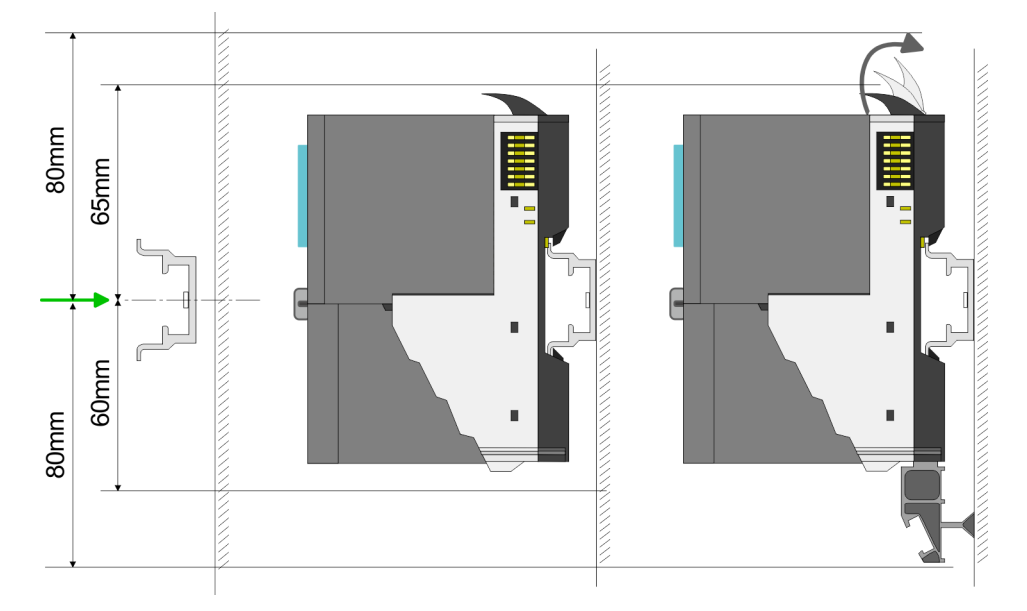

**1.** Montieren Sie die Tragschiene! Bitte beachten Sie, dass Sie von der Mitte der Tragschiene nach oben einen Montageabstand von mindestens 80mm und nach unten von 60mm bzw. 80mm bei Verwendung von Schirmschienen-Trägern einhalten.

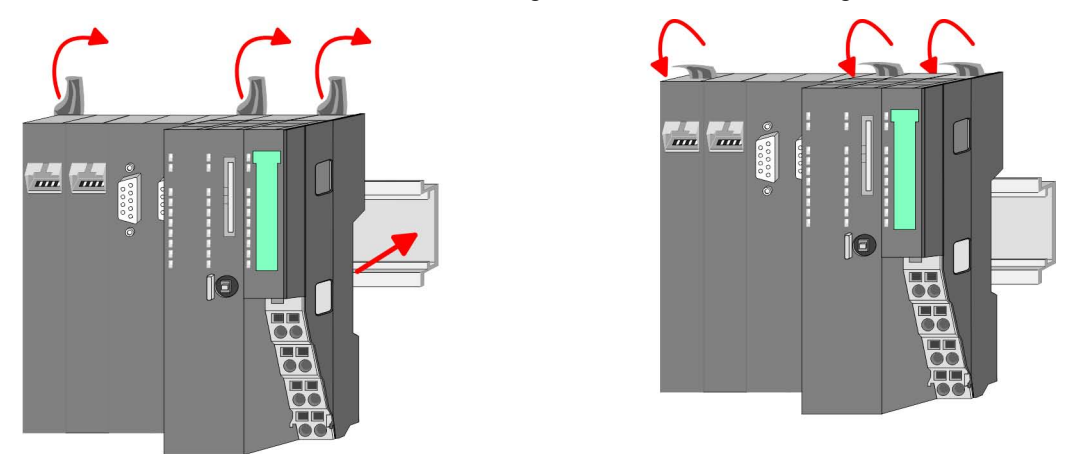

**2.** Klappen Sie die Verriegelungshebel der CPU nach oben, stecken Sie die CPU auf die Tragschiene und klappen Sie die Verriegelungshebel wieder nach unten.

**Grundlagen und Montage Community Community Community Community Community Community Community Community Community** 

Montage > Montage CPU 01x

#### **Montage Peripherie-Module**

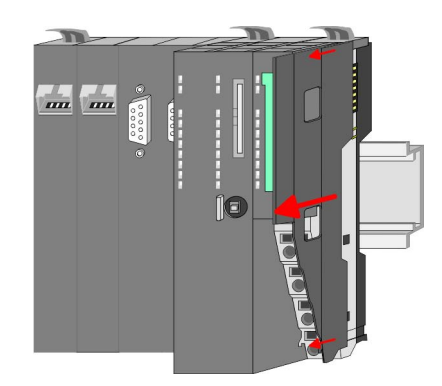

**1.** Entfernen Sie vor der Montage der Peripherie-Module die Bus-Blende auf der rechten Seite der CPU, indem Sie diese nach vorn abziehen. Bewahren Sie die Blende für spätere Montage auf.

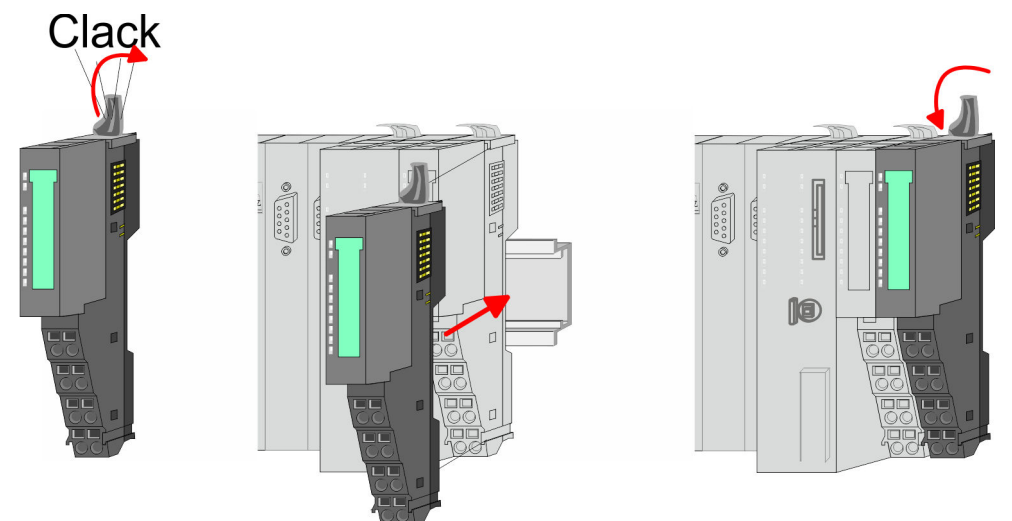

**2.** Montieren Sie die gewünschten Peripherie-Module.

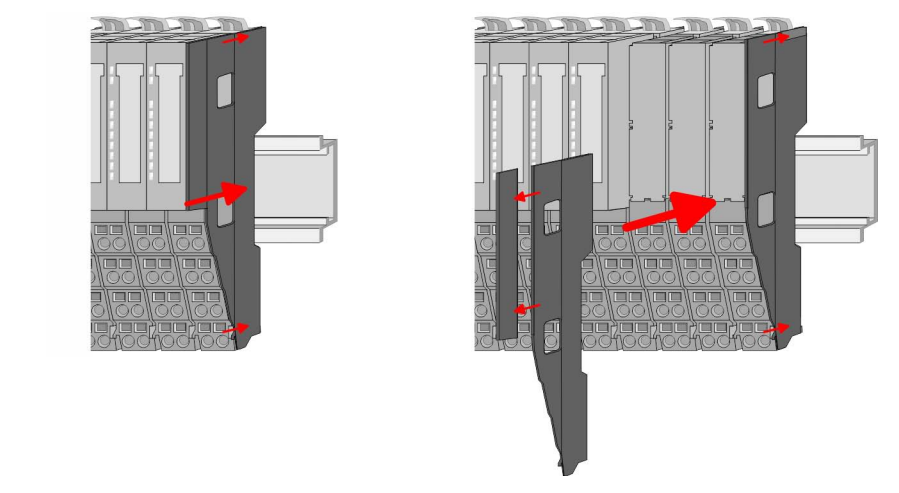

**3.** Nachdem Sie Ihr Gesamt-System montiert haben, müssen Sie zum Schutz der Bus-Kontakte die Bus-Blende am äußersten Modul wieder stecken. Handelt es sich bei dem äußersten Modul um ein Klemmen-Modul, so ist zur Adaption der obere Teil der Bus-Blende abzubrechen.

Verdrahtung > Verdrahtung CPU 01x

## <span id="page-18-0"></span>**2.5 Verdrahtung**

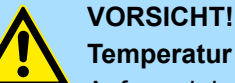

## **Temperatur externer Kabel beachten!**

Aufgrund der Wärmeableitung des Systems kann die Temperatur externer Kabel ansteigen. Aus diesem Grund muss die Spezifikation der Temperatur für die Verkabelung 5°C über der Umgebungstemperatur gewählt werden!

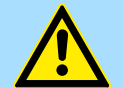

## **VORSICHT!**

#### **Isolierbereiche sind zu trennen!**

Das System ist spezifiziert für SELV/PELV-Umgebung. Geräte, welche an das System angeschlossen werden, müssen für SELV/PELV-Umgebung spezifiziert sein. Die Verkabelung von Geräten, welche der SELV/PELV-Umgebung nicht entsprechen, sind getrennt von der SELV/PELV-Umgebung zu verlegen!

#### **2.5.1 Verdrahtung CPU 01x**

**Terminal-Modul Anschlussklemmen**

Die System SLIO CPUs haben ein Power-Modul integriert. Bei der Verdrahtung werden Anschlussklemmen mit Federklemmtechnik eingesetzt. Die Verdrahtung mit Federklemmtechnik ermöglicht einen schnellen und einfachen Anschluss Ihrer Signal- und Versorgungsleitungen.

#### **Daten**

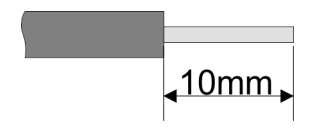

 $U_{\text{max}}$  240V AC / 30V DC<br> $\int_{\text{max}}$  10A  $I_{\text{max}}$ Querschnitt 0,08 ... 1,5mm<sup>2</sup> (AWG 28 ... 16) Abisolierlänge 10mm

#### **Verdrahtung Vorgehensweise**

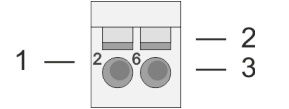

- Pin-Nr. am Terminal-Modul
- 2 Entriegelung für Schraubendreher
- 3 Anschlussöffnung für Draht

Verdrahtung > Verdrahtung CPU 01x

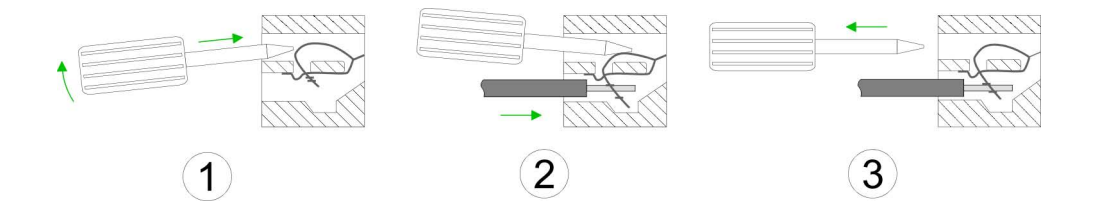

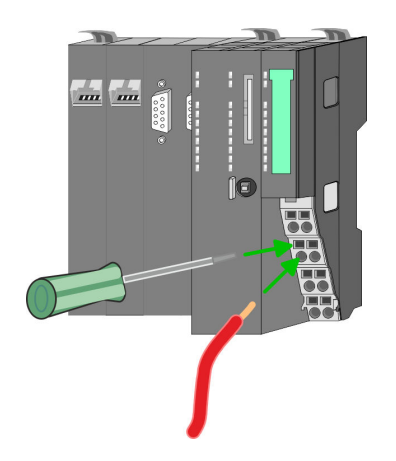

- 1. Zum Verdrahten stecken Sie, wie in der Abbildung gezeigt, einen passenden Schraubendreher leicht schräg in die rechteckige Entriegelung. Zum Öffnen der Kontaktfeder müssen Sie den Schraubendreher in die entgegengesetzte Richtung drücken und halten.
- **2.** Führen Sie durch die runde Öffnung Ihren abisolierten Draht ein. Sie können Drähte mit einem Querschnitt von 0,08mm<sup>2</sup> bis 1,5mm<sup>2</sup> anschließen.
- **3.** Durch Entfernen des Schraubendrehers wird der Draht über einen Federkontakt sicher mit der Anschlussklemme verbunden.

SysDC5V max. 3A **TH**  $\overline{\mathbf{H}}$ å. **DC24V max. 10A** ЦÞ. men men DC24V  $\mathbf{1}$  $0V$ 

**Standard-Verdrahtung**

(1) DC 24V für Leistungsversorgung I/O-Ebene (max. 10A)

DC24V

 $0V$ 

 $\overline{2}$ 

(2) DC 24V für Elektronikversorgung Bus-Koppler und I/O-Ebene

**PM - Power Modul**

Verdrahtung > Verdrahtung CPU 01x

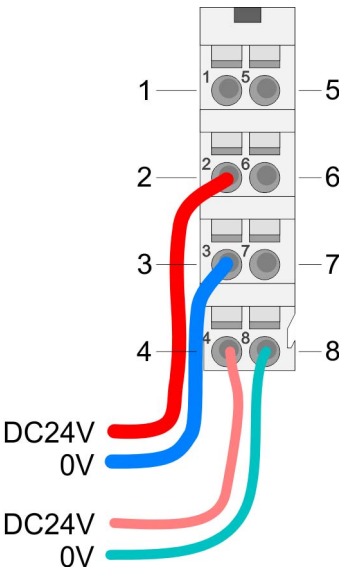

Für Drähte mit einem Querschnitt von 0,08mm<sup>2</sup> bis 1,5mm<sup>2</sup>.

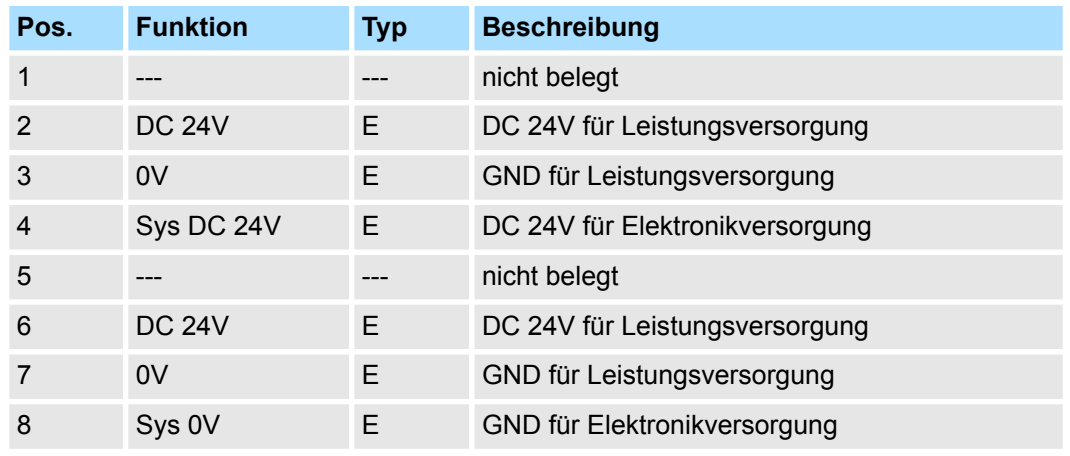

E: Eingang

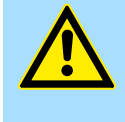

#### **VORSICHT!**

Da die Leistungsversorgung keine interne Absicherung besitzt, ist diese extern mit einer Sicherung entsprechend dem Maximalstrom abzusichern, d.h. max. 10A mit einer 10A-Sicherung (flink) bzw. einem Leitungsschutzschalter 10A Charakteristik Z!

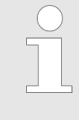

*Die Elektronikversorgung ist intern gegen zu hohe Spannung durch eine Sicherung geschützt. Die Sicherung befindet sich innerhalb des Power-Moduls. Wenn die Sicherung ausgelöst hat, muss das Elektronik-Modul getauscht werden!*

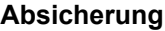

- Die Leistungsversorgung ist extern mit einer Sicherung entsprechend dem Maximalstrom abzusichern, d.h. max. 10A mit einer 10A-Sicherung (flink) bzw. einem Leitungsschutzschalter 10A Charakteristik Z.
- Es wird empfohlen die Elektronikversorgung für Bus-Koppler und I/O-Ebene extern mit einer 2A-Sicherung (flink) bzw. einem Leitungsschutzschalter 2A Charakteristik Z abzusichern.
- Die Elektronikversorgung für die I/O-Ebene des Power-Moduls 007-1AB10 sollte ebenfalls extern mit einer 1A-Sicherung (flink) bzw. einem Leitungsschutzschalter 1A Charakteristik Z abgesichert werden.

**Zustand der Elektronikversorgung über LEDs**

Nach PowerON des System SLIO leuchtet an jedem Modul die RUN- bzw. MF-LED, sofern der Summenstrom für die Elektronikversorgung 3A nicht übersteigt. Ist der Summenstrom größer als 3A, werden die LEDs nicht mehr angesteuert. Hier müssen Sie zwischen Ihre Peripherie-Module das Power-Modul mit der Best.-Nr. 007-1AB10 platzieren.

<span id="page-21-0"></span>Verdrahtung > Verdrahtung Peripherie-Module

#### **Schirm auflegen**

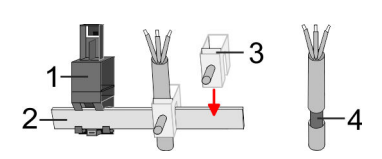

- 1 Schirmschienen-Träger
- 2 Schirmschiene (10mm x 3mm)
- 3 Schirmanschlussklemme<br>4 Kabelschirm
- **Kabelschirm**

Zur Schirmauflage ist die Montage von Schirmschienen-Trägern erforderlich. Der Schirmschienen-Träger (als Zubehör erhältlich) dient zur Aufnahme der Schirmschiene für den Anschluss von Kabelschirmen.

**1.** Jedes System SLIO-Modul besitzt an der Unterseite Aufnehmer für Schirmschienen-Träger. Stecken Sie Ihre Schirmschienenträger, bis diese am Modul einrasten. Bei flacher Tragschiene können Sie zur Adaption den Abstandshalter am Schirmschienen-Träger abbrechen.

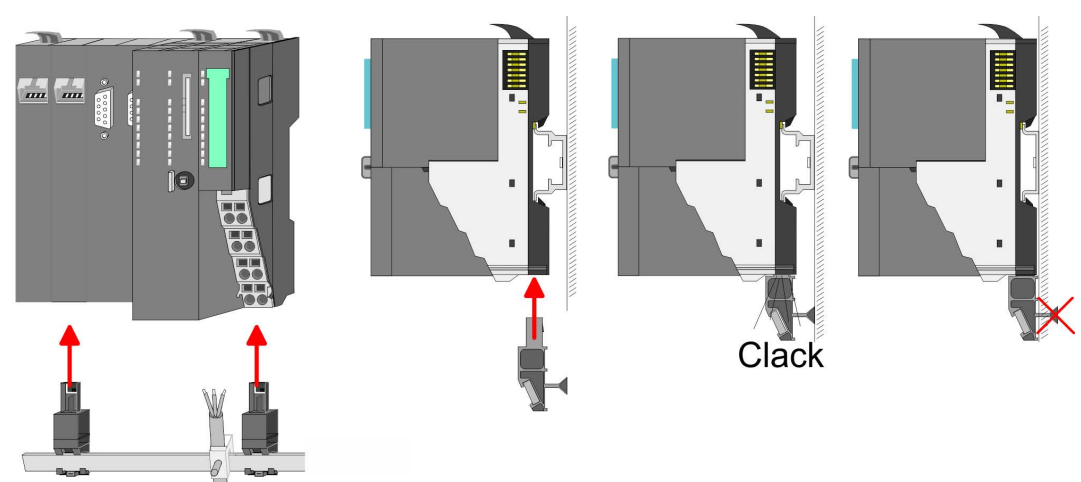

**2.** Legen Sie Ihre Schirmschiene in den Schirmschienen-Träger ein.

**3.** Legen Sie ihre Kabel mit dem entsprechend abisolierten Kabelschirm auf und verbinden Sie diese über die Schirmanschlussklemme mit der Schirmschiene.

## **2.5.2 Verdrahtung Peripherie-Module**

**Terminal-Modul Anschlussklemmen**

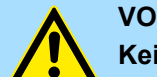

### **VORSICHT!**

#### **Keine gefährliche Spannungen anschließen!**

Sofern dies nicht ausdrücklich bei der entsprechenden Modulbeschreibung vermerkt ist, dürfen Sie an dem entsprechenden Terminal-Modul keine gefährlichen Spannungen anschließen!

Bei der Verdrahtung von Terminal-Modulen kommen Anschlussklemmen mit Federklemmtechnik zum Einsatz. Die Verdrahtung mit Federklemmtechnik ermöglicht einen schnellen und einfachen Anschluss Ihrer Signal- und Versorgungsleitungen. Im Gegensatz zur Schraubverbindung ist diese Verbindungsart erschütterungssicher.

Verdrahtung > Verdrahtung Peripherie-Module

#### **Daten**

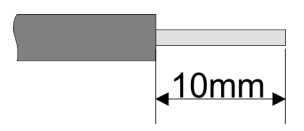

Umax 240V AC / 30V DC  $I_{\text{max}}$  10A Querschnitt 0,08 ... 1,5mm<sup>2</sup> (AWG 28 ... 16) Abisolierlänge 10mm

#### **Verdrahtung Vorgehensweise**

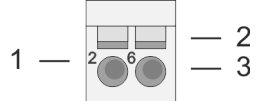

- 1 Pin-Nr. am Steckverbinder<br>2 Entriegelung für Schrauber
- 2 Entriegelung für Schraubendreher<br>3 Anschlussöffnung für Draht
	- 3 Anschlussöffnung für Draht

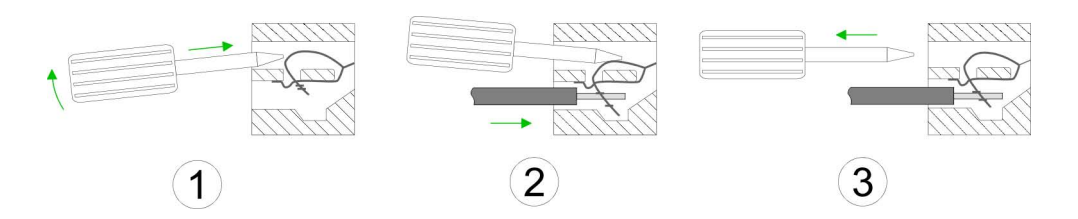

- **1.** Zum Verdrahten stecken Sie, wie in der Abbildung gezeigt, einen passenden Schraubendreher leicht schräg in die rechteckige Öffnung. Zum Öffnen der Kontaktfeder müssen Sie den Schraubendreher in die entgegengesetzte Richtung drücken und halten.
- **2.** Führen Sie durch die runde Öffnung Ihren abisolierten Draht ein. Sie können Drähte mit einem Querschnitt von 0,08mm<sup>2</sup> bis 1,5mm<sup>2</sup> anschließen.
- **3.** Durch Entfernen des Schraubendrehers wird der Draht über einen Federkontakt sicher mit der Anschlussklemme verbunden.

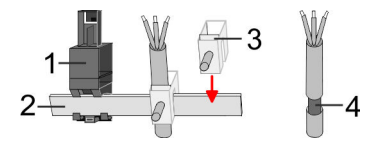

- 1 Schirmschienen-Träger<br>2 Schirmschiene (10mm)
- 2 Schirmschiene (10mm x 3mm)
- 3 Schirmanschlussklemme<br>4 Kabelschirm
- **Kabelschirm**

Zur Schirmauflage ist die Montage von Schirmschienen-Trägern erforderlich. Der Schirmschienen-Träger (als Zubehör erhältlich) dient zur Aufnahme der Schirmschiene für den Anschluss von Kabelschirmen.

- **1.** Jedes System SLIO-Modul besitzt an der Unterseite Aufnehmer für Schirmschienen-Träger. Stecken Sie Ihre Schirmschienenträger, bis diese am Modul einrasten. Bei flacher Tragschiene können Sie zur Adaption den Abstandshalter am Schirmschienen-Träger abbrechen.
- **2.** Legen Sie Ihre Schirmschiene in den Schirmschienen-Träger ein.

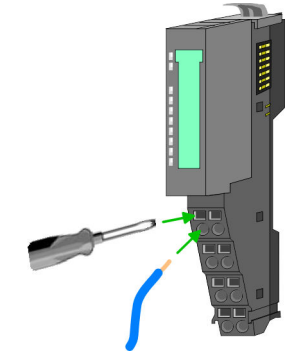

**Schirm auflegen**

<span id="page-23-0"></span>Verdrahtung > Verdrahtung Power-Module

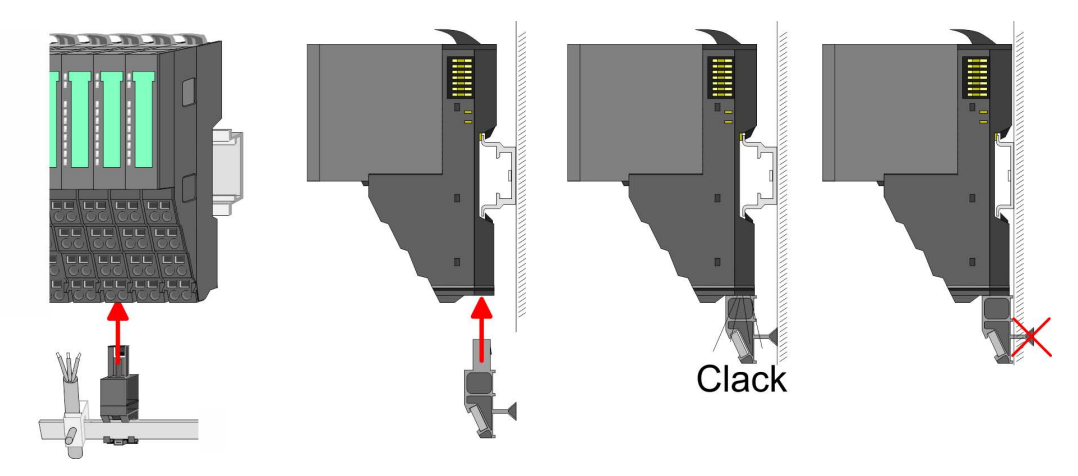

**3.** Legen Sie ihre Kabel mit dem entsprechend abisolierten Kabelschirm auf und verbinden Sie diese über die Schirmanschlussklemme mit der Schirmschiene.

#### **2.5.3 Verdrahtung Power-Module**

**Terminal-Modul Anschlussklemmen** Power-Module sind entweder im Kopf-Modul integriert oder können zwischen die Peripherie-Module gesteckt werden. Bei der Verdrahtung von Power-Modulen kommen Anschlussklemmen mit Federklemmtechnik zum Einsatz. Die Verdrahtung mit Federklemmtechnik ermöglicht einen schnellen und einfachen Anschluss Ihrer Signal- und Versorgungsleitungen. Im Gegensatz zur Schraubverbindung ist diese Verbindungsart erschütterungssicher.

#### **Daten**

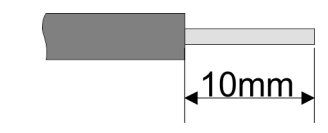

Umax 240V AC / 30V DC  $I_{\text{max}}$  10A<br>Querschnitt 0.08 Querschnitt 0,08 ... 1,5mm<sup>2</sup> (AWG 28 ... 16) Abisolierlänge 10mm

#### **Verdrahtung Vorgehensweise**

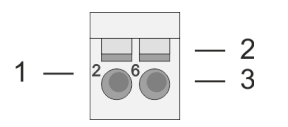

- 1 Pin-Nr. am Steckverbinder<br>2 Entriegelung für Schrauber
- 2 Entriegelung für Schraubendreher<br>3 Anschlussöffnung für Draht
	- 3 Anschlussöffnung für Draht

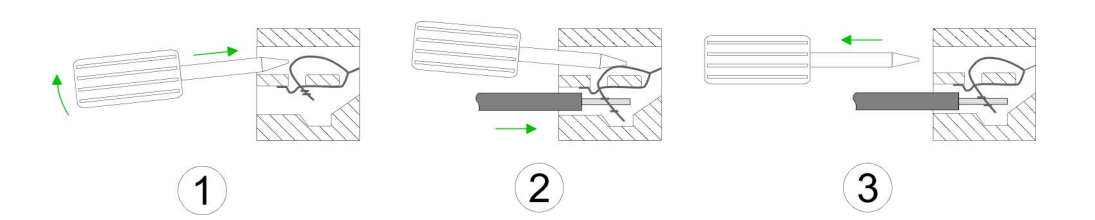

- **1.** Zum Verdrahten stecken Sie, wie in der Abbildung gezeigt, einen passenden Schraubendreher leicht schräg in die rechteckige Öffnung. Zum Öffnen der Kontaktfeder müssen Sie den Schraubendreher in die entgegengesetzte Richtung drücken und halten.
- **2.** Führen Sie durch die runde Öffnung Ihren abisolierten Draht ein. Sie können Drähte mit einem Querschnitt von 0,08mm<sup>2</sup> bis 1,5mm<sup>2</sup> anschließen.
- **3.** Durch Entfernen des Schraubendrehers wird der Draht über einen Federkontakt sicher mit der Anschlussklemme verbunden.

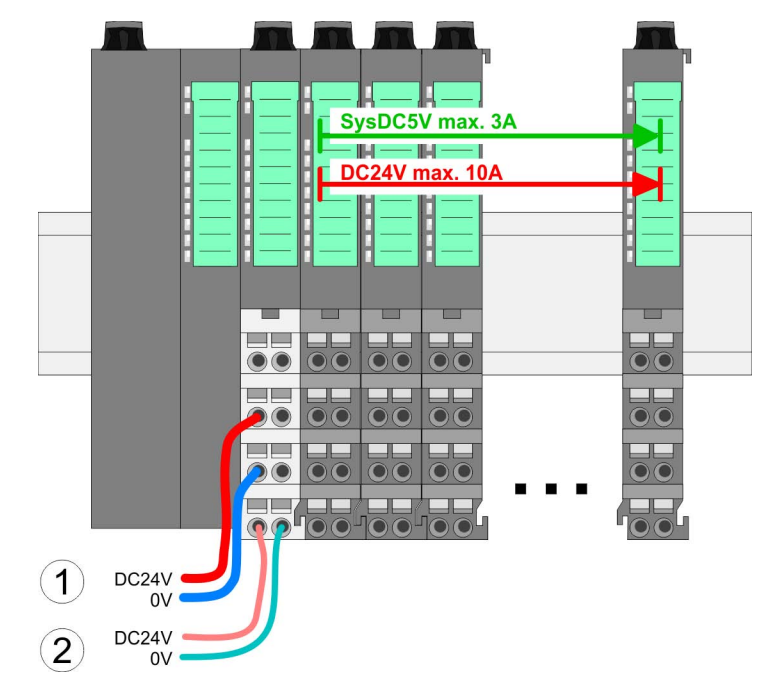

- (1) DC 24V für Leistungsversorgung I/O-Ebene (max. 10A)
- (2) DC 24V für Elektronikversorgung Bus-Koppler und I/O-Ebene

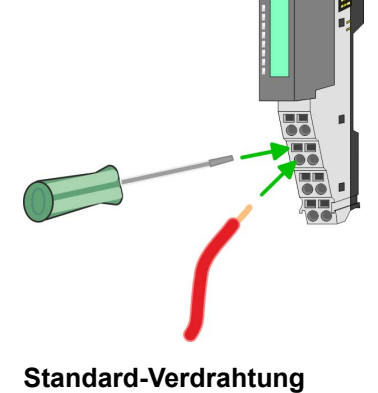

Verdrahtung > Verdrahtung Power-Module

#### **PM - Power Modul**

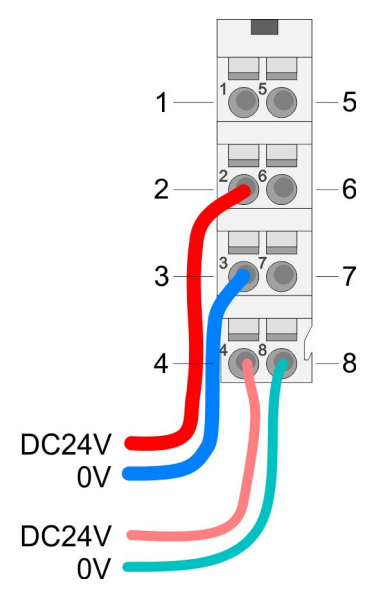

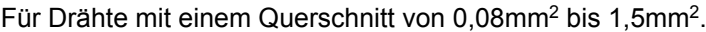

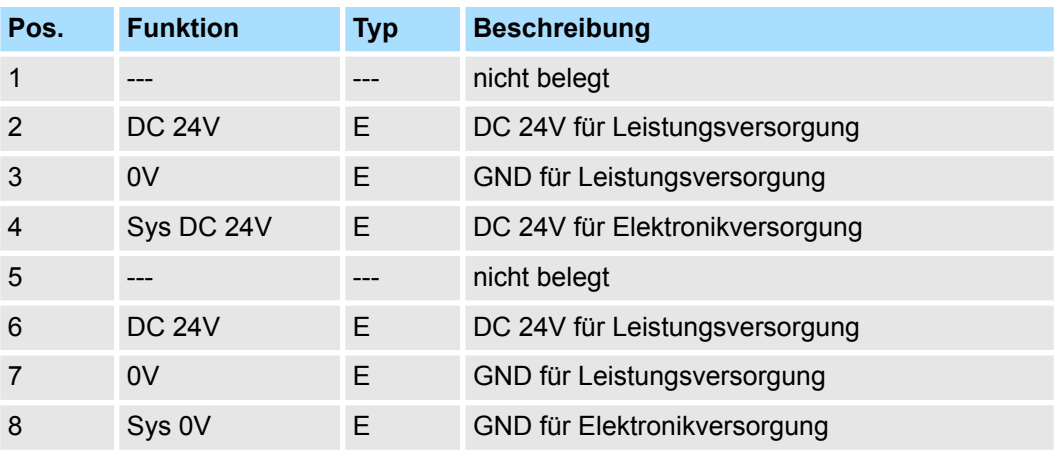

E: Eingang

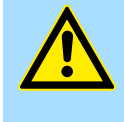

#### **VORSICHT!**

Da die Leistungsversorgung keine interne Absicherung besitzt, ist diese extern mit einer Sicherung entsprechend dem Maximalstrom abzusichern, d.h. max. 10A mit einer 10A-Sicherung (flink) bzw. einem Leitungsschutzschalter 10A Charakteristik Z!

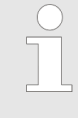

*Die Elektronikversorgung ist intern gegen zu hohe Spannung durch eine Sicherung geschützt. Die Sicherung befindet sich innerhalb des Power-Moduls. Wenn die Sicherung ausgelöst hat, muss das Elektronik-Modul getauscht werden!*

#### **Absicherung**

- Die Leistungsversorgung ist extern mit einer Sicherung entsprechend dem Maximalstrom abzusichern, d.h. max. 10A mit einer 10A-Sicherung (flink) bzw. einem Leitungsschutzschalter 10A Charakteristik Z.
- Es wird empfohlen die Elektronikversorgung für Kopf-Modul und I/O-Ebene extern mit einer 2A-Sicherung (flink) bzw. einem Leitungsschutzschalter 2A Charakteristik Z abzusichern.
- Die Elektronikversorgung für die I/O-Ebene des Power-Moduls 007-1AB10 sollte ebenfalls extern mit einer 1A-Sicherung (flink) bzw. einem Leitungsschutzschalter 1A Charakteristik Z abgesichert werden.

#### **Zustand der Elektronikversorgung über LEDs**

Nach PowerON des System SLIO leuchtet an jedem Modul die RUN- bzw. MF-LED, sofern der Summenstrom für die Elektronikversorgung 3A nicht übersteigt. Ist der Summenstrom größer als 3A, werden die LEDs nicht mehr angesteuert. Hier müssen Sie zwischen Ihre Peripherie-Module das Power-Modul mit der Best.-Nr. 007-1AB10 platzieren.

#### **Einsatz von Power-Modulen**

- Das Power-Modul mit der Best.-Nr. 007-1AB00 setzen Sie ein, wenn die 10A für die Leistungsversorgung nicht mehr ausreichen. Sie haben so auch die Möglichkeit, Potenzialgruppen zu bilden.
- Das Power-Modul mit der Best.-Nr. 007-1AB10 setzen Sie ein, wenn die 3A für die Elektronikversorgung am Rückwandbus nicht mehr ausreichen. Zusätzlich erhalten Sie eine neue Potenzialgruppe für die DC 24V Leistungsversorgung mit max. 4A.
- Durch Stecken des Power-Moduls 007-1AB10 können am nachfolgenden Rückwandbus Module gesteckt werden mit einem maximalen Summenstrom von 2A. Danach ist wieder ein Power-Modul zu stecken. Zur Sicherstellung der Spannungsversorgung dürfen die Power-Module beliebig gemischt eingesetzt werden.

#### 007-1AB00 007-1AB00 *Power-Modul 007-1AB00* **DC 24V: 10A** DC 24V: 10A SysDC5V max. 3A U b **DC24V max. 10A** DC24V max. 10A DC24V max. 10A  $\bullet$  $\bullet$  $\bullet$  $\overline{\bullet}$  $\bullet$  $\sqrt{2}$  $\left( \mathbf{1}\right)$  $(1)$ DC24V  $DC24V$  $\left(1\right)$ DC24V DC24V  $\Omega$  $0V$

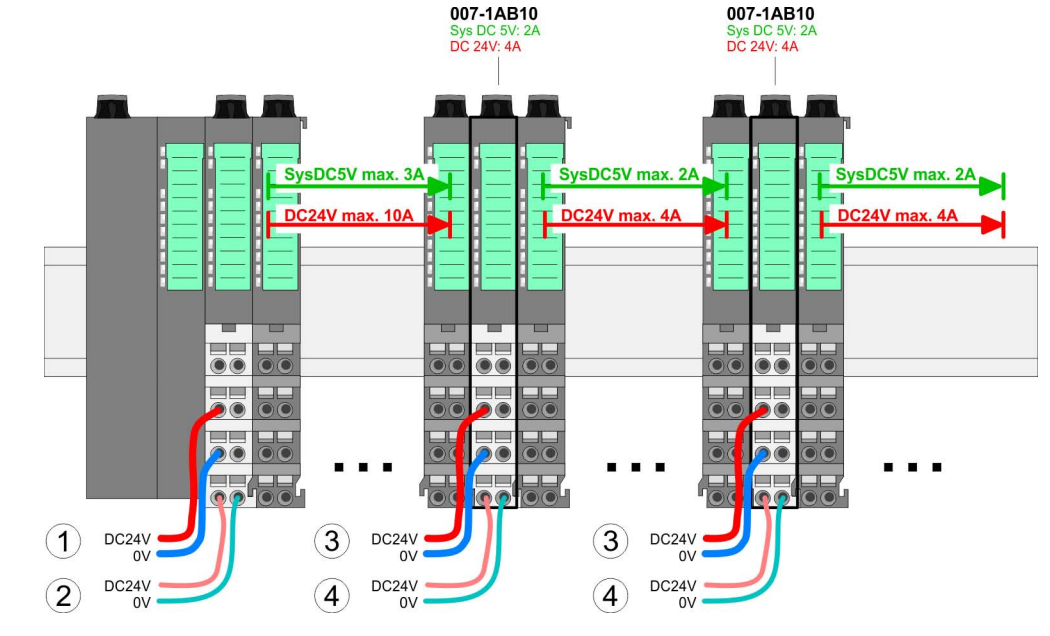

- (1) DC 24V für Leistungsversorgung I/O-Ebene (max. 10A)
- (2) DC 24V für Elektronikversorgung Bus-Koppler und I/O-Ebene
- (3) DC 24V für Leistungsversorgung I/O-Ebene (max. 4A)
- (4) DC 24V für Elektronikversorgung I/O-Ebene

#### *Power-Modul 007-1AB10*

<span id="page-27-0"></span>Demontage > Demontage CPU 01x

#### **Schirm auflegen**

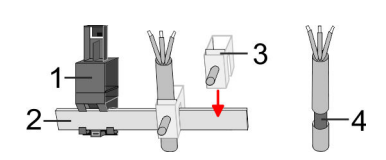

- 1 Schirmschienen-Träger
- 2 Schirmschiene (10mm x 3mm)
- 3 Schirmanschlussklemme<br>4 Kabelschirm
- **Kabelschirm**

Zur Schirmauflage ist die Montage von Schirmschienen-Trägern erforderlich. Der Schirmschienen-Träger (als Zubehör erhältlich) dient zur Aufnahme der Schirmschiene für den Anschluss von Kabelschirmen.

- **1.** Jedes System SLIO-Modul besitzt an der Unterseite Aufnehmer für Schirmschienen-Träger. Stecken Sie Ihre Schirmschienenträger, bis diese am Modul einrasten. Bei flacher Tragschiene können Sie zur Adaption den Abstandshalter am Schirmschienen-Träger abbrechen.
- **2.** Legen Sie Ihre Schirmschiene in den Schirmschienen-Träger ein.

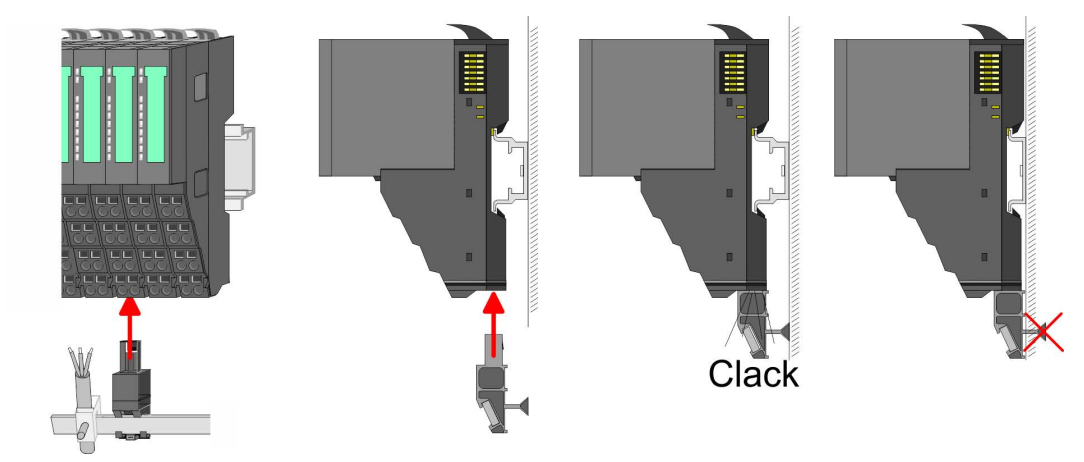

**3.** Legen Sie ihre Kabel mit dem entsprechend abisolierten Kabelschirm auf und verbinden Sie diese über die Schirmanschlussklemme mit der Schirmschiene.

## **2.6 Demontage**

**2.6.1 Demontage CPU 01x**

#### **Vorgehensweise**

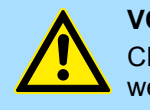

#### **VORSICHT!**

CPU-Teil und Power-Modul der CPU dürfen nicht voneinander getrennt werden! Hier dürfen Sie lediglich das Elektronik-Modul tauschen!

- 1. Machen Sie Ihr System stromlos.
- **2.** Entfernen Sie falls vorhanden die Verdrahtung an der CPU.

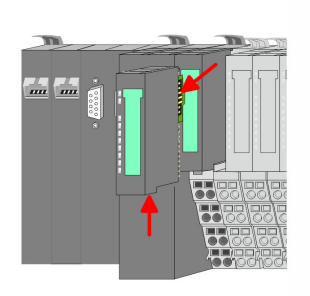

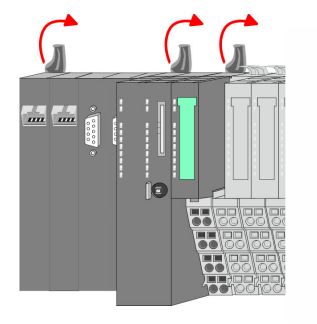

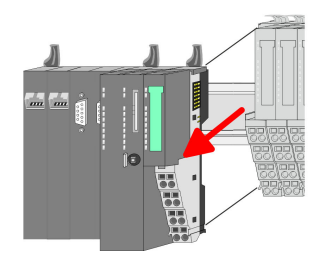

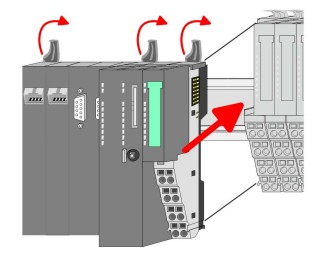

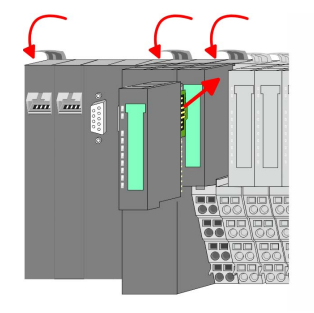

**3.**

*Bei der Demontage und beim Austausch eines (Kopf)-Moduls oder einer Modulgruppe müssen Sie aus montagetechnischen Gründen immer das rechts daneben befindliche Elektronik-Modul entfernen! Nach der Montage kann es wieder gesteckt werden.*

Betätigen Sie die Entriegelung an der Unterseite des rechts neben der CPU befindlichen Elektronik-Moduls und ziehen Sie dieses nach vorne ab.

**4.** Klappen Sie alle Verriegelungshebel der zu tauschenden CPU nach oben.

- **5.** Ziehen Sie die CPU nach vorne ab.
- **6.** Zur Montage klappen Sie alle Verriegelungshebel der zu montierenden CPU nach oben.
- **7.** Stecken Sie die zu montierende CPU an das linke Modul und schieben Sie die CPU, geführt durch die Führungsleisten, auf die Tragschiene.
- **8.** Klappen Sie alle Verriegelungshebel wieder nach unten.
- **9.** Stecken Sie wieder das zuvor entnommene Elektronik-Modul. Für die Montage schieben Sie das Elektronik-Modul in die Führungsschiene, bis dieses an der Unterseite am Terminal-Modul einrastet.
- **10.** Verdrahten Sie Ihre CPU.
	- ð Jetzt können Sie Ihr System wieder in Betrieb nehmen.

<span id="page-29-0"></span>Demontage > Demontage Peripherie-Module

#### **2.6.2 Demontage Peripherie-Module**

#### **Vorgehensweise**

**Austausch eines Elektronik-Moduls**

1. Machen Sie Ihr System stromlos.

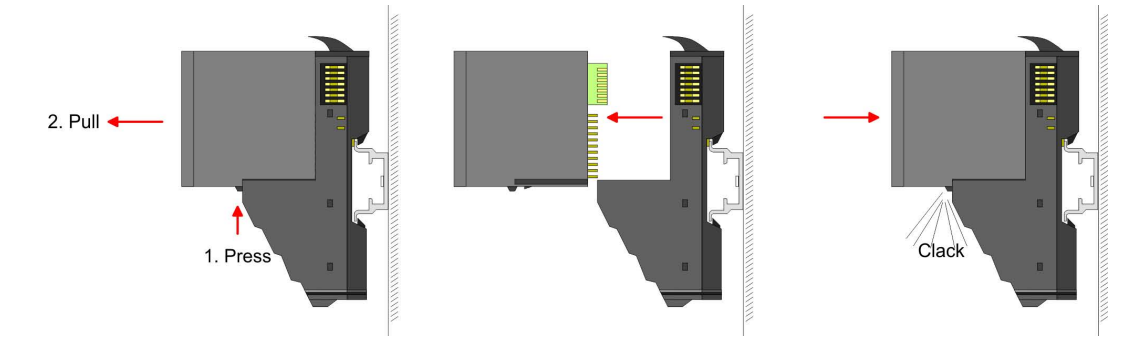

- **2.** Zum Austausch eines Elektronik-Moduls können Sie das Elektronik-Modul, nach Betätigung der Entriegelung an der Unterseite, nach vorne abziehen.
- **3.** Für die Montage schieben Sie das neue Elektronik-Modul in die Führungsschiene, bis dieses an der Unterseite am Terminal-Modul einrastet.
	- $\Rightarrow$  Jetzt können Sie Ihr System wieder in Betrieb nehmen.

#### **Austausch eines Peripherie-Moduls**

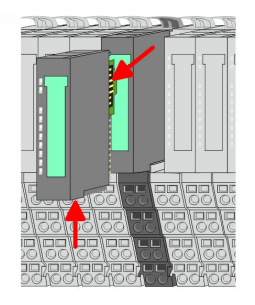

**2.** Entfernen Sie falls vorhanden die Verdrahtung am Modul.

1. Machen Sie Ihr System stromlos.

*Bei der Demontage und beim Austausch eines (Kopf)-Moduls oder einer Modulgruppe müssen Sie aus montagetechnischen Gründen immer das rechts daneben befindliche Elektronik-Modul entfernen! Nach der Montage kann es wieder gesteckt werden.*

Betätigen Sie die Entriegelung an der Unterseite des rechts daneben befindlichen Elektronik-Moduls und ziehen Sie dieses nach vorne ab.

**4.** Klappen Sie den Verriegelungshebel des zu tauschenden Moduls nach oben.

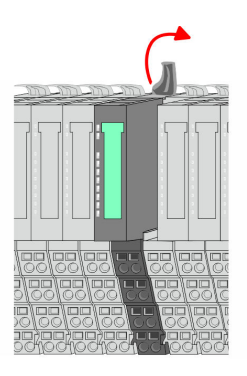

**3.**

Demontage > Demontage Peripherie-Module

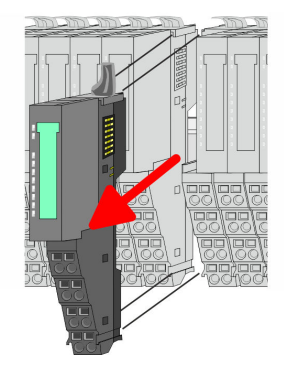

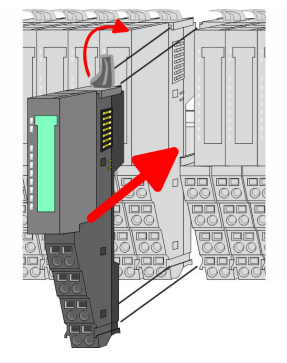

- **5.** Ziehen Sie das Modul nach vorne ab.
- **6.** Zur Montage klappen Sie den Verriegelungshebel des zu montierenden Moduls nach oben.

- **7.** Stecken Sie das zu montierende Modul in die Lücke zwischen die beiden Module und schieben Sie das Modul, geführt durch die Führungsleisten auf beiden Seiten, auf die Tragschiene.
- **8.** Klappen Sie den Verriegelungshebel wieder nach unten.

**9.** Stecken Sie wieder das zuvor entnommene Elektronik-Modul.

ð Jetzt können Sie Ihr System wieder in Betrieb nehmen.

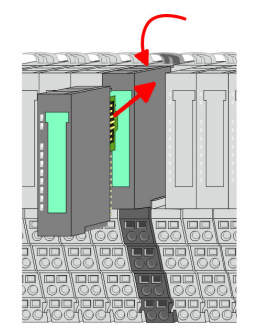

**10.** Verdrahten Sie Ihr Modul.

#### **Austausch einer Modulgruppe**

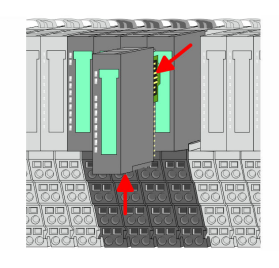

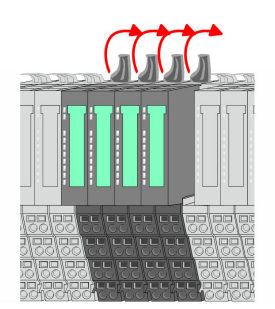

- 1. Machen Sie Ihr System stromlos.
- **2.** Entfernen Sie falls vorhanden die Verdrahtung an der Modulgruppe.

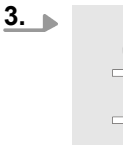

*Bei der Demontage und beim Austausch eines (Kopf)-Moduls oder einer Modulgruppe müssen Sie aus montagetechnischen Gründen immer das rechts daneben befindliche Elektronik-Modul entfernen! Nach der Montage kann es wieder gesteckt werden.*

Betätigen Sie die Entriegelung an der Unterseite des rechts neben der Modulgruppe befindlichen Elektronik-Moduls und ziehen Sie dieses nach vorne ab.

**4.** Klappen Sie alle Verriegelungshebel der zu tauschenden Modulgruppe nach oben.

## <span id="page-31-0"></span>**Grundlagen und Montage** VIPA System SLIO

Hilfe zur Fehlersuche - LEDs

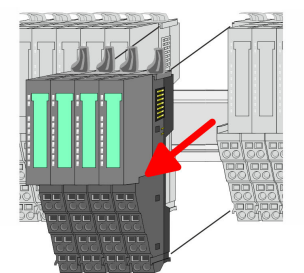

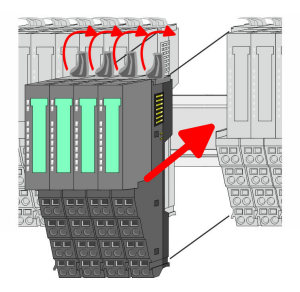

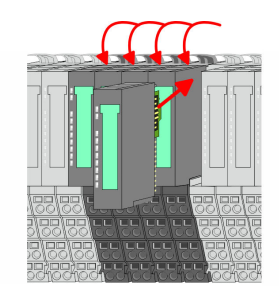

- **5.** Ziehen Sie die Modulgruppe nach vorne ab.
- **6.** Zur Montage klappen Sie alle Verriegelungshebel der zu montierenden Modulgruppe nach oben.
- **7.** Stecken Sie die zu montierende Modulgruppe in die Lücke zwischen die beiden Module und schieben Sie die Modulgruppe, geführt durch die Führungsleisten auf beiden Seiten, auf die Tragschiene.
- **8.** Klappen Sie alle Verriegelungshebel wieder nach unten.
- **9.** Stecken Sie wieder das zuvor entnommene Elektronik-Modul.
- **10.** Verdrahten Sie Ihre Modulgruppe.
	- $\Rightarrow$  Jetzt können Sie Ihr System wieder in Betrieb nehmen.

## **2.7 Hilfe zur Fehlersuche - LEDs**

#### **Allgemein**

Jedes Modul besitzt auf der Frontseite die LEDs RUN und MF. Mittels dieser LEDs können Sie Fehler in Ihrem System bzw. fehlerhafte Module ermitteln.

In den nachfolgenden Abbildungen werden blinkende LEDs mit  $\Im$  gekennzeichnet.

**Summenstrom der Elektronik-Versorgung überschritten**

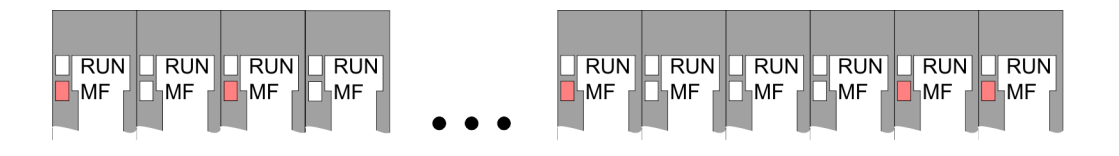

*Verhalten:* Nach dem Einschalten bleibt an jedem Modul die RUN-LED aus und es leuchtet sporadisch die MF-LED.

*Ursache:* Der maximale Strom für die Elektronikversorgung ist überschritten.

*Abhilfe:* Platzieren Sie immer, sobald der Summenstrom für die Elektronikversorgung den maximalen Strom übersteigt, das Power-Modul 007-1AB10. Ä *[Kapitel 2.5.3 "Verdrahtung](#page-23-0) [Power-Module" auf Seite 24](#page-23-0)*

#### **Konfigurationsfehler**

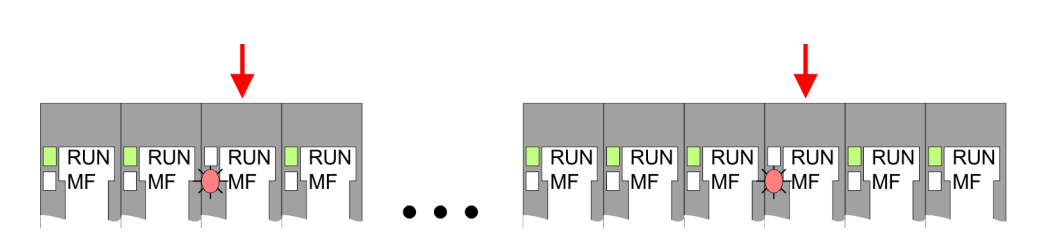

*Verhalten:* Nach dem Einschalten blinkt an einem Modul bzw. an mehreren Modulen die MF-LED. Die RUN-LED bleibt ausgeschaltet.

*Ursache:* An dieser Stelle ist ein Modul gesteckt, welches nicht dem aktuell konfigurierten Modul entspricht.

*Abhilfe:* Stimmen Sie Konfiguration und Hardware-Aufbau aufeinander ab.

#### <span id="page-32-0"></span>**Modul-Ausfall**

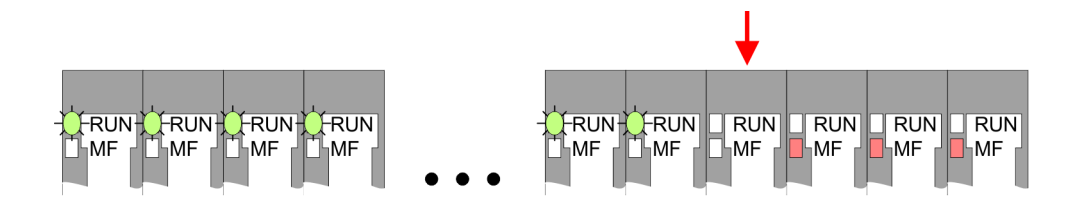

*Verhalten:* Nach dem Einschalten blinken alle RUN-LEDs bis zum fehlerhaften Modul. Bei allen nachfolgenden Modulen leuchtet die MF LED und die RUN-LED ist aus.

*Ursache:* Das Modul rechts der blinkenden Module ist defekt.

*Abhilfe:* Ersetzen Sie das defekte Modul.

## **2.8 Aufbaurichtlinien**

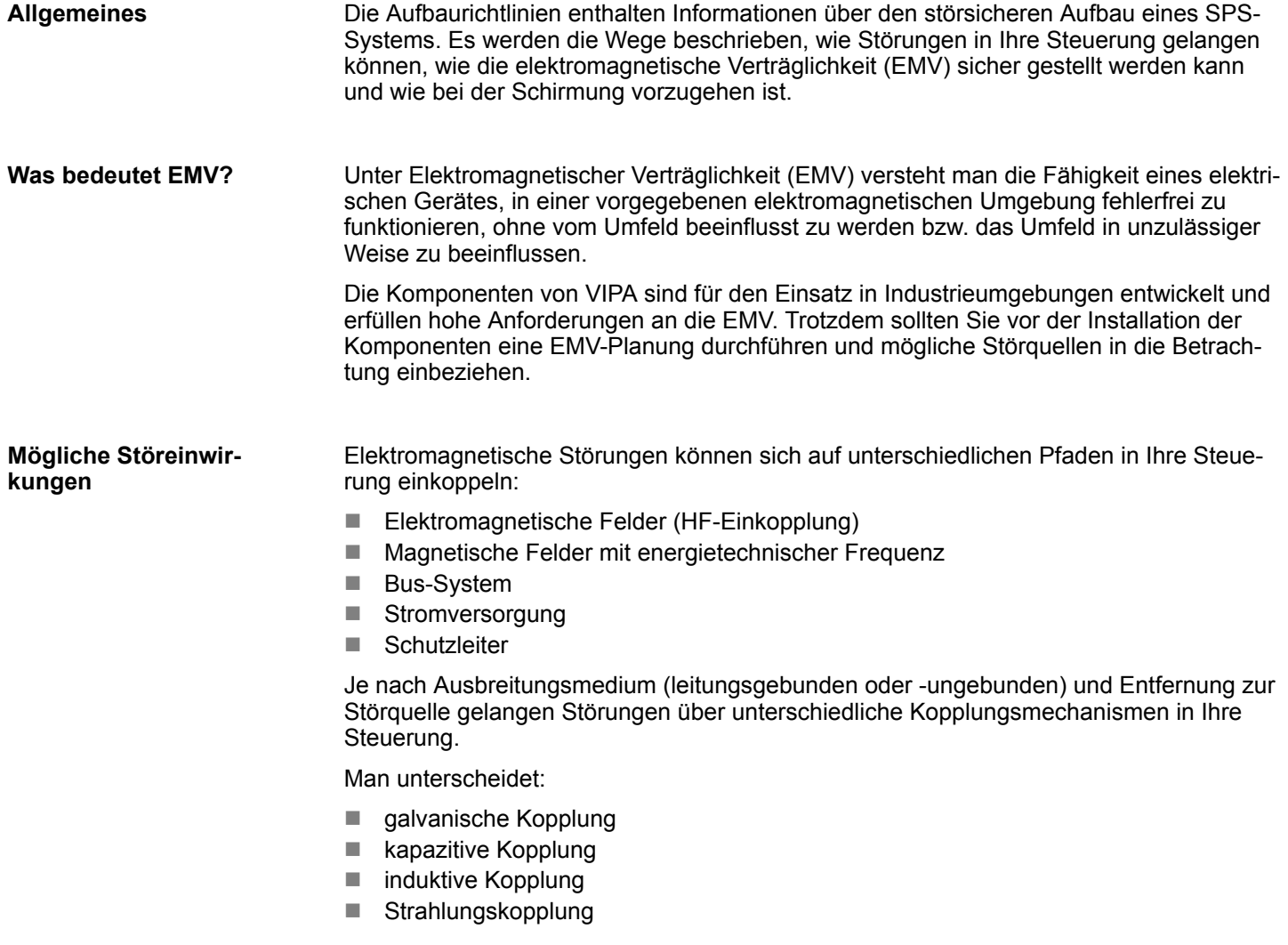

Aufbaurichtlinien

**Grundregeln zur Sicherstellung der EMV**

Häufig genügt zur Sicherstellung der EMV das Einhalten einiger elementarer Regeln. Beachten Sie beim Aufbau der Steuerung deshalb die folgenden Grundregeln.

- Achten Sie bei der Montage Ihrer Komponenten auf eine gut ausgeführte flächenhafte Massung der inaktiven Metallteile.
	- Stellen Sie eine zentrale Verbindung zwischen der Masse und dem Erde/Schutzleitersystem her.
	- Verbinden Sie alle inaktiven Metallteile großflächig und impedanzarm.
	- Verwenden Sie nach Möglichkeit keine Aluminiumteile. Aluminium oxidiert leicht und ist für die Massung deshalb weniger gut geeignet.
- Achten Sie bei der Verdrahtung auf eine ordnungsgemäße Leitungsführung.
	- Teilen Sie die Verkabelung in Leitungsgruppen ein. (Starkstrom, Stromversorgungs-, Signal- und Datenleitungen).
	- Verlegen Sie Starkstromleitungen und Signal- bzw. Datenleitungen immer in getrennten Kanälen oder Bündeln.
	- Führen Sie Signal- und Datenleitungen möglichst eng an Masseflächen (z.B. Tragholme, Metallschienen, Schrankbleche).
- Achten Sie auf die einwandfreie Befestigung der Leitungsschirme.
	- Datenleitungen sind geschirmt zu verlegen.
	- Analogleitungen sind geschirmt zu verlegen. Bei der Übertragung von Signalen mit kleinen Amplituden kann das einseitige Auflegen des Schirms vorteilhaft sein.
	- Legen Sie die Leitungsschirme direkt nach dem Schrankeintritt großflächig auf eine Schirm-/Schutzleiterschiene auf, und befestigen Sie die Schirme mit Kabelschellen.
	- Achten Sie darauf, dass die Schirm-/Schutzleiterschiene impedanzarm mit dem Schrank verbunden ist.
	- Verwenden Sie für geschirmte Datenleitungen metallische oder metallisierte Steckergehäuse.
- Setzen Sie in besonderen Anwendungsfällen spezielle EMV-Maßnahmen ein.
	- Erwägen Sie bei Induktivitäten den Einsatz von Löschgliedern.
	- Beachten Sie, dass bei Einsatz von Leuchtstofflampen sich diese negativ auf Signalleitungen auswirken können.
- Schaffen Sie ein einheitliches Bezugspotenzial und erden Sie nach Möglichkeit alle elektrischen Betriebsmittel.
	- Achten Sie auf den gezielten Einsatz der Erdungsmaßnahmen. Das Erden der Steuerung dient als Schutz- und Funktionsmaßnahme.
	- Verbinden Sie Anlagenteile und Schränke mit Ihrer SPS sternförmig mit dem Erde/Schutzleitersystem. Sie vermeiden so die Bildung von Erdschleifen.
	- Verlegen Sie bei Potenzialdifferenzen zwischen Anlagenteilen und Schränken ausreichend dimensionierte Potenzialausgleichsleitungen.

Elektrische, magnetische oder elektromagnetische Störfelder werden durch eine Schirmung geschwächt; man spricht hier von einer Dämpfung. Über die mit dem Gehäuse leitend verbundene Schirmschiene werden Störströme auf Kabelschirme zur Erde hin abgeleitet. Hierbei ist darauf zu achten, dass die Verbindung zum Schutzleiter impedanzarm ist, da sonst die Störströme selbst zur Störquelle werden. **Schirmung von Leitungen**

Bei der Schirmung von Leitungen ist folgendes zu beachten:

- Verwenden Sie möglichst nur Leitungen mit Schirmgeflecht.
- Die Deckungsdichte des Schirmes sollte mehr als 80% betragen.
- In der Regel sollten Sie die Schirme von Leitungen immer beidseitig auflegen. Nur durch den beidseitigen Anschluss der Schirme erreichen Sie eine gute Störunterdrückung im höheren Frequenzbereich. Nur im Ausnahmefall kann der Schirm auch einseitig aufgelegt werden. Dann erreichen Sie jedoch nur eine Dämpfung der niedrigen Frequenzen. Eine einseitige Schirmanbindung kann günstiger sein, wenn:
	- die Verlegung einer Potenzialausgleichsleitung nicht durchgeführt werden kann.
	- Analogsignale (einige mV bzw. μA) übertragen werden.
	- Folienschirme (statische Schirme) verwendet werden.
- <span id="page-34-0"></span>■ Benutzen Sie bei Datenleitungen für serielle Kopplungen immer metallische oder metallisierte Stecker. Befestigen Sie den Schirm der Datenleitung am Steckergehäuse. Schirm nicht auf den PIN 1 der Steckerleiste auflegen!
- Bei stationärem Betrieb ist es empfehlenswert, das geschirmte Kabel unterbrechungsfrei abzuisolieren und auf die Schirm-/Schutzleiterschiene aufzulegen.
- Benutzen Sie zur Befestigung der Schirmgeflechte Kabelschellen aus Metall. Die Schellen müssen den Schirm großflächig umschließen und guten Kontakt ausüben.
- Legen Sie den Schirm direkt nach Eintritt der Leitung in den Schrank auf eine Schirmschiene auf. Führen Sie den Schirm bis zu Ihrer SPS weiter, legen Sie ihn dort jedoch nicht erneut auf!

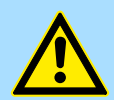

#### **VORSICHT!**

#### **Bitte bei der Montage beachten!**

Bei Potenzialdifferenzen zwischen den Erdungspunkten kann über den beidseitig angeschlossenen Schirm ein Ausgleichsstrom fließen.

Abhilfe: Potenzialausgleichsleitung.

## **2.9 Allgemeine Daten**

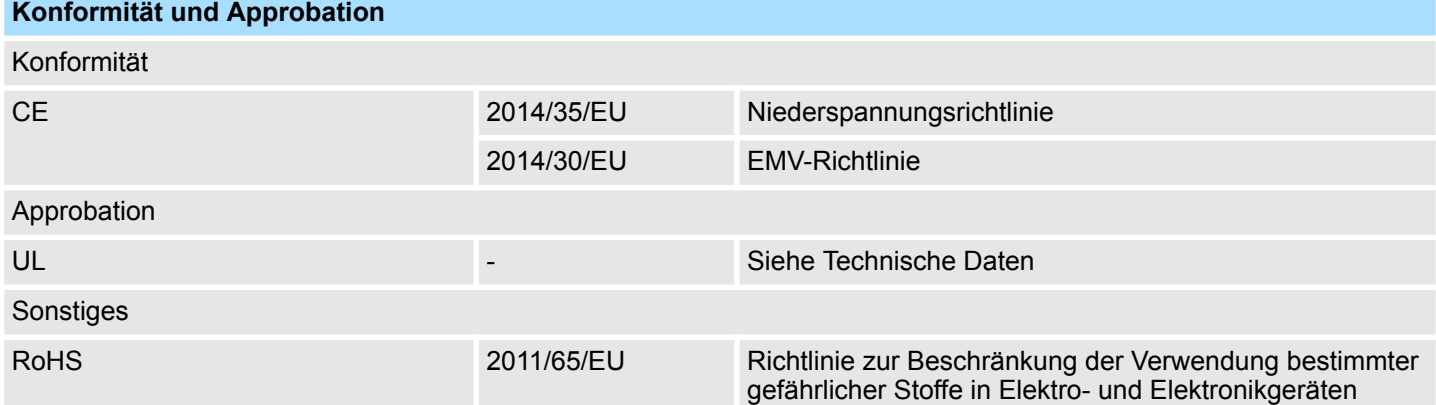

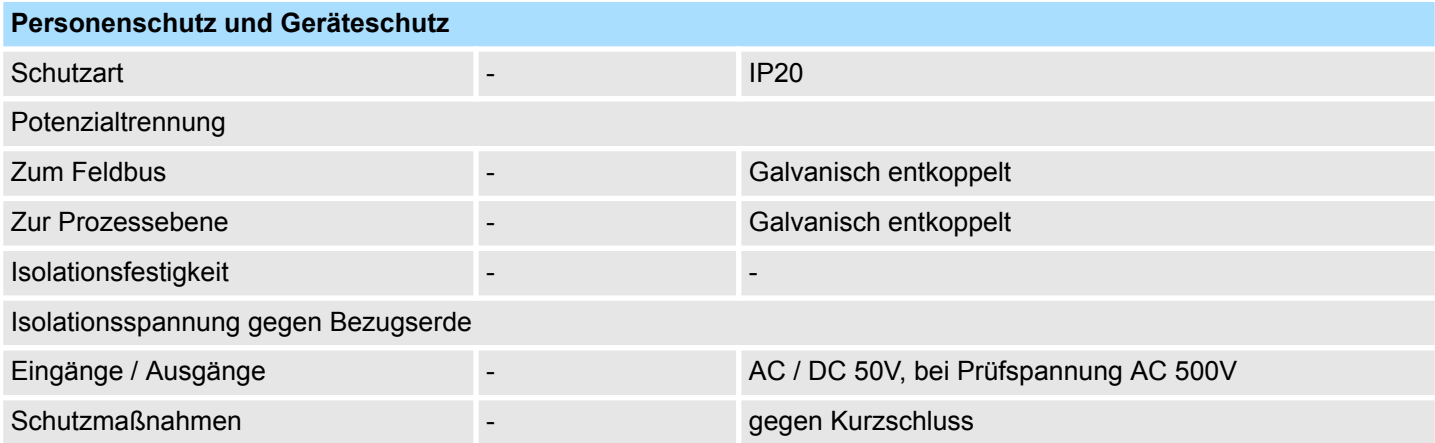

Allgemeine Daten

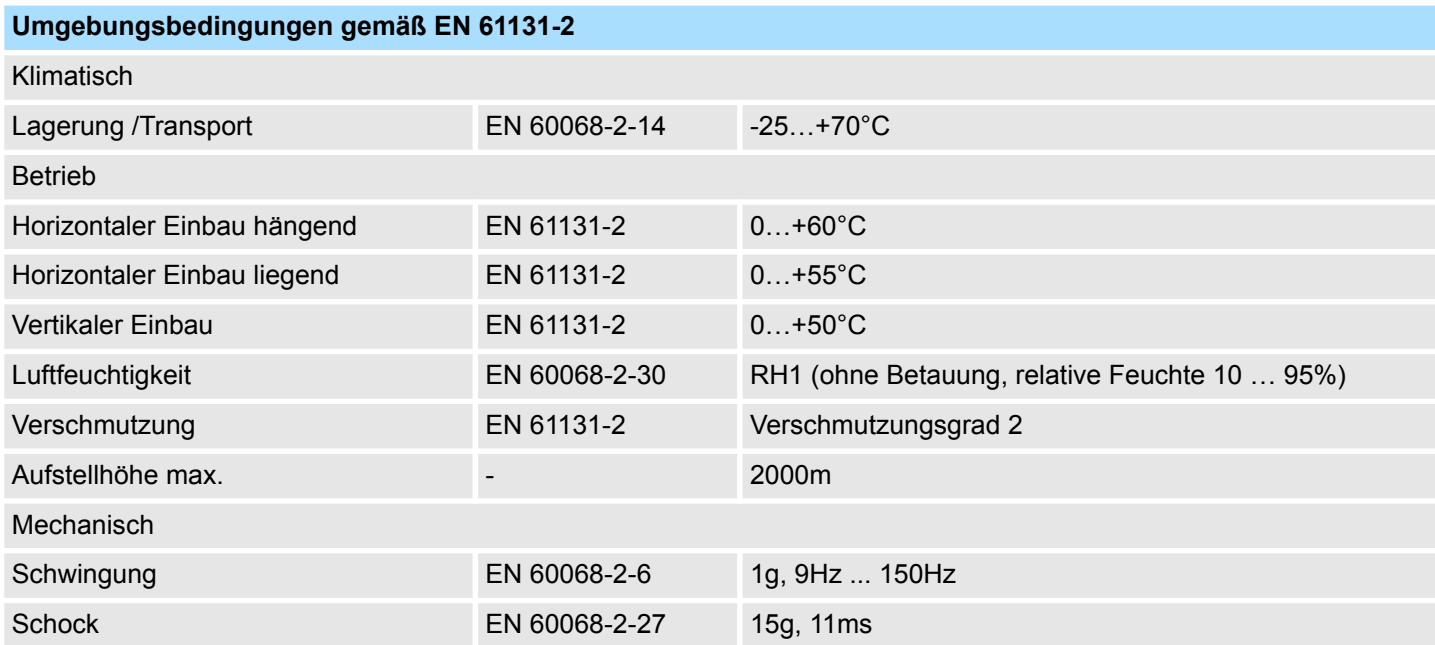

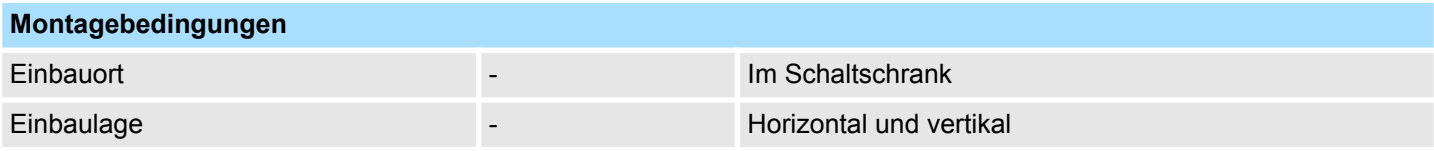

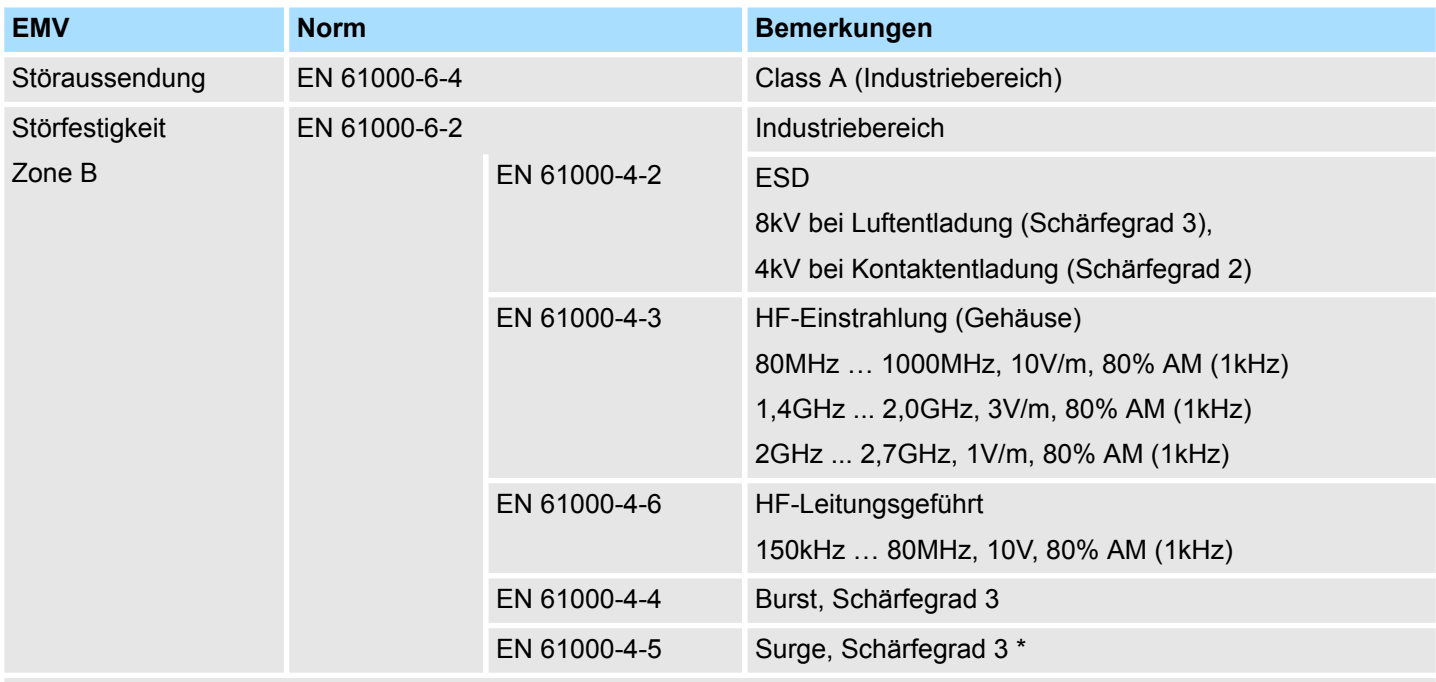

\*) Aufgrund der energiereichen Einzelimpulse ist bei Surge eine angemessene externe Beschaltung mit Blitzschutzelementen wie z.B. Blitzstromableitern und Überspannungsableitern erforderlich.
Leistungsmerkmale

# **3 Hardwarebeschreibung**

## **3.1 Leistungsmerkmale**

## **CPU 014-CEF0R01**

- SPEED7-Technologie integriert
- Programmierbar über Siemens SIMATIC Manager und Siemens TIA Portal
- 128kByte Arbeitsspeicher integriert (64kByte Code, 64kByte Daten)
- Arbeitsspeicher erweiterbar bis max. 256kByte (128kByte Code, 128kByte Daten)
- 256kByte Ladespeicher integriert
- Steckplatz für externe Speichermedien (verriegelbar)
- Status-LEDs für Betriebszustand und Diagnose
- X1/X4: Ethernet-PG/OP-Kanal für aktive und passive Kommunikation integriert
- X2: PtP(MPI)-Schnittstelle: Serielle integrierte Schnittstelle für PtP-Kommunikation mit den Protokollen: ASCII, STX/ETX, USS, 3964(R), MODBUS RTU, Master/Slave umschaltbar für MPI-Kommunikation
- X3: MPI(PB)-Schnittstelle: MPI-Schnittstelle mit über VSC freischaltbarer Feldbusfunktionalität
- $\blacksquare$  Bis zu 64 SLIO Module ankoppelbar
- E/A-Adressbereich digital/analog 2048Byte
- 512 Timer/Zähler, 8192 Merker-Byte

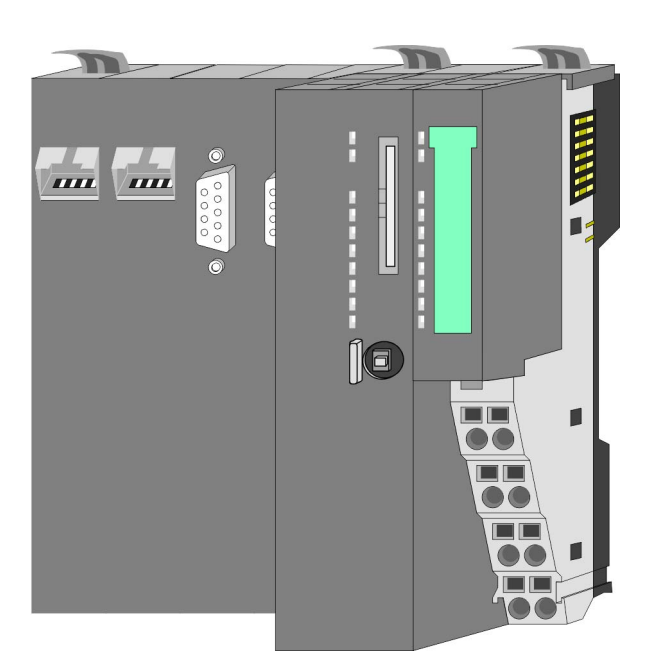

## **Bestelldaten**

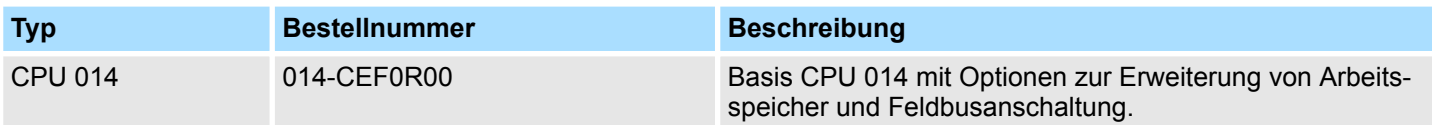

Aufbau > Basis CPU

## **3.2 Aufbau**

**3.2.1 Basis CPU**

## **CPU 014-CEF0R01**

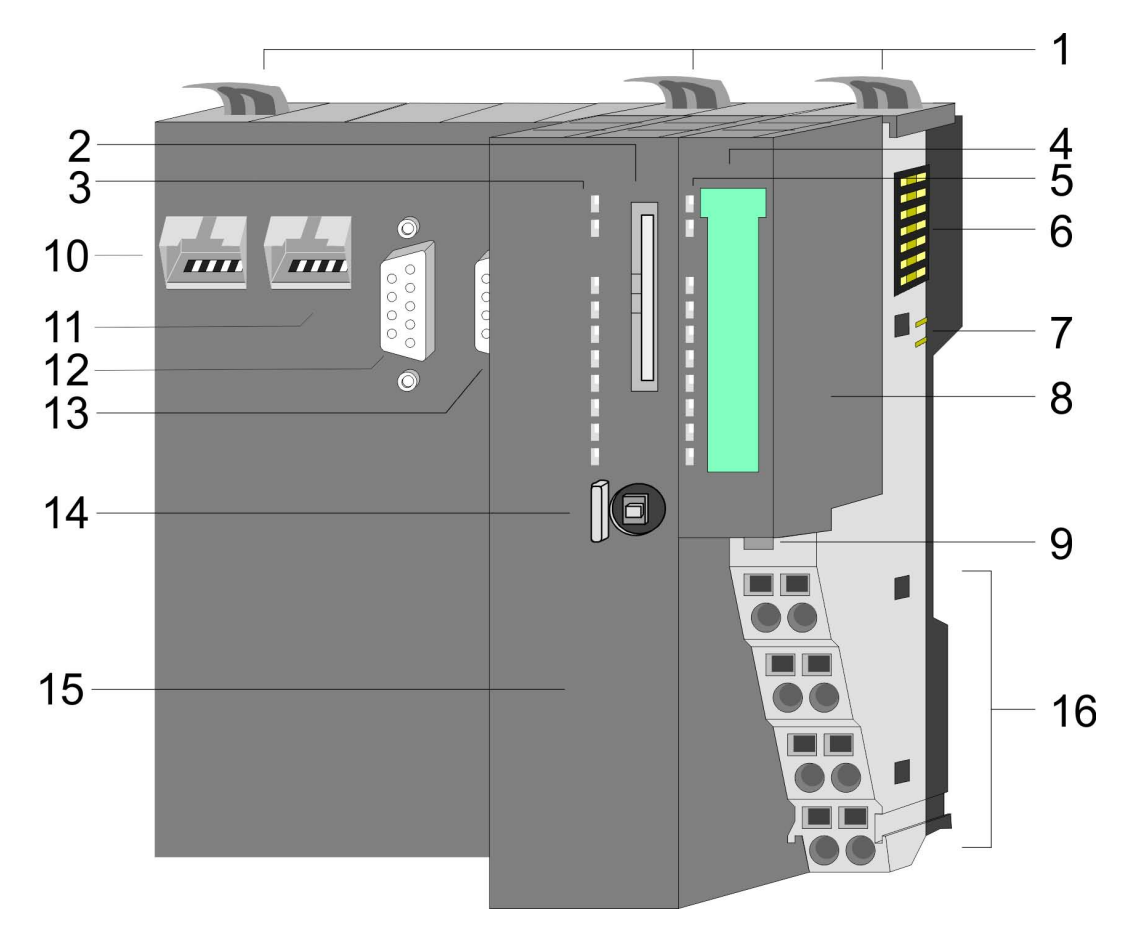

- 1 Verriegelungshebel<br>2 Steckplatz für Speic
- Steckplatz für Speichermedien (verriegelbar)
- 3 LEDs des CPU-Teils
- 4 Beschriftungsstreifen Power-Modul
- 5 LED-Statusanzeige Power-Modul
- 6 Rückwandbus<br>7 DC 24V Leistu
- DC 24V Leistungsversorgung
- 8 Power-Modul
- 9 Entriegelung Power-Modul
- 10 X4: Ethernet-PG/OP-Kanal (Switch)
- 11 X1: Ethernet-PG/OP-Kanal (Switch)
- 12 X2: PtP(MPI)-Schnittstelle
- 13 X3: MPI(PB)-Schnittstelle
- 14 Betriebsarten-Schalter CPU
- 15 CPU-Teil
- 16 Anschlussklemmen Power-Modul

## VIPA System SLIO **Hardwarebeschreibung**

Aufbau > Schnittstellen

## **3.2.2 Schnittstellen**

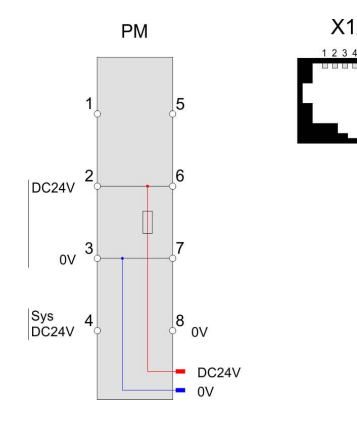

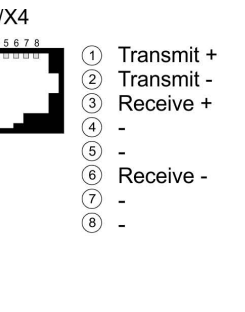

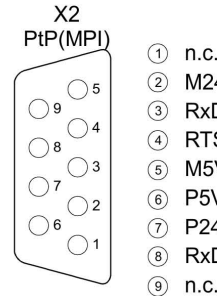

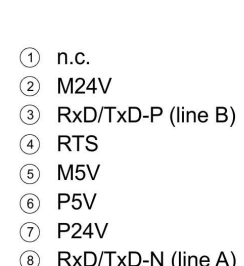

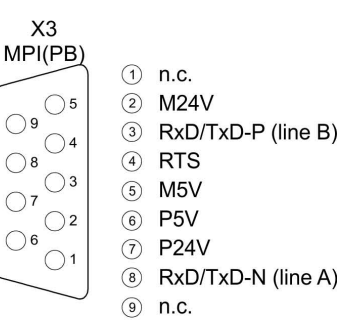

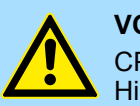

## **VORSICHT!**

CPU-Teil und Power-Modul dürfen nicht voneinander getrennt werden! Hier dürfen Sie lediglich das Elektronik-Modul tauschen!

## **PM - Power Modul**

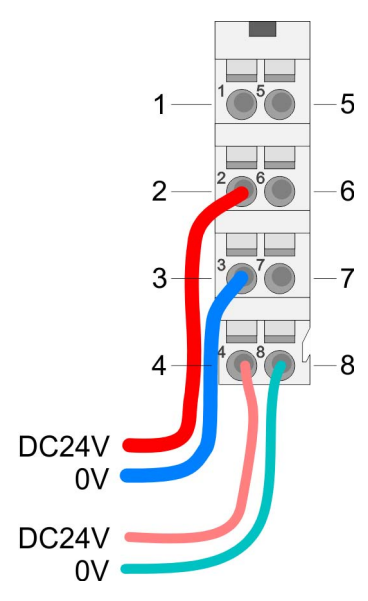

Für Drähte mit einem Querschnitt von 0,08mm<sup>2</sup> bis 1,5mm<sup>2</sup>.

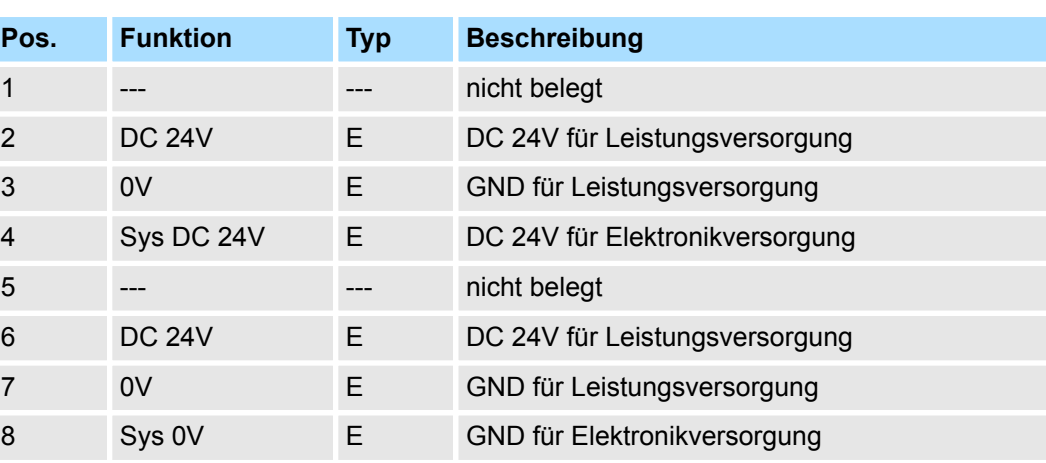

E: Eingang

**X1/X4: Ethernet-PG/OP-Kanal**

#### *8polige RJ45-Buchse:*

- Die RJ45-Buchse dient als Schnittstelle zum Ethernet-PG/OP-Kanal.
- Mittels dieser Schnittstelle können Sie Ihre CPU programmieren bzw. fernwarten und auf den integrierten Webserver zugreifen.
- Projektierbare Verbindungen sind möglich.
- Der Anschluss erfolgt über einen integrierten 2-fach Switch.
- DHCP bzw. die Zuweisung der Netzwerkkonfiguration unter Angabe eines DHCP-Servers wird unterstützt.
- Default-Diagnoseadressen: 2025 ... 2040
- Damit Sie online auf den Ethernet-PG/OP-Kanal zugreifen können, müssen Sie diesem IP-Adress-Parameter zuweisen.

Ä *[Kapitel 4.6 "Hardware-Konfiguration - Ethernet-PG/OP-Kanal" auf Seite 58](#page-57-0)*

<span id="page-39-0"></span>Aufbau > Schnittstellen

#### *9polige SubD-Buchse: (potenzialgetrennt):* **X2: PtP(MPI)-Schnittstelle**

Die Schnittstelle unterstützt folgende Funktionalitäten, welche über die *VIPA-spezifischen CPU-Parameter* umschaltbar sind Ä *[Kapitel 4.8 "Einstellung VIPA-spezifische CPU-Para](#page-64-0)[meter" auf Seite 65](#page-64-0)*:

 $\blacksquare$  PtP (default / nach Urlöschen)

Defaultmäßig ist die RS485-Schnittstelle auf PtP-Funktionalität eingestellt. Mit der Funktionalität *PtP* ermöglicht die RS485-Schnittstelle eine serielle Punkt-zu-Punkt-Prozessankopplung zu verschiedenen Ziel- oder Quell-Systemen. Unterstützt werden folgende Protokolle:

- ASCII
- STX/ETX
- 3964R
- USS
- Modbus-Master (ASCII, RTU)
- $\blacksquare$  MPI

Die MPI-Schnittstelle dient zur Verbindung zwischen Programmiergerät und CPU. Hierüber erfolgt beispielsweise die Projektierung und Programmierung. Außerdem dient MPI zur Kommunikation zwischen mehreren CPUs oder zwischen HMIs und CPU. Standardmäßig ist die MPI-Adresse 2 eingestellt.

#### *9polige SubD-Buchse: (potenzialgetrennt):* **X3: MPI(PB)-Schnittstelle**

Die Schnittstelle unterstützt folgende Funktionalitäten, welche über das Submodul X1 *"MPI/DP"* in der Hardware-Konfiguration umschaltbar sind:

■ MPI (default / nach Rücksetzen auf Werkseinstellung *↓ [Kapitel 4.14 "Rücksetzen auf](#page-79-0) [Werkseinstellung" auf Seite 80](#page-79-0)*)

Defaultmäßig ist die RS485-Schnittstelle auf MPI-Funktionalität eingestellt. Die MPI-Schnittstelle dient zur Verbindung zwischen Programmiergerät und CPU. Hierüber erfolgt beispielsweise die Projektierung und Programmierung. Außerdem dient MPI zur Kommunikation zwischen mehreren CPUs oder zwischen HMIs und CPU. Standardmäßig ist die MPI-Adresse 2 eingestellt.

n PB

Durch Konfiguration des Submoduls X1 *"MPI/DP"* der CPU in der Hardware-Konfiguration können Sie die PROFIBUS-Master/Slave-Funktionalität dieser Schnittstelle aktivieren.

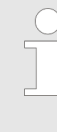

## *Bus-Funktionalität mittels VSC aktivieren*

*Damit Sie die MPI(PB)-Schnittstelle X3 in die PROFIBUS-Funktionalität umschalten können, müssen Sie die entsprechende Bus-Funktionalität mittels einer VSC-Speicherkarte von VIPA aktivieren. Durch Stecken der VSC-Speicherkarte und anschließendem Urlöschen wird die Funktion aktiviert.*

Ä *["Übersicht" auf Seite 80](#page-79-0)*

## **3.2.3 Speichermanagement**

#### **Allgemein**

Die CPU hat einen Speicher integriert. Angaben über die Speicherkapazität finden Sie auf der Frontseite Ihrer CPU. Der Speicher gliedert sich in folgende Teile:

- Ladespeicher 256kByte
- Codespeicher (50% des Arbeitsspeichers)
- Datenspeicher (50% des Arbeitsspeichers)
- Arbeitsspeicher 128kByte
	- Sie haben die Möglichkeit den Arbeitsspeicher mittels einer VSC auf maximal 256kByte zu erweitern.

## **3.2.4 Steckplatz für Speichermedien**

#### **Übersicht**

Auf diesem Steckplatz können sie folgende Speichermedien stecken:

n VSD - **V**IPA **SD**-Card

- Externe Speicherkarte für Programme und Firmware.
- n VSC **V**IPA**S**et**C**ard
	- Externe Speicherkarte (VSD) für Programme und Firmware mit der Möglichkeit zur Freischaltung optionaler Funktionen wie Arbeitsspeicher und Feldbusanschaltungen.
	- Diese Funktionen können gesondert hinzugekauft werden. Ä *[Kapitel 4.15 "Ein](#page-79-0)[satz Speichermedien - VSD, VSC" auf Seite 80](#page-79-0)*
	- Zur Aktivierung ist die entsprechende Karte zu stecken und ein *Urlöschen* durchzuführen. Ä *[Kapitel 4.12 "Urlöschen" auf Seite 77](#page-76-0)*

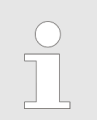

*Ein Übersicht der aktuell verfügbaren VSD bzw. VSC finden Sie unter www.vipa.com.*

#### **3.2.5 Pufferungsmechanismen**

Die SLIO CPU besitzt auf Kondensatorbasis einen Mechanismus zur Sicherung der internen Uhr bei Stromausfall für max. 30 Tage. Der Inhalt des RAMs wird automatisch bei NetzAUS im Flash (NVRAM) gespeichert.

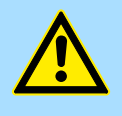

## **VORSICHT!**

Bitte schließen Sie die CPU für ca. 1 Stunde an die Spannungsversorgung an, damit der interne Sicherungsmechanismus entsprechend geladen wird.

Bei Ausfall des Sicherungsmechanismus wird Datum 01.09.2009 und Uhrzeit 00:00:00 eingestellt. Zusätzlich erhalten Sie eine Diagnosemeldung. Ä *[Kapitel 4.19 "Diagnose-Einträge" auf Seite 86](#page-85-0)*

Aufbau > LEDs

## **3.2.6 Betriebsartenschalter**

## **Allgemein**

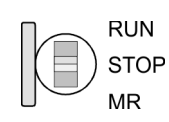

- Mit dem Betriebsartenschalter können Sie bei der CPU zwischen den Betriebsarten STOP und RUN wählen.
	- Beim Übergang vom Betriebszustand STOP nach RUN durchläuft die CPU den Betriebszustand ANLAUF.
	- Mit der Tasterstellung MR (Memory Reset) fordern Sie das Urlöschen an mit anschließendem Laden von Speicherkarte, sofern dort ein Projekt hinterlegt ist.

## **3.2.7 LEDs**

## **CPU-Teil**

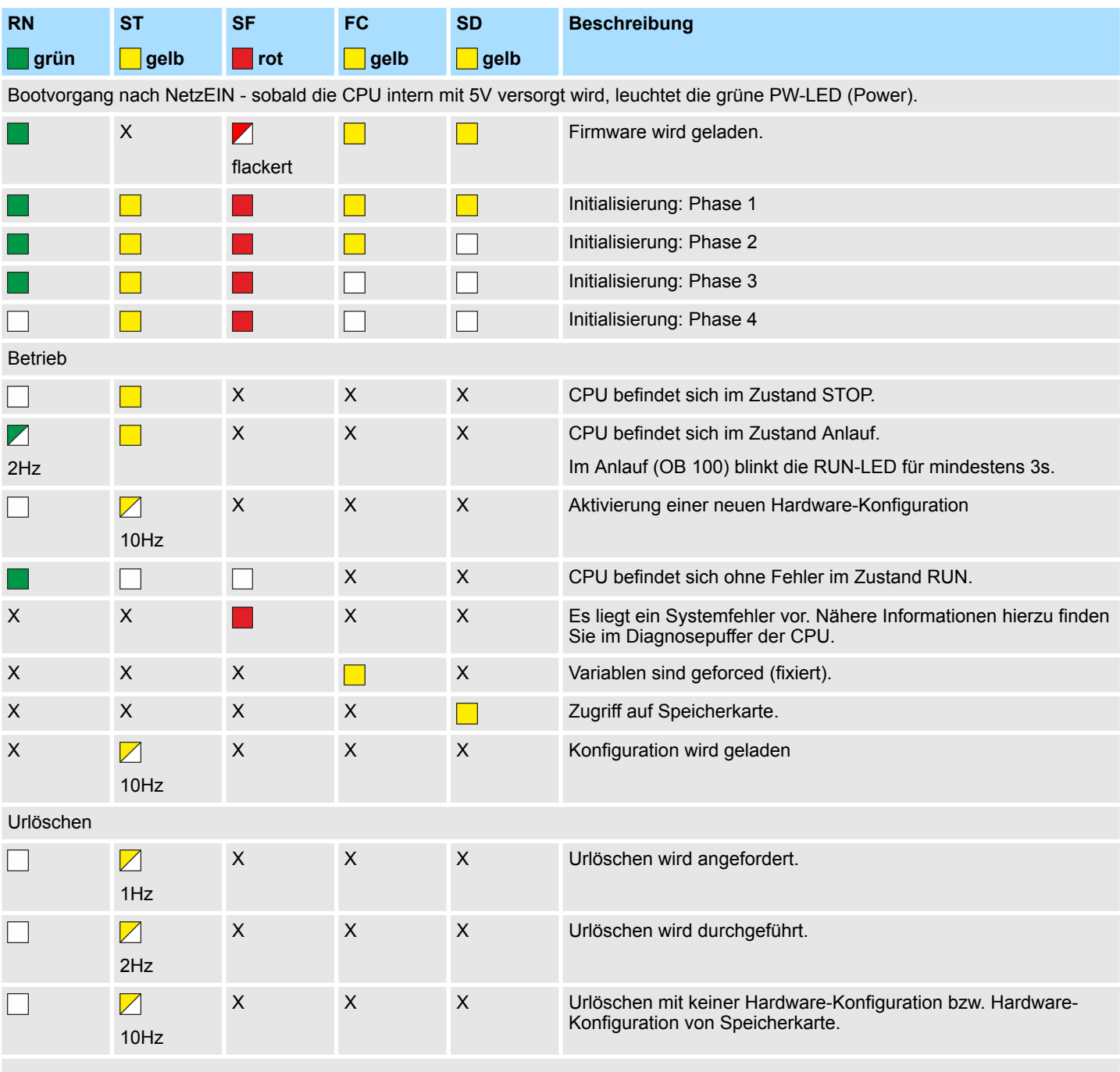

## VIPA System SLIO **Hardwarebeschreibung**

Aufbau > LEDs

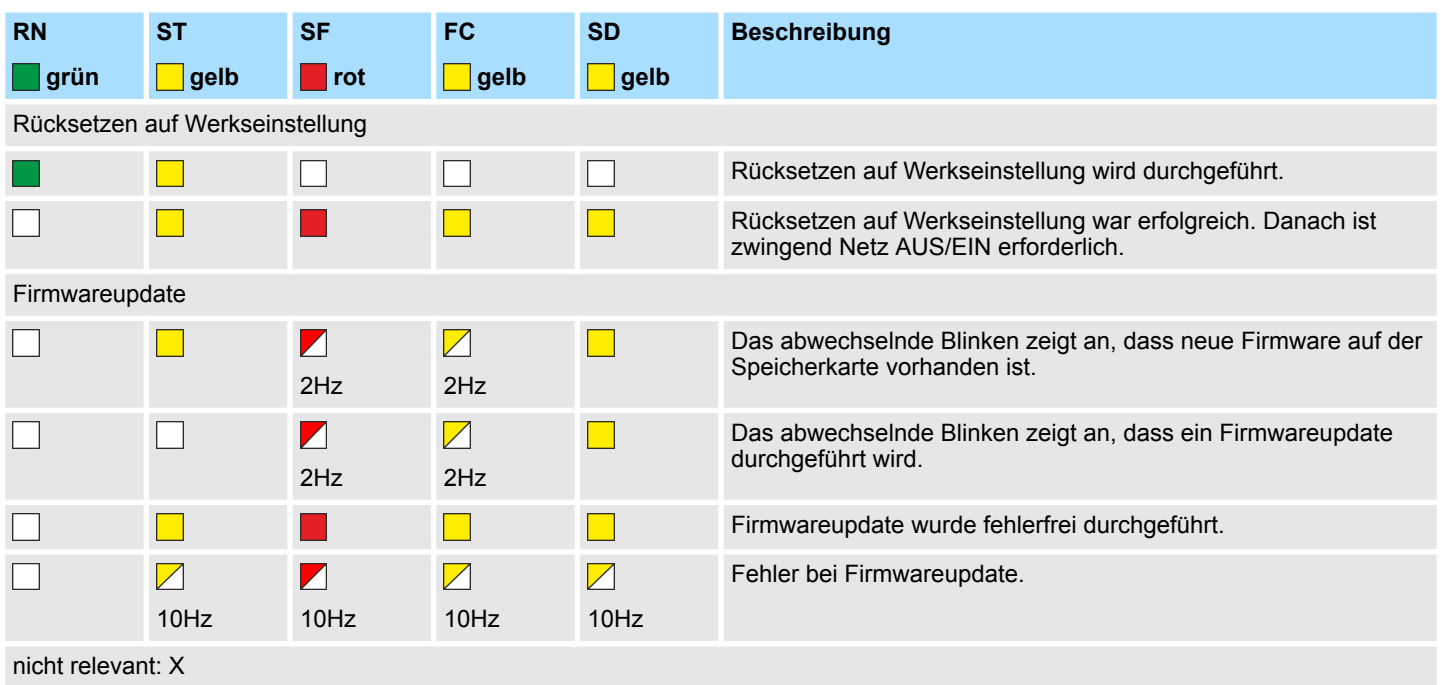

## **Ethernet-PG/OP-Kanal**

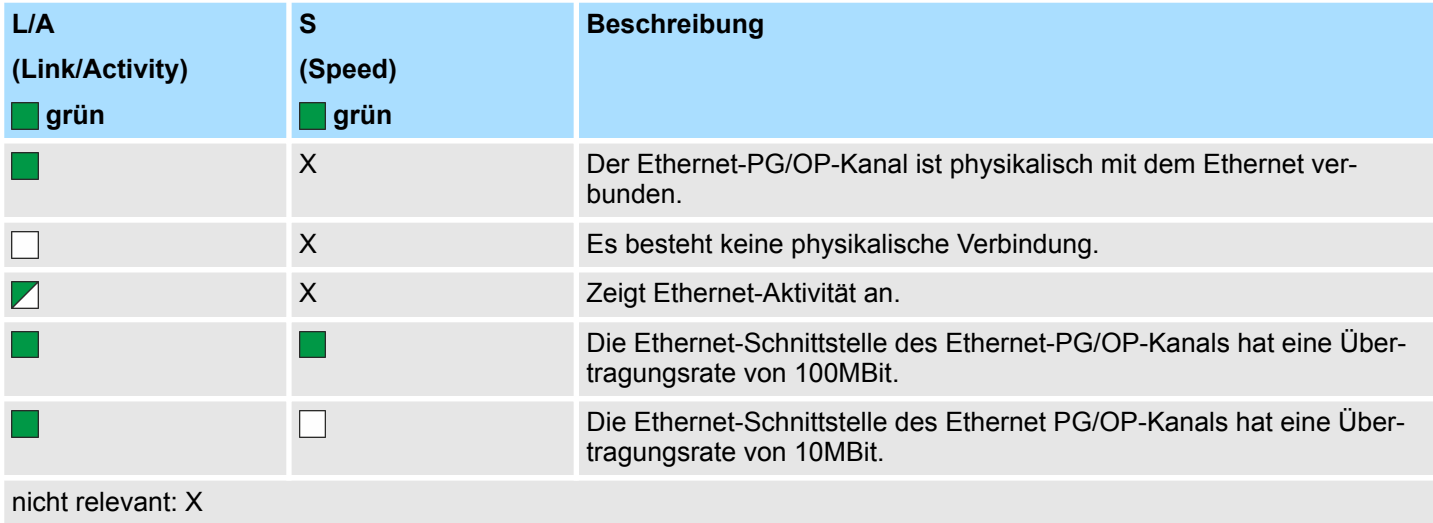

**LEDs Power-Modul**

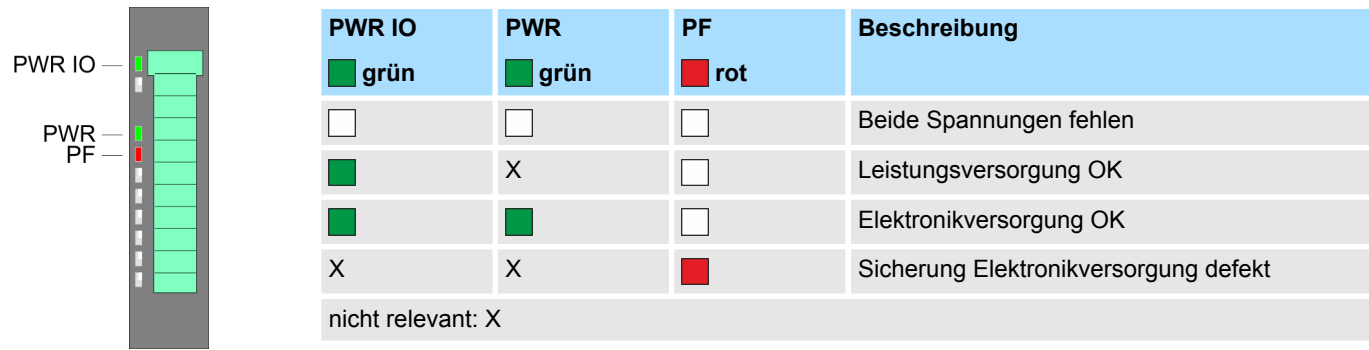

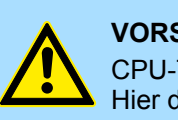

## **VORSICHT!**

CPU-Teil und Power-Modul dürfen nicht voneinander getrennt werden! Hier dürfen Sie lediglich das Elektronik-Modul tauschen!

## **LEDs PROFIBUS**

Abhängig von der Betriebsart geben die LEDs nach folgendem Schema Auskunft über den Betriebszustand des PROFIBUS-Teils:

## **Master-Betrieb**

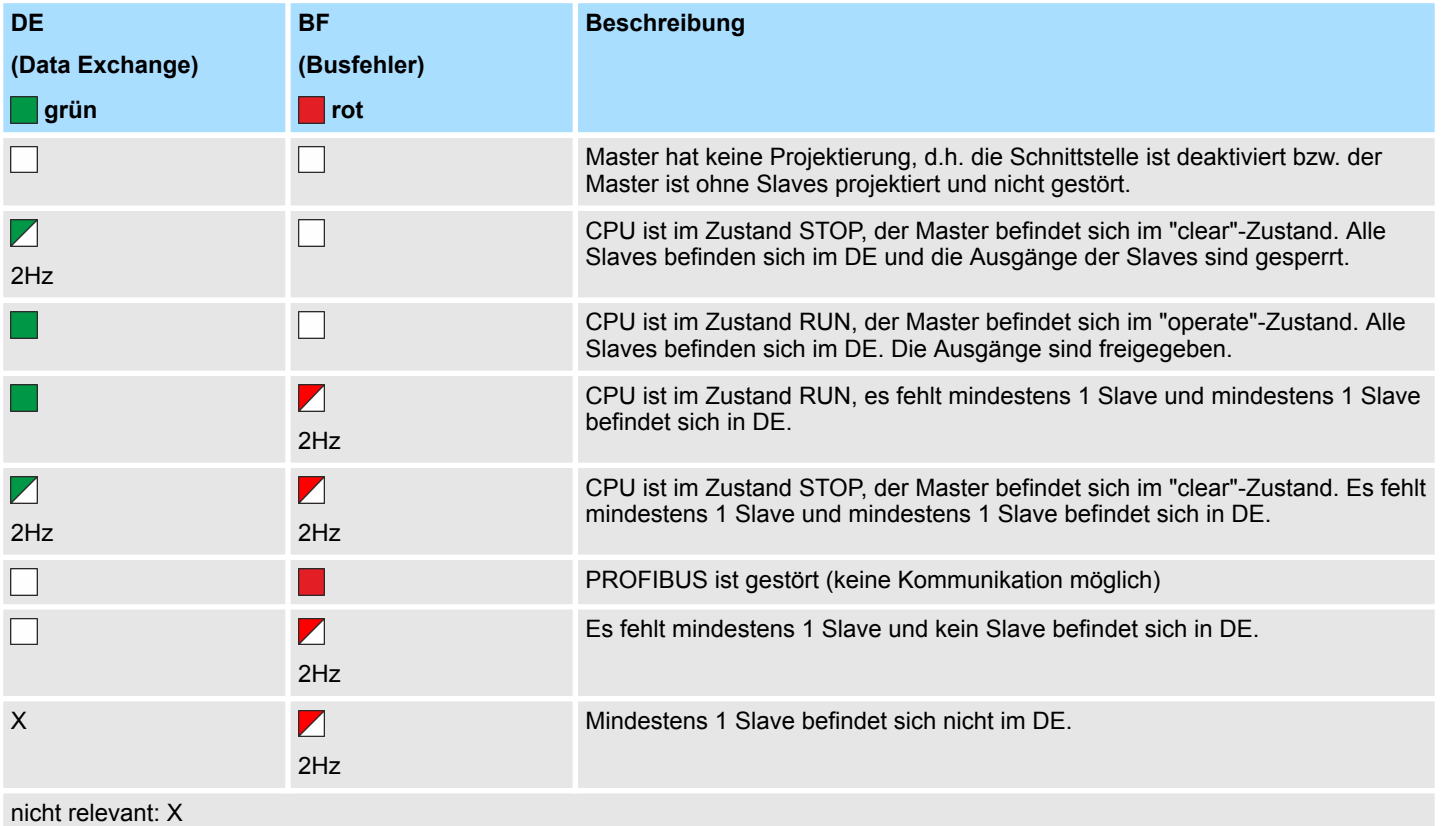

## **Slave-Betrieb**

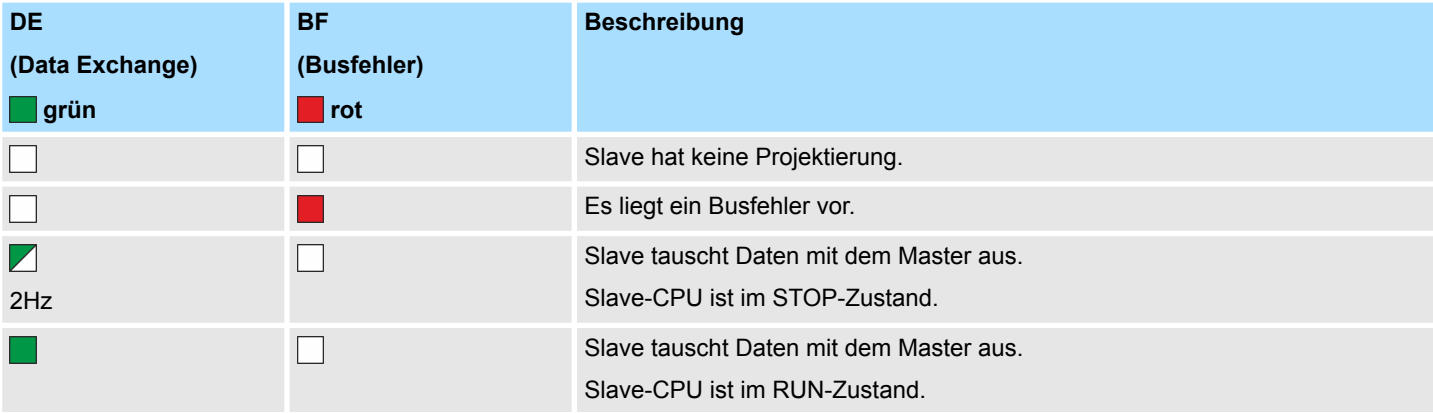

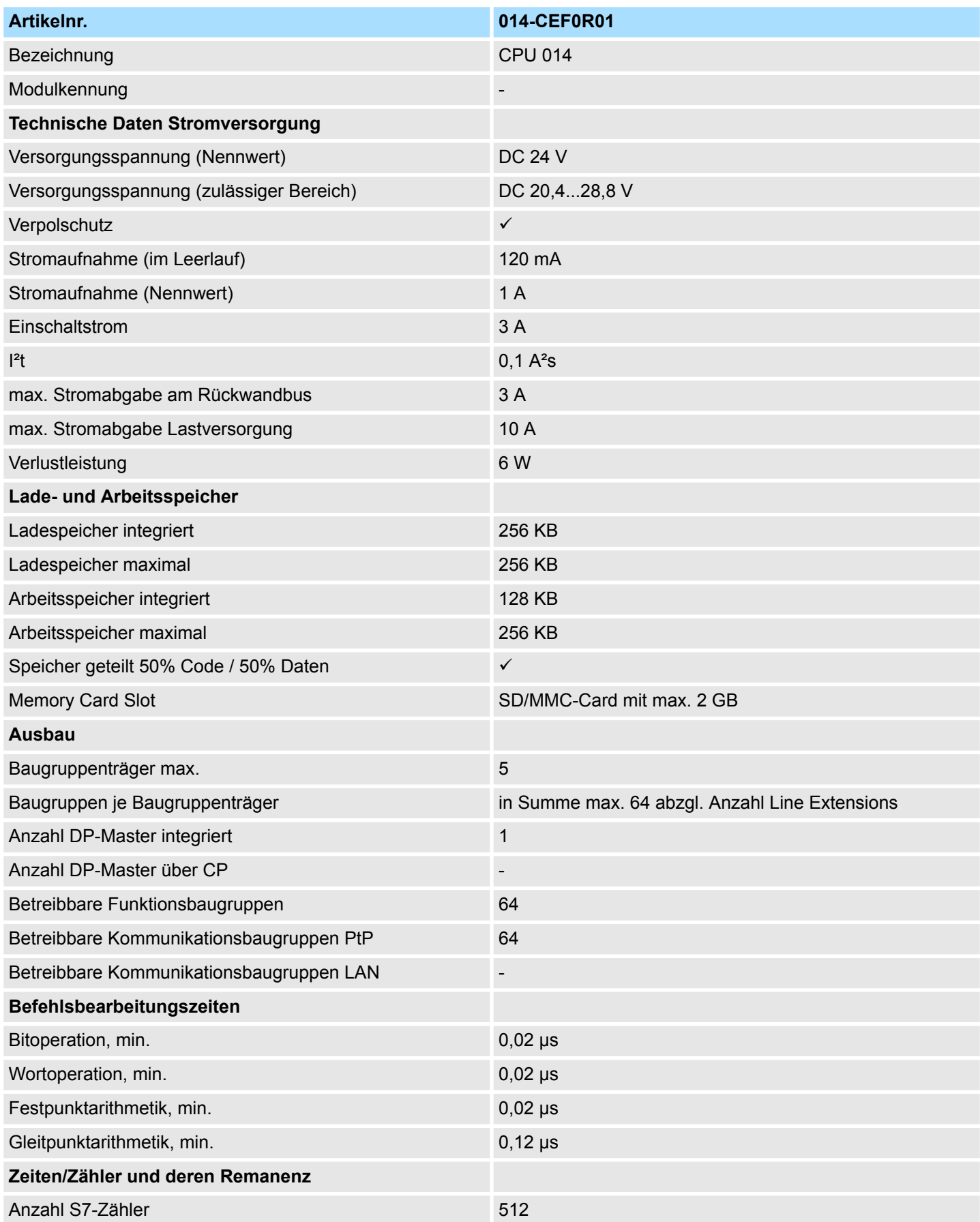

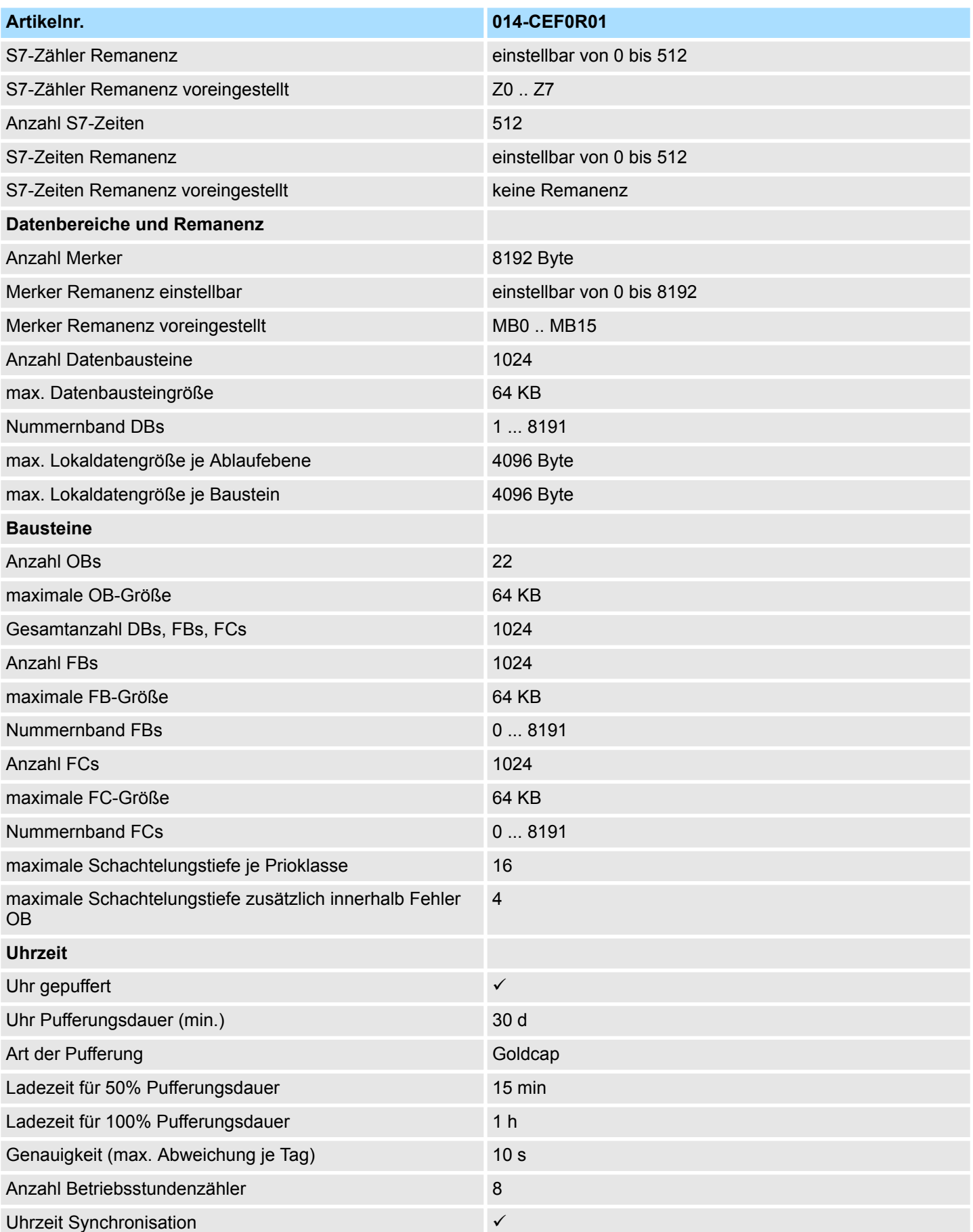

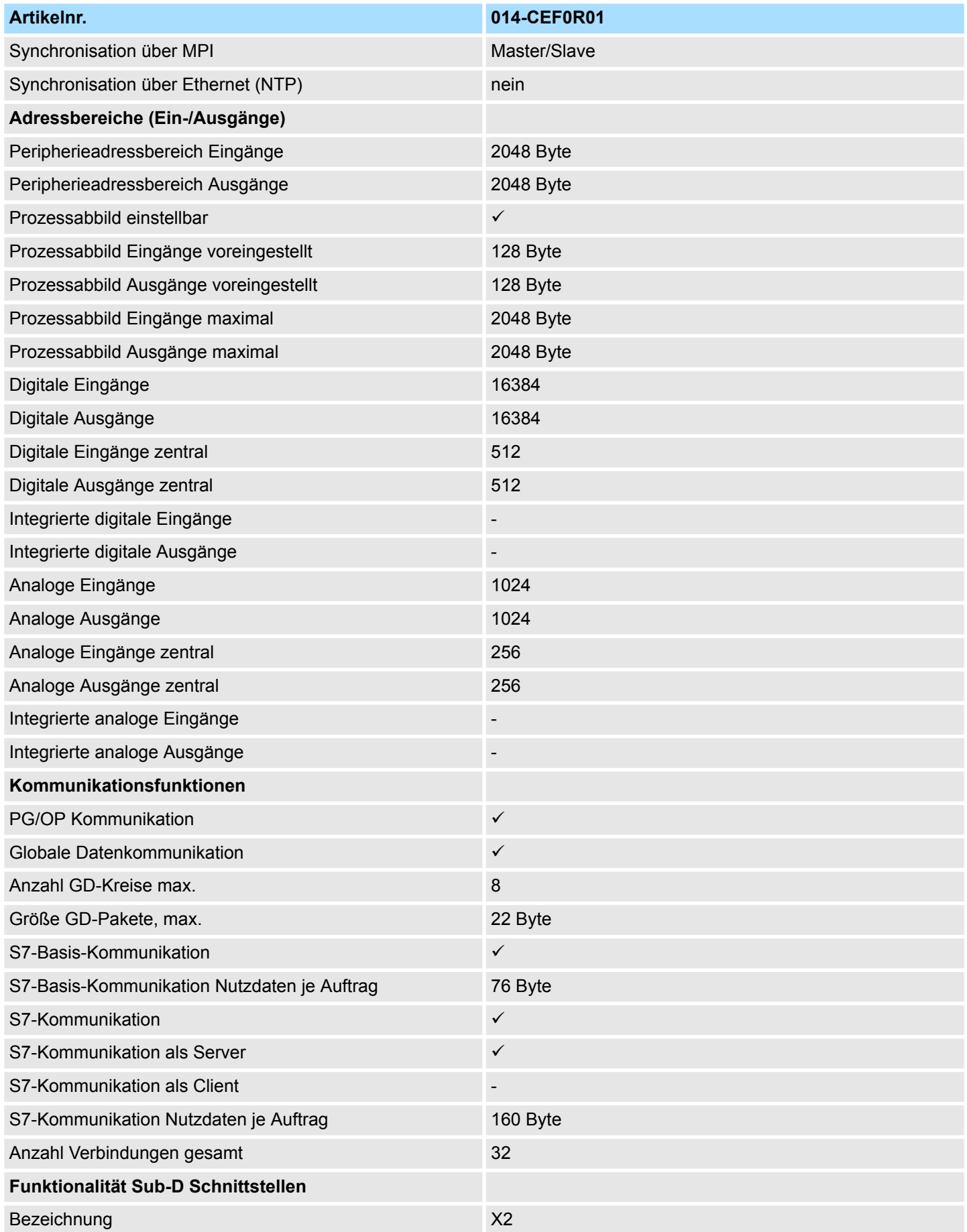

## **Hardwarebeschreibung** VIPA System SLIO

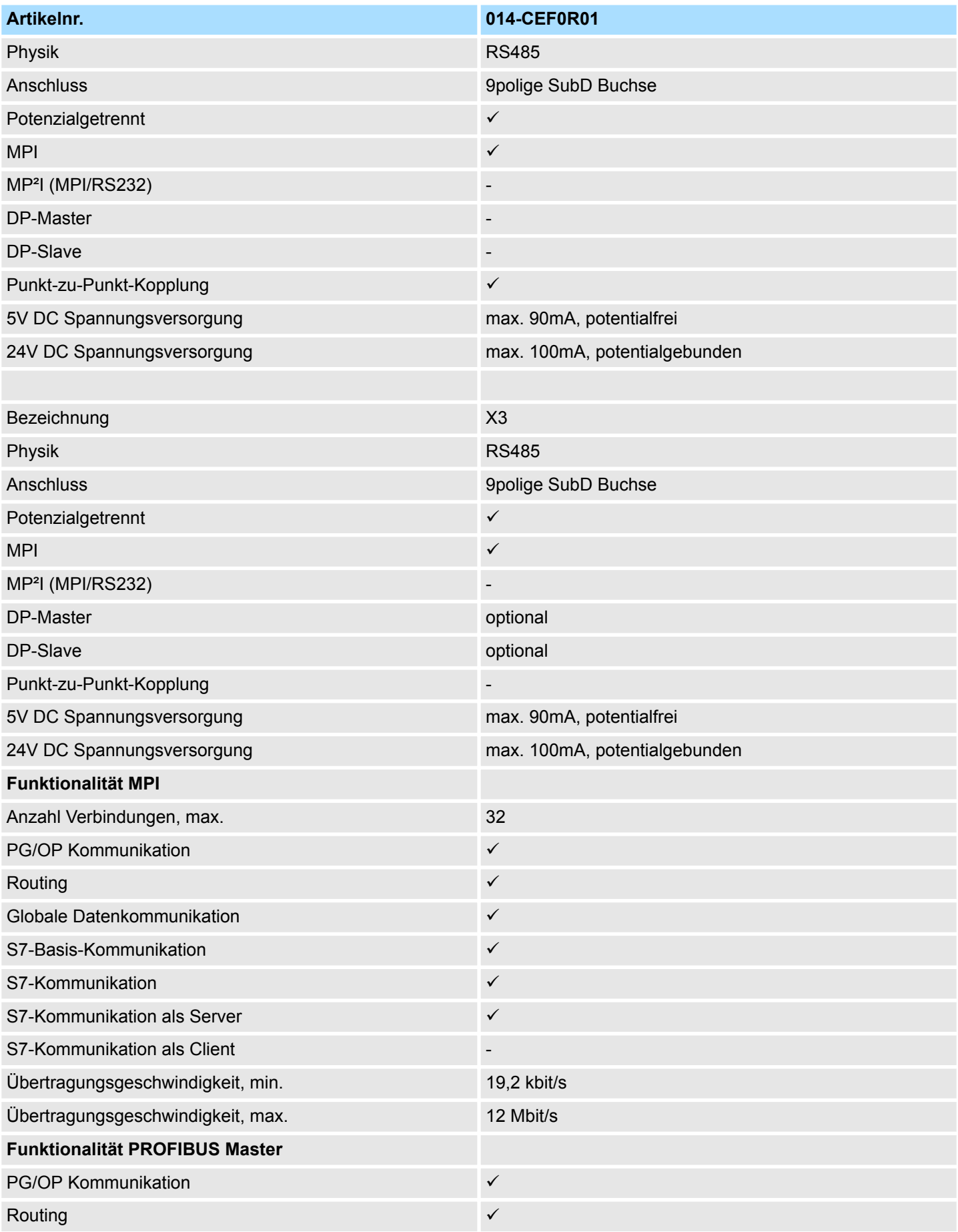

## VIPA System SLIO **Hardwarebeschreibung**

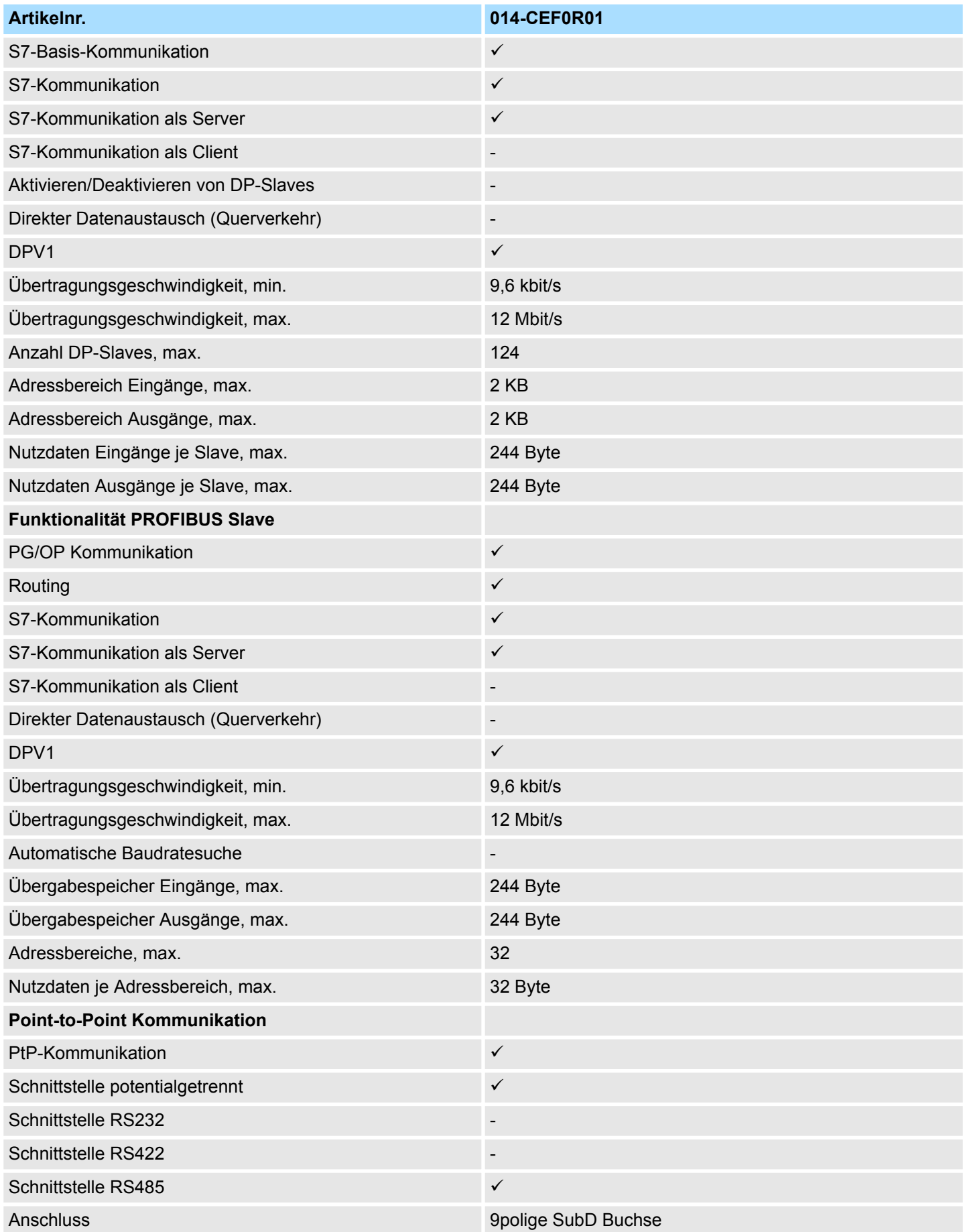

## **Hardwarebeschreibung** VIPA System SLIO

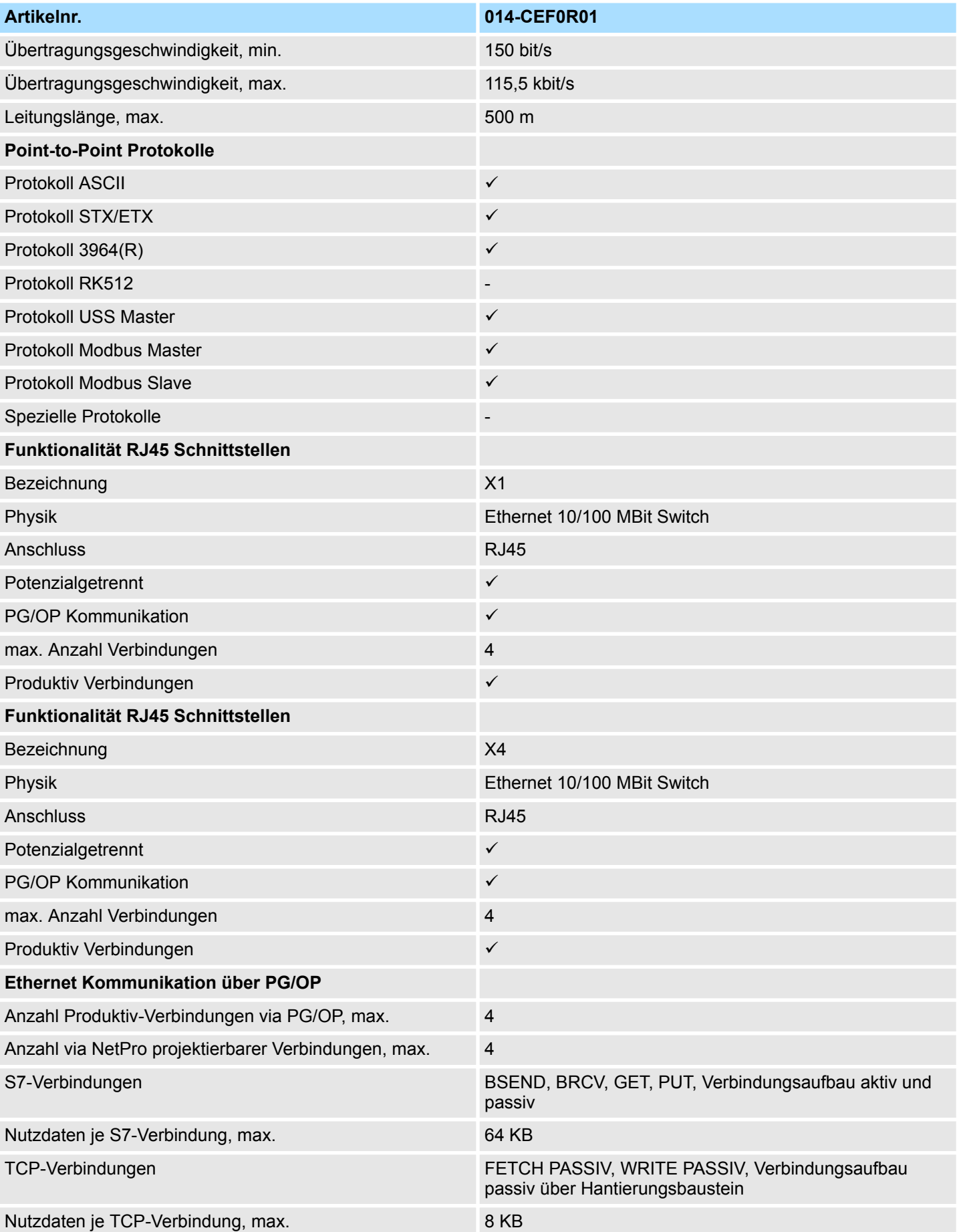

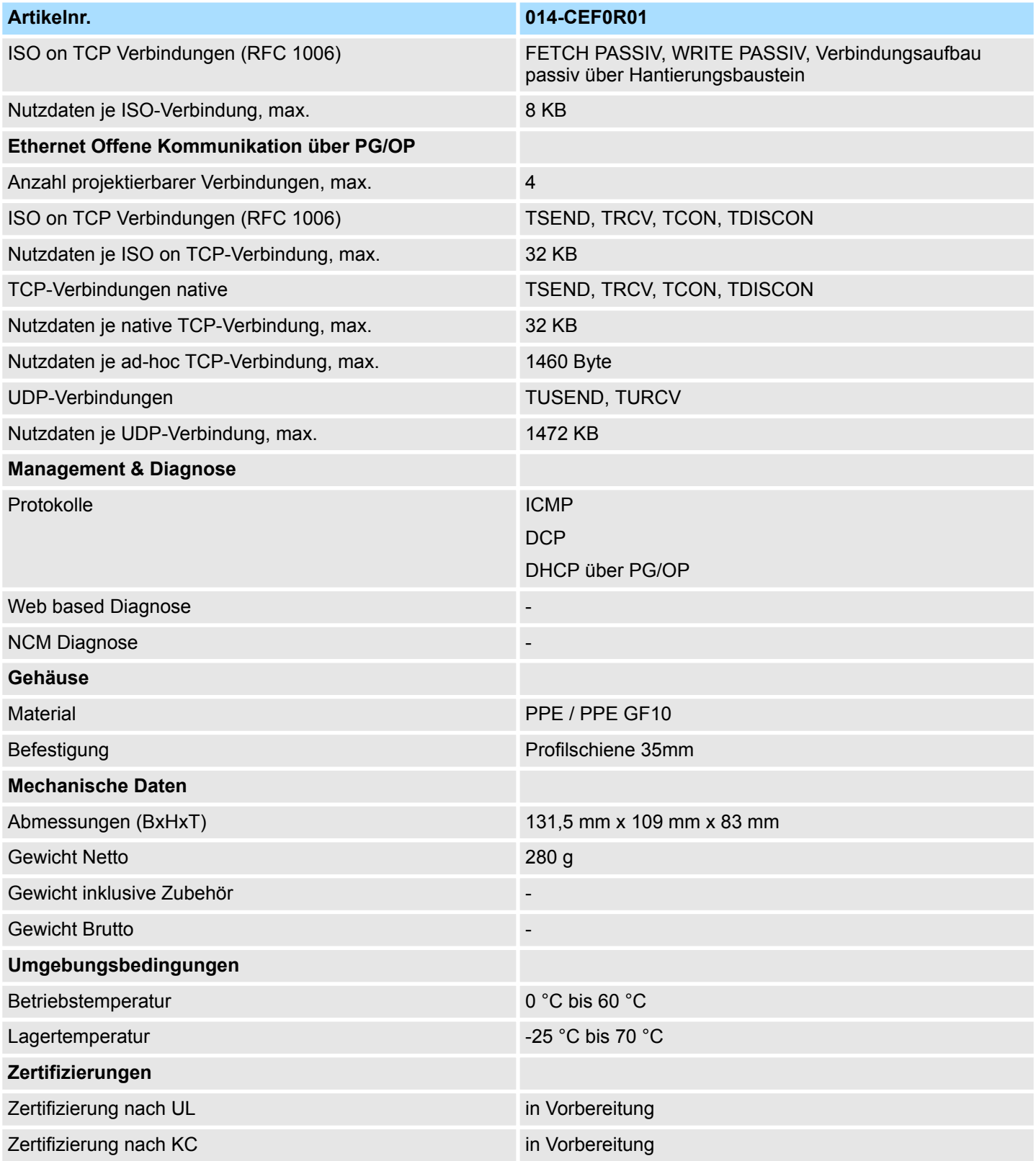

Adressierung > Adressierung Rückwandbus Peripherie

# **4 Einsatz CPU 014-CEF0R01**

**4.1 Montage**

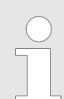

*Nähere Informationen zur Montage und zur Verdrahtung*  $\&$  [Kapitel 2](#page-8-0) *["Grundlagen und Montage" auf Seite 9](#page-8-0)*

## **4.2 Anlaufverhalten**

**Stromversorgung einschalten**

- Die CPU prüft, ob auf der Speicherkarte ein Projekt mit dem Namen AUTO-LOAD.WLD vorhanden ist. Wenn ja, wird Urlöschen durchgeführt und das Projekt automatisch von der Speicherkarte geladen.
- Die CPU prüft, ob auf der Speicherkarte eine Kommandodatei mit dem Namen VIPA\_CMD.MMC vorhanden ist. Wenn ja, wird die Kommandodatei von der Speicherkarte geladen und die enthaltenen Befehle werden ausgeführt.
- Nach NetzEIN und CPU-STOP prüft die CPU, ob eine \*.pkg-Datei (Firmware-Datei) auf der Speicherkarte vorhanden ist. Wenn ja, zeigt die CPU dies über LED-Blinken an und sie können die Firmware über eine Updateanforderung installieren. Ä *[weitere](#page-78-0) [Informationen auf Seite 79](#page-78-0)*
- Die CPU prüft, ob eine zuvor aktivierte VSC gesteckt ist. Wenn nein, leuchtet die SD-LED und es erfolgt ein Diagnoseeintrag. Nach 72 Stunden geht die CPU in STOP. Bei gesteckter VSC bleiben aktivierte Funktionalitäten aktiv. Ä *[Kapitel 4.19 "Diagnose-](#page-85-0)[Einträge" auf Seite 86](#page-85-0)*

Danach geht die CPU in den Betriebszustand über, der am Betriebsartenschalter eingestellt ist.

Im Auslieferungszustand ist die CPU urgelöscht. Nach einem STOP→RUN Übergang geht die CPU ohne Programm in RUN. **Auslieferungszustand**

## **4.3 Adressierung**

**4.3.1 Übersicht**

Damit die gesteckten Peripheriemodule gezielt angesprochen werden können, müssen ihnen bestimmte Adressen in der CPU zugeordnet werden. Diese Adresszuordnung liegt in der CPU als Hardware-Konfiguration vor. Sofern keine Hardware-Konfiguration vorliegt vergibt die CPU steckplatzabhängig automatisch von 0 an aufsteigend Peripherieadressen für die gesteckten digitalen Ein- /Ausgabe-Module und gesteckte Analog-Module werden auf geraden Adressen ab 256 abgelegt.

## **4.3.2 Adressierung Rückwandbus Peripherie**

Bei der CPU 014-CEF0R01 gibt es einen Peripheriebereich (Adresse 0 ... max. Peripherieadresse) und ein Prozessabbild der Ein- und Ausgänge (default je Adresse 0 ... 127). Beim Prozessabbild werden die Signalzustände der unteren Adresse (default 0 ... 127) in einem zusätzlichen Speicherbereich gespeichert. Die Größe des Prozessabbild können Sie über die Parametrierung anpassen. Ä *["Zyklus / Taktmerker" auf Seite 62](#page-61-0)*

Nach jedem Zyklusdurchlauf wird das Prozessabbild aktualisiert. Das Prozessabbild ist in zwei Teile gegliedert:

- Prozessabbild der Eingänge (PAE)
- Prozessabbild der Ausgänge (PAA)

Adressierung > Adressierung Rückwandbus Peripherie

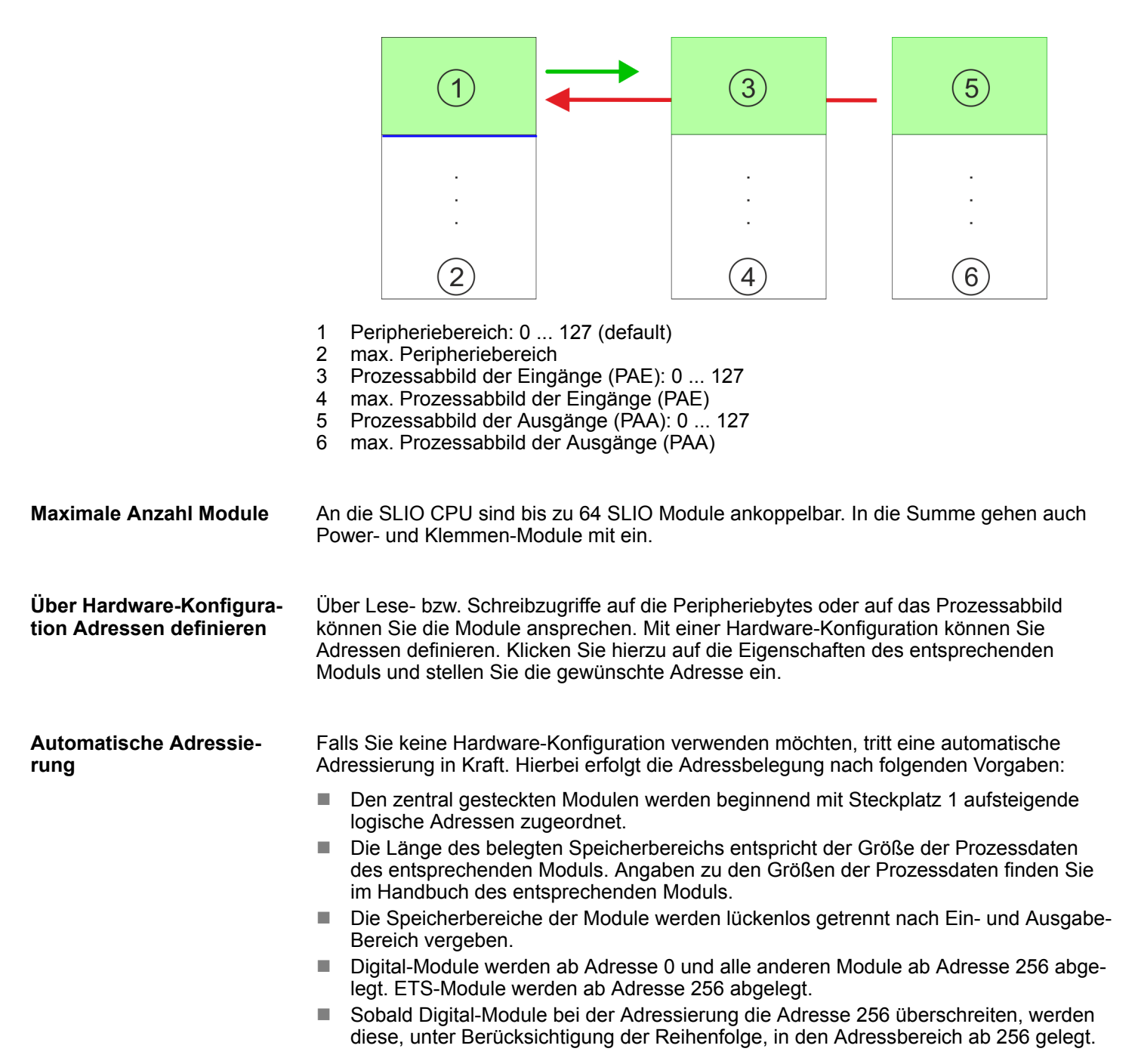

Hardware-Konfiguration - CPU

## **Beispiel Automatische Adressierung**

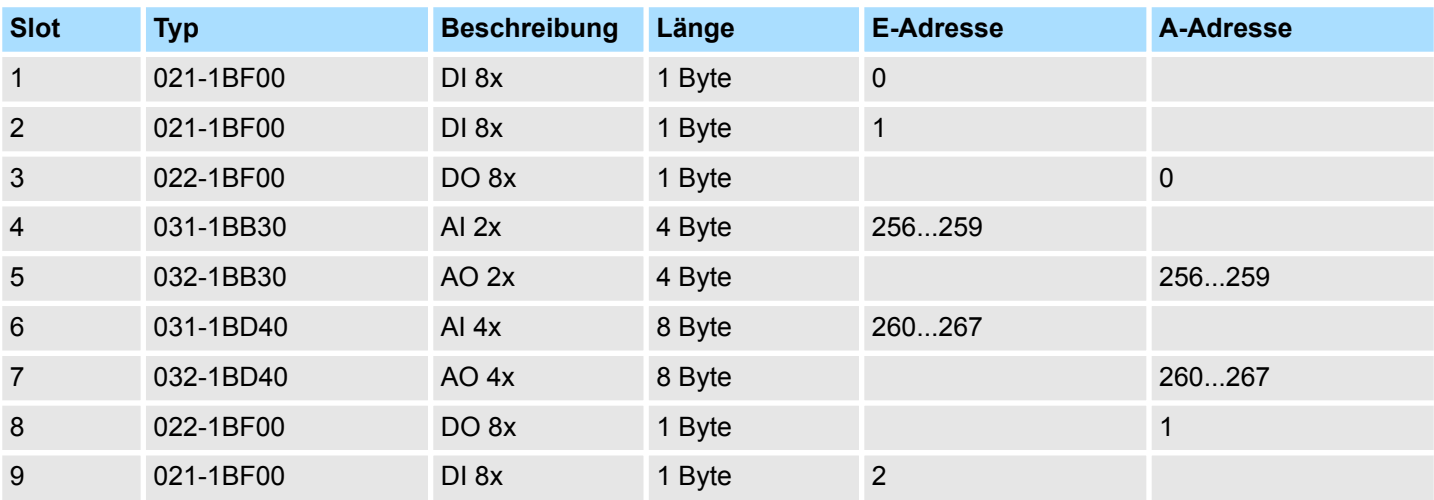

## **4.4 Hardware-Konfiguration - CPU**

## **Voraussetzung**

- Die Konfiguration der CPU erfolgt im "Hardware-Konfigurator" von Siemens. Der Hardware-Konfigurator ist Bestandteil des Siemens SIMATIC Managers. Er dient der Projektierung.
- Bitte verwenden Sie für die Projektierung den Siemens SIMATIC Manager ab V 5.5 SP2.
- Die Projektierung der System SLIO CPU erfolgt im Siemens SIMATIC Manager in Form des virtuellen PROFINET IO Devices *"VIPA SLIO CPU"*. Das *"VIPA SLIO System"* ist mittels GSDML im Hardware-Katalog zu installieren.

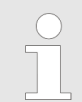

*Für die Projektierung werden fundierte Kenntnisse im Umgang mit dem Siemens SIMATIC Manager und dem Hardware-Konfigurator vorausgesetzt!*

**IO Device** *"VIPA SLIO System"* **installieren**

Die Installation des PROFINET IO Devices *"VIPA SLIO CPU"* im Hardware-Katalog erfolgt nach folgender Vorgehensweise:

- **1.** Gehen Sie in den Service-Bereich von www.vipa.com.
- **2. Laden Sie aus dem Downloadbereich unter "Config Dateien → PROFINET" die ent**sprechende Datei für Ihr System SLIO.
- **3.** Extrahieren Sie die Datei in Ihr Arbeitsverzeichnis.
- **4.** Starten Sie den Hardware-Konfigurator von Siemens.
- **5.** Schließen Sie alle Projekte.
- **6.** Gehen Sie auf *"Extras* è *GSD-Dateien installieren"*
- **7.** Navigieren Sie in Ihr Arbeitsverzeichnis und installieren Sie die entsprechende GSDML-Datei.
	- $\Rightarrow$  Nach der Installation finden Sie das entsprechende PROFINET IO Device unter *"PROFINET IO* è *Weitere Feldgeräte* è *I/O* è *VIPA SLIO System"*

Hardware-Konfiguration - CPU

#### **Vorgehensweise**

Im Siemens SIMATIC Manager sind folgende Schritte durchzuführen:

- **1.** Starten Sie den Hardware-Konfigurator von Siemens mit einem neuen Projekt.
- **2.** Fügen Sie aus dem Hardware-Katalog eine Profilschiene ein.
- **3.** Platzieren Sie auf *"Slot"*-Nummer 2 die CPU 315-2 PN/DP (6ES7 315-2EH14 V3.2).

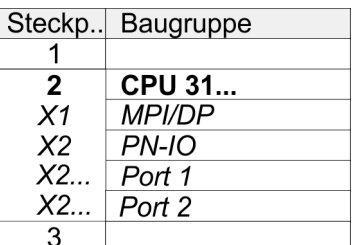

- **4.** Klicken Sie auf das Submodul *"PN-IO"* der CPU.
- **5.** Wählen Sie *"Kontextmenü* è *PROFINET IO-System einfügen"*.

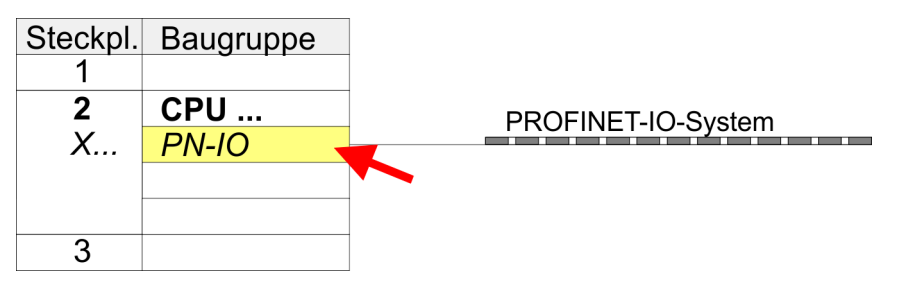

- **6.** Legen Sie mit [Neu] ein neues Subnetz an und vergeben Sie gültige IP-Adress-Daten
- **7.** Klicken Sie auf das Submodul *"PN-IO"* der CPU und öffnen Sie mit *"Kontextmenü* è *Objekteigenschaften"* den Eigenschafts-Dialog.
- **8.** Geben Sie unter *"Allgemein"* einen *"Gerätenamen"* an. Der Gerätename muss eindeutig am Ethernet-Subnetz sein.

Hardware-Konfiguration - CPU

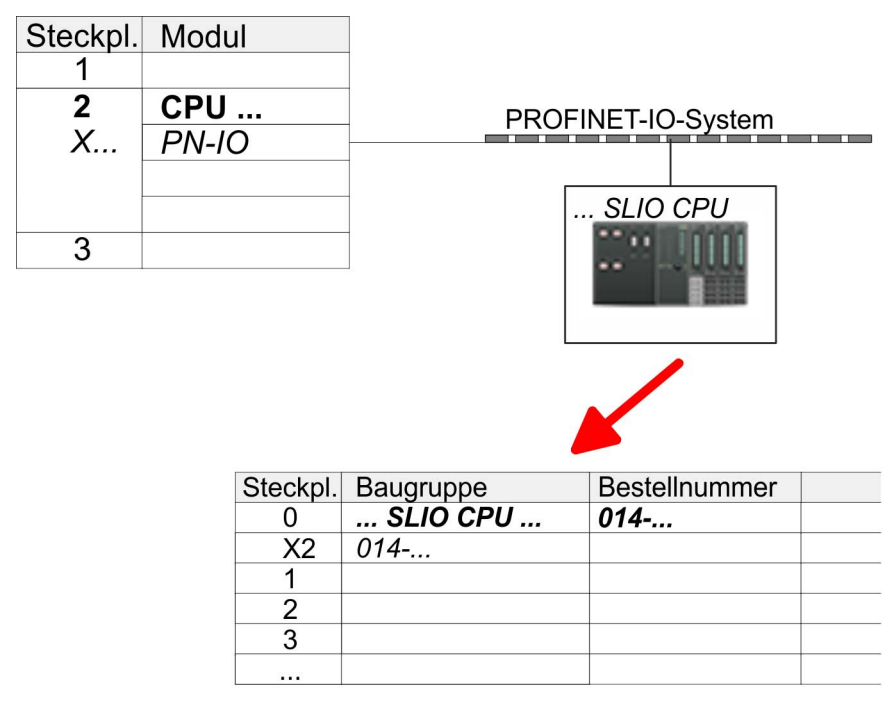

- **9.** Navigieren Sie im Hardware-Katalog in das Verzeichnis *"PROFINET IO*  $\rightarrow$  Weitere Feldgeräte  $\rightarrow$  *I/O*  $\rightarrow$  VIPA SLIO System" und binden Sie das IO Device *"014-CEF0R01 CPU"* an Ihr PROFINET-System an.
	- ð In der Steckplatzübersicht des PROFINET IO Device *"VIPA SLIO CPU"* ist auf Steckplatz 0 die CPU bereits vorplatziert. Ab Steckplatz 1 können Sie Ihre System SLIO Module platzieren.

## **4.5 Hardware-Konfiguration - I/O-Module**

## **Hardware-Konfiguration der Module**

Binden Sie in der Steckplatzübersicht des PROFINET-IO-Device *"VIPA SLIO CPU"* ab Steckplatz 1 Ihre System SLIO Module in der gesteckten Reihenfolge ein. Damit die gesteckten Peripheriemodule gezielt angesprochen werden können, müssen ihnen bestimmte Adressen in der CPU zugeordnet werden.

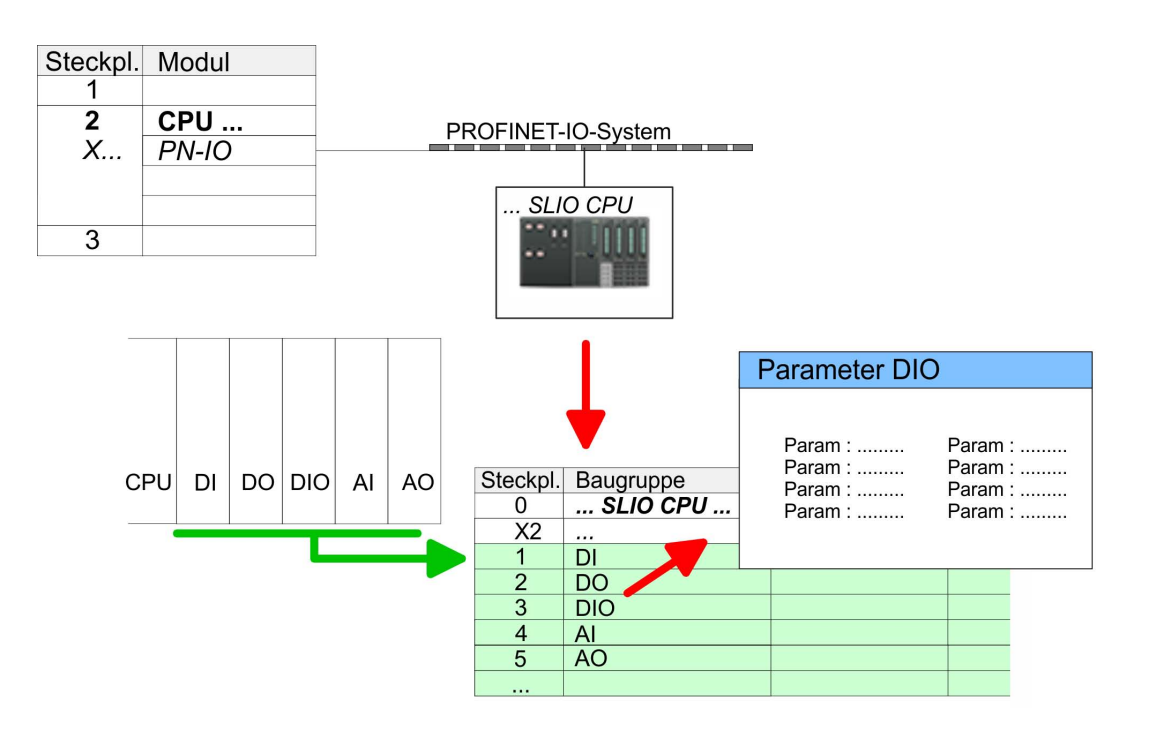

- Zur Parametrierung doppelklicken Sie in Ihrer Steckplatzübersicht auf das zu parametrierende Modul. Daraufhin öffnet sich ein Dialogfenster. Hier können Sie Ihre Parametereinstellungen vornehmen. **Parametrierung**
- Unter Einsatz der SFCs 55, 56 und 57 können Sie zur Laufzeit Parameter ändern und an die entsprechenden Module übertragen. Hierbei sind die modulspezifischen Parameter in sogenannten "Datensätzen" abzulegen. Näheres zum Aufbau der Datensätze finden Sie in der Beschreibung zu den Modulen. *Parametrierung zur Laufzeit*

<span id="page-57-0"></span>Hardware-Konfiguration - Ethernet-PG/OP-Kanal

## **4.6 Hardware-Konfiguration - Ethernet-PG/OP-Kanal**

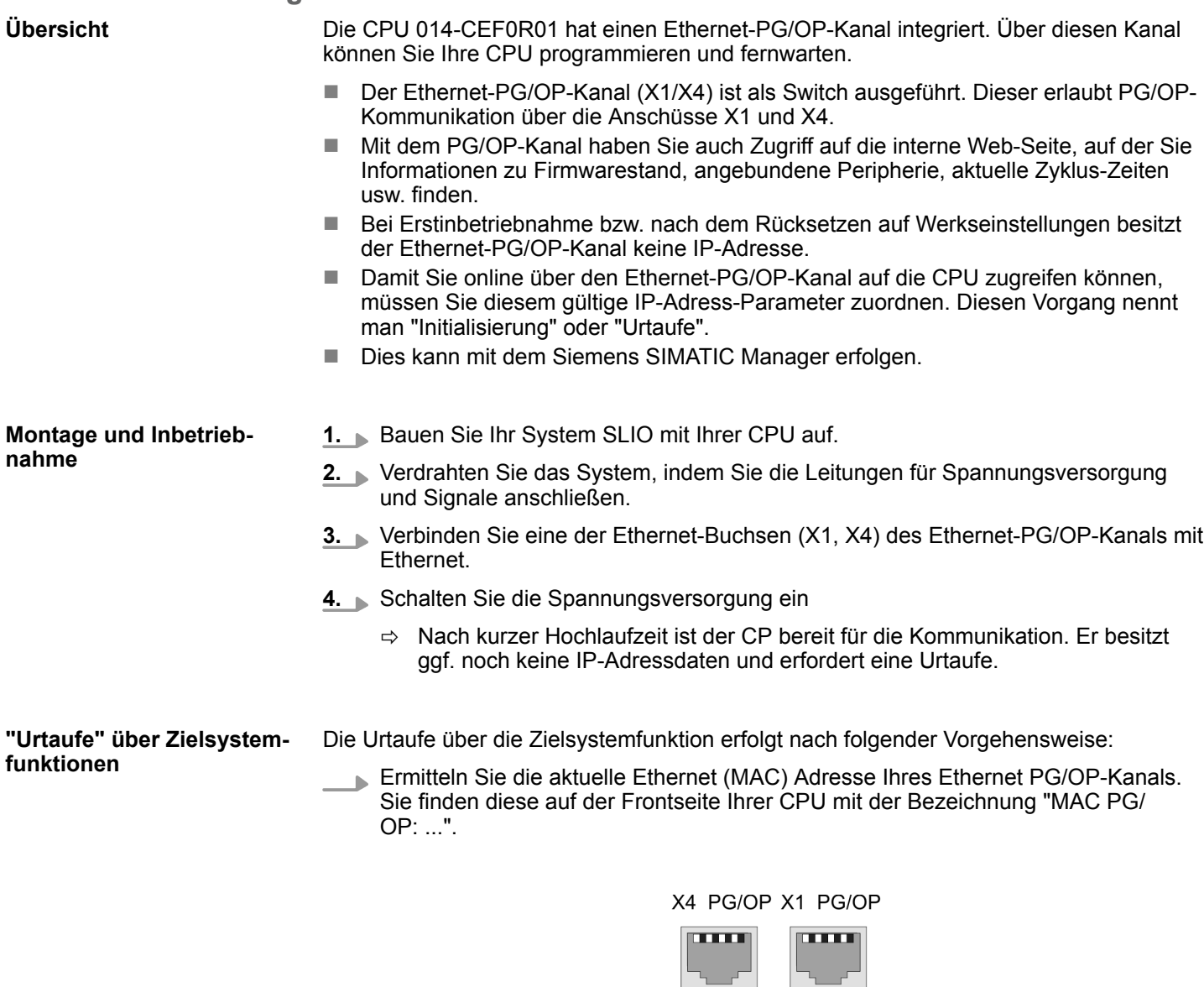

Gültige IP-Adress-Parameter erhalten Sie von Ihrem Systemadministrator. Die Zuweisung der IP-Adress-Daten erfolgt online im Siemens SIMATIC Manager ab Version V 5.3 & SP3 nach folgender Vorgehensweise:

MAC PG/OP: 00-20-D5-77-05-10

- **1.** Starten Sie den Siemens SIMATIC Manager und stellen Sie über *"Extras* è *PG/PC-Schnittstelle einstellen"* auf *"TCP/IP -> Netzwerkkarte ...."* ein.
- **2.** Öffnen Sie mit "Zielsystem → Ethernet-Teilnehmer bearbeiten" das gleichnamige Dialogfenster.
- **3.** Benutzen Sie die Schaltfläche [Durchsuchen], um die über MAC-Adresse erreichbaren Geräte zu ermitteln oder tragen Sie die MAC-Adresse ein. Die MAC-Adresse finden Sie auf dem 1. Aufkleber unter der Frontklappe der CPU.

*IP-Adress-Parameter*

*zuweisen*

*IP-Adress-Parameter in Projekt übernehmen*

Hardware-Konfiguration - Ethernet-PG/OP-Kanal > Uhrzeitsynchronisation

- **4.** Wählen Sie ggf. bei der Netzwerksuche aus der Liste die Baugruppe mit der Ihnen bekannten MAC-Adresse aus.
- **5.** Stellen Sie nun die IP-Konfiguration ein, indem Sie IP-Adresse, Subnetz-Maske und den Netzübergang eintragen.
- **6.** Bestätigen Sie mit [IP-Konfiguration zuweisen] Ihre Eingabe.
	- $\Rightarrow$  Direkt nach der Zuweisung ist der Ethernet-PG/OP-Kanal über die angegebenen IP-Adress-Daten online erreichbar. Der Wert bleibt bestehen, solange dieser nicht neu zugewiesen, mit einer Hardware-Projektierung überschrieben oder Rücksetzen auf Werkseinstellung ausgeführt wird.
- **1.** Öffnen Sie den Siemens Hardware-Konfigurator und projektieren Sie die Siemens CPU 315-2 PN/DP (6ES7 315-2EH14 V3.2).
- **2.** Platzieren Sie für den Ethernet-PG/OP-Kanal auf Steckplatz 4 den Siemens CP 343-1 (SIMATIC 300 \ CP 300 \ Industrial Ethernet \CP 343-1 \ 6GK7 343-1EX30 0XE0 V3.0).

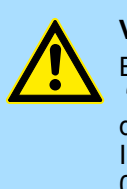

## **VORSICHT!**

Bitte konfigurieren Sie die Diagnoseadressen des CP343-1EX30 für *"PN-IO"*, *"Port1"* und *"Port2"* so, dass sich keine Überschneidungen im Peripherie-Eingabebereich ergeben. Ansonsten kann Ihre CPU nicht anlaufen und Sie erhalten den Diagnoseeintrag 0xE904. Diese Adressüberschneidungen werden vom Siemens SIMATIC Manager nicht erkannt.

- **3.** Öffnen Sie durch Doppelklick auf den CP 343-1EX30 den Eigenschaften-Dialog und geben Sie für den CP unter *"Eigenschaften"* die zuvor zugewiesenen IP-Adress-Daten an.
- **4.** Ordnen Sie den CP einem *"Subnetz"* zu. Ohne Zuordnung werden die IP-Adress-Daten nicht übernommen!
- **5.** Übertragen Sie Ihr Projekt.

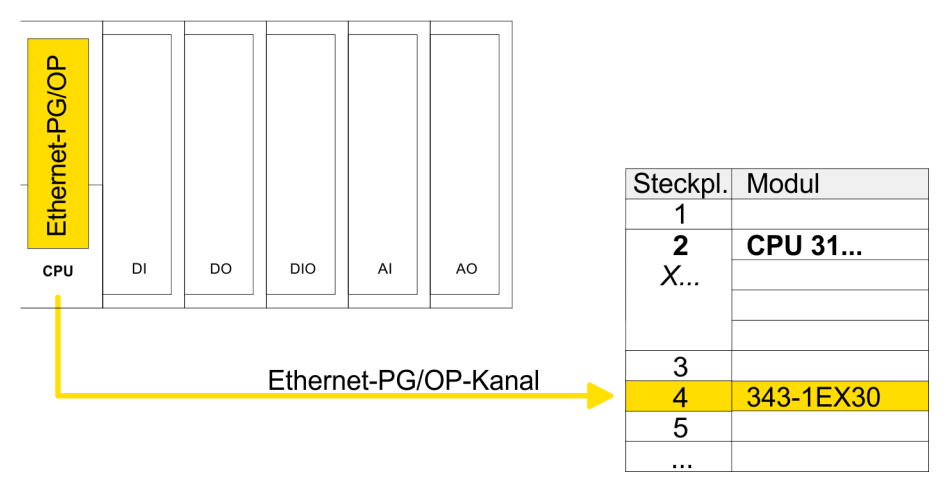

**4.6.1 Uhrzeitsynchronisation**

## **NTP-Verfahren**

Beim NTP-Verfahren (**N**etwork **T**ime **P**rotocol) sendet die Baugruppe als Client in regelmäßigen Zeitabständen Uhrzeitanfragen an die konfigurierten NTP-Server im angebundenen Subnetz. Sie können bis zu 4 NTP-Server konfigurieren. Anhand der Antworten

Einstellung Standard CPU-Parameter > Parametrierung über Siemens CPU

der Server wird die zuverlässigste und genaueste Uhrzeit ermittelt. Hierbei wird die Zeit mit dem niedrigsten *Stratum* verwendet. *Stratum 0* ist das Zeitnormal (Atomuhr). *Stratum 1* sind unmittelbar hiermit gekoppelte NTP-Server. Mit dem NTP-Verfahren lassen sich über Subnetzgrenzen hinweg Uhrzeiten synchronisieren. Im Siemens SIMATIC Manager erfolgt die Projektierung der NTP-Server über den bereits projektieren CP.

- **1.** Öffnen Sie durch Doppelklick auf den CP 343-1EX30 den Eigenschaften-Dialog.
- **2.** Wählen Sie den Reiter *"Uhrzeitsynchronisation"* an.
- **3.** Aktivieren Sie das NTP-Verfahren, indem Sie *"Uhrzeitsynchronisation im NTP-Verfahren einschalten"* aktivieren.
- **4.** Klicken Sie auf [Hinzufügen] und fügen Sie den entsprechenden NTP-Server hinzu.
- **5.** Stellen Sie die gewünschte *"Zeitzone"* ein. Im NTP-Verfahren wird generell UTC (**U**niversal **T**ime **C**oordinated) übertragen; dies entspricht GMT (Greenwich Mean Time). Durch die Projektierung der lokalen Zeitzone können Sie ein Zeitoffset gegenüber UTC einstellen.
- **6.** Schließen Sie den Dialog mit [OK].

**7.** Speichern und übertragen Sie Ihr Projekt in die CPU.

 $\Rightarrow$  Nach der Übertragung wird die NTP-Zeit von jedem projektierten Zeit-Server angefordert und die beste Antwort für die Zeitsynchronisation verwendet.

*Bitte beachten Sie, dass die Zeitzone zwar ausgewertet, eine automatische Umstellung von Winter- auf Sommerzeit aber nicht unterstützt wird. Industrieanlagen mit Uhrzeitsynchronisation sollten immer nach der Winterzeit gestellt sein.*

*Mit dem FC 61 können Sie die Lokalzeit in der CPU ermitteln. Näheres zum Einsatz dieses Bausteins finden Sie im Handbuch "SPEED7 Operationsliste" von VIPA.*

Beim Einsatz in Verbindung mit dem Siemens SIMATIC Manager ergeben sich folgende Einschränkungen:

- Der Parameter "Uhrzeitsynchronisation zur vollen Minute" wird nicht unterstützt.
- Der Parameter *"Uhrzeit von nicht synchronisierten NTP-Server annehmen"* wird nicht unterstützt.
- n Der Parameter *"Uhrzeit an Station weiterleiten"* wird nicht unterstützt.

## **4.7 Einstellung Standard CPU-Parameter**

## **4.7.1 Parametrierung über Siemens CPU**

Da die CPU im Hardware-Konfigurator als Siemens CPU 315-2 PN/DP (6ES7 315-2EH14 V3.2) zu projektieren ist, können Sie bei der Hardware-Konfiguration unter den "Eigenschaften" der CPU 315-2 PN/DP die Standard-Parameter für die VIPA-CPU einstellen. Durch Doppelklick auf die CPU 315-2 PN/DP gelangen Sie in das Parametrierfenster für die CPU. Über die Register haben Sie Zugriff auf alle Standard-Parameter Ihrer CPU. **Parametrierung über Siemens CPU 315-2 PN/DP**

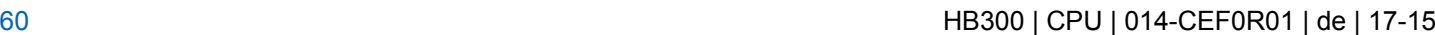

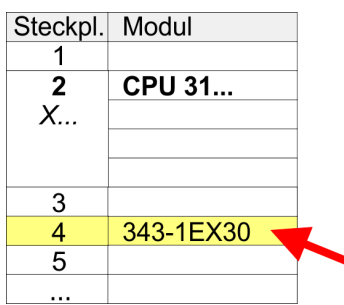

Einstellung Standard CPU-Parameter > Parameter CPU

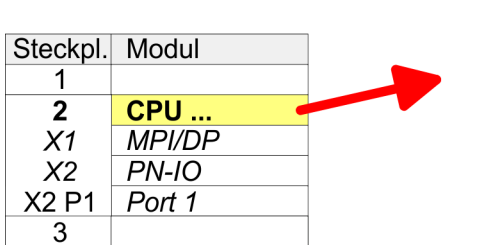

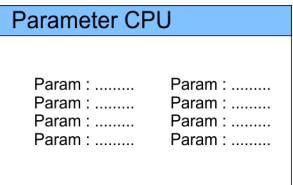

## **4.7.2 Parameter CPU Parameter, die unterstützt**

Die CPU wertet nicht alle Parameter aus, welche Sie bei der Hardware-Konfiguration einstellen können. Die Parameter folgender Register werden aktuell nicht unterstützt: Taktsynchronalarme, Kommunikation und Web. Folgende Parameter werden zur Zeit in der CPU ausgewertet:

#### **Allgemein**

**werden**

- Kurzbezeichnung
	- Die Kurzbezeichnung der Siemens CPU ist CPU 315-2 PN/DP (6ES7 315-2EH14 V3.2).
- Bestell-Nr./ Firmware
	- Bestellnummer und Firmware sind identisch zu den Angaben im Fenster "Hardware Katalog".
- **n** Name
	- Als Name steht hier die Kurzbezeichnung der CPU.
	- Wenn Sie den Namen ändern, erscheint dieser im Siemens SIMATIC Manager.
- Anlagenkennzeichen
	- Hier haben Sie die Möglichkeit für die CPU ein spezifisches Anlagenkennzeichen festzulegen.
	- Mit dem Anlagenkennzeichen werden Teile der Anlage eindeutig nach funktionalen Gesichtspunkten gekennzeichnet.
	- Es ist gemäß IEC 1346-1 hierarchisch aufgebaut.
- Ortskennzeichen
	- Das Ortskennzeichen ist Teil des Betriebsmittelkennzeichens.
	- Hier können Sie die genaue Lage Ihrer Baugruppe innerhalb Ihrer Anlage angeben.
- **N** Kommentar
	- Hier können Sie den Einsatzzweck der Baugruppe eingeben.

<span id="page-61-0"></span>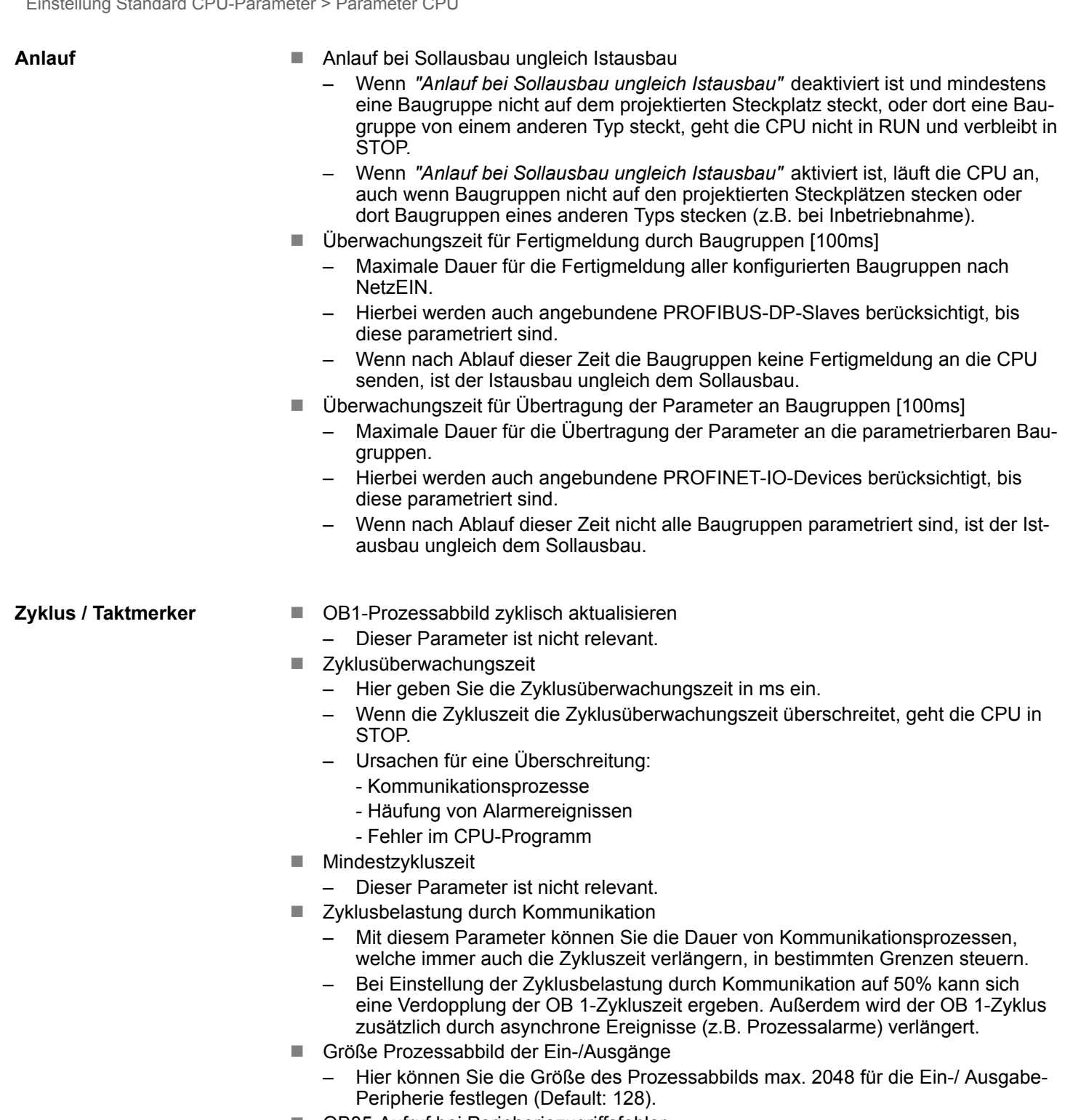

- OB85-Aufruf bei Peripheriezugriffsfehler
	- Sie können die voreingestellte Reaktion der CPU bei Peripheriezugriffsfehlern während der systemseitigen Aktualisierung des Prozessabbildes ändern.
	- Die VIPA-CPU ist so voreingestellt, dass sie bei Peripheriezugriffsfehlern keinen OB 85 aufruft und auch keinen Eintrag im Diagnosepuffer erzeugt.
- Taktmerker
	- Aktivieren Sie dieses Kästchen, wenn Sie einen Taktmerker einsetzen und geben Sie die Nummer des Merkerbytes ein.

Einstellung Standard CPU-Parameter > Parameter CPU

*Das gewählte Merkerbyte kann nicht für die Zwischenspeicherung von Daten genutzt werden.*  $\blacksquare$  Anzahl Merkerbytes ab MB0 – Die Anzahl der remanenten Merkerbytes ab Merkerbyte 0 können Sie hier angeben. ■ Anzahl S7-Timer ab T0 – Hier tragen Sie die Anzahl der remanenten S7-Timer ab T0 ein.  $\blacksquare$  Anzahl S7-Zähler ab Z0 – Tragen Sie die Anzahl der remanenten S7-Zähler ab Z0 hier ein. ■ Bereiche – Diese Parameter sind nicht relevant. **n** Priorität – Hier werden die Prioritäten angezeigt, nach denen der entsprechende Alarm-OB (Prozessalarm, Verzögerungsalarm, Asynchronfehleralarm) bearbeitet wird. **n** Priorität – Dieser Wert ist fix auf 2 eingestellt. **n** Aktiv – Durch Anwahl von *"Aktiv"* wird die Funktionalität für Uhrzeitalarme aktiviert. ■ Ausführung – Hier wählen Sie aus, wie oft die Alarme ausgeführt werden sollen. – Die Intervalle von minütlich bis jährlich beziehen sich auf die Einstellungen unter *Startdatum* und *Uhrzeit.* ■ Startdatum/Uhrzeit – Hier geben Sie an, wann der Uhrzeitalarm zum ersten Mal ausgeführt werden soll. ■ Teilprozessabbild – Dieser Parameter wird nicht unterstützt. **n** Priorität – Hier können Sie die Prioritäten bestimmen, nach denen der entsprechende Weckalarm-OB bearbeitet werden soll. – Mit Priorität "0" wählen Sie den entsprechenden OB ab. ■ Ausführung – Geben Sie die Zeitabstände in ms an, in denen die Weckalarm-OBs bearbeitet werden. – Startzeitpunkt ist der Betriebszustandwechsel von STOP nach RUN. **n** Phasenverschiebung – Geben Sie hier eine Zeit in ms an, um welche der tatsächliche Ausführungszeitpunkt des Weckalarms verzögert werden soll. Dies ist sinnvoll, wenn mehrere Weckalarme aktiv sind. – Mit der *Phasenverschiebung* können diese über den Zyklus hinweg verteilt werden. ■ Teilprozessabbild – Dieser Parameter wird nicht unterstützt. **Remanenz Alarme Uhrzeitalarme Weckalarme**

## **Einsatz CPU 014-CEF0R01 CONTRACTED AT A CONTRACTE CONTRACTED AT A CONTRACTE CONTRACTED AT A CONTRACTED AT A CONTRACTED AT A CONTRACTED AT A CONTRACTED AT A CONTRACTED AT A CONTRACTED AT A CONTRACTED AT A CONTRACTED AT A**

Einstellung Standard CPU-Parameter > Parameter für MPI/DP

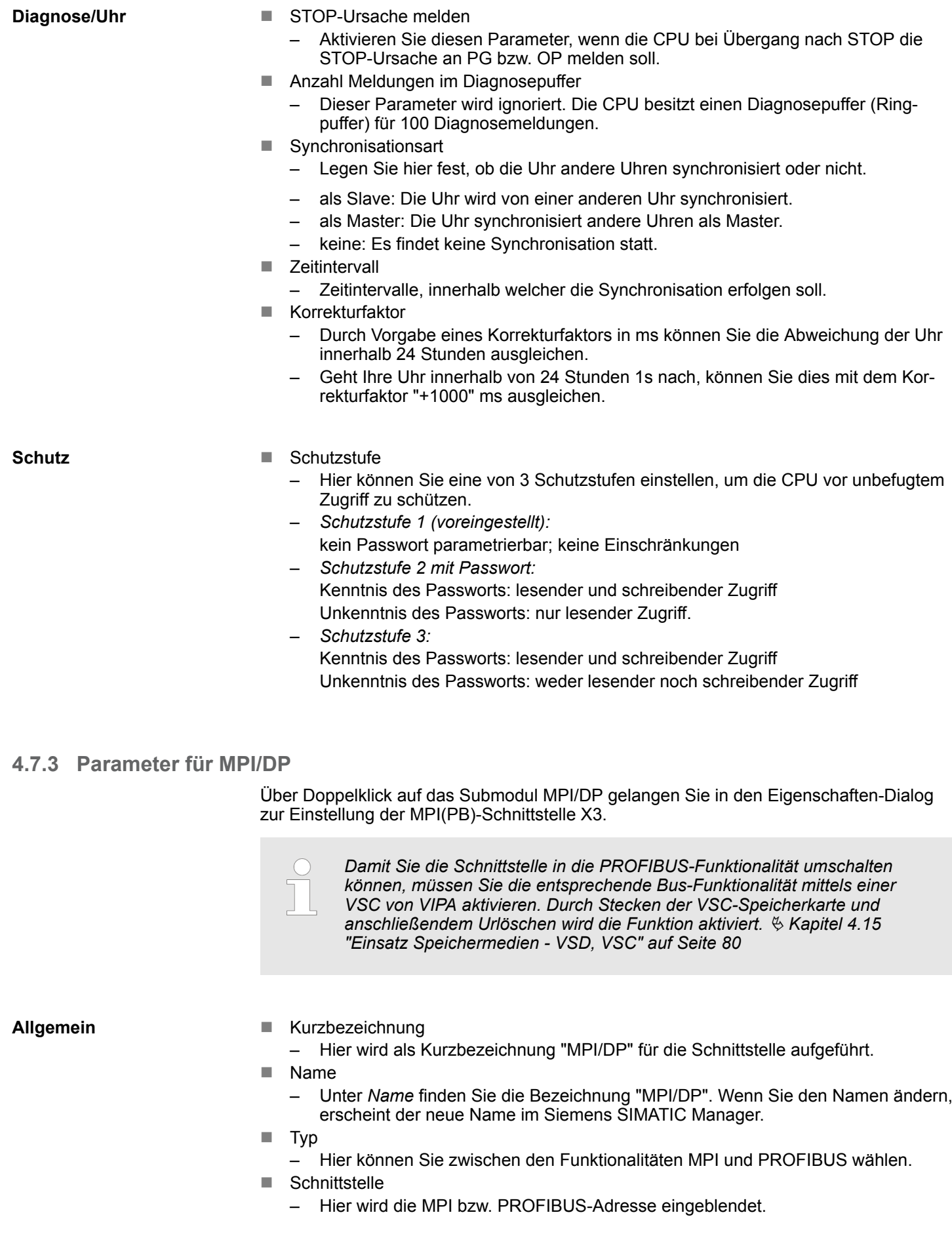

- Eigenschaften
- Über diese Schaltfläche können Sie die Eigenschaften der Schnittstelle einstellen. ■ Kommentar
	- Geben Sie hier den Einsatzzweck der Schnittstelle an.

#### <span id="page-64-0"></span>**Adresse**

- Diagnose
	- Geben Sie hier eine Diagnoseadresse für die Schnittstelle an. Über diese Adresse bekommt die CPU eine Rückmeldung im Fehlerfall.
- **n** Betriebsart
	- Mit dem Schnittstellentyp *"PROFIBUS"* können Sie hier die *"Betriebsart"* DP-Master einstellen.
- **Nonfiguration, Uhr** 
	- Diese Parameter werden nicht unterstützt.

## **4.8 Einstellung VIPA-spezifische CPU-Parameter**

**Übersicht**

Mit Ausnahme der VIPA-spezifischen CPU-Parameter erfolgt die CPU-Parametrierung im Parameter-Dialog der Siemens CPU 315-2 PN/DP. Nach der Hardware-Konfiguration der CPU können Sie über die CPU im virtuellen IO-Device *"VIPA SLIO CPU"* die Parameter einstellen. Durch Doppelklick auf die VIPA SLIO CPU öffnet sich der Eigenschaften-Dialog.

Hierbei haben Sie Zugriff auf folgende Parameter:

- Funktion X2 (PtP/MPI)
- $MPI-Adresse X2$
- $M$  MPI-Baudrate X2
- Anzahl Remanente Merker/Timer/Zähler
- **n** Priorität OB 57
- OB 80 bei Weckalarmfehler

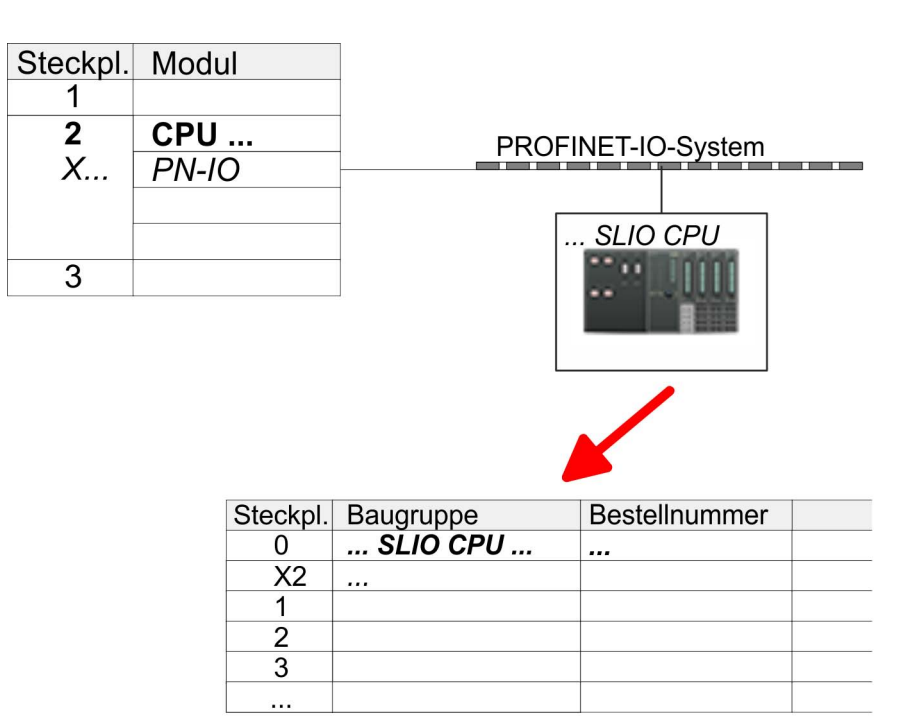

Projekt transferieren

**VIPA-spezifische Parameter**

Im Eigenschaften-Dialog der VIPA-CPU haben Sie Zugriff auf die nachfolgend aufgeführten Parameter.

- **Funktion X2** 
	- Funktionalität der PtP(MPI)-Schnittstelle X2
	- PtP (default): In dieser Betriebsart arbeitet die RS485-Schnittstelle als Schnittstelle für serielle Punkt-zu- Punkt-Kommunikation. Hier können Sie unter Einsatz von Protokollen seriell zwischen zwei Stationen Daten austauschen.
	- MPI: In dieser Betriebsart dient die Schnittstelle zur Verbindung zwischen Programmiergerät und CPU über MPI. Hierüber erfolgt beispielsweise die Projektierung und Programmierung. Außerdem dient MPI zur Kommunikation zwischen mehreren CPUs oder zwischen HMIs und CPU.
- $\blacksquare$  MPI Adresse X2
	- Unter *MPI* können Sie hier die MPI-Adresse vorgeben. Unter *PtP* wird dieser Parameter von der CPU ignoriert.
	- Wertebereich: 2 (default) ... 31
- $\blacksquare$  MPI Baudrate X2
	- Unter *MPI* können Sie hier die MPI-Übertragungsrate vorgeben. Unter *PtP* wird dieser Parameter von der CPU ignoriert.
	- Wertebereich: 19,2kB/s ... 12MB/s, default: 187,5kB/s
- Erweiterte Remanenz Merker
	- Geben Sie hier die Anzahl der Merker-Bytes an. Durch Eingabe von 0 wird der Wert übernommen, welchen Sie in den Parametern der Siemens CPU unter *"Remanenz* è *Anzahl Merker-Bytes ab MB0"* angegeben haben.
	- Wertebereich: 0 (default) ... 8192
- Erweiterte Remanenz Zeiten
	- Geben Sie hier die Anzahl der S7-Timer an. Durch Eingabe von 0 wird der Wert übernommen, welchen Sie in den Parametern der Siemens CPU unter *"Remanenz* è *Anzahl S7-Timer ab T0"* angegeben haben.
	- Wertebereich: 0 (default) ... 512
- Erweiterte Remanenz Zähler
	- Geben Sie hier die Anzahl der S7-Zähler an. Durch Eingabe von 0 wird der Wert übernommen, welchen Sie in den Parametern der Siemens CPU unter *"Remanenz* è *Anzahl S7-Zähler ab Z0"* angegeben haben.
	- Wertebereich: 0 (default) ... 512
- **n** Priorität OB 57
	- Hier können Sie die Priorität für den OB 57 vorgeben.
	- Wertebereich: 2 (default) ... 24
- OB 80 bei Weckalarmfehler
	- Hier können Sie einstellen, bei welchem Weckalarm-OB der OB80 (Zeitfehler) aufgerufen werden soll.
	- Wertebereich: Deaktiviert (default), Auswahl des entsprechenden OBs

## **4.9 Projekt transferieren**

**Übersicht**

Sie haben folgende Möglichkeiten für den Projekt-Transfer in die CPU:

- Transfer über MPI (optional über PROFIBUS)
- Transfer über Ethernet
- Transfer über Speicherkarte

Projekt transferieren > Transfer über MPI / optional PROFIBUS

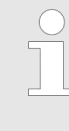

*Damit Sie die Schnittstelle X3 MPI(PB) in die PROFIBUS-Funktionalität umschalten können, müssen Sie die entsprechende Bus-Funktionalität mittels einer VSC von VIPA aktivieren. Durch Stecken der VSC und anschließendem Urlöschen wird die Funktion aktiviert.* Ä *[Kapitel 4.15](#page-79-0) ["Einsatz Speichermedien - VSD, VSC" auf Seite 80](#page-79-0)*

## **4.9.1 Transfer über MPI / optional PROFIBUS**

Für den Transfer über MPI / Optional PROFIBUS besitzt die CPU folgende Schnittstellen: **Allgemein**

- Ä *["X3: MPI\(PB\)-Schnittstelle" auf Seite 40](#page-39-0)*
- Ä *["X2: PtP\(MPI\)-Schnittstelle" auf Seite 40](#page-39-0)*

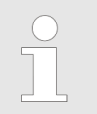

*Bei einer urgelöschten CPU ist eine Projektierung über X2 PtP(MPI) nicht möglich!*

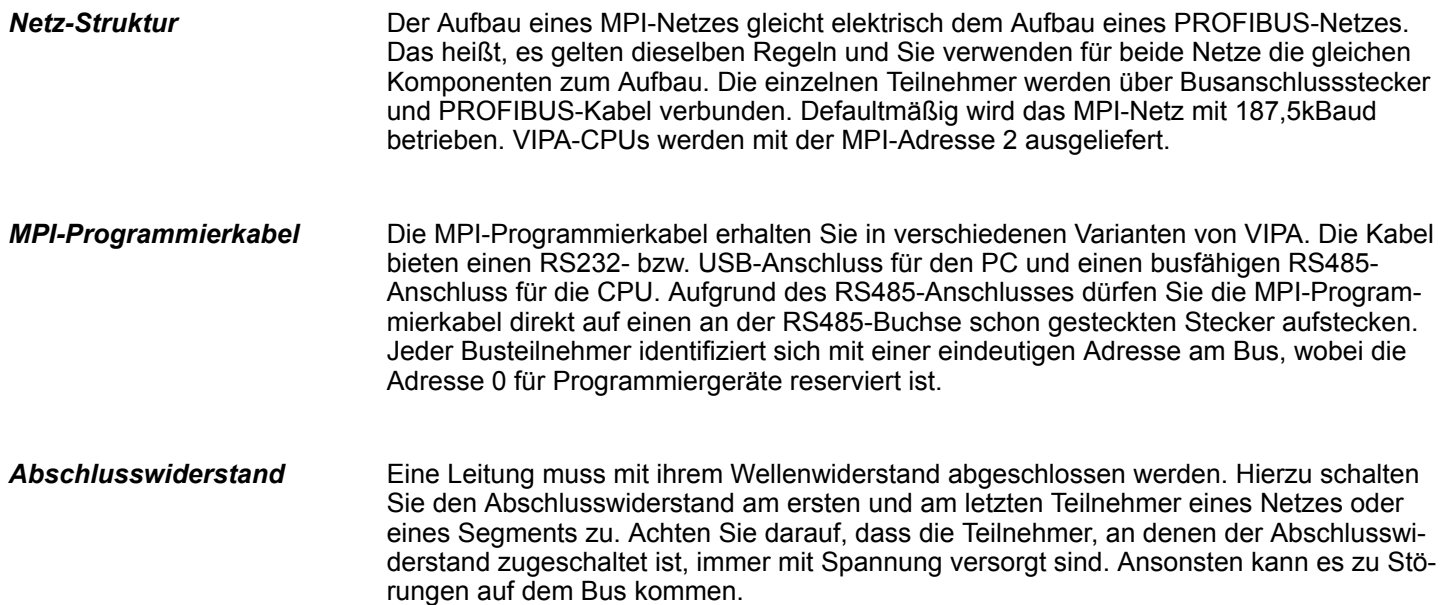

Projekt transferieren > Transfer über MPI / optional PROFIBUS

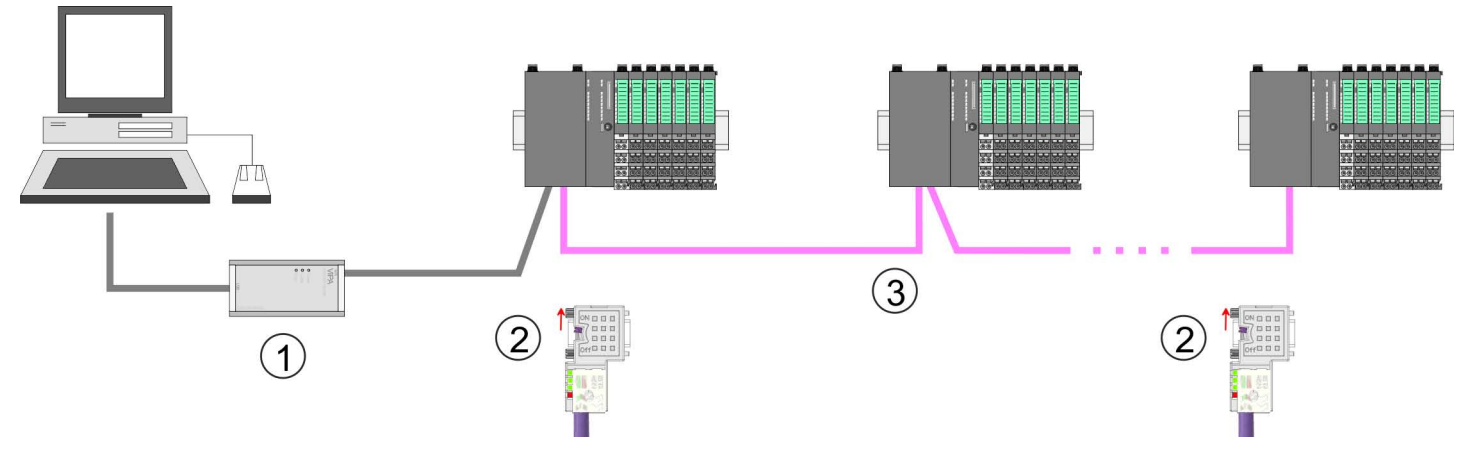

- 1 MPI-Programmierkabel
- 2 Mit Schalter Abschlusswiderstand aktivieren<br>3 MPI/PROFIBUS-Netz
- 3 MPI/PROFIBUS-Netz

#### *Vorgehensweise Transfer über MPI-Schnittstelle*

- **1.** Verbinden Sie Ihren PC über ein MPI-Programmierkabel mit der MPI-Buchse Ihrer CPU.
- **2.** Laden Sie im Siemens SIMATIC Manager Ihr Projekt.
- **3.** Wählen Sie im Menü *"Extras* è *PG/PC-Schnittstelle einstellen"*.
- **4.** Wählen Sie in der Auswahlliste "PC Adapter (MPI)" aus; ggf. müssen Sie diesen erst hinzufügen und klicken Sie auf [Eigenschaften].
- **5.** Stellen Sie im Register MPI die Übertragungsparameter Ihres MPI-Netzes ein und geben Sie eine gültige *Adresse* an.
- **6.** Wechseln Sie in das Register *Lokaler Anschluss*.
- **7.** Geben Sie den COM-Port des PCs an und stellen Sie für Ihr MPI-Programmierkabel die Übertragungsrate 38400Baud ein.
- 8. Mit "Zielsystem → Laden in Baugruppe" können Sie Ihr Projekt über MPI in die CPU übertragen und mit *"Zielsystem* è *RAM nach ROM kopieren"* auf einer Speicherkarte sichern, falls diese gesteckt ist.

*Vorgehensweise Transfer über PROFIBUS-Schnittstelle*

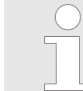

*Damit Sie die Schnittstelle in die PROFIBUS-Funktionalität umschalten können, müssen Sie die entsprechende Bus-Funktionalität mittels einer VSC-Speicherkarte von VIPA aktivieren. Durch Stecken der VSC-Speicherkarte und anschließendem Urlöschen wird die Funktion aktiviert.*

- **1.** Verbinden Sie Ihren PC über ein MPI-Programmierkabel mit der MPI(PB)-Buchse X3 Ihrer CPU.
- **2.** Laden Sie im Siemens SIMATIC Manager Ihr Projekt.
- **3.** Wählen Sie im Menü *"Extras* è *PG/PC-Schnittstelle einstellen"*.
- **4.** Wählen Sie in der Auswahlliste "PC Adapter (PROFIBUS)" aus; ggf. müssen Sie diesen erst hinzufügen und klicken Sie auf [Eigenschaften].
- **5.** Stellen Sie im Register PROFIBUS die Übertragungsparameter Ihres PROFIBUS-Netzes ein und geben Sie eine gültige *PROFIBUS-Adresse* an. Die *PROFIBUS-Adresse* muss zuvor über ein Projekt Ihrem DP-Master zugewiesen sein.
- **6.** Wechseln Sie in das Register *Lokaler Anschluss*.
- **7.** Geben Sie den COM-Port des PCs an und stellen Sie für Ihr MPI-Programmierkabel die Übertragungsrate 38400Baud ein.
- 8. Mit "Zielsystem → Laden in Baugruppe" können Sie Ihr Projekt über PROFIBUS in die CPU übertragen und mit *"Zielsystem* è *RAM nach ROM kopieren"* auf einer Speicherkarte sichern, falls diese gesteckt ist.

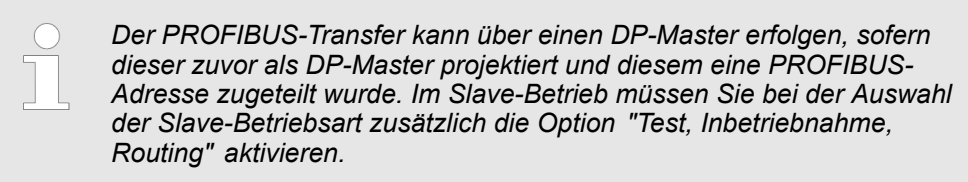

#### **4.9.2 Transfer über Ethernet**

**Initialisierung**

Damit Sie auf die entsprechende Ethernet-Schnittstelle online zugreifen können, müssen Sie dieser durch die "Initialisierung" bzw. "Urtaufe" IP-Adress-Parameter zuweisen.

- X1/X4: Ethernet-PG/OP-Kanal
	- Ä *[Kapitel 4.6 "Hardware-Konfiguration Ethernet-PG/OP-Kanal" auf Seite 58](#page-57-0)*

#### **Transfer**

- **1.** Für den Transfer verbinden Sie, wenn nicht schon geschehen, die entsprechende Ethernet-Buchse mit Ihrem Ethernet.
- **2.** Öffnen Sie Ihr Projekt im Siemens SIMATIC Manager.
- **3.** Stellen Sie über *"Extras*  $\rightarrow$  *PG/PC-Schnittstelle"* den Zugriffsweg "TCP/IP  $\rightarrow$  Netzwerkkarte .... " ein.
- **4.** Gehen Sie auf "Zielsystem → Laden in Baugruppe " es öffnet sich das Dialogfenster "Zielbaugruppe auswählen". Wählen Sie die Zielbaugruppe aus und geben Sie als Teilnehmeradresse die IP-Adress-Parameter des entsprechenden Ethernet-Schnittstelle an. Sofern keine neue Hardware-Konfiguration in die CPU übertragen wird, wird die hier angegebene Ethernet-Verbindung dauerhaft als Transferkanal im Projekt gespeichert.
- **5.** Starten Sie mit [OK] den Transfer.

*Systembedingt kann es zu einer Meldung kommen, dass sich die projektierte von der Zielbaugruppe unterscheidet. Quittieren Sie diese Meldung mit [OK].*

® *Ihr Projekt wird übertragen und kann nach der Übertragung in der CPU ausgeführt werden.*

## **4.9.3 Transfer über Speicherkarte**

Die Speicherkarte dient als externes Speichermedium. Es dürfen sich mehrere Projekte und Unterverzeichnisse auf einer Speicherkarte befinden. Bitte beachten Sie, dass sich Ihre aktuelle Projektierung im Root-Verzeichnis befindet und einen der folgenden Dateinamen hat: **Vorgehensweise Transfer über Speicherkarte**

- S7PROG.WLD
- **NUTOLOAD.WLD**
- **1.** Starten Sie den Siemens SIMATIC Manager mit Ihrem Projekt.
- **2.** Erzeugen Sie mit *"Datei* è *Memory Card-Datei* è *Neu"* eine neue WLD-Datei.
- **3.** Kopieren Sie aus dem Baustein-Ordner Ihres Projekts alle Bausteine und die *Systemdaten* in die WLD-Datei.
- **4.** Kopieren Sie die wld-Datei auf eine geeignete Speicherkarte. Stecken Sie diese in Ihre CPU und starten Sie diese neu.
	- $\Rightarrow$  Das Übertragen des Anwenderprogramms von der Speicherkarte in die CPU erfolgt je nach Dateiname nach Urlöschen oder nach PowerON.

*S7PROG.WLD* wird nach Urlöschen von der Speicherkarte gelesen.

*AUTOLOAD.WLD* wird nach NetzEIN von der Speicherkarte gelesen.

Das Blinken der SD-LED der CPU kennzeichnet den Übertragungsvorgang. Bitte beachten Sie, dass Ihr Anwenderspeicher ausreichend Speicherplatz für Ihr Anwenderprogramm bietet, ansonsten wird Ihr Anwenderprogramm unvollständig geladen und die SF-LED leuchtet.

Zugriff auf den Webserver > Webseite bei angewählter CPU

## **4.10 Zugriff auf den Webserver**

## **4.10.1 Zugriff über Ethernet-PG/OP-Kanal**

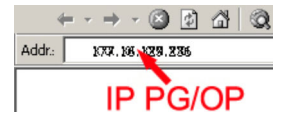

Über die IP-Adresse des Ethernet-PG/OP-Kanals steht Ihnen ein Webserver zur Verfügung, dessen Webseite Sie mit einem Internet-Browser aufrufen können. Auf der Webseite finden Sie Informationen zu Ihrer CPU und den angebundenen Modulen.  $\&$  [Kapitel](#page-57-0) *[4.6 "Hardware-Konfiguration - Ethernet-PG/OP-Kanal" auf Seite 58](#page-57-0)*

Es wird vorausgesetzt, dass zwischen dem PC mit Internet-Browser und der CPU eine Verbindung über den Ethernet-PG/OP-Kanal besteht. Dies können Sie testen über Ping auf die IP-Adresse des Ethernet-PG/OP-Kanals.

## **4.10.2 Struktur der Webseite**

Die Webseite ist dynamisch aufgebaut und richtet sich nach der Anzahl der an der CPU befindlichen Module. Die Webseite dient ausschließlich der Informationsausgabe. Die angezeigten Werte können nicht geändert werden.

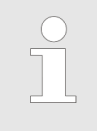

*Bitte beachten Sie, dass die System SLIO Power- und Klemmen-Module keine Typ-Kennung besitzen. Diese können von der CPU nicht erkannt werden und werden somit bei der Auflistung bzw. Zuordnung der Steckplätze nicht berücksichtigt.*

## **4.10.3 Webseite bei angewählter CPU**

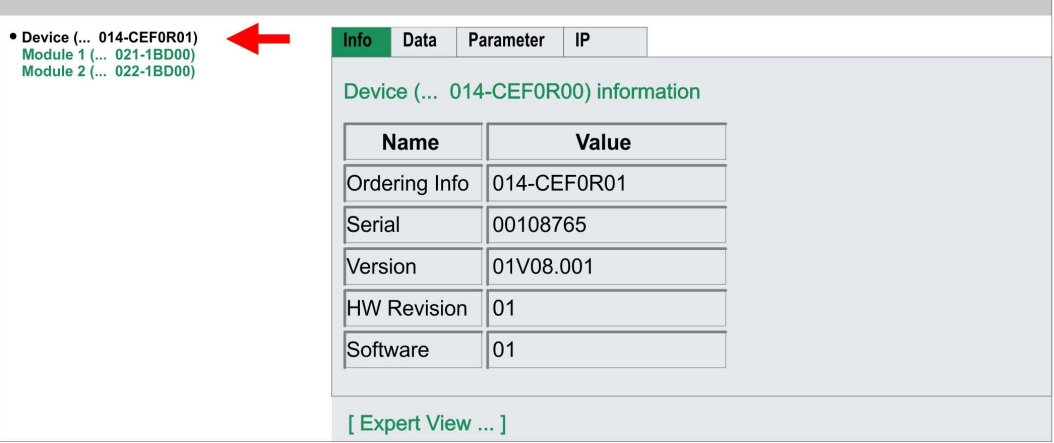

#### **Info - Overview**

Hier werden Bestell-Nr., Serien-Nr. und die Version der Firmware und Hardware der CPU aufgelistet. Mit [Expert View] gelangen Sie in die erweiterte "Experten"-Übersicht.

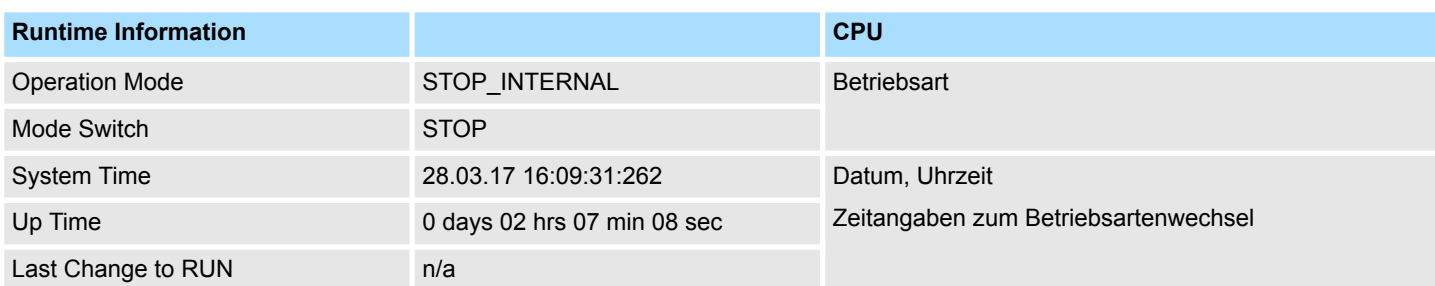

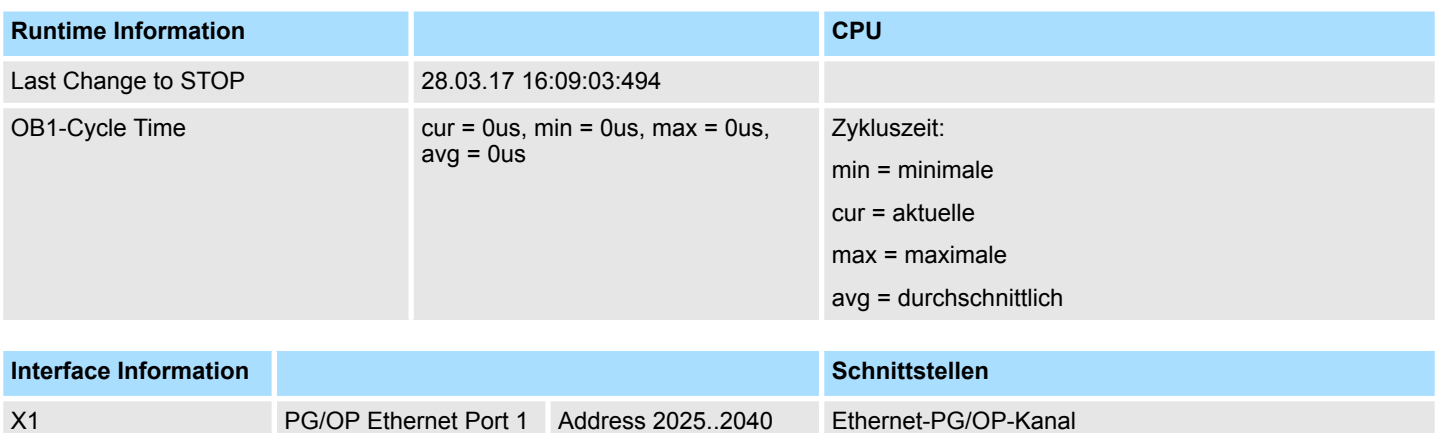

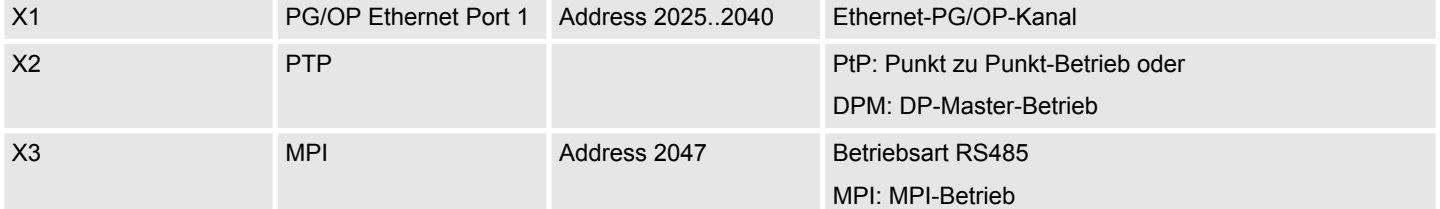

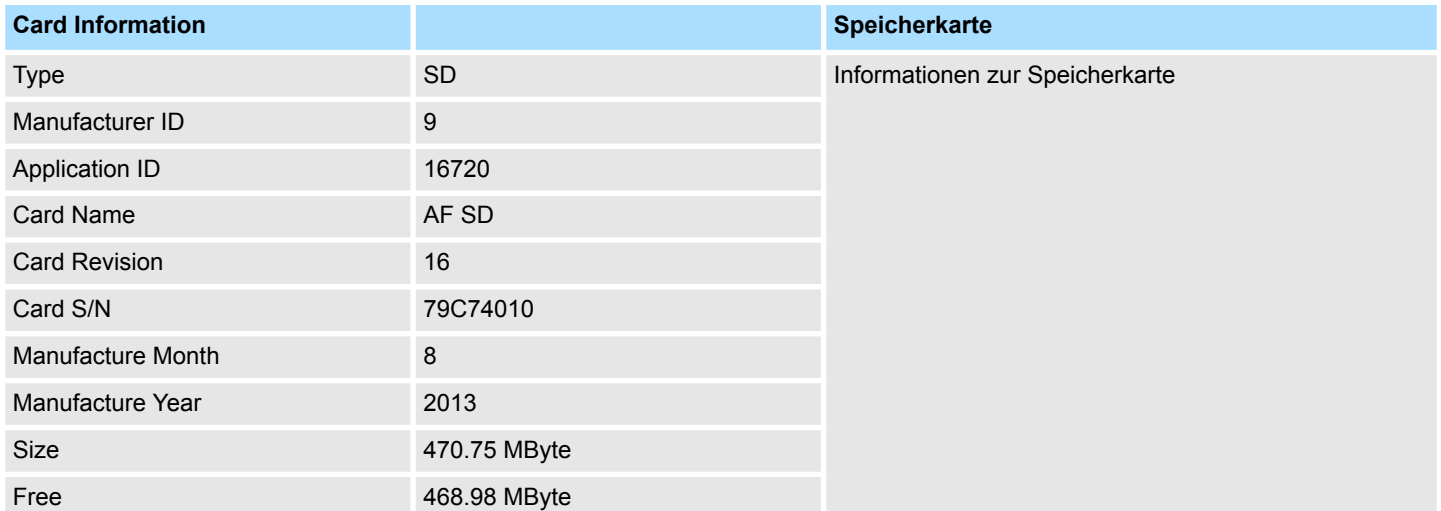

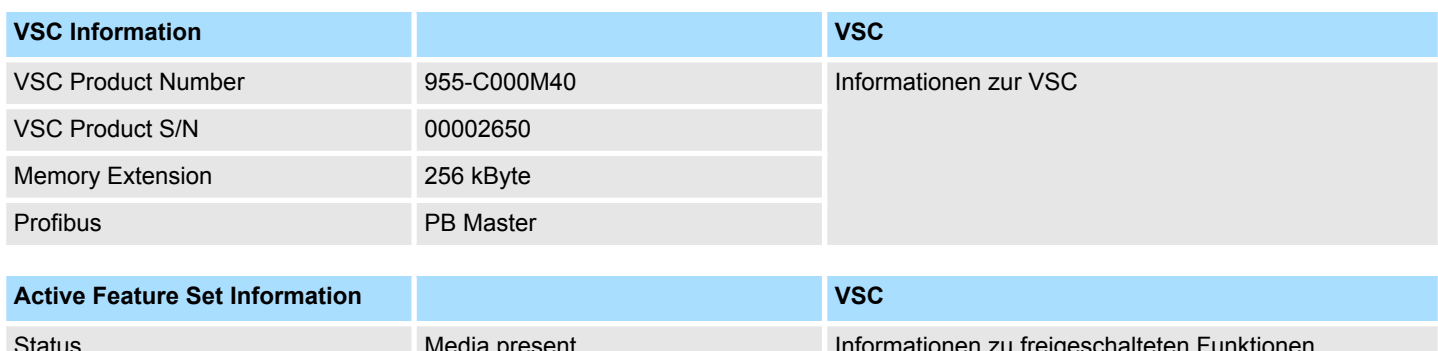

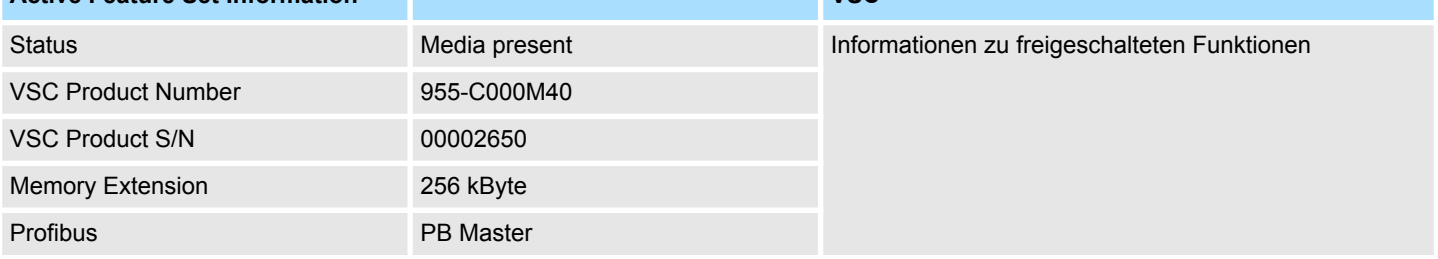
### VIPA System SLIO **Einsatz CPU 014-CEF0R01**

Zugriff auf den Webserver > Webseite bei angewählter CPU

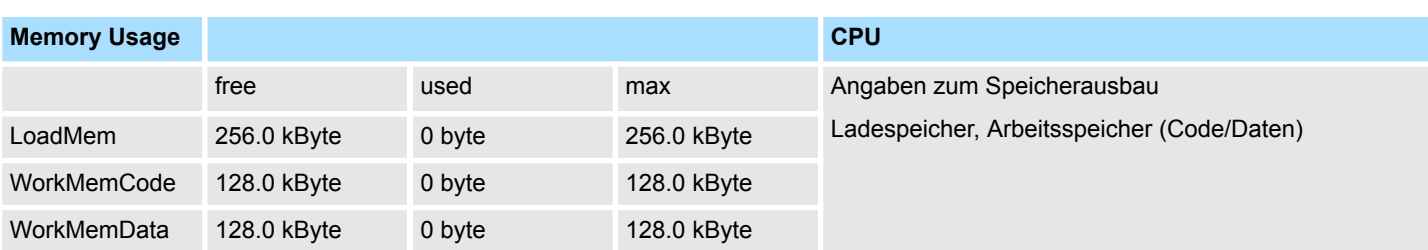

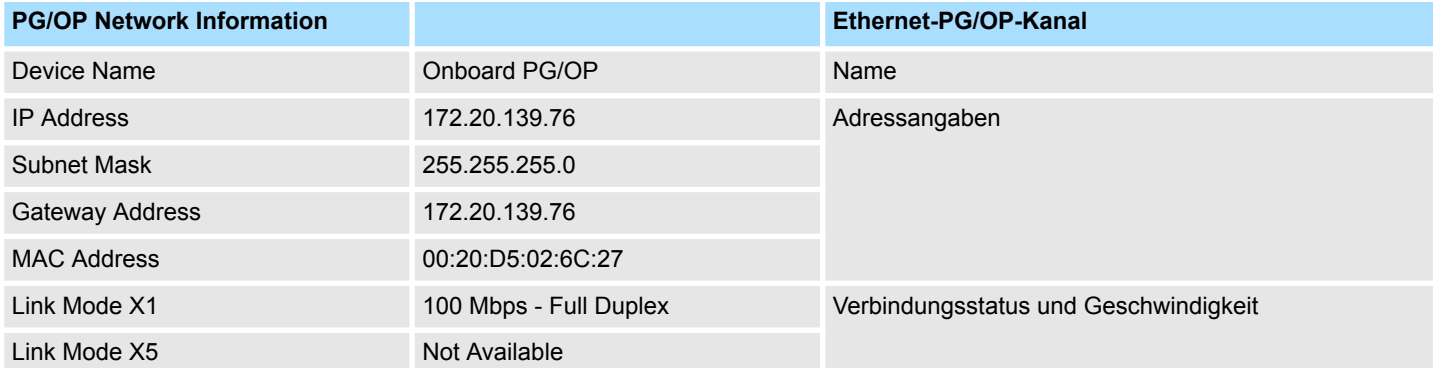

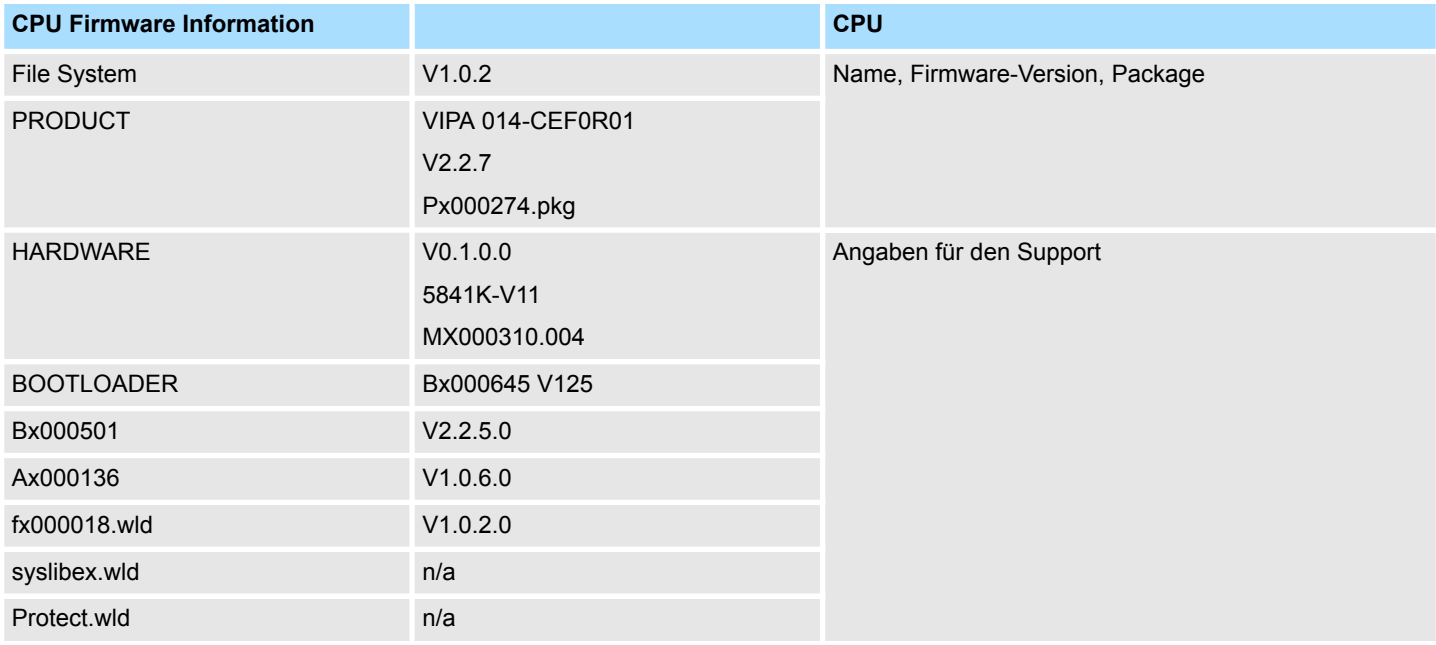

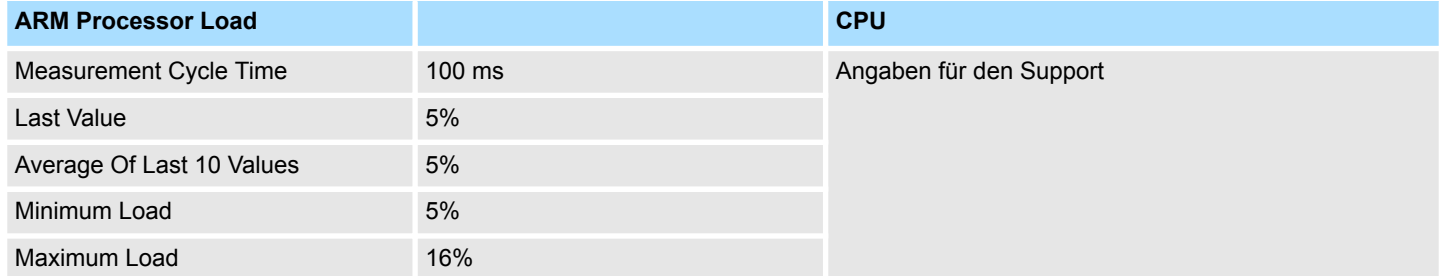

**Data**

Aktuell wird hier nichts angezeigt.

**Parameter**

Aktuell wird hier nichts angezeigt.

Zugriff auf den Webserver > Webseite bei angewähltem Modul

#### **IP**

Hier werden IP-Adress-Daten Ihres Ethernet-PG/OP-Kanals ausgegeben.

### **4.10.4 Webseite bei angewähltem Modul**

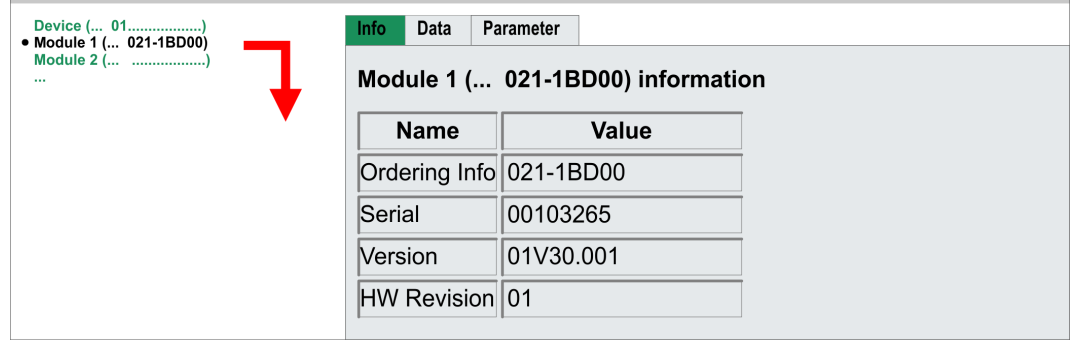

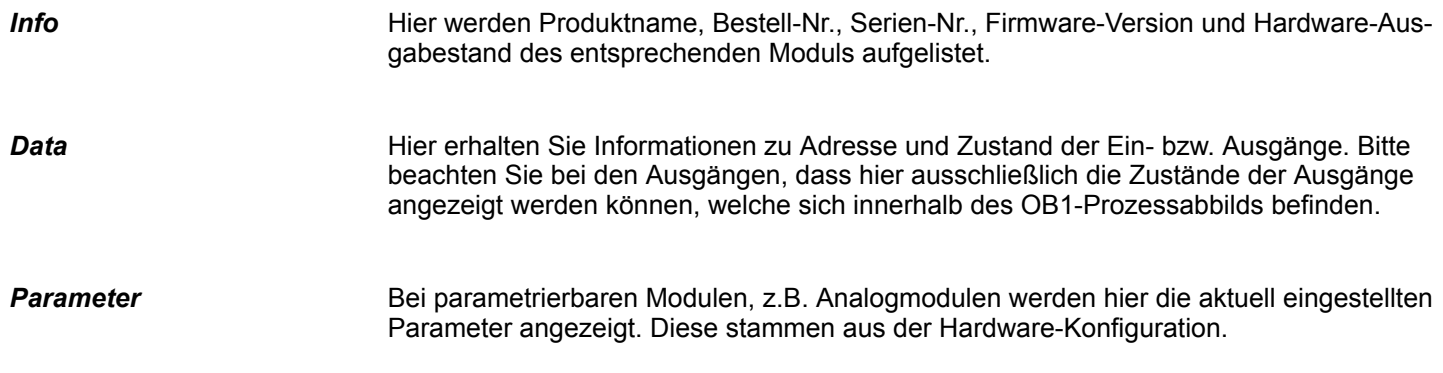

### **4.11 Betriebszustände**

### **4.11.1 Übersicht**

Die CPU kennt 3 Betriebszustände:

- Betriebszustand STOP
- Betriebszustand ANLAUF
	- (OB 100 Neustart / OB 102 Kaltstart \*)
- $\blacksquare$  Betriebszustand RUN

In den Betriebszuständen ANLAUF und RUN können bestimmte Ereignisse auftreten, auf die das Systemprogramm reagieren muss. In vielen Fällen wird dabei ein für das Ereignis vorgesehener Organisationsbaustein als Anwenderschnittstelle aufgerufen.

#### **Betriebszustand STOP**

- Das Anwenderprogramm wird nicht bearbeitet.
	- Hat zuvor eine Programmbearbeitung stattgefunden, bleiben die Werte von Zählern, Zeiten, Merkern und des Prozessabbilds beim Übergang in den STOP-Zustand erhalten.
	- Die Befehlsausgabesperre (BASP) ist aktiv, d.h. alle digitalen Ausgaben sind gesperrt.
	- **N** RUN-LED aus
	- STOP-LED an

■ Während des Übergangs von STOP nach RUN erfolgt ein Sprung in den Anlauf-Organisationsbaustein OB 100. **Betriebszustand ANLAUF**

- Der Ablauf des OBs wird zeitlich nicht überwacht.
- Im Anlauf-OB können weitere Bausteine aufgerufen werden.
- Beim Anlauf sind alle digitalen Ausgaben gesperrt, d.h. BASP ist aktiv.
- **n** RUN-LED
	- Die RUN-LED blinkt, solange der OB 100 bearbeitet wird und für mindestens 3s, auch wenn der Anlauf kürzer ist oder die CPU aufgrund eines Fehler in STOP geht.
	- Dies zeigt den Anlauf an.
- STOP-LED
	- Während der Bearbeitung des OB 100 leuchtet die STOP-LED und geht dann aus.
- Wenn die CPU einen Anlauf fertig bearbeitet hat, geht Sie in den Betriebszustand RUN über.

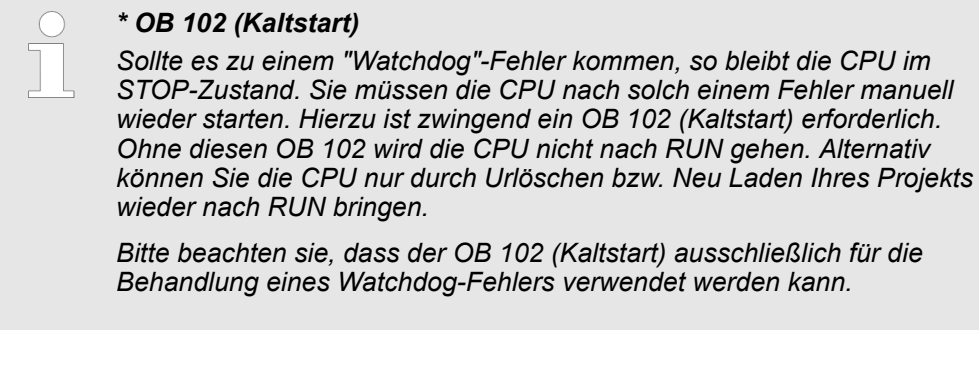

#### **Betriebszustand RUN**

- Das Anwenderprogramm im OB 1 wird zyklisch bearbeitet, wobei zusätzlich alarmgesteuert weitere Programmteile eingeschachtelt werden können.
- Alle im Programm gestarteten Zeiten und Zähler laufen und das Prozessabbild wird zyklisch aktualisiert.
- Das BASP wird deaktiviert, d.h. alle Ausgänge sind freigegeben.

Betriebszustände > Funktionssicherheit

- **N** RUN-LED an
- STOP-LED aus

### **4.11.2 Funktionssicherheit**

Die CPUs besitzen Sicherheitsmechanismen, wie einen Watchdog (100ms) und eine parametrierbare Zykluszeitüberwachung (parametrierbar min. 1ms), die im Fehlerfall die CPU stoppen bzw. einen RESET auf der CPU durchführen und diese in einen definierten STOP-Zustand versetzen. Die CPUs von VIPA sind funktionssicher ausgelegt und besitzen folgende Systemeigenschaften:

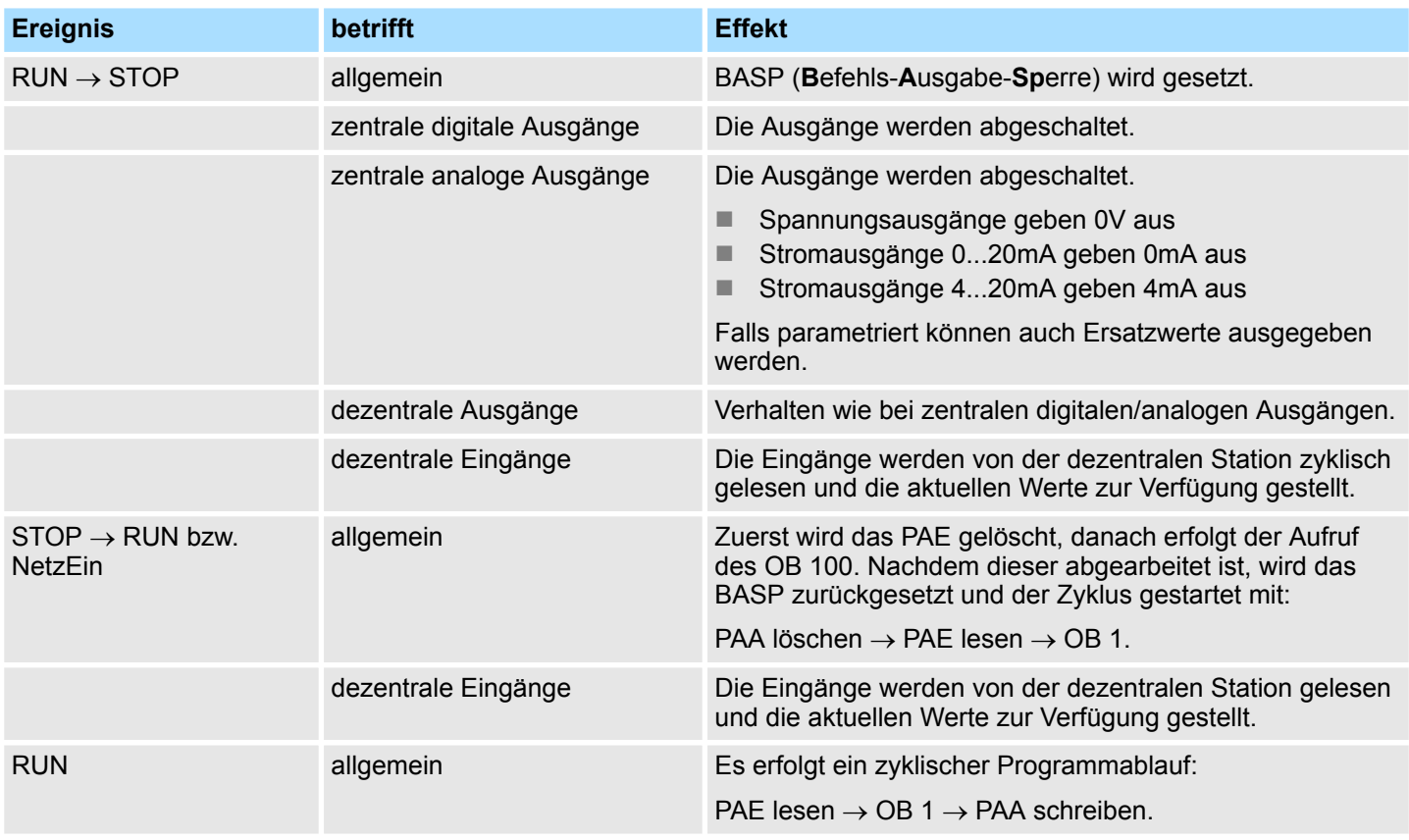

PAE = Prozessabbild der Eingänge

PAA = Prozessabbild der Ausgänge

### <span id="page-76-0"></span>**4.12 Urlöschen**

**Übersicht**

Beim Urlöschen wird der komplette Anwenderspeicher gelöscht. Ihre Daten auf der Speicherkarte bleiben erhalten. Sie haben 2 Möglichkeiten zum Urlöschen:

- Urlöschen über Betriebsartenschalter
- Urlöschen über Konfigurations-Software wie z.B. Siemens SIMATIC Manager

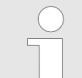

*Vor dem Laden Ihres Anwenderprogramms in Ihre CPU sollten Sie die CPU immer urlöschen, um sicherzustellen, dass sich kein alter Baustein mehr in Ihrer CPU befindet.*

#### **Urlöschen über Betriebsartenschalter**

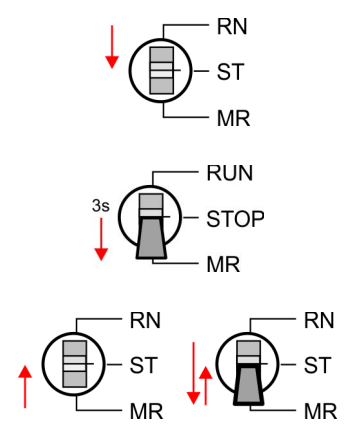

**Urlöschen über Siemens SIMATIC Manager**

#### Vorgehensweise

- **1.** Ihre CPU muss sich im STOP-Zustand befinden. Stellen Sie hierzu den CPU-Betriebsartenschalter auf STOP.
	- $\Rightarrow$  Die ST-LED leuchtet.
- **2.** Bringen Sie den Betriebsartenschalter in Stellung MR und halten Sie ihn ca. 3 Sekunden.
	- $\Rightarrow$  Die ST-LED geht von Blinken über in Dauerlicht.
- **3.** Bringen Sie den Betriebsartenschalter in Stellung STOP und innerhalb von 3 Sekunden kurz in MR dann wieder in STOP.
	- $\Rightarrow$  Der Urlöschvorgang wird durchgeführt. Hierbei blinkt die ST-LED.
- **4.** Das Urlöschen ist abgeschlossen, wenn die ST-LED in Dauerlicht übergeht.

Für die nachfolgend beschriebene Vorgehensweise müssen Sie mit Ihrer CPU online verbunden sein.

- **1.** Zum Urlösche der CPU muss sich diese in STOP befinden. Mit *"Zielsystem*  $→$  **Betriebszustand" bringen Sie Ihre CPU in STOP.**
- **2.** Fordern Sie mit "Zielsystem → Urlöschen" das Urlöschen an.
	- $\Rightarrow$  Es öffnet sich ein Dialogfenster. Hier können Sie, wenn noch nicht geschehen, Ihre CPU in STOP bringen und das Urlöschen starten. Während des Urlöschvorgangs blinkt die ST-LED. Geht die ST-LED in Dauerlicht über, ist der Urlöschvorgang abgeschlossen.

Sollte eine VSC Speicherkarte von VIPA gesteckt sein, so werden nach Urlöschen die entsprechenden Funktionalitäten automatisch aktiviert. Ä *["VSD" auf Seite 81](#page-80-0)* **Funktionalitäten mittels VSC aktivieren**

#### **Automatisch nachladen**

Falls auf der Speicherkarte ein Projekt S7PROG.WLD vorhanden ist, versucht die CPU nach Urlöschen dieses von der Speicherkarte neu zu laden.  $\rightarrow$  Die SD-LED leuchtet. Nach dem Nachladen erlischt die LED. Abhängig von der Einstellung des Betriebsartenschalters bleibt die CPU in STOP bzw. geht in RUN.

#### <span id="page-77-0"></span>**Rücksetzen auf Werkseinstellung**

Das *Rücksetzen auf Werkseinstellung* löscht das interne RAM der CPU vollständig und bringt diese zurück in den Auslieferungszustand. Bitte beachten Sie, dass hierbei auch die MPI-Adresse defaultmäßig auf 2 zurückgestellt wird! Ä *[Kapitel 4.14 "Rücksetzen auf](#page-79-0) [Werkseinstellung" auf Seite 80](#page-79-0)*

### **4.13 Firmwareupdate**

#### **Übersicht**

Sie haben die Möglichkeit unter Einsatz einer Speicherkarte für die CPU und ihre Komponenten ein Firmwareupdate durchzuführen. Hierzu muss sich in der CPU beim Hochlauf eine entsprechend vorbereitete Speicherkarte befinden. Damit eine Firmwaredatei beim Hochlauf erkannt und zugeordnet werden kann, ist für jede update-fähige Komponente und jeden Hardware-Ausgabestand ein pkg-Dateiname reserviert, der mit "px" beginnt und sich in einer 6-stelligen Ziffer unterscheidet. Bei jedem updatefähigen Modul finden Sie den pkg-Dateinamen auf einem Aufkleber auf dem Modul. Die SLIO CPU besitzt keinen Aufkleber. Hier können Sie den pkg-Dateinamen über die Webseite abrufen. Nach NetzEIN und Betriebsartenschalter in Stellung STOP prüft die CPU, ob eine \*.pkg-Datei auf der Speicherkarte vorhanden ist. Wenn sich diese Firmware-Version von der zu überschreibenden Firmware-Version unterscheidet, zeigt die CPU dies über LED-Blinken an und sie können die Firmware über eine Updateanforderung installieren.

#### **Aktuelle Firmware auf www.vipa.com**

Die aktuellsten Firmwarestände finden Sie auf www.vipa.com im Service-Bereich. Beispielsweise sind für den Firmwareupdate der CPU 014-CEF0R01 und Ihrer Komponenten für den Ausgabestand 01 folgende Dateien erforderlich:

■ CPU 014, Ausgabestand 01: Px000274.pkg

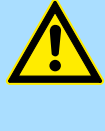

### **VORSICHT!**

Beim Aufspielen einer neuen Firmware ist äußerste Vorsicht geboten. Unter Umständen kann Ihre CPU unbrauchbar werden, wenn beispielsweise während der Übertragung die Spannungsversorgung unterbrochen wird oder die Firmware-Datei fehlerhaft ist. Setzen Sie sich in diesem Fall mit unserer-Hotline in Verbindung!

Bitte beachten Sie auch, dass sich die zu überschreibende Firmware-Version von der Update-Version unterscheidet, ansonsten erfolgt kein Update.

**Firmwarestand des Systems über Web-Seite ausgeben**

Die CPU hat eine Web-Seite integriert, die auch Informationen zum Firmwarestand der SPEED7-Komponenten bereitstellt. Über den Ethernet-PG/OP-Kanal haben Sie Zugriff auf diese Web-Seite. Zur Aktivierung des PG/OP-Kanals müssen Sie diesem IP-Parameter zuweisen. Dies kann im Siemens SIMATIC Manager entweder über eine Hardware-Konfiguration erfolgen, die Sie über Speicherkarte bzw. MPI einspielen oder über Ethernet durch Angabe der MAC-Adresse unter *"Zielsystem*

è *Ethernet-Adresse vergeben"*. Danach können Sie mit einem Web-Browser über die angegebene IP-Adresse auf den PG/OP-Kanal zugreifen.  $\&$  [Kapitel 4.6 "Hardware-Konfi](#page-57-0)*[guration - Ethernet-PG/OP-Kanal" auf Seite 58](#page-57-0)*.

**Firmware laden und auf Speicherkarte übertragen**

- 1. Gehen Sie auf www.vipa.com
- **2.** Klicken Sie auf *"Service* è *Download* è *Firmware"*.
- **3.** Navigieren Sie über "System SLIO → CPU" zu Ihrer CPU und laden Sie die zip-Datei auf Ihren PC.
- **4.** Entpacken Sie die zip-Datei und kopieren Sie die extrahierten pkg-Dateien auf Ihre Speicherkarte.

Firmwareupdate

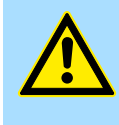

### **VORSICHT!**

Beim Firmwareupdate wird automatisch ein Urlöschen durchgeführt. Sollte sich Ihr Programm nur im Ladespeicher der CPU befinden, so wird es hierbei gelöscht! Sichern Sie Ihr Programm, bevor Sie ein Firmwareupdate durchführen! Auch sollten Sie nach dem Firmwareupdate ein "Rücksetzen auf Werkseinstellung" durchführen.  $\&$  [Kapitel 4.14 "Rück](#page-79-0)*[setzen auf Werkseinstellung" auf Seite 80](#page-79-0)*

#### **Firmware von Speicherkarte in CPU übertragen**

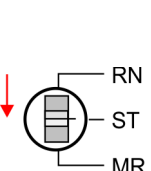

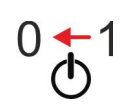

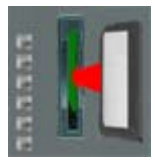

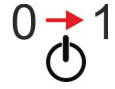

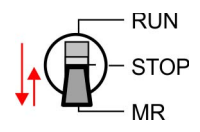

- *Bitte beachten Sie, dass bei manchen Firmware-Versionen ein zusätzliches Firmwareupdate über abwechselndes Blinken der LEDs SF und FC angezeigt werden kann, selbst wenn sich der Betriebsartenschalter in Stellung RUN befindet. In diesem Zustand kann die CPU erst wieder anlaufen, wenn Sie einen weiteren Firmwareupdate-Vorgang auslösen. Tippen Sie hierzu den Betriebsartenschalter kurz nach MR und folgen sie den unten beschriebenen Vorgehensweisen.*
- **1.** Bringen Sie den Betriebsartenschalter Ihrer CPU in Stellung STOP.
- **2.** Schalten Sie die Spannungsversorgung aus.
- **3.** Stecken Sie die Speicherkarte mit den Firmware-Dateien in die CPU. Achten Sie hierbei auf die Steckrichtung der Speicherkarte.
- **4.** Schalten Sie die Spannungsversorgung ein.
	- $\Rightarrow$  Nach einer kurzen Hochlaufzeit zeigt das abwechselnde Blinken der LEDs SF und FC an, dass auf der Speicherkarte mindestens eine aktuellere Firmware-Datei gefunden wurde.
- **5.** Sie starten die Übertragung der Firmware, sobald Sie innerhalb von 10s den Betriebsartenschalter kurz nach MR tippen und dann den Schalter in der STOP-Position belassen.
	- $\Rightarrow$  Während des Update-Vorgangs blinken die LEDs SF und FC abwechselnd und die SD-LED leuchtet. Dieser Vorgang kann mehrere Minuten dauern.
- **6.** Das Update ist fehlerfrei beendet, wenn die LEDs PW, ST, SF, FC und SD leuchten. Blinken diese schnell, ist ein Fehler aufgetreten.
- **7.** Schalten Sie die Spannungsversorgung aus und wieder ein.
	- ð Jetzt prüft die CPU, ob noch weitere Firmware-Updates durchzuführen sind. Ist dies der Fall, blinken, wiederum nach einer kurzen Hochlaufzeit, die LEDs SF und FC. Fahren Sie mit Punkt 5 fort. Blinken die LEDs nicht, ist das Firmware-Update abgeschlossen.
- **8.** Führen Sie jetzt ein *Rücksetzen auf Werkseinstellungen* durch. Danach ist die CPU wieder einsatzbereit. Ä *[Kapitel 4.14 "Rücksetzen auf Werkseinstellung"](#page-79-0) [auf Seite 80](#page-79-0)*

### <span id="page-79-0"></span>**4.14 Rücksetzen auf Werkseinstellung**

#### **Vorgehensweise**

- Die folgende Vorgehensweise löscht das interne RAM der CPU vollständig und bringt diese zurück in den Auslieferungszustand.
- Bitte beachten Sie, dass hierbei auch die MPI-Adresse auf 2 und die IP-Adresse des Ethernet-PG/OP-Kanals auf 0.0.0.0 zurückgestellt wird!
- Sie können auch das Rücksetzen auf Werkseinstellung mit dem Kommando *FAC-TORY\_RESET* ausführen. Ä *[Kapitel 4.17 "CMD - Autobefehle" auf Seite 83](#page-82-0)*
- **1.** Bringen Sie die CPU in STOP.
- **2.** Drücken Sie den Betriebsartenschalter für ca. 30 Sekunden nach unten in Stellung MR. Hierbei blinkt die ST-LED. Nach ein paar Sekunden leuchtet die ST-LED. Die ST-LED wechselt jetzt von Leuchten in Blinken. Zählen Sie, wie oft die ST-LED leuchtet.
- **3.** Nach dem 6. Mal Leuchten der ST-LED lassen Sie den Reset-Schalter wieder los, um ihn nochmals kurzzeitig nach unten auf MR zu drücken.
	- Zur Bestätigung des Rücksetzvorgangs leuchtet die grüne RN-LED einmal auf. Das bedeutet, dass das RAM vollständig gelöscht ist.

*Leuchtet die ST-LED, wurde nur Urlöschen ausgeführt und das Rücksetzen auf Werkseinstellung ist fehlgeschlagen. In diesem Fall können Sie den Vorgang wiederholen. Das Rücksetzen auf Werkseinstellung wird nur dann ausgeführt, wenn die ST-LED genau 6 Mal geleuchtet hat.*

**4.** Der Rücksetzvorgang ist beendet, wenn die LEDs PW, ST, SF, FC und MC leuchten.

**5.** Schalten Sie die Spannungsversorgung aus und wieder ein.

*Bitte führen Sie nach einem Firmwareupdate der CPU immer ein Rücksetzen auf Werkseinstellung durch.*

### **4.15 Einsatz Speichermedien - VSD, VSC**

### **Übersicht**

Auf der Frontseite der CPU befindet sich ein Steckplatz für Speichermedien. Hier können sie folgende Speichermedien stecken:

- n VSD **V**IPA **SD**-Card
	- Externe Speicherkarte für Programme und Firmware.
- n VSC **V**IPA**S**et**C**ard
	- Externe Speicherkarte (VSD) für Programme und Firmware mit der Möglichkeit zur Freischaltung optionaler Funktionen wie Arbeitsspeicher und Feldbusanschaltungen.
	- Diese Funktionen können gesondert hinzugekauft werden.
	- Zur Aktivierung ist die entsprechende Karte zu stecken und ein *Urlöschen* durchzuführen. Ä *[Kapitel 4.12 "Urlöschen" auf Seite 77](#page-76-0)*

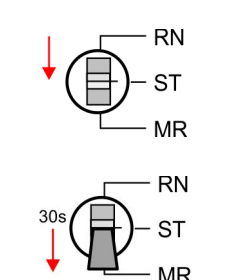

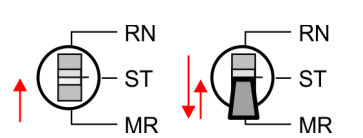

Einsatz Speichermedien - VSD, VSC

*Ein Übersicht der aktuell verfügbaren VSD bzw. VSC finden Sie unter www.vipa.com*

Mittels vorgegebener Dateinamen können Sie die CPU veranlassen, automatisch ein Projekt zu laden bzw. eine Kommandodatei auszuführen.

<span id="page-80-0"></span>**VSD**

VSDs sind externe Speichermedien basierend auf SD-Speicherkarten. VSDs sind mit dem PC-Format FAT 16 (max. 2GB) vorformatiert und können mit einem Kartenlesegerät beschrieben werden. Nach PowerON bzw. nach Urlöschen überprüft die CPU, ob eine VSD gesteckt ist und sich hier für die CPU gültige Daten befinden.

Schieben Sie ihr VSD in den Steckplatz, bis diese, geführt durch eine Federmechanik, einrastet. Dies gewährleistet eine sichere Kontaktierung. Mit der Schiebemechanik können Sie durch Schieben nach unten eine gesteckte VSD gegen Herausfallen sichern.

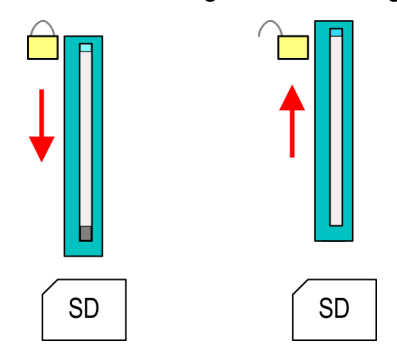

Zum Entnehmen schieben Sie die Schiebemechanik wieder nach oben und drücken Sie die VSD gegen den Federdruck nach innen, bis diese mit einem Klick entriegelt wird.

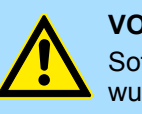

#### **VORSICHT!**

Sofern das Speichermedium schon durch die Federmechanik entriegelt wurde, kann dieses bei Betätigung der Schiebemechanik herausspringen!

Die VSC ist eine VSD mit der Möglichkeit zur Freischaltung optionaler Funktionen. Hier haben Sie die Möglichkeit Ihren Arbeitsspeicher entsprechend zu erweitern bzw. Feldbusanschaltungen zu aktivieren. Die aktuell aktivierten Funktionalitäten können Sie sich über die Webseite anzeigen lassen. Ä *[Kapitel 4.10 "Zugriff auf den Webserver"](#page-70-0) [auf Seite 71](#page-70-0)*

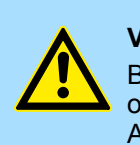

### **VORSICHT!**

Bitte beachten Sie, dass sobald Sie eine Freischaltung optionaler Funktionen auf Ihrer CPU durchgeführt haben, die VSC gesteckt bleiben muss. Ansonsten leuchtet die SF-LED und die CPU geht nach 72 Stunden in STOP. Solange eine aktivierte VSC nicht gesteckt ist, leuchtet die SF-LED und der "TrialTime"-Timer zählt von 72 Stunden herab auf 0. Danach geht die CPU in STOP. Durch Stecken der VSC erlischt die SF-LED und die CPU läuft wieder ohne Einschränkungen.

Auch kann die VSC nicht gegen eine VSC mit gleichen optionalen Funktionen getauscht werden. Mittels eindeutiger Seriennummer ist der Freischaltcode an die VSD gebunden. Die Funktionalität als externe Speicherkarte wird hierdurch nicht beeinträchtigt.

**VSC**

Erweiterter Know-how-Schutz

**Zugriff auf das Speichermedium**

Zu folgenden Zeitpunkten erfolgt ein Zugriff auf ein Speichermedium:

#### Nach Urlöschen

- Die CPU prüft, ob eine VSC gesteckt ist. Wenn ja, werden die entsprechenden Zusatzfunktionen freigeschaltet.
- Die CPU prüft, ob ein Projekt mit dem Namen S7PROG.WLD vorhanden ist. Wenn ja, wird dieses automatisch geladen.

#### Nach NetzEIN

- Die CPU prüft, ob ein Projekt mit dem Namen AUTOLOAD. WLD vorhanden ist. Wenn ja, wird Urlöschen durchgeführt und das Projekt automatisch geladen.
- Die CPU prüft, ob eine Kommandodatei mit dem Namen VIPA\_CMD.MMC vorhanden ist. Wenn ja, wird die Kommandodatei geladen und die enthaltenen Befehle werden ausgeführt.
- Nach NetzEIN und CPU-STOP prüft die CPU, ob eine \*.pkg-Datei (Firmware-Datei) vorhanden ist. Wenn ja, zeigt die CPU dies über LED-Blinken an und sie können die Firmware über eine Updateanforderung installieren. Ä *[Kapitel 4.13 "Firmwareupdate"](#page-77-0) [auf Seite 78](#page-77-0)*

#### Einmalig im Zustand STOP

■ Wird eine Speicherkarte mit einer Kommandodatei mit dem Namen VIPA\_CMD.MMC gesteckt, so wird die Kommandodatei geladen und die enthaltenen Befehle werden ausgeführt.

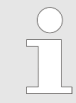

*Mit den Bausteinen FC/SFC 208 ... FC/SFC 215 und FC/SFC 195 haben Sie die Möglichkeit den Speicherkarten-Zugriff in Ihr Anwenderprogramm einzubinden. Näheres hierzu finden Sie im Handbuch "Operationsliste".*

### **4.16 Erweiterter Know-how-Schutz**

**Übersicht**

Neben dem "Standard" Know-how-Schutz besitzen die CPUs von VIPA einen "erweiterten" Know-how-Schutz, der einen sicheren Baustein-Schutz vor Zugriff Dritter bietet.

- Standard-Schutz
	- Beim Standard-Schutz von Siemens werden auch geschützte Bausteine in das PG übertragen, aber deren Inhalt nicht dargestellt.
	- Durch entsprechende Manipulation ist der Know-how-Schutz aber nicht sichergestellt.
- Erweiterter Schutz
	- Mit dem von VIPA entwickelten "erweiterten" Know-how-Schutz besteht die Möglichkeit Bausteine permanent in der CPU zu speichern.
	- Beim "erweiterten" Schutz übertragen Sie die zu schützenden Bausteine in eine WLD-Datei mit Namen protect.wld auf eine Speicherkarte.
	- Durch Stecken der Speicherkarte und anschließendem Urlöschen werden die in protect.wld gespeicherten Bausteine permanent in der CPU abgelegt.
	- Geschützt werden können OBs, FBs und FCs.
	- Beim Zurücklesen von geschützten Bausteinen in Ihr PG werden ausschließlich die Baustein-Header geladen. Der schützenswerte Baustein-Code bleibt in der CPU und kann nicht ausgelesen werden.

#### **Bausteine mit protect.wld schützen**

- **1.** Erzeugen Sie in Ihrem Projektiertool mit *"Datei* è *Memory Card Datei* è *Neu"* eine WLD-Datei.
	- **2.** Benennen Sie die wld-Datei um in "protect.wld".
	- **3.** Übertragen Sie die zu schützenden Bausteine in die Datei, indem Sie diese mit der Maus aus Ihrem Projekt in das Dateifenster von protect.wld ziehen.

<span id="page-82-0"></span>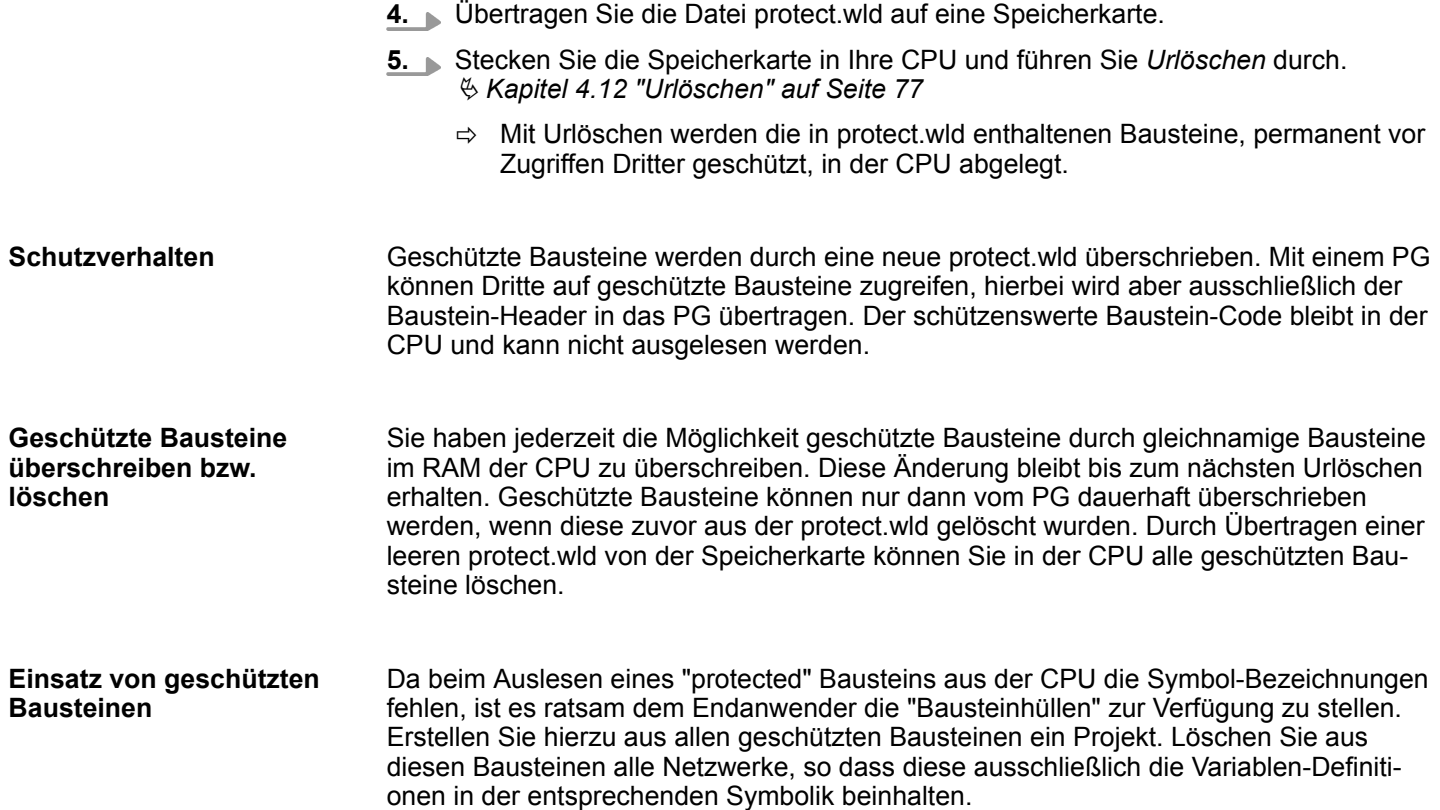

### **4.17 CMD - Autobefehle**

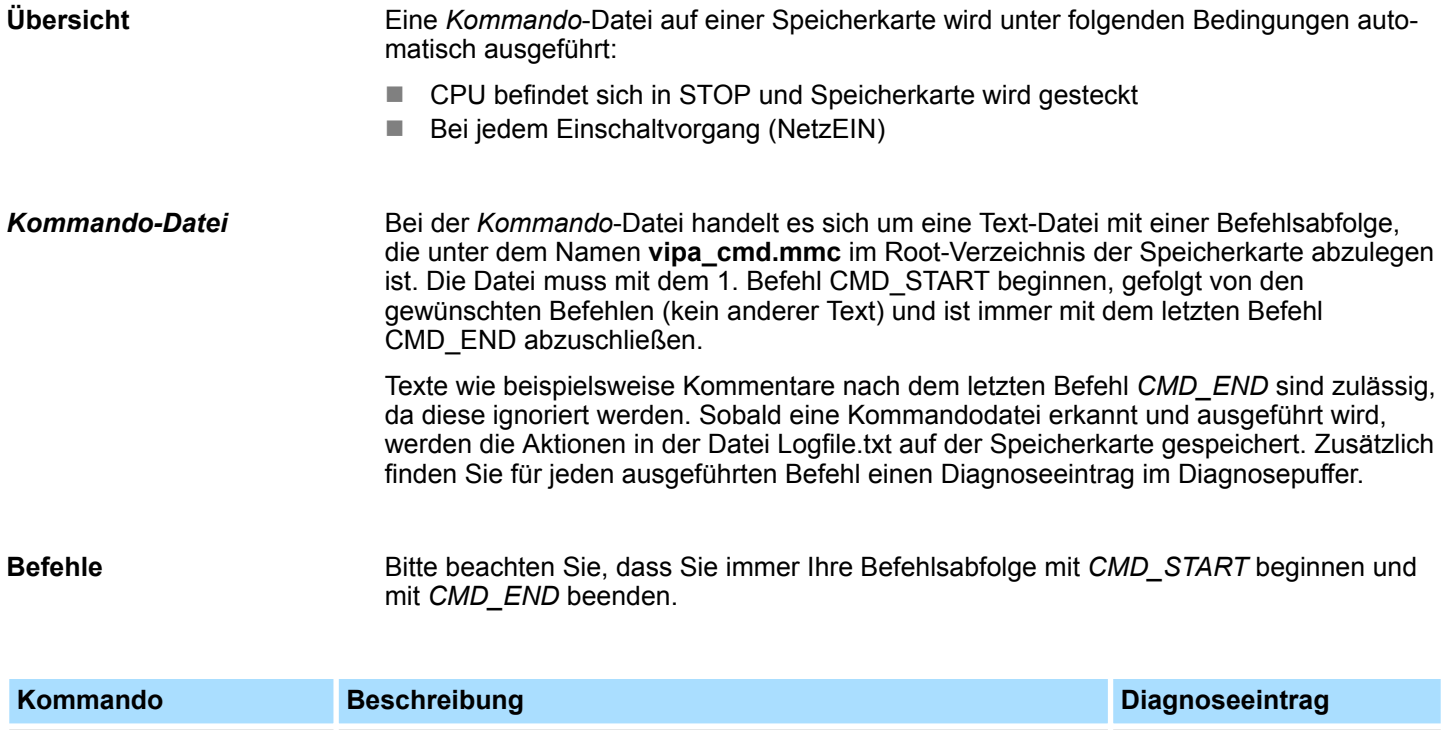

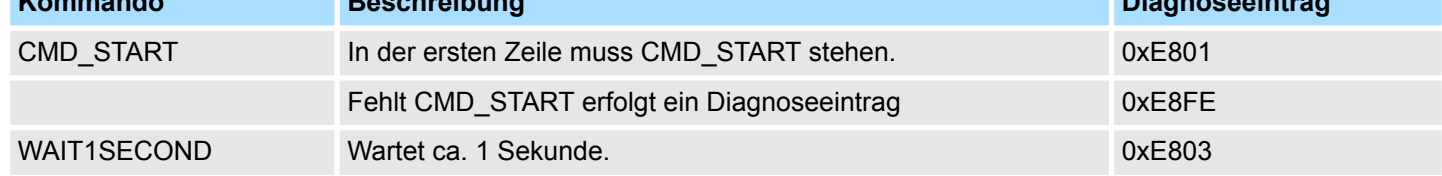

CMD - Autobefehle

![](_page_83_Picture_201.jpeg)

Nachfolgend ist der Aufbau einer Kommando-Datei an Beispielen gezeigt. Den jeweiligen Diagnoseeintrag finden Sie in Klammern gesetzt. **Beispiele**

### *Beispiel 1*

![](_page_83_Picture_202.jpeg)

### *Beispiel 2*

![](_page_83_Picture_203.jpeg)

Mit Testfunktionen Variablen steuern und beobachten

![](_page_84_Picture_201.jpeg)

![](_page_84_Picture_202.jpeg)

### **4.18 Mit Testfunktionen Variablen steuern und beobachten**

**Übersicht**

- Zur Fehlersuche und zur Ausgabe von Variablenzuständen können Sie in Ihrem Siemens SIMATIC Manager unter dem Menüpunkt **Test** verschiedene Testfunktionen aufrufen.
- Mit der Testfunktion "Test → Beobachten" können die Signalzustände von Operanden und das VKE angezeigt werden.
- Mit der Testfunktion "Zielsystem → Variablen beobachten/steuern" können die Signalzustände von Variablen geändert und angezeigt werden.

#### *"Test* è *Beobachten"*

- Diese Testfunktion zeigt die aktuellen Signalzustände und das VKE der einzelnen Operanden während der Programmbearbeitung an.
- Es können außerdem Korrekturen am Programm durchgeführt werden.
- Die Statusbearbeitung kann durch Sprungbefehle oder Zeit- und Prozessalarme unterbrochen werden.
- Die CPU hört an der Unterbrechungsstelle auf, Daten für die Statusanzeige zu sammeln und übergibt dem PG anstelle der noch benötigten Daten nur Daten mit dem Wert 0.
- Die Unterbrechung der Statusbearbeitung hat keinen Einfluss auf die Programmbearbeitung, sondern macht nur deutlich, dass die angezeigten Daten ab der Unterbrechungsstelle nicht mehr gültig sind.

![](_page_84_Picture_203.jpeg)

*Die CPU muss bei der Testfunktion "Beobachten" in der Betriebsart RUN sein!*

Deshalb kann es bei Verwendung von Sprungbefehlen oder von Zeit- und Prozessalarmen vorkommen, dass in der Statusanzeige eines Bausteins während dieser Programmbearbeitung nur der Wert 0 angezeigt wird für:

- das Verknüpfungsergebnis VKE
- Status / AKKU 1
- $AKKU 2$
- Zustandsbyte
- absolute Speicheradresse SAZ. Hinter SAZ erscheint dann ein "?".

Diagnose-Einträge

*"Zielsystem* è *Variablen beobachten/ steuern"*

Diese Testfunktion gibt den Zustand eines beliebigen Operanden (Eingänge, Ausgänge, Merker, Datenwort, Zähler oder Zeiten) am Ende einer Programmbearbeitung an. Diese Informationen werden aus dem entsprechenden Bereich der ausgesuchten Operanden entnommen. Während dem Steuern von Variablen bzw. in der Betriebsart STOP wird bei den Eingängen direkt der Eingangsbereich eingelesen. Andernfalls wird nur das Prozessabbild der aufgerufenen Operanden angezeigt.

- Steuern von Ausgängen
	- Dient zur Kontrolle der Verdrahtung und der Funktionstüchtigkeit von Ausgabemodulen.
	- Befindet sich die CPU in RUN, so können ausschließlich Ausgänge gesteuert werden, welche nicht durch das Anwenderprogramm angesteuert werden. Ansonsten würden Werte gleich wieder überschrieben werden.
	- Befindet sich die CPU in STOP auch ohne Anwenderprogramm, so müssen Sie die Befehlsausgabesperre BASP deaktivieren (*"PA freischalten"*). Danach können Sie die Ausgänge beliebig steuern
- Steuern von Variablen
	- Folgende Variablen können geändert werden: E, A, M, T, Z und D.
	- Unabhängig von der Betriebsart der CPU wird das Prozessabbild binärer und digitaler Operanden verändert.
	- In der Betriebsart RUN wird die Programmbearbeitung mit den geänderten Prozessvariablen ausgeführt. Im weiteren Programmablauf können sie jedoch ohne Rückmeldung wieder verändert werden.
- Forcen von Variablen
	- Sie können einzelne Variablen eines Anwenderprogramms mit festen Werten vorbelegen, so dass sie auch vom Anwenderprogramm, das in der CPU abläuft, nicht verändert oder überschrieben werden können.
	- Durch das feste Vorbelegen von Variablen mit Werten können Sie für Ihr Anwenderprogramm bestimmte Situationen einstellen und damit die programmierten Funktionen testen.

![](_page_85_Picture_15.jpeg)

#### **VORSICHT!**

Bitte beachten Sie, dass das Steuern von Ausgabewerten einen potenziell gefährlichen Betriebszustand darstellt.

Geforcete Variablen behalten auch nach einem Power-Cycle ihren Wert, solange bis Sie die Force-Funktion wieder deaktivieren.

Diese Funktionen sollten ausschließlich für Testzwecke bzw. zur Fehlersuche verwendet werden. Näheres zum Einsatz dieser Funktionen finden Sie im Handbuch Ihres Projektier-Tools.

### **4.19 Diagnose-Einträge**

**Zugriff auf Diagnoseeinträge**

Ä *[Anhang "Systemspezifische Ereignis-IDs" auf Seite 138](#page-137-0)*

- Sie haben die Möglichkeit im Siemens SIMATIC Manager den Diagnosepuffer der CPU auszulesen. Neben den Standardeinträgen im Diagnosepuffer gibt es in den CPUs der VIPA noch zusätzliche Einträge, welche ausschließlich in Form einer Ereignis-ID angezeigt werden.
- Zur Anzeige der Diagnoseeinträge gehen Sie in Ihrem Siemens SIMATIC Manager auf "Zielsystem  $\rightarrow$  Baugruppenzustand". Über das Register "Diagnosepuffer" gelangen Sie in das Diagnosefenster.
- Bei einer gesteckten Speicherkarte können Sie mit dem CMD DIAGBUF den aktuellen Inhalt des Diagnosepuffers auf der Speicherkarte speichern.  $\frac{K}{V}$  [Kapitel 4.17](#page-82-0) *["CMD - Autobefehle" auf Seite 83](#page-82-0)*
- Für die Diagnose ist der Betriebszustand der CPU irrelevant. Es können maximal 100 Diagnoseeinträge in der CPU gespeichert werden.

Schnelleinstieg

# **5 Einsatz PtP-Kommunikation**

### **5.1 Schnelleinstieg**

![](_page_86_Picture_144.jpeg)

![](_page_86_Picture_6.jpeg)

#### *Verwenden Sie FCs anstelle von SFCs*

*Bitte beachten Sie, die SLIO CPU zeigt die speziellen VIPA-SFCs nicht an. Für Programmiertools wie z.B. Siemens SIMATIC Manager und TIA Portal verwenden Sie bitte die entsprechenden FCs aus der VIPA-Bibliothek.*

**Übersicht der FCs/SFCs für die serielle Kommunikation**

Folgende FC/SFCs kommen für die serielle Kommunikation zum Einsatz:

![](_page_86_Picture_145.jpeg)

*Näheres zum Einsatz dieser Bausteine finden Sie im Handbuch "SPEED7 Operationsliste" von VIPA.*

Prinzip der Datenübertragung

### **5.2 Prinzip der Datenübertragung**

**RS485-PtP-Kommunikation**

Die Datenübertragung wird zur Laufzeit über FC/SFCs gehandhabt. Das Prinzip der Datenübertragung ist für alle Protokolle identisch und soll hier kurz gezeigt werden.

- Daten, die von der CPU in den entsprechenden Datenkanal geschrieben werden, werden in einen FIFO-Sendepuffer (first in first out) mit einer Größe von 2x1024Byte abgelegt und von dort über die Schnittstelle ausgegeben.
- Empfängt die Schnittstelle Daten, werden diese in einem FIFO-Empfangspuffer mit einer Größe von 2x1024Byte abgelegt und können dort von der CPU gelesen werden.
- Sofern Daten mittels eines Protokolls übertragen werden, erfolgt die Einbettung der Daten in das entsprechende Protokoll automatisch.
- Im Gegensatz zu ASCII- und STX/ETX erfolgt bei den Protokollen 3964R, USS und Modbus die Datenübertragung mit Quittierung der Gegenseite.
- Durch erneuten Aufruf des FC/SFC 217 SER\_SND bekommen Sie über RetVal einen Rückgabewert geliefert, der unter anderem auch aktuelle Informationen über die Quittierung der Gegenseite beinhaltet.
- Zusätzlich ist bei USS und Modbus nach einem SER\_SND das Quittungstelegramm durch Aufruf des FC/SFC 218 SER\_RCV auszulesen.

![](_page_87_Figure_12.jpeg)

- 1 Programm<br>2 Protokoll
- Protokoll
- 3 FIFO-Puffer<br>4 Schnittstelle
- **Schnittstelle**

Einsatz der RS485-Schnittstelle für PtP

## **5.3 Einsatz der RS485-Schnittstelle für PtP**

### **Eigenschaften RS485**

- Logische Zustände als Spannungsdifferenz zwischen 2 verdrillten Adern
- Serielle Busverbindung in Zweidrahttechnik im Halbduplex-Verfahren
- Datenübertragung bis 500m Entfernung
- Datenübertragungsrate bis 115,2kBit/s

### **RS485**

![](_page_88_Picture_113.jpeg)

### *9polige SubD-Buchse*

![](_page_88_Picture_114.jpeg)

### **Einsatz PtP-Kommunikation** VIPA System SLIO

Kommunikation > FC/SFC 217 - SER\_SND - Senden an PtP

#### **Anschluss**

![](_page_89_Figure_4.jpeg)

- 1 RS485-Schnittstelle
- 2 Peripherie

### **5.4 Parametrierung**

### **5.4.1 FC/SFC 216 - SER\_CFG - Parametrierung PtP**

Die Parametrierung erfolgt zur Laufzeit unter Einsatz des FC/SFC 216 (SER\_CFG). Hierbei sind die Parameter für STX/ETX, 3964R, USS und Modbus in einem DB abzulegen.

### **5.5 Kommunikation**

### **5.5.1 FC/SFC 217 - SER\_SND - Senden an PtP**

Mit diesem Baustein werden Daten über die serielle Schnittstelle gesendet. Durch erneuten Aufruf des FC/SFC 217 SER\_SND bekommen Sie bei 3964R, USS und Modbus über RETVAL einen Rückgabewert geliefert, der unter anderem auch aktuelle Informationen über die Quittierung der Gegenseite beinhaltet. Zusätzlich ist bei USS und Modbus nach einem SER\_SND das Quittungstelegramm durch Aufruf des FC/SFC 218 SER\_RCV auszulesen.

### **5.5.2 FC/SFC 218 - SER\_RCV - Empfangen von PtP**

Mit diesem Baustein werden Daten über die serielle Schnittstelle empfangen. Bei den Protokollen USS und Modbus können Sie durch Aufruf des FC/SFC 218 SER\_RCV nach einem SER\_SND das Quittungstelegramm auslesen.

![](_page_90_Picture_5.jpeg)

### **5.6 Protokolle und Prozeduren**

**Übersicht**

Die CPU unterstützt folgende Protokolle und Prozeduren:

- ASCII-Übertragung
- **N** STX/ETX
- **1** 3964R
- $\blacksquare$  USS
- $M$ odbus

**ASCII**

Die Datenkommunikation via ASCII ist die einfachste Form der Kommunikation. Die Zeichen werden 1 zu 1 übergeben. Bei ASCII werden je Zyklus mit dem Lese-FC/SFC die zum Zeitpunkt des Aufrufs im Puffer enthaltenen Daten im parametrierten Empfangsdatenbaustein abgelegt. Ist ein Telegramm über mehrere Zyklen verteilt, so werden die Daten überschrieben. Eine Empfangsbestätigung gibt es nicht. Der Kommunikationsablauf ist vom jeweiligen Anwenderprogramm zu steuern. Sie können hierzu den FB 1 - RECEIVE ASCII verwenden.

![](_page_90_Picture_208.jpeg)

*Näheres zum Einsatz dieses Bausteins finden Sie im Handbuch "SPEED7 Operationsliste" von VIPA.*

**STX/ETX**

STX/ETX ist ein einfaches Protokoll mit Start- und Ende-Kennung. Hierbei stehen STX für **S**tart of **T**ext und ETX für **E**nd of **T**ext. Die Prozedur STX/ETX wird zur Übertragung von ASCII-Zeichen eingesetzt. Sie arbeitet ohne Blockprüfung (BCC).

- Sollen Daten von der Peripherie eingelesen werden, muss das Start-Zeichen vorhanden sein, anschließend folgen die zu übertragenden Zeichen. Danach muss das Ende-Zeichen vorliegen. Abhängig von der Byte-Breite können folgende ASCII-Zeichen übertragen werden: 5Bit: nicht zulässig: 6Bit: 20...3Fh, 7Bit: 20...7Fh, 8Bit: 20...FFh.
- Die Nutzdaten, d.h. alle Zeichen zwischen Start- und Ende-Kennung, werden nach Empfang des Schlusszeichens an die CPU übergeben.
- Beim Senden der Daten von der CPU an ein Peripheriegerät werden die Nutzdaten an den FC/SFC 217 (SER\_SND) übergeben und von dort mit angefügten Start- und Endezeichen über die serielle Schnittstelle an den Kommunikationspartner übertragen.
- Es kann mit 1, 2 oder keiner Start- und mit 1, 2 oder keiner Ende-Kennung gearbeitet werden.
- Wird kein Ende-Zeichen definiert, so werden alle gelesenen Zeichen nach Ablauf einer parametrierbaren Zeichenverzugszeit (Timeout) an die CPU übergeben.

Protokolle und Prozeduren

Als Start- bzw. Ende-Kennung sind alle Hex-Werte von 00h bis 1Fh zulässig. Zeichen größer 1Fh werden ignoriert und nicht berücksichtigt. In den Nutzdaten sind Zeichen kleiner 20h nicht erlaubt und können zu Fehlern führen. Die Anzahl der Start- und Endezeichen kann unterschiedlich sein (1 Start, 2 Ende bzw. 2 Start, 1 Ende oder andere Kombinationen). Für nicht verwendete Start- und Endezeichen muss in der Hardware-Konfiguration FFh eingetragen werden.

![](_page_91_Figure_4.jpeg)

![](_page_91_Figure_5.jpeg)

**3964**

Die Prozedur 3964R steuert die Datenübertragung bei einer Punkt-zu-Punkt-Kopplung zwischen der CPU und einem Kommunikationspartner. Die Prozedur fügt bei der Datenübertragung den Nutzdaten Steuerzeichen hinzu. Durch diese Steuerzeichen kann der Kommunikationspartner kontrollieren, ob die Daten vollständig und fehlerfrei bei ihm angekommen sind.

Die Prozedur wertet die folgenden Steuerzeichen aus:

- STX: Start of **Tex**t
- **DLE: Data Link Escape**
- ETX: **E**nd of **Text**
- BCC: **Block Check Character**
- NAK: **Negative Acknowledge**

Sie können pro Telegramm maximal 255Byte übertragen.

*Prozedurablauf*

![](_page_91_Figure_16.jpeg)

![](_page_91_Picture_17.jpeg)

*Wird ein "DLE" als Informationszeichen übertragen, so wird dieses zur Unterscheidung vom Steuerzeichen "DLE" beim Verbindungsauf- und abbau auf der Sendeleitung doppelt gesendet (DLE-Verdoppelung). Der Empfänger macht die DLE-Verdoppelung wieder rückgängig.*

*Unter 3964R muss einem Kommunikationspartner eine niedrigere Priorität zugeordnet sein. Wenn beide Kommunikationspartner gleichzeitig einen Sendeauftrag erteilen, dann stellt der Partner mit niedriger Priorität seinen Sendeauftrag zurück.*

Das USS-Protokoll (**U**niverselle **s**erielle **S**chnittstelle) ist ein von Siemens definiertes serielles Übertragungsprotokoll für den Bereich der Antriebstechnik. Hiermit lässt sich eine serielle Buskopplung zwischen einem übergeordneten Master - und mehreren Slave-Systemen aufbauen. Das USS-Protokoll ermöglich durch Vorgabe einer fixen Telegrammlänge einen zeitzyklischen Telegrammverkehr. **USS**

Folgende Merkmale zeichnen das USS-Protokoll aus:

- Mehrpunktfähige Kopplung
- Master-Slave Zugriffsverfahren
- Single-Master-System
- Maximal 32 Teilnehmer
- Einfacher, sicherer Telegrammrahmen

#### Es gilt:

- Am Bus können 1 Master und max. 31 Slaves angebunden sein.
- Die einzelnen Slaves werden vom Master über ein Adresszeichen im Telegramm angewählt.
- Die Kommunikation erfolgt ausschließlich über den Master im Halbduplex-Betrieb.
- Nach einem Sende-Auftrag ist das Quittungstelegramm durch Aufruf des FC/SFC 218 SER\_RCV auszulesen.

Die Telegramme für Senden und Empfangen haben folgenden Aufbau:

#### **Master-Slave-Telegramm**

![](_page_92_Picture_217.jpeg)

#### **Slave-Master-Telegramm**

![](_page_92_Picture_218.jpeg)

![](_page_92_Picture_219.jpeg)

- STX Startzeichen
- STW Steuerwort
- LGE Telegrammlänge
- ZSW Zustandswort

ADR - Adresse

- HSW Hauptsollwert
- PKE Parameterkennung
- HIW Hauptistwert

IND - Index

- BCC Block Check Character
- PWE Parameterwert

Modbus - Funktionscodes

#### **USS-Broadcast mit gesetztem Bit 5 in ADR-Byte**  $\overline{7}$ 5  $\overline{4}$ 6 3  $\overline{2}$  $\mathbf{1}$  $\Omega$ Eine Anforderung kann an einen bestimmten Slave gerichtet sein oder als Broadcast-Nachricht an alle Slaves gehen. Zur Kennzeichnung einer Broadcast-Nachricht ist Bit 5 1 im ADR-Byte auf 1 zu setzen. Hierbei wird die Slave-Adr. (Bit 0 ... 4) ignoriert. Im Gegensatz zu einem "normalen" Send-Auftrag ist beim Broadcast keine Telegrammauswertung **Broadcast** über FC/SFC 218 SER\_RCV erforderlich. Nur Schreibaufträge dürfen als Broadcast gesendet werden. **Modbus** n Das Protokoll Modbus ist ein Kommunikationsprotokoll, das eine hierarchische Struktur mit einem Master und mehreren Slaves festlegt. n Physikalisch arbeitet Modbus über eine serielle Halbduplex-Verbindung. Es treten keine Buskonflikte auf, da der Master immer nur mit einem Slave kommunizieren kann. ■ Nach einer Anforderung vom Master wartet dieser solange auf die Antwort des Slaves, bis eine einstellbare Wartezeit abgelaufen ist. Während des Wartens ist eine Kommunikation mit einem anderen Slave nicht möglich. ■ Nach einem Sende-Auftrag ist das Quittungstelegramm durch Aufruf des FC/SFC 218 SER\_RCV auszulesen. ■ Die Anforderungs-Telegramme, die ein Master sendet und die Antwort-Telegramme eines Slaves haben den gleichen Aufbau: **Telegrammaufbau** Startzeichen Slave-Adresse Funktions-Daten Flusskontrolle Endezeichen Code **Broadcast mit Slave-**■ Eine Anforderung kann an einen bestimmten Slave gerichtet sein oder als Broadcast-**Adresse = 0** Nachricht an alle Slaves gehen. ■ Zur Kennzeichnung einer Broadcast-Nachricht wird die Slave-Adresse 0 eingetragen.

- Im Gegensatz zu einem "normalen" Send-Auftrag ist beim Broadcast keine Telegrammauswertung über FC/SFC 218 SER\_RCV erforderlich.
- Nur Schreibaufträge dürfen als Broadcast gesendet werden.

Bei Modbus gibt es zwei unterschiedliche Übertragungsmodi. Die Modus-Wahl erfolgt zur Laufzeit unter Einsatz des FC/SFC 216 SER\_CFG. ■ ASCII-Modus: Jedes Byte wird im 2 Zeichen ASCII-Code übertragen. Die Daten **ASCII-, RTU-Modus**

- werden durch Anfang- und Ende-Zeichen gekennzeichnet. Dies macht die Übertragung transparent aber auch langsam.
- RTU-Modus: Jedes Byte wird als ein Zeichen übertragen. Hierdurch haben Sie einen höheren Datendurchsatz als im ASCII-Modus. Anstelle von Anfang- und Ende-Zeichen wird eine Zeitüberwachung eingesetzt.

![](_page_93_Picture_233.jpeg)

- Modbus RTU Master
- n Modbus ASCII Master

### **5.7 Modbus - Funktionscodes**

Für Modbus gibt es Namenskonventionen, die hier kurz aufgeführt sind: **Namenskonventionen**

Modbus - Funktionscodes

![](_page_94_Picture_125.jpeg)

![](_page_94_Picture_126.jpeg)

### **Einsatz PtP-Kommunikation** VIPA System SLIO

Modbus - Funktionscodes

![](_page_95_Picture_157.jpeg)

#### *Sichtweise für "Eingabe"- und "Ausgabe"-Daten*

Die Beschreibung der Funktionscodes erfolgt immer aus Sicht des Masters. Hierbei werden Daten, die der Master an den Slave schickt, bis zu ihrem Ziel als "Ausgabe"- Daten (OUT) und umgekehrt Daten, die der Master vom Slave empfängt als "Eingabe"- Daten (IN) bezeichnet.

![](_page_95_Figure_6.jpeg)

#### Liefert der Slave einen Fehler zurück, wird der Funktionscode mit 80h "verodert" zurückgesendet. **Antwort des Slaves**

Ist kein Fehler aufgetreten, wird der Funktionscode zurückgeliefert.

![](_page_95_Picture_158.jpeg)

Modbus - Funktionscodes

### *Kommandotelegramm*

![](_page_96_Picture_154.jpeg)

### *Antworttelegramm*

![](_page_96_Picture_155.jpeg)

![](_page_96_Picture_156.jpeg)

### *Kommandotelegramm*

![](_page_96_Picture_157.jpeg)

### **Antworttelegramm**

![](_page_96_Picture_158.jpeg)

Modbus - Funktionscodes

![](_page_97_Picture_148.jpeg)

### *Kommandotelegramm*

![](_page_97_Picture_149.jpeg)

### *Antworttelegramm*

![](_page_97_Picture_150.jpeg)

Code 06h: 1 Wort schreiben in Master-Ausgabe-Bereich 4x **Write 1 Word 06h**

### *Kommandotelegramm*

![](_page_97_Picture_151.jpeg)

### *Antworttelegramm*

![](_page_97_Picture_152.jpeg)

### **Write n Bits 0Fh**

Code 0Fh: n Bit schreiben in Master-Ausgabe-Bereich 0x Bitte beachten Sie, dass die Anzahl der Bits zusätzlich in Byte anzugeben sind.

#### *Kommandotelegramm*

![](_page_98_Picture_194.jpeg)

#### *Antworttelegramm*

![](_page_98_Picture_195.jpeg)

Code 10h: n Worte schreiben in Master-Ausgabe-Bereich **Write n Words 10h**

### **Kommandotelegramm**

![](_page_98_Picture_196.jpeg)

### *Antworttelegramm*

![](_page_98_Picture_197.jpeg)

Grundlagen - Industrial Ethernet in der Automatisierung

# **6 Einsatz PG/OP-Kommunikation - Produktiv**

### **6.1 Grundlagen - Industrial Ethernet in der Automatisierung**

#### **Übersicht**

Der Informationsfluss in einem Unternehmen stellt sehr unterschiedliche Anforderungen an die eingesetzten Kommunikationssysteme. Je nach Unternehmensbereich hat ein Bussystem unterschiedlich viele Teilnehmer, es sind unterschiedlich große Datenmengen zu übertragen, die Übertragungsintervalle variieren. Aus diesem Grund greift man je nach Aufgabenstellung auf unterschiedliche Bussysteme zurück, die sich wiederum in verschiedene Klassen einteilen lassen. Eine Zuordnung verschiedener Bussysteme zu den Hierarchieebenen eines Unternehmens zeigt das folgende Modell:

![](_page_99_Figure_7.jpeg)

#### **Industrial Ethernet**

Physikalisch ist Industrial Ethernet ein elektrisches Netz auf Basis einer geschirmten Twisted Pair Verkabelung oder ein optisches Netz auf Basis eines Lichtwellenleiters. Ethernet ist definiert durch den internationalen Standard IEEE 802.3.

Der Netzzugriff bei Industrial Ethernet entspricht dem in der IEEE 802.3 festgelegten CSMA/CD-Verfahren (**C**arrier **S**ense **M**ultiple **A**ccess/**C**ollision **D**etection - Mithören bei Mehrfachzugriff/ Kollisionserkennung):

- Jeder Teilnehmer "hört" ständig die Busleitung ab und empfängt die an ihn adressierten Sendungen.
- Ein Teilnehmer startet eine Sendung nur, wenn die Leitung frei ist.
- Starten zwei Teilnehmer gleichzeitig eine Sendung, so erkennen sie dies, stellen die Sendung ein und starten nach einer Zufallszeit erneut.
- Durch Einsatz von Switches wird eine kollisionsfreie Kommunikation zwischen den Teilnehmern gewährleistet.

## <span id="page-100-0"></span>**6.2 Grundlagen - ISO/OSI-Schichtenmodell**

![](_page_100_Picture_228.jpeg)

![](_page_101_Picture_163.jpeg)

![](_page_101_Picture_164.jpeg)

so, dass diese miteinander kommunizieren können. Netzwerkstationen können PCs, IPCs, TCP/IP-Baugruppen, etc. sein. Die Netzwerkstationen sind, durch einen Mindestabstand getrennt, mit dem Netzwerkkabel verbunden. Die Netzwerkstationen und das Netzwerkkabel zusammen bilden ein Gesamtsegment. Alle Segmente eines Netzwerks bilden das Ethernet (Physik eines Netzwerks).

Früher gab es das Triaxial- (Yellow Cable) oder Thin Ethernet-Kabel (Cheapernet). Mittlerweile hat sich aber aufgrund der Störfestigkeit das Twisted Pair Netzwerkkabel durchgesetzt. Die CPU hat einen Twisted-Pair-Anschluss. Das Twisted Pair Kabel besteht aus 8 Adern, die paarweise miteinander verdrillt sind. Aufgrund der Verdrillung ist dieses System nicht so störanfällig wie frühere Koaxialnetze. Verwenden Sie für die Vernetzung Twisted Pair Kabel, die mindestens der Kategorie 5 entsprechen. Abweichend von den beiden Ethernet-Koaxialnetzen, die auf einer Bus-Topologie aufbauen, bildet Twisted Pair ein Punkt-zu-Punkt-Kabelschema. Das hiermit aufzubauende Netz stellt eine Stern-Topologie dar. Jede Station ist einzeln direkt mit dem Sternkoppler (Hub/Switch) zu einem Ethernet verbunden. **Twisted Pair**

#### Grundlagen - Protokolle

#### Ein Hub ist ein zentrales Element zur Realisierung von Ethernet auf Twisted Pair. Seine Aufgabe ist dabei, die Signale in beide Richtungen zu regenerieren und zu verstärken. Gleichzeitig muss er in der Lage sein, segmentübergreifende Kollisionen zu erkennen, zu verarbeiten und weiter zu geben. Er kann nicht im Sinne einer eigenen Netzwerkadresse angesprochen werden, da er von den angeschlossenen Stationen nicht registriert wird. Er bietet Möglichkeiten zum Anschluss an Ethernet oder zu einem anderen Hub bzw. Switch. **Hub (Repeater)**

Ein Switch ist ebenfalls ein zentrales Element zur Realisierung von Ethernet auf Twisted Pair. Mehrere Stationen bzw. Hubs werden über einen Switch verbunden. Diese können dann, ohne das restliche Netzwerk zu belasten, über den Switch miteinander kommunizieren. Eine intelligente Hardware analysiert für jeden Port in einem Switch die eingehenden Telegramme und leitet diese kollisionsfrei direkt an die Zielstationen weiter, die am Switch angeschlossen sind. Ein Switch sorgt für die Optimierung der Bandbreite in jedem einzeln angeschlossenen Segment eines Netzes. Switches ermöglichen exklusiv nach Bedarf wechselnde Verbindungen zwischen angeschlossenen Segmenten eines Netzes. **Switch**

### **6.4 Grundlagen - Protokolle**

#### In Protokollen ist ein Satz an Vorschriften oder Standards definiert, der es Kommunikationssystemen ermöglicht, Verbindungen herzustellen und Informationen möglichst fehlerfrei auszutauschen. Ein allgemein anerkanntes Protokoll für die Standardisierung der kompletten Kommunikation stellt das ISO/OSI-Schichtenmodell dar.  $\&$  [Kapitel 6.2](#page-100-0) *["Grundlagen - ISO/OSI-Schichtenmodell" auf Seite 101](#page-100-0)* **Übersicht**

Folgende Protokolle kommen zum Einsatz:

- Siemens S7-Verbindungen
- Offene Kommunikation
	- TCP native gemäß RFC 793
	- ISO on TCP gemäß RFC 1006
	- UDP gemäß RFC 768

#### Mit der Siemens S7-Kommunikation können Sie auf Basis von Siemens STEP®7 größere Datenmengen zwischen SPS-Systemen übertragen. Hierbei sind die Stationen über Ethernet zu verbinden. Voraussetzung für die Siemens S7-Kommunikation ist eine projektierte Verbindungstabelle, in der die Kommunikationsverbindungen definiert werden. Hierzu können Sie beispielsweise NetPro von Siemens verwenden. **Siemens S7-Verbindungen**

Eigenschaften:

- Eine Kommunikationsverbindung ist durch eine Verbindungs-ID für jeden Kommunikationspartner spezifiziert.
- Die Quittierung der Datenübertragung erfolgt vom Partner auf Schicht 7 des ISO/OSI-Schichtenmodells.
- Zur Datenübertragung auf SPS-Seite sind für Siemens S7-Verbindungen die FB/SFB-VIPA-Hantierungsbausteine zu verwenden.

![](_page_102_Picture_18.jpeg)

*Näheres zum Einsatz dieser Bausteine finden Sie im Handbuch "SPEED7 Operationsliste" von VIPA.*

Grundlagen - IP-Adresse und Subnetz

**Offene Kommunikation**

Bei der *"Offenen Kommunikation"* erfolgt die Kommunikation über das Anwenderprogramm bei Einsatz von Hantierungsbausteinen. Diese Bausteine sind auch Bestandteil des Siemens SIMATIC Manager. Sie finden diese in der *"Standard Library"* unter *"Communication Blocks"*.

■ *Verbindungsorientierte Protokolle:* 

Verbindungsorientierte Protokolle bauen vor der Datenübertragung eine (logische) Verbindung zum Kommunikationspartner auf und bauen diese nach Abschluss der Datenübertragung ggf. wieder ab. Verbindungsorientierte Protokolle werden eingesetzt, wenn es bei der Datenübertragung insbesondere auf Sicherheit ankommt. Auch wird hier die richtige Reihenfolge der empfangenen Pakete gewährleistet. Über eine physikalische Leitung können in der Regel mehrere logische Verbindungen bestehen. Bei den FBs zur Offenen Kommunikation über Industrial Ethernet werden die folgenden verbindungsorientierten Protokolle unterstützt:

– *TCP native gemäß RFC 793:*

Bei der Datenübertragung über TCP nativ werden weder Informationen zur Länge noch über Anfang und Ende einer Nachricht übertragen. Auch besteht keine Möglichkeit zu erkennen, wo ein Datenstrom endet und der nächste beginnt. Die Übertragung ist stream-orientiert. Aus diesem Grund sollten Sie in den FBs bei Sender und Empfänger identische Datenlängen angeben. Falls die empfangene Anzahl der Daten von der parametrierten Länge abweicht, erhalten Sie entweder Daten, welche nicht die vollständigen Telegrammdaten enthalten oder mit dem Inhalt eines nachfolgenden Telegramms aufgefüllt sind.

- *ISO on TCP gemäß RFC 1006:* Bei der Datenübertragung werden Informationen zur Länge und zum Ende einer Nachricht übertragen. Die Übertragung ist blockorientiert. Falls Sie die Länge der zu empfangenden Daten größer gewählt haben als die Länge der gesendeten Daten, kopiert der Empfangsbaustein die gesendeten Daten vollständig in den Empfangsdatenbereich.
- *Verbindungslose Protokolle:*

Bei den verbindungslosen Protokollen entfallen Verbindungsauf- und Verbindungsabbau zum remoten Partner. Verbindungslose Protokolle übertragen die Daten unquittiert und damit ungesichert zum remoten Partner.

– *UDP gemäß RFC 768:*

Bei Aufruf des Sendebausteins ist ein Verweis auf die Adressparameter des Empfängers (IP-Adresse und Port-Nr.) anzugeben. Auch werden Informationen zur Länge und zum Ende einer Nachricht übertragen. Analog erhalten Sie nach Abschluss des Empfangsbausteins einen Verweis auf die Adressparameter des Senders (IP-Adresse und Port-Nr.). Damit sie Sende- und Empfangsbaustein nutzen können, müssen Sie zuvor sowohl auf der Sender- als auch auf der Empfängerseite einen lokalen Kommunikationszugangspunkt einrichten. Bei jedem Sendauftrag können Sie den remoten Partner durch Angabe seiner IP-Adresse und seiner Port-Nr. neu referenzieren.

### **6.5 Grundlagen - IP-Adresse und Subnetz**

Unterstützt wird ausschließlich IPv4. Unter IPv4 ist die IP-Adresse eine 32-Bit-Adresse, die innerhalb des Netzes eindeutig sein muss und sich aus 4 Zahlen zusammensetzt, die jeweils durch einen Punkt getrennt sind. Jede IP-Adresse besteht aus einer *Net-ID* und *Host-ID* und hat folgenden Aufbau: **XXX . XXX . XXX . XXX** Wertebereich: 000.000.000.000 bis 255.255.255.255 Die **Net**work-ID kennzeichnet ein Netz bzw. einen Netzbetreiber, der das Netz administriert. Über die Host-ID werden Netzverbindungen eines Teilnehmers (Hosts) zu diesem Netz gekennzeichnet. **Aufbau IP-Adresse Net-ID, Host-ID**

![](_page_104_Picture_176.jpeg)

(Die Host-ID ist jeweils unterstrichen.)

### **Reservierte Host-IDs**

Einige Host-IDs sind für spezielle Zwecke reserviert.

B 172.16.0.0 172.31.255.255 255.255.0.0 C 192.168.0.0 192.168.255.255 255.255.0 Hardware-Konfiguration

![](_page_105_Picture_179.jpeg)

*ID=maximal! (z.B. ist für Klasse B mit Subnetz-Maske = 255.255.0.0 die "172.16.0.0" reserviert und die "172.16.255.255" als lokale Broadcast-Adresse dieses Netzes belegt.)*

### **6.6 Schnelleinstieg Übersicht**

Bei der Erstinbetriebnahme bzw. nach dem Urlöschen mit erneutem PowerON der CPU besitzt der Ethernet PG/OP-Kanal keine IP-Adresse. Dieser ist lediglich über seine MAC-Adresse erreichbar. Mittels der MAC-Adressen, die auf die Front aufgedruckt ist als *"MAC PG/OP:..."*, können Sie diesem IP-Adress-Daten zuweisen. Die Zuweisung erfolgt hier direkt über die Hardware-Konfiguration im Siemens SIMATIC Manager.

Die Projektierung des Ethernet PG/OP-Kanals für Produktiv-Verbindungen sollte nach folgender Vorgehensweise erfolgen: **Schritte der Projektierung**

- Hardware-Konfiguration CPU
- Hardware-Konfiguration Ethernet-PG/OP-Kanal
- Verbindungen projektieren
	- Siemens S7-Verbindungen (Projektierung erfolgt über Siemens NetPro, die Kommunikation über VIPA Hantierungsbausteine)
	- Offene Kommunikation (Projektierung und Kommunikation erfolgen über Standard-Hantierungsbausteine)
- Transfer des Gesamtprojekts in die CPU.

*Im Siemens SIMATIC Manager ist die CPU 014-CEF0R01 von VIPA als CPU 315-2 PN/DP (6ES7 315-2EH14 V3.2) zu projektieren!*

*Den Ethernet-PG/OP-Kanal der CPU 014-CEF0R01 projektieren Sie immer als CP343-1 (343-1EX30 V3.0) von Siemens auf Steckplatz 4.*

### **6.7 Hardware-Konfiguration**

**Übersicht**

Bei der Erstinbetriebnahme bzw. nach dem Urlöschen mit erneutem PowerON der CPU besitzt der Ethernet PG/OP-Kanal keine IP-Adresse. Dieser ist lediglich über seine MAC-Adresse erreichbar. Mittels der MAC-Adressen, die auf die Front aufgedruckt ist als "MAC PG/OP:...", können diesem IP-Adress-Daten zuweisen. Die Zuweisung erfolgt hier direkt über die Hardware-Konfiguration im Siemens SIMATIC Manager.

- **CPU** Ä *[Kapitel 4.4 "Hardware-Konfiguration - CPU" auf Seite 54](#page-53-0)*
- Ethernet-PG/OP-Kanal Ä *[Kapitel 4.6 "Hardware-Konfiguration - Ethernet-PG/OP-Kanal" auf Seite 58](#page-57-0)*

**Übersicht**

### **6.8 Siemens S7-Verbindungen projektieren**

Die Projektierung von S7-Verbindungen, d.h. die "Vernetzung" zwischen den Stationen erfolgt in NetPro von Siemens. NetPro ist eine grafische Benutzeroberfläche zur Vernetzung von Stationen. Eine Kommunikationsverbindung ermöglicht die programmgesteuerte Kommunikation zwischen zwei Teilnehmern am Industrial Ethernet. Die Kommunikationspartner können hierbei im selben Projekt oder - bei Multiprojekten - in den zugehörigen Teilprojekten verteilt angeordnet sein. Kommunikationsverbindungen zu Partnern außerhalb eines Projekts werden über das Objekt "In unbekanntem Projekt" oder mittels Stellvertreterobjekten wie "Andere Stationen" oder Siemens "SIMATIC S5 Station" projektiert. Die Kommunikation steuern Sie durch Einsatz von VIPA Hantierungsbausteinen in Ihrem Anwenderprogramm. Für den Einsatz dieser Bausteine sind immer projektierte Kommunikationsverbindungen auf der aktiven Seite erforderlich.

- Ä *["Stationen vernetzen" auf Seite 108](#page-107-0)*
- Ä *["Verbindungen projektieren" auf Seite 109](#page-108-0)*
- Ä *["Siemens S7-Verbindung Kommunikationsfunktionen" auf Seite 111](#page-110-0)*

**Eigenschaften einer Kommunikationsverbindung**

- Folgende Eigenschaften zeichnen eine Kommunikationsverbindung aus:
- Eine Station führt immer einen aktiven Verbindungsaufbau durch.
- Bidirektionaler Datentransfer (Senden und Empfangen auf einer Verbindung).
- Beide Teilnehmer sind gleichberechtigt, d.h. jeder Teilnehmer kann ereignisabhängig den Sende- bzw. Empfangsvorgang anstoßen.
- Mit Ausnahme der UDP-Verbindung wird bei einer Kommunikationsverbindung die Adresse des Kommunikationspartners über die Projektierung festgelegt. Hierbei ist immer von einer Station der Verbindungsaufbau aktiv durchzuführen.

![](_page_106_Figure_14.jpeg)

#### **Voraussetzung**

■ Siemens SIMATIC Manager V 5.5 SP2 oder höher und SIMATIC NET sind installiert. ■ Bei der Hardware-Konfiguration wurden dem entsprechenden CP über die Eigenschaften IP-Adress-Daten zugewiesen.

![](_page_106_Picture_17.jpeg)

*Alle Stationen außerhalb des aktuellen Projekts müssen mit Stellvertreterobjekten, wie z.B. Siemens "SIMATIC S5" oder "Andere Station" oder mit dem Objekt "In unbekanntem Projekt" projektiert sein. Sie können aber auch beim Anlegen einer Verbindung den Partnertyp "unspezifiziert" anwählen und die erforderlichen Remote-Parameter im Verbindungsdialog direkt angeben.*

<span id="page-107-0"></span>Siemens S7-Verbindungen projektieren

#### **Arbeitsumgebung von NetPro**

Zur Projektierung von Verbindungen werden fundierte Kenntnisse im Umgang mit NetPro von Siemens vorausgesetzt! Nachfolgend soll lediglich der grundsätzliche Einsatz von NetPro gezeigt werden. Nähre Informationen zu NetPro finden Sie in der zugehörigen Online-Hilfe bzw. Dokumentation. NetPro starten Sie, indem Sie im Siemens SIMATIC Manager auf ein "Netz" klicken oder innerhalb Ihrer CPU auf "Verbindungen".

### Die Arbeitsumgebung von NetPro hat folgenden Aufbau:

![](_page_107_Figure_6.jpeg)

- 
- 1 *Grafische Netzansicht:* Hier werden alle Stationen und Netzwerke in einer grafischen Ansicht dargestellt. Durch Anwahl der einzelnen Komponenten können Sie auf die jeweiligen Eigenschaften zugreifen und ändern.
- 2 *Netzobjekte:* In diesem Bereich werden alle verfügbaren Netzobjekte in einer Verzeichnisstruktur dargestellt. Durch Ziehen eines gewünschten Objekts in die Netzansicht können Sie weitere Netzobjekte einbinden und im Hardware-Konfigurator öffnen.
- 3 *Verbindungstabelle:* In der Verbindungstabelle sind alle Verbindungen tabellarisch aufgelistet. Diese Liste wird nur eingeblendet, wenn Sie die CPU einer verbindungsfähigen Baugruppe angewählt haben. In dieser Tabelle können Sie mit dem gleichnamigen Befehl neue Verbindungen einfügen.

### **SPS-Stationen**

![](_page_107_Figure_12.jpeg)

Für jede SPS-Station und ihre Komponente haben Sie folgende grafische Darstellung. Durch Anwahl der einzelnen Komponenten werden Ihnen im Kontext-Menü verschiedene Funktionen zu Verfügung gestellt:

- 1 *Station:* Dies umfasst eine SPS-Station mit Rack, CPU und Kommunikationskomponenten. Über das Kontext-Menü haben Sie die Möglichkeit eine aus den Netzobjekten eingefügte Station im Hardware-Konfigurator mit den entsprechenden Komponenten zu projektieren. Nach der Rückkehr in NetPro werden die neu projektierten Komponenten dargestellt.
- 2 *CPU:* Durch Klick auf die CPU wird die Verbindungstabelle angezeigt. In der Verbindungstabelle sind alle Verbindungen aufgelistet, die für die CPU projektiert sind.
- 3 *Interne Kommunikationskomponenten:* Hier sind die Kommunikationskomponenten aufgeführt, die sich in Ihrer CPU befinden. Der PROFINET-IO-Controller der CPU ist über die Komponente PN-IO zu projektieren.
- 4 *Ethernet-PG/OP-Kanal:* In der Hardware-Konfiguration ist der interne Ethernet-PG/OP-Kanal immer als externer CP zu projektieren. Dieser CP dient ausschließlich der PG/OP-Kommunikation. Produktiv-Verbindungen sind nicht möglich.

#### **Stationen vernetzen**

NetPro bietet Ihnen die Möglichkeit die kommunizierenden Stationen zu vernetzen. Die Vernetzung können Sie über die Eigenschaften in der Hardware-Konfiguration durchführen oder grafisch unter NetPro. Gehen Sie hierzu mit der Maus auf die farbliche Netzmarkierung des entsprechenden CPs und ziehen Sie diese auf das zuzuordnende Netz. Daraufhin wird Ihr CP über eine Linie mit dem gewünschten Netz verbunden.
Siemens S7-Verbindungen projektieren

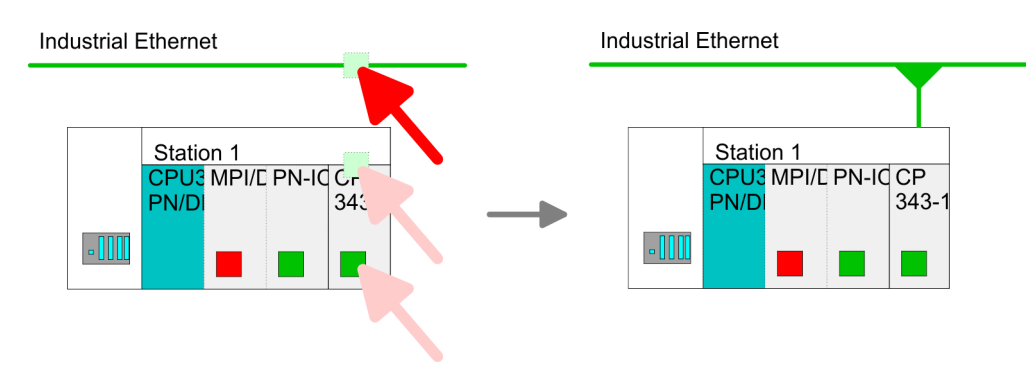

### **Verbindungen projektieren**

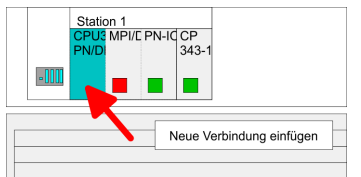

- **1.** Zur Projektierung von Verbindungen blenden Sie die Verbindungsliste ein, indem Sie die entsprechende CPU anwählen. Rufen Sie über das Kontext-Menü *Neue Verbindung einfügen* auf:
	- *Verbindungspartner (Station Gegenseite)* Es öffnet sich ein Dialogfenster in dem Sie den Verbindungspartner auswählen und den *Verbindungstyp* einstellen können.
	- *Spezifizierte Verbindungspartner* Jede im Siemens SIMATIC Manager projektierte Station wird in die Liste der Verbindungspartner aufgenommen. Durch Angabe einer IP-Adresse und Subnetz-Maske sind diese Stationen eindeutig *spezifiziert.*
	- **n** *Unspezifizierte Verbindungspartner* Hier kann sich der Verbindungspartner im aktuellen Projekt oder in einem unbekannten Projekt befinden. Verbindungs-Aufträge in ein unbekanntes Projekt sind über einen eindeutigen Verbindungs-Namen zu definieren, der für die Projekte in beiden Stationen zu verwenden ist. Aufgrund dieser Zuordnung bleibt die Verbindung selbst *unspezifiziert.*
- **2.** Wählen Sie den Verbindungspartner und den Verbindungstyp und klicken Sie auf  $[OK]$ .
	- ð Sofern aktiviert, öffnet sich ein Eigenschaften-Dialog der entsprechenden Verbindung als Bindeglied zu Ihrem SPS-Anwenderprogramm.

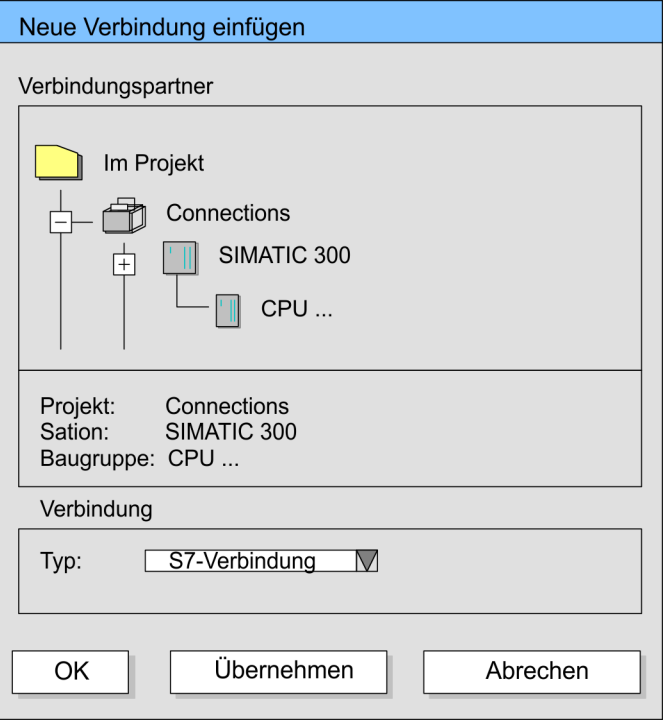

Siemens S7-Verbindungen projektieren

**3.** Nachdem Sie auf diese Weise alle Verbindungen projektiert haben, können Sie Ihr Projekt "Speichern und übersetzen" und NetPro beenden.

## Bei dieser CPU können Sie ausschließlich Siemens S7-Verbindungen mit Siemens NetPro projektieren. **Verbindungstypen**

**Siemens S7-Verbindung**

- Für Siemens S7-Verbindungen sind für den Datenaustausch die FB/SFB-VIPA-Hantierungsbausteine zu verwenden, deren Gebrauch im Handbuch "Operationsliste" Ihrer CPU näher beschrieben ist.
- Bei Siemens S7-Verbindungen werden Kommunikationsverbindungen durch eine Verbindungs-ID für jeden Kommunikationspartner spezifiziert.
- Eine Verbindung wird durch den lokalen und fernen Verbindungsendpunkt spezifiziert.
- Bei Siemens S7-Verbindungen müssen die verwendeten TSAPs kreuzweise übereinstimmen.

### **Folgende Parameter definieren einen Verbindungsendpunkt:**

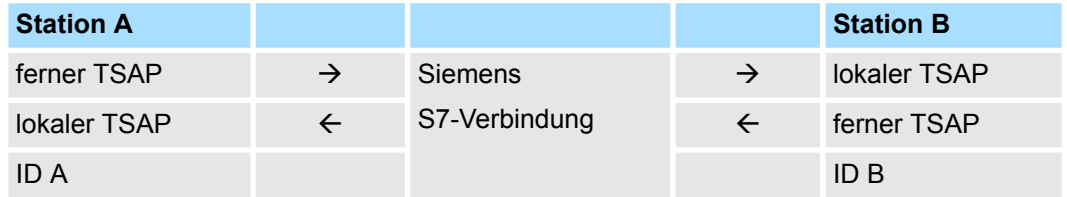

### **Kombinationsmöglichkeiten unter Einsatz der FB/SFB-VIPA-Hantierungsbausteine**

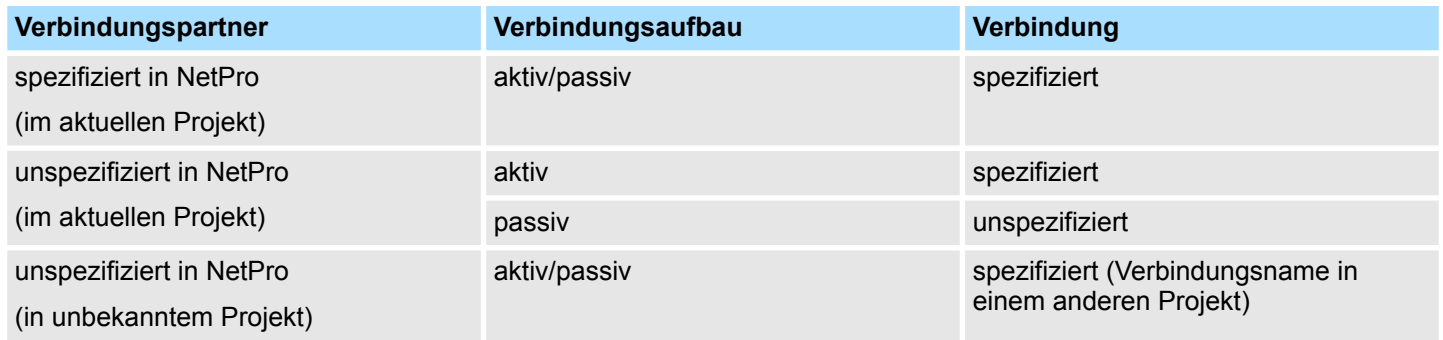

Nachfolgend sind alle relevanten Parameter für eine Siemens S7-Verbindung beschrieben:

■ *Lokaler Verbindungsendpunkt:* 

Hier können Sie angeben, wie Ihre Verbindung aufgebaut werden soll. Da der Siemens SIMATIC Manager die Kommunikationsmöglichkeiten anhand der Endpunkte identifizieren kann, sind manche Optionen schon vorbelegt und können nicht geändert werden.

– *Aktiver Verbindungsaufbau:*

Für die Datenübertragung muss eine Verbindung aufgebaut sein. Durch Aktivierung der Option Aktiver Verbindungsaufbau übernimmt die lokale Station den Verbindungsaufbau. Bitte beachten Sie, dass nicht jede Station aktiv eine Verbindung aufbauen kann. In diesem Fall hat diese Aufgabe die Gegenstation zu übernehmen.

– *Einseitig:*

Im aktivierten Zustand sind nur einseitige Kommunikationsbausteine wie PUT und GET im Anwenderprogramm der CPU zur Nutzung dieser Verbindung möglich. Hier dient der Verbindungspartner als Server, der weder aktiv senden noch aktiv empfangen kann.

- Bausteinparameter
	- *Lokale ID:*

Die ID ist das Bindeglied zu Ihrem SPS-Programm. Die ID muss identisch sein mit der ID in der Aufrufschnittstelle des FB/SFB-VIPA-Hantierungsbausteins.

– *[Vorgabe]:*

Sobald Sie auf [Vorgabe] klicken, wird die ID auf die vom System generierte ID zurückgesetzt.

**N** *Verbindungsweg:* 

In diesem Teil des Dialogfensters können Sie den Verbindungsweg zwischen der lokalen Station und dem Verbindungspartner einstellen. Abhängig von der Vernetzung der Baugruppen werden Ihnen die möglichen Schnittstellen zur Kommunikation in einer Auswahlliste aufgeführt.

– *[Adressdetails]:*

Über diese Schaltfläche gelangen Sie in das Dialogfeld zur Anzeige und Einstellung der Adressinformationen für den lokalen bzw. den Verbindungspartner.

– *TSAP:*

Bei einer Siemens S7-Verbindung wird der TSAP automatisch generiert aus den Verbindungsressourcen (einseitig/zweiseitig) und Ortsangabe (Rack/Steckplatz bzw. einer systeminternen ID bei PC-Stationen).

– *Verbindungsressource:*

Die Verbindungsressource ist Teil des TSAP der lokalen Station bzw. des Partners. Nicht jede Verbindungsressource ist für jeden Verbindungstyp verwendbar. Je nach Verbindungspartner und -Typ wird bei der Projektierung der Wertebereich eingeschränkt bzw. die Verbindungsressource fest vorgegeben.

**Siemens S7-Verbindung - Kommunikationsfunktionen**

Bei den SPEED7-CPUs von VIPA gibt es folgende 2 Möglichkeiten für den Einsatz der Kommunikationsfunktionen:

- n *Siemens S7-300-Kommunikationsfunktionen:* Durch Einbindung der Funktionsbausteine FB 12 ... FB 15 von VIPA können Sie auf die Siemens S7-300-Kommunikationsfunktionen zugreifen.
- Siemens S7-400-Kommunikationsfunktionen: Für die Siemens S7-400-Kommunikationsfunktionen verwenden Sie die SFB 12... SFB 15, die im Betriebssystem der CPU integriert sind. Hierzu kopieren Sie die Schnittstellenbeschreibung der SFBs aus der Siemens Standard-Bibliothek in das Verzeichnis "Bausteine", generieren für jeden Aufruf einen Instanzen-Datenbaustein und rufen den SFB mit dem zugehörigen Instanzen-Datenbaustein auf.

Offene Kommunikation projektieren

### **Funktionsbausteine**

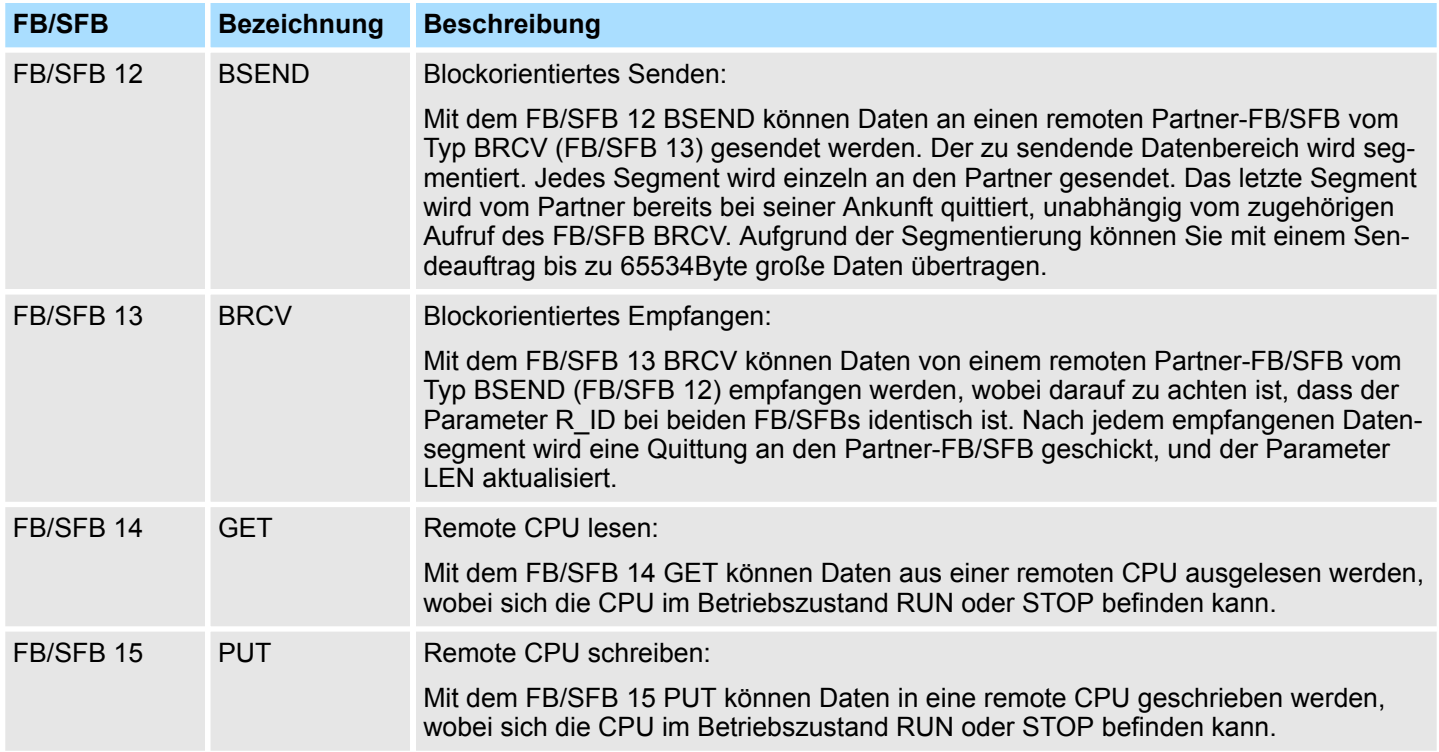

### **6.9 Offene Kommunikation projektieren**

Die nachfolgend aufgeführten UDTs und FBs dienen der "Offenen Kommunikation" mit anderen Ethernet-fähigen Kommunikationspartnern über Ihr Anwenderprogramm. Diese Bausteine sind Bestandteil des Siemens SIMATIC Manager. Sie finden diese in der "Standard Library" unter "Communication Blocks". Bitte beachten Sie, dass bei Einsatz der Bausteine für offene Kommunikation die Gegenseite nicht zwingend mit diesen Bausteinen projektiert sein muss. Diese kann mit AG\_SEND/AG\_RECEIVE oder mit IP\_CONFIG projektiert sein. Für den Einsatz der Hantierungsbausteine ist zuvor für die CPU und den Ethernet-PG/OP-Kanal eine Hardware-Konfiguration durchzuführen. **Hantierungsbausteine**

Hardware-Konfiguration:

- n CPU
	- Ä *[Kapitel 4.4 "Hardware-Konfiguration CPU" auf Seite 54](#page-53-0)*
- Ethernet-PG/OP-Kanal Ä *[Kapitel 4.6 "Hardware-Konfiguration - Ethernet-PG/OP-Kanal" auf Seite 58](#page-57-0)*

Zur Angabe des Ethernet-PG/OP-Kanals sind in der UDT 65 folgende Werte definiert:

- *local* device id
	- 00h: Ethernet-PG/OP-Kanal der CPU
- next\_staddr\_len
	- 01h: Ethernet-PG/OP-Kanal der CPU
- next\_staddr
	- 04h: Ethernet-PG/OP-Kanal der CPU

### **UDTs**

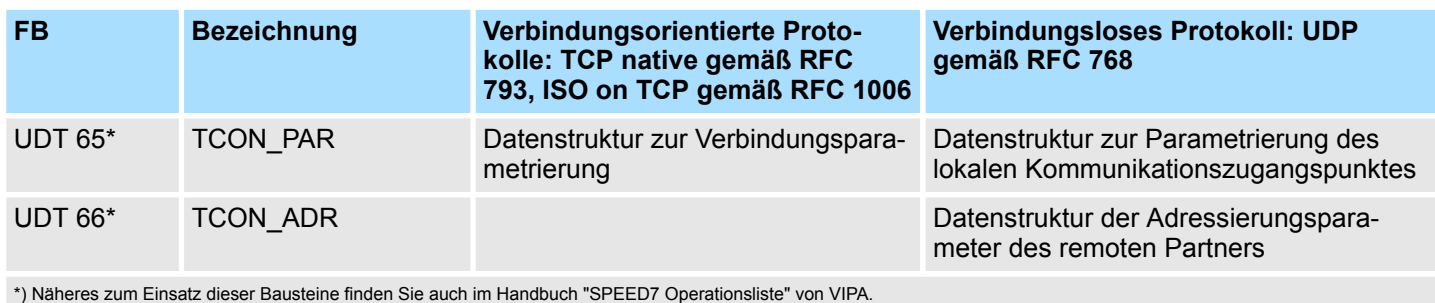

### **FBs**

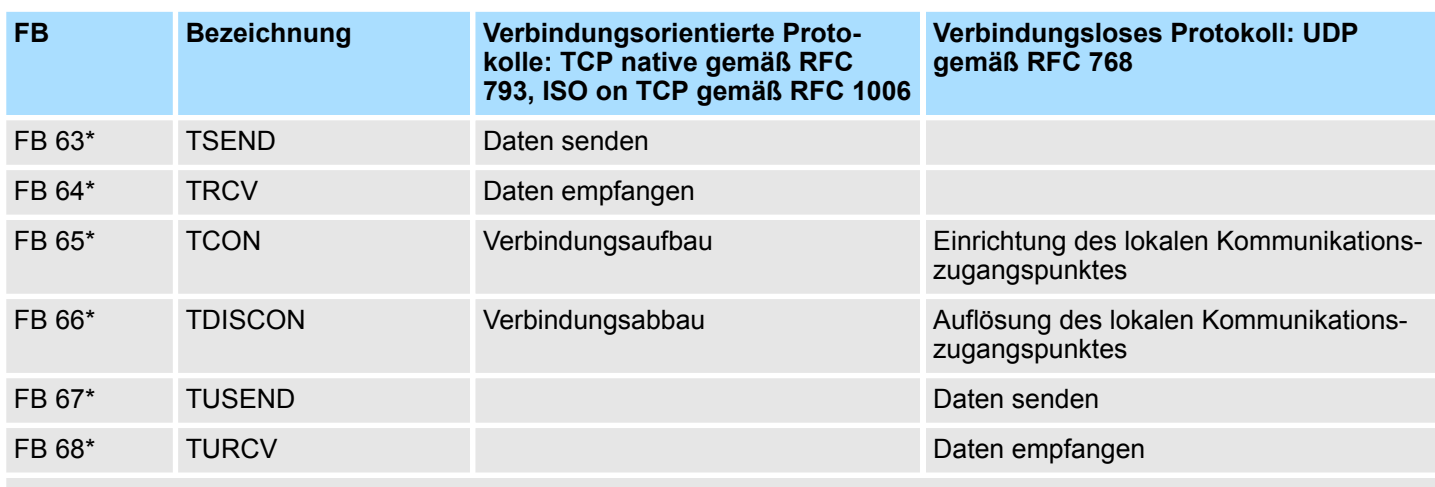

\*) Näheres zum Einsatz dieser Bausteine finden Sie auch im Handbuch "SPEED7 Operationsliste" von VIPA.

### **Verbindungsorientierte Protokolle**

- Verbindungsorientierte Protokolle bauen vor der Datenübertragung eine (logische) Verbindung zum Kommunikationspartner auf und bauen diese nach Abschluss der Datenübertragung ggf. wieder ab.
- Verbindungsorientierte Protokolle werden eingesetzt, wenn es bei der Datenübertragung insbesondere auf Sicherheit ankommt.
- Die richtige Reihenfolge der empfangenen Pakete ist gewährleistet.
- Über eine physikalische Leitung können in der Regel mehrere logische Verbindungen bestehen.

Offene Kommunikation projektieren

Bei den FBs zur Offenen Kommunikation über Industrial Ethernet werden die folgenden verbindungsorientierten Protokolle unterstützt:

- *TCP native gemäß RFC 793 (Verbindungstypen 01h und 11h):* 
	- Bei der Datenübertragung über TCP nativ werden weder Informationen zur Länge noch über Anfang und Ende einer Nachricht übertragen.
	- Es besteht keine Möglichkeit zu erkennen, wo ein Datenstrom endet und der nächste beginnt.
	- Die Übertragung ist stream-orientiert. Aus diesem Grund sollten Sie in den FBs bei Sender und Empfänger identische Datenlängen angeben.
	- Falls die empfangene Anzahl der Daten von der parametrierten Länge abweicht, erhalten Sie entweder Daten, welche nicht die vollständigen Telegrammdaten enthalten oder mit dem Inhalt eines nachfolgenden Telegramms aufgefüllt sind. Der Empfangsbaustein kopiert so viele Bytes in den Empfangsbereich, wie Sie als Länge parametriert haben. Anschließend setzt er NDR auf TRUE und beschreibt RCVD<sup>'</sup>LEN mit dem Wert von LEN. Mit jedem weiteren Aufruf erhalten Sie damit einen weiteren Block der gesendeten Daten.
- *ISO on TCP gemäß RFC 1006:* 
	- Bei der Datenübertragung werden Informationen zur Länge und zum Ende einer Nachricht übertragen.
	- Die Übertragung ist blockorientiert.
	- Falls Sie die Länge der zu empfangenden Daten größer gewählt haben als die Länge der gesendeten Daten, kopiert der Empfangsbaustein die gesendeten Daten vollständig in den Empfangsdatenbereich. Anschließend setzt er NDR auf TRUE und beschreibt RCVD\_LEN mit der Länge der gesendeten Daten.
	- Falls Sie die Länge der zu empfangenden Daten kleiner gewählt haben als die Länge der gesendeten Daten, kopiert der Empfangsbaustein keine Daten in den Empfangsdatenbereich, sondern liefert folgende Fehlerinformation: ERROR = 1, STATUS = 8088h.

#### **Verbindungsloses Protokoll**

- n Bei den verbindungslosen Protokollen entfallen Verbindungsauf- und Verbindungsabbau zum remoten Partner.
- Verbindungslose Protokolle übertragen die Daten unquittiert und damit ungesichert zum remoten Partner.

Bei den FBs zur Offenen Kommunikation über Industrial Ethernet wird das folgende verbindungslose Protokoll unterstützt:

- n *UDP gemäß RFC 768 (Verbindungstyp 13h):*
	- Bei Aufruf des Sendebausteins ist ein Verweis auf die Adressparameter des Empfängers (IP-Adresse und Port-Nr.) anzugeben.
	- Informationen zur Länge und zum Ende einer Nachricht werden übertragen. Analog erhalten Sie nach Abschluss des Empfangsbausteins einen Verweis auf die Adressparameter des Senders (IP-Adresse und Port-Nr.).
	- Damit sie Sende- und Empfangsbaustein nutzen können, müssen Sie zuvor sowohl auf der Sender- als auch auf der Empfängerseite einen lokalen Kommunikationszugangspunkt einrichten.
	- Bei jedem Sendauftrag können Sie den remoten Partner durch Angabe seiner IP-Adresse und seiner Port-Nr. neu referenzieren.
	- Falls Sie die Länge der zu empfangenden Daten größer gewählt haben als die Länge der gesendeten Daten, kopiert der Empfangsbaustein die gesendeten Daten vollständig in den Empfangsdatenbereich. Anschließend setzt er NDR auf TRUE und beschreibt RCVD\_LEN mit der Länge der gesendeten Daten.
	- Falls Sie die Länge der zu empfangenden Daten kleiner gewählt haben als die Länge der gesendeten Daten, kopiert der Empfangsbaustein keine Daten in den Empfangsdatenbereich, sondern liefert folgende Fehlerinformation: ERROR = 1,  $STATUS = 8088h$ .

Übersicht

# **7** *Optional:* **Einsatz PROFIBUS-Kommunikation**

**7.1 Übersicht**

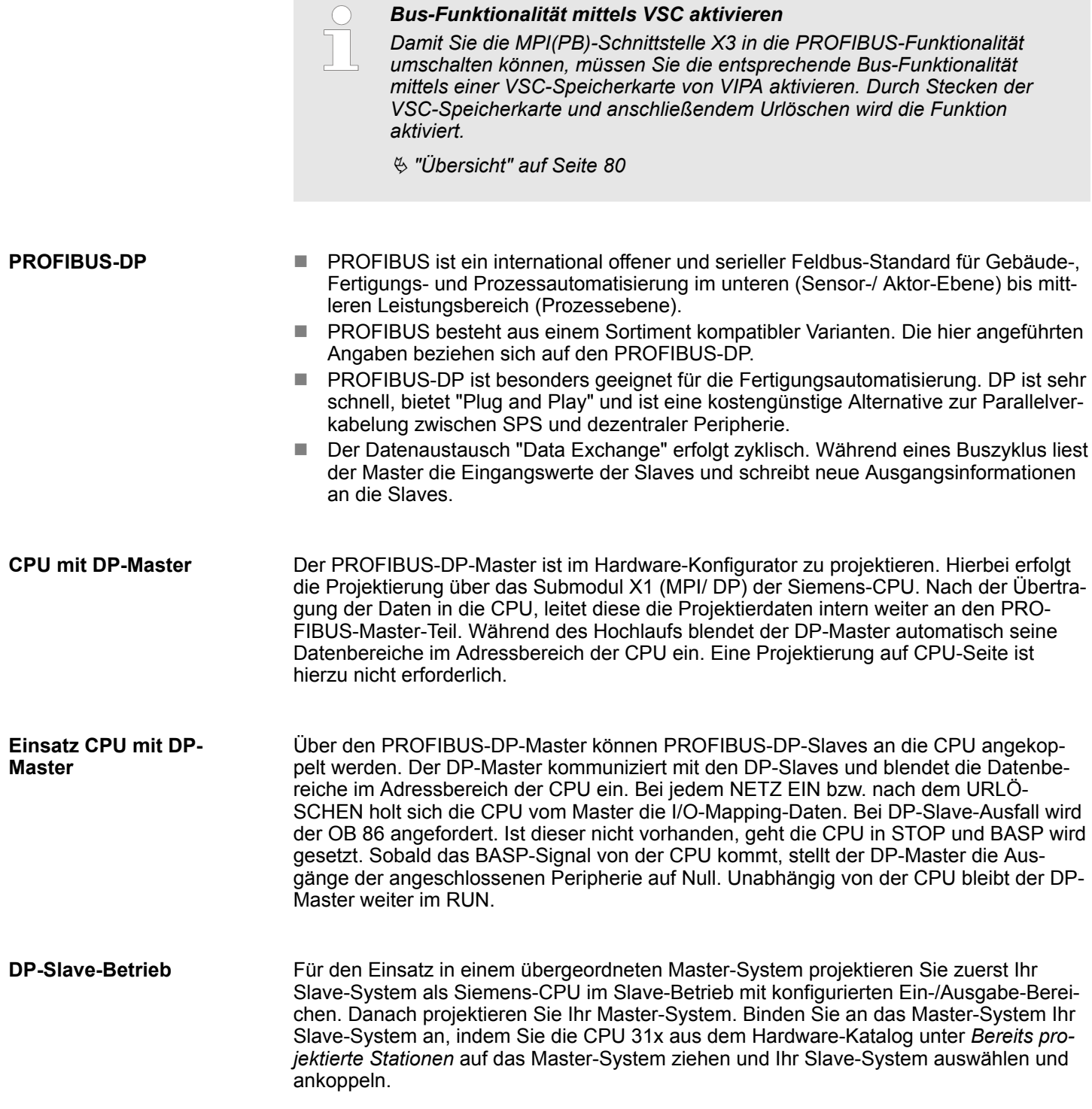

**Schnelleinstieg** 

**Betriebsart DP-Slave: Test, Inbetriebnahme, Routing (aktiv/passiv)**

Sie haben die Möglichkeit in der Hardware-Konfiguration über den PROFIBUS Eigenschafts-Dialog im Register *"Betriebsart"* unter *"DP-Slave"* die Option *"Test, Inbetriebnahme, Routing"* zu aktivieren. Die Aktivierung wirkt sich wie folgt aus:

- Die PROFIBUS-Schnittstelle wird zum "aktiven" PROFIBUS-Teilnehmer, d.h. sie ist am Token-Umlauf beteiligt.
- Sie haben über diese Schnittstelle PG/OP-Funktionalität (Programmieren, Statusabfrage, Steuern, Testen).
- Die PROFIBUS-Schnittstelle dient als Netzübergang (S7-Routing).
- Die Busumlaufzeiten können sich verlängern.

Im deaktivierten Zustand arbeitet die PROFIBUS-Schnittstelle als Server für Kommunikationsdienste mit folgenden Eigenschaften:

- Die PROFIBUS-Schnittstelle wird zum "passiven" PROFIBUS-Teilnehmer, d.h. sie ist am Token-Umlauf nicht beteiligt.
- Sie haben über diese Schnittstelle PG/OP-Funktionalität (Programmieren, Statusabfrage, Steuern, Testen).
- Die Geschwindigkeit der PG/OP-Funktionalitäten ist eingeschränkt.
- $\blacksquare$  Busumlaufzeiten werden nicht beeinflusst.
- $\blacksquare$  S7-Routing ist nicht möglich.

## **7.2 Schnelleinstieg**

**Übersicht**

Der PROFIBUS-DP-Master ist im Hardware-Konfigurator zu projektieren. Hierbei erfolgt die Projektierung über das Submodul X1 (MPI/DP) der Siemens-CPU.

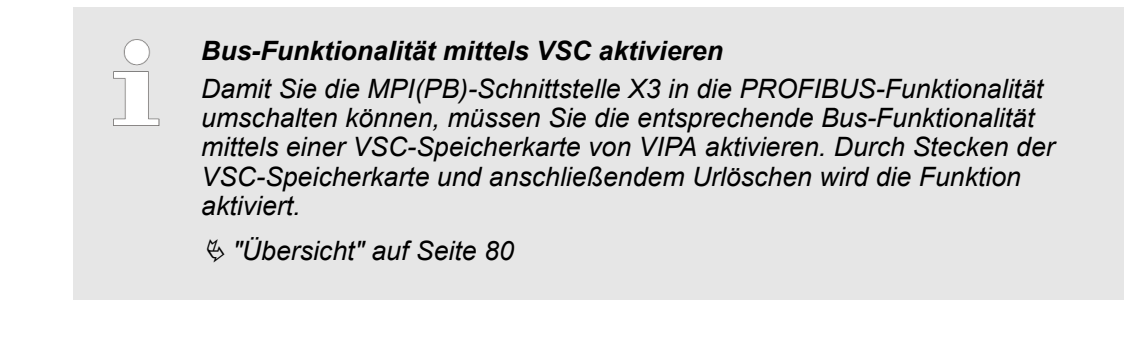

Die Projektierung des PROFIBUS-DP-Masters sollte nach folgender Vorgehensweise erfolgen: **Schritte der Projektierung**

- Bus-Funktionalität mittels VSC aktivieren
- Hardware-Konfiguration CPU
- Einsatz als DP-Master oder DP-Slave
	- Mit der Aktivierung der Bus-Funktionalität *"PROFIBUS DP-Master"* mittels VSC wird auch die Bus-Funktionalität *"PROFIBUS DP-Slave"* freigeschaltet.
- n **Transfer des Gesamtprojekts in die CPU**

*Mit dem Siemens SIMATIC Manager ist die CPU 014-CEF0R01 von VIPA als*

*CPU 315-2 PN/DP (6ES7 315-2EH14 V3.2)*

*zu projektieren!*

*Über das Submodul X1 (MPI/DP) projektieren und vernetzen Sie den integrierten PROFIBUS-DP-Master (X3).*

Hardware-Konfiguration - CPU

## **7.3 Bus-Funktionalität mittels VSC aktivieren**

Ä *["Übersicht" auf Seite 80](#page-79-0)* **Aktivierung**

### **7.4 Hardware-Konfiguration - CPU**

### **Voraussetzung**

Die Konfiguration der CPU erfolgt im *"Hardware-Konfigurator"* von Siemens. Der Hardware-Konfigurator ist Bestandteil des Siemens SIMATIC Managers. Er dient der Projektierung. Bitte verwenden Sie für die Projektierung den Siemens SIMATIC Manager ab V 5.5 SP2. Die Module, die hier projektiert werden können, entnehmen Sie dem Hardware-Katalog, ggf. müssen Sie mit *"Extras* è *Katalog aktualisieren"* den Hardware-Katalog aktualisieren.

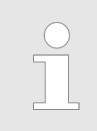

.

*Für die Projektierung werden fundierte Kenntnisse im Umgang mit dem Siemens SIMATIC Manager und dem Hardware-Konfigurator vorausgesetzt!*

### **Vorgehensweise**

Mit dem Siemens SIMATIC Manager sind folgende Schritte durchzuführen:

- **1.** Starten Sie den Hardware-Konfigurator von Siemens mit einem neuen Projekt.
- **2.** Fügen Sie aus dem Hardware-Katalog eine Profilschiene ein.

**3.** Platzieren Sie auf *"Slot"*-Nummer 2 die CPU 315-2 PN/DP (6ES7 315-2EH14 V3.2).

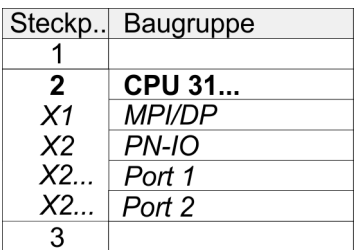

Über das Submodul X1 (MPI/DP) projektieren und vernetzen Sie den integrierten PRO-FIBUS-DP-Master (X3).

Einsatz als PROFIBUS-DP-Master

### **7.5 Einsatz als PROFIBUS-DP-Master**

Die zuvor beschriebene Hardware-Konfiguration ist durchgeführt. **Voraussetzung**

**Vorgehensweise**

- **1.** Öffnen Sie den Eigenschaften-Dialog der DP-Schnittstelle, indem Sie auf *"MPI/DP"* doppelklicken.
	- **2.** Stellen Sie unter Schnittstelle: Typ "PROFIBUS" ein.
	- **3.** Vernetzen Sie mit PROFIBUS und geben Sie eine Adresse (vorzugsweise 2) vor. Schließen Sie Ihre Eingabe mit [OK] ab.
	- **4.** Stellen Sie unter Betriebsart "DP-Master" ein und schließen Sie den Dialog mit  $[OK]$ .
		- ð Ein Master-System wird eingefügt:

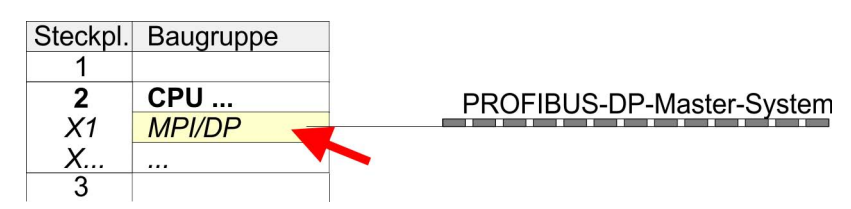

Sie haben jetzt ihren PROFIBUS-DP-Master projektiert. Binden Sie nun Ihre DP-Slaves mit Peripherie an Ihren DP-Master an.

- **1.** Zur Projektierung von PROFIBUS-DP-Slaves entnehmen Sie aus dem Hardwarekatalog den entsprechenden PROFIBUS-DP-Slave und ziehen Sie diesen auf das Subnetz Ihres Masters.
- **2.** Geben Sie dem DP-Slave eine gültige PROFIBUS-Adresse.
- **3.** Binden Sie in der gesteckten Reihenfolge die Module Ihres DP-Slave-Systems ein und vergeben Sie die Adressen, die von den Modulen zu verwenden sind.
- **4.** Parametrieren Sie die Module gegebenenfalls.
- **5.** Speichern, übersetzen und transferieren Sie Ihr Projekt.

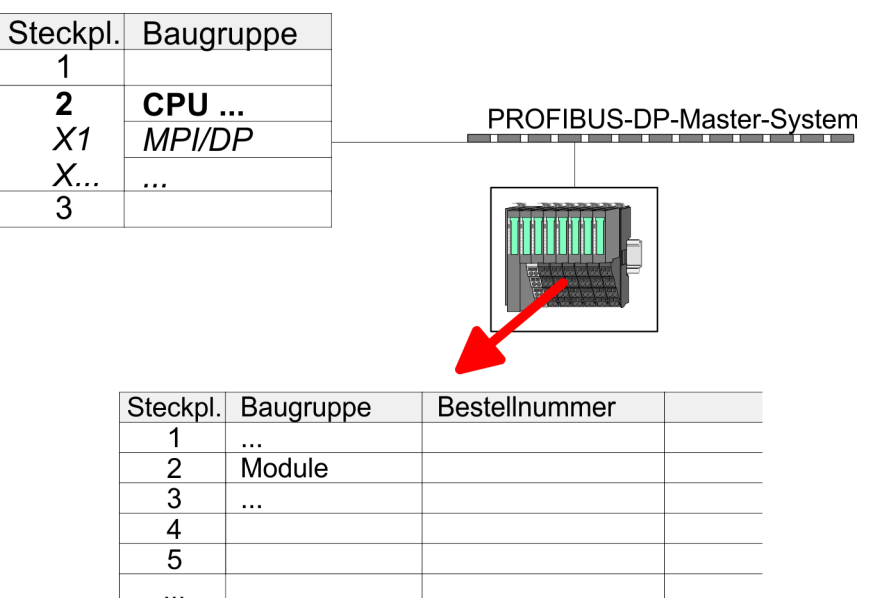

## **7.6 Einsatz als PROFIBUS-DP-Slave**

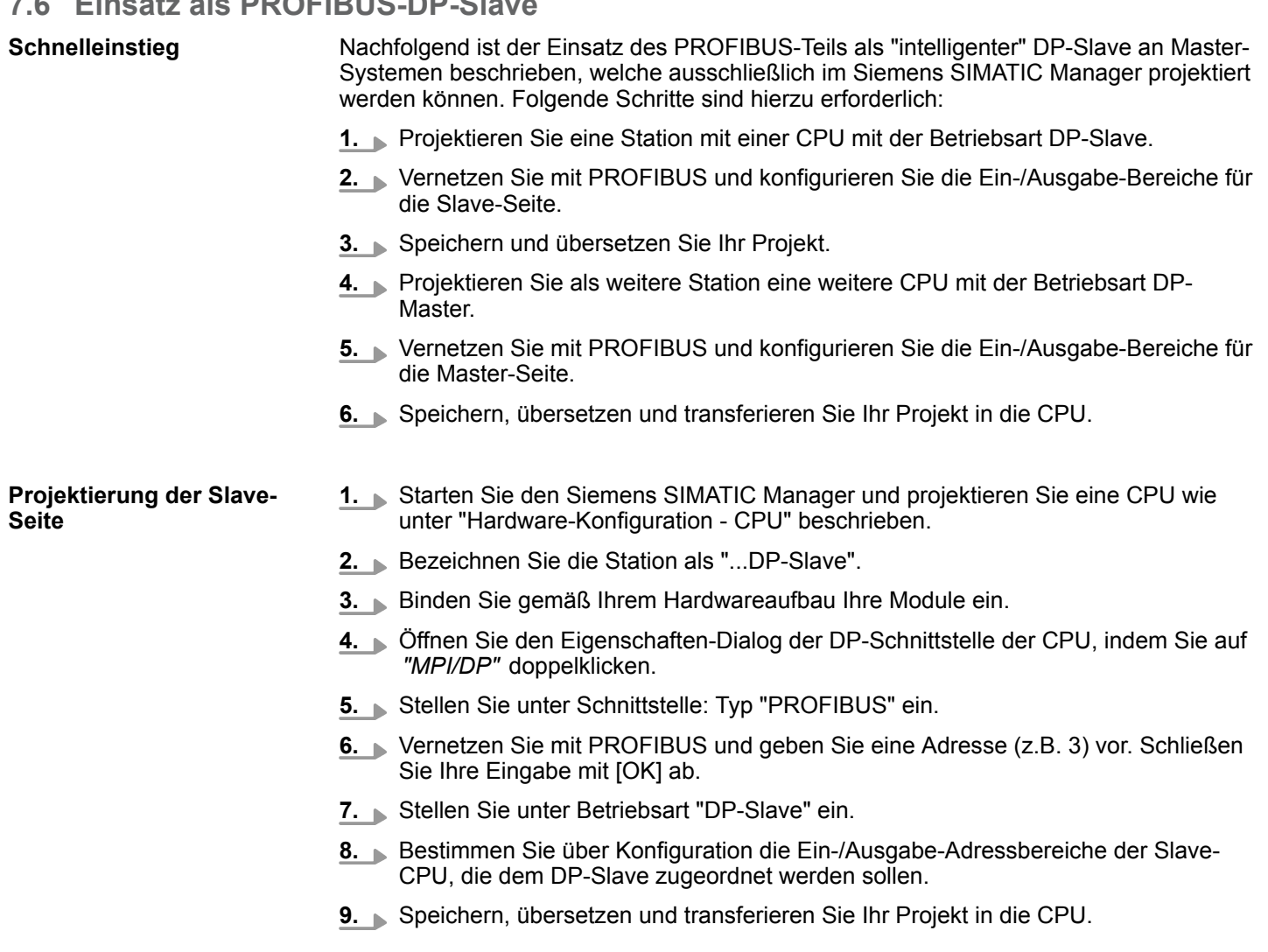

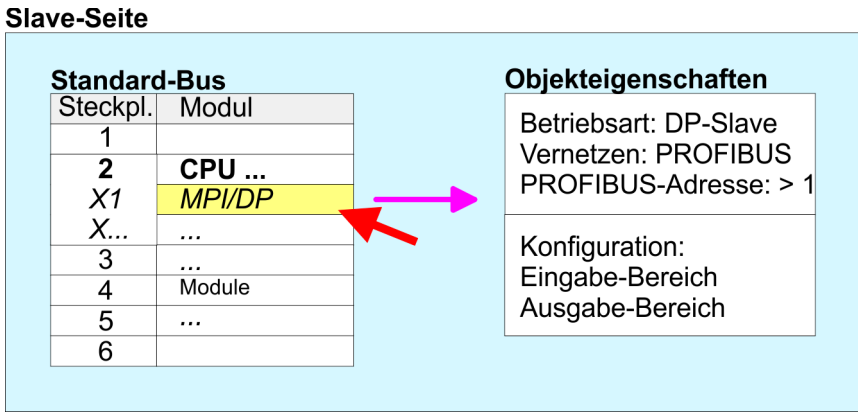

### **Projektierung der Master-Seite**

- **1.** Fügen Sie eine weitere Station ein und projektieren Sie eine CPU.
- **2.** Bezeichnen Sie die Station als "...DP-Master".
- **3.** Binden Sie gemäß Ihrem Hardwareaufbau Ihre Module ein.
- **4.** Öffnen Sie den Eigenschaften-Dialog der DP-Schnittstelle der CPU, indem Sie auf *"MPI/DP"* doppelklicken.
- **5.** Stellen Sie unter *Schnittstelle*: Typ "PROFIBUS" ein.

Einsatz als PROFIBUS-DP-Slave

- **6.** Vernetzen Sie mit PROFIBUS und geben Sie eine Adresse (z.B. 2) vor. Schließen Sie Ihre Eingabe mit [OK] ab.
- **7.** Stellen Sie unter Betriebsart "DP-Master" ein und schließen Sie den Dialog mit [OK].
- **8.** Binden Sie an das Master-System Ihr Slave-System an, indem Sie die "CPU 31x" aus dem Hardware-Katalog unter *Bereits projektierte Stationen* auf das Master-System ziehen, Ihr Slave-System auswählen und ankoppeln.
- **9.** Öffnen Sie die *Konfiguration* unter *Objekteigenschaften* Ihres Slave-Systems.
- **10.** Ordnen Sie durch Doppelklick auf die entsprechende Konfigurationszeile den Slave-Ausgabe-Daten den entsprechenden Eingabe-Adressbereich und den Slave-Eingabe-Daten den entsprechenden Ausgabe-Adressbereich in der Master-CPU zu.
- **11.** Speichern, Übersetzen und Transferieren Sie Ihr Projekt in die CPU.

#### **Master-Seite**

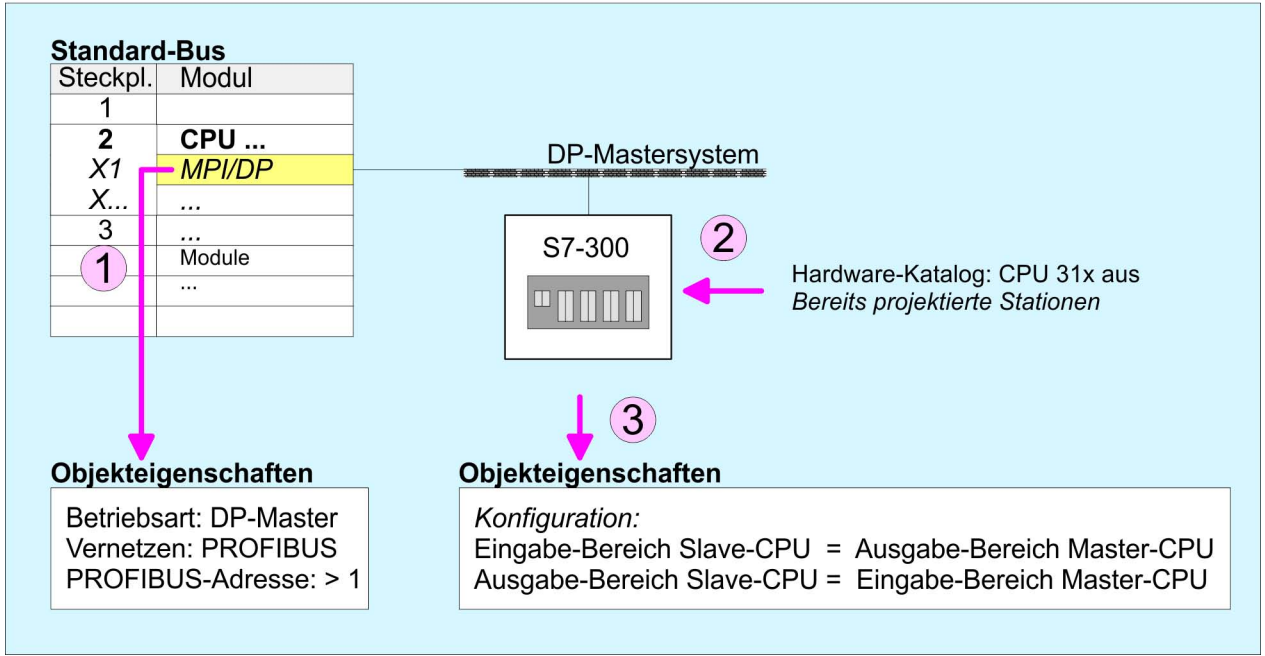

PROFIBUS-Aufbaurichtlinien

## **7.7 PROFIBUS-Aufbaurichtlinien**

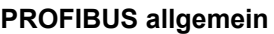

■ Ein PROFIBUS-DP-Netz darf nur in Linienstruktur aufgebaut werden.

- **n PROFIBUS-DP besteht aus mindestens einem Segment mit mindestens einem** Master und einem Slave.
- Ein Master ist immer in Verbindung mit einer CPU einzusetzen.
- **PROFIBUS unterstützt max. 126 Teilnehmer.**
- Pro Segment sind max. 32 Teilnehmer zulässig.
- Die maximale Segmentlänge hängt von der Übertragungsrate ab: 9,6 ... 187,5kBit/s  $\rightarrow$  1000m 500kBit/s  $\rightarrow$  400m
	- 1,5MBit/s  $\rightarrow$  200m
	- $3... 12MB$ it/s  $\rightarrow 100$ m
- n Maximal 10 Segmente dürfen gebildet werden. Die Segmente werden über Repeater verbunden. Jeder Repeater zählt als Teilnehmer.
- Der Bus bzw. ein Segment ist an beiden Enden abzuschließen.
- n Alle Teilnehmer kommunizieren mit der gleichen Übertragungsrate. Die Slaves passen sich automatisch an die Übertragungsrate an.

**Übertragungsmedium**

- **n PROFIBUS verwendet als Übertragungsmedium eine geschirmte, verdrillte Zwei**drahtleitung auf Basis der RS485-Schnittstelle.
- Die RS485-Schnittstelle arbeitet mit Spannungsdifferenzen. Sie ist daher unempfindlicher gegenüber Störeinflüssen als eine Spannungs- oder Stromschnittstelle.
- Pro Segment sind maximal 32 Teilnehmer zulässig. Innerhalb eines Segment sind die einzelnen Teilnehmer über Linienstruktur zu verbinden. Die einzelnen Segmente werden über Repeater verbunden. Die max. Segmentlänge ist von der Übertragungsrate abhängig.
- Bei PROFIBUS-DP wird die Übertragungsrate aus dem Bereich zwischen 9,6kBit/s bis 12MBit/s eingestellt, die Slaves passen sich automatisch an. Alle Teilnehmer im Netz kommunizieren mit der gleichen Übertragungsrate.
- Die Busstruktur erlaubt das rückwirkungsfreie Ein- und Auskoppeln von Stationen oder die schrittweise Inbetriebnahme des Systems. Spätere Erweiterungen haben keinen Einfluss auf Stationen, die bereits in Betrieb sind. Es wird automatisch erkannt, ob ein Teilnehmer ausgefallen oder neu am Netz ist.

### **Busverbindung**

In der nachfolgenden Abbildung sind die Abschlusswiderstände der jeweiligen Anfangsund Endstation stilisiert dargestellt.

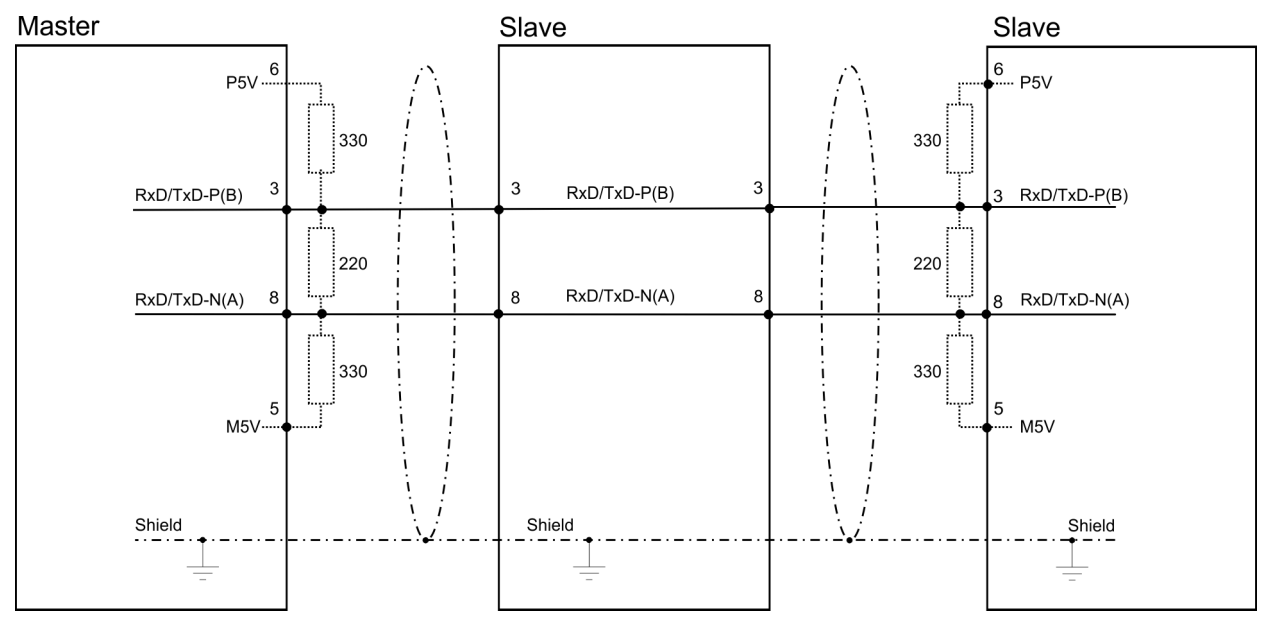

PROFIBUS-Aufbaurichtlinien

*Die PROFIBUS-Leitung muss mit Ihrem Wellenwiderstand abgeschlossen werden. Bitte beachten Sie, dass Sie bei dem jeweiligen letzten Teilnehmer den Bus durch Zuschalten eines Abschlusswiderstands abschließen.*

### *EasyConn Busanschlussstecker*

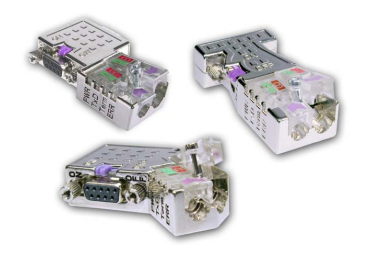

In PROFIBUS werden alle Teilnehmer parallel verdrahtet. Hierzu ist das Buskabel durchzuschleifen. Unter der Best.-Nr. 972-0DP10 erhalten Sie von VIPA den Stecker "Easy-Conn". Dies ist ein Busanschlussstecker mit zuschaltbarem Abschlusswiderstand und integrierter Busdiagnose.

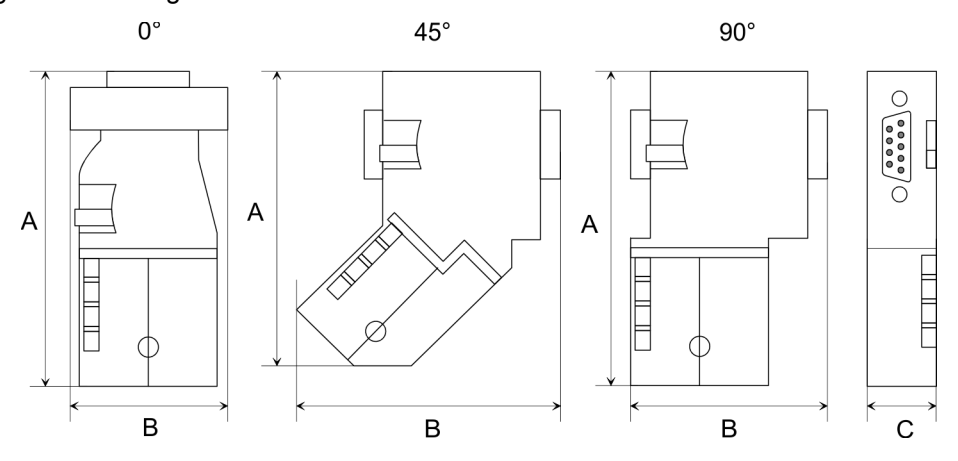

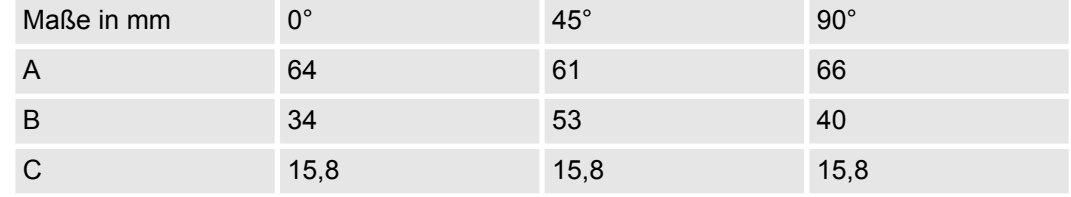

*Zum Anschluss des EasyConn-Steckers verwenden Sie bitte die Standard PROFIBUS-Leitung Typ A (EN50170). Ab Ausgabestand 5 können auch hochflexible Bus-Kabel verwendet werden:*

*Lapp Kabel Best.-Nr.: 2170222, 2170822, 2170322.*

*Von VIPA erhalten Sie unter der Best.-Nr. 905-6AA00 das "EasyStrip" Abisolierwerkzeug, das Ihnen den Anschluss des EasyConn-Steckers sehr vereinfacht.*

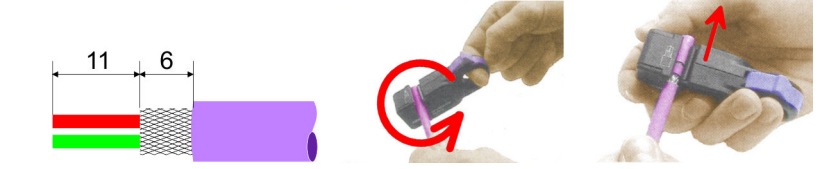

Maße in mm

*Leitungsabschluss mit "EasyConn"*

Auf dem "EasyConn" Busanschlussstecker befindet sich unter anderem ein Schalter, mit dem Sie einen Abschlusswiderstand zuschalten können.

PROFIBUS-Aufbaurichtlinien

### *Verdrahtung*

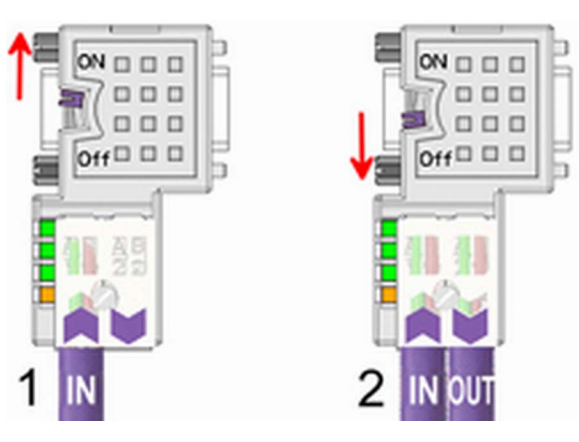

[1] Einstellung für 1./letzter Bus-Teilnehmer

[2] Einstellung für jeden weiteren Busteilnehmer

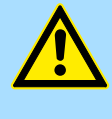

### **VORSICHT!**

Der Abschlusswiderstand wird nur wirksam, wenn der Stecker an einem Bus-Teilnehmer gesteckt ist und der Bus-Teilnehmer mit Spannung versorgt wird.

Das Anzugsmoment der Schrauben zur Fixierung des Steckers an einem Teilnehmer darf 0,02Nm nicht überschreiten!

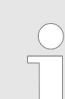

*Eine ausführliche Beschreibung zum Anschluss und zum Einsatz der Abschlusswiderstände liegt dem Stecker bei.*

### *Montage*

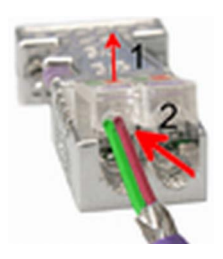

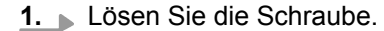

- **2.** Klappen Sie die Kontaktabdeckung hoch.
- **3.** Stecken Sie beide Adern in die dafür vorgesehenen Öffnungen (Farbzuordnung wie unten beachten!).
- **4.** Bitte beachten Sie, dass zwischen Schirm und Datenleitungen kein Kurzschluss entsteht!

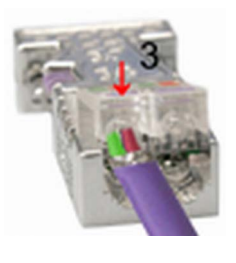

- **5.** Schließen Sie die Kontaktabdeckung.
- **6.** Ziehen Sie die Schraube wieder fest (max. Anzugsmoment 0,08Nm).

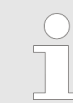

*Den grünen Draht immer an A, den roten immer an B anschließen!*

Inbetriebnahme und Anlaufverhalten

## **7.8 Inbetriebnahme und Anlaufverhalten**

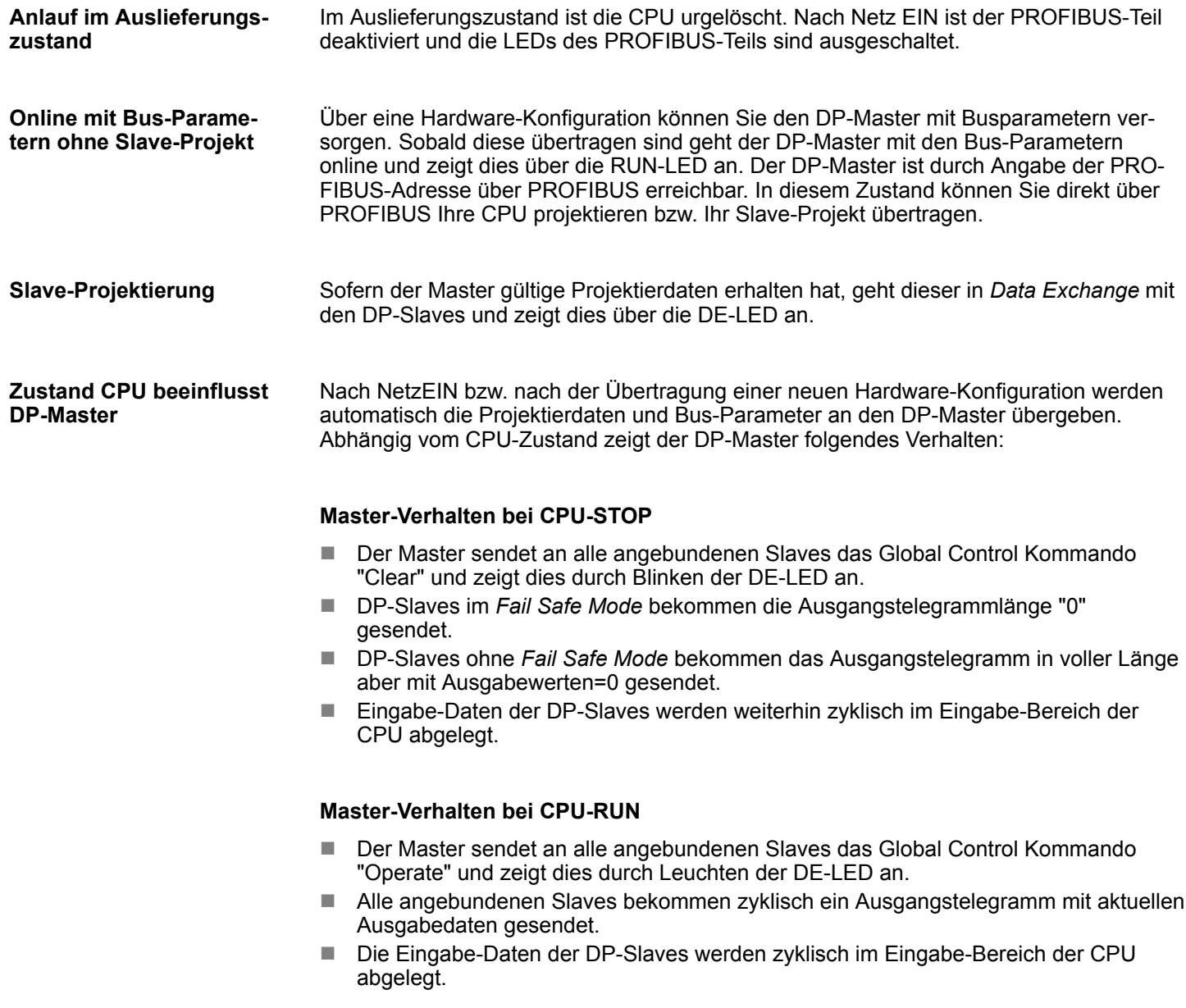

TIA Portal - Arbeitsumgebung > Arbeitsumgebung des TIA Portals

## **8 Projektierung im TIA Portal**

**8.1 TIA Portal - Arbeitsumgebung**

### **8.1.1 Allgemein**

### **Allgemein**

In diesem Teil wird die Projektierung der VIPA-CPU im Siemens TIA Portal gezeigt. Hier soll lediglich der grundsätzliche Einsatz des Siemens TIA Portals in Verbindung mit der VIPA-CPU gezeigt werden. Bitte beachten Sie, dass Softwareänderungen nicht immer berücksichtigt werden können und es so zu Abweichungen zur Beschreibung kommen kann. TIA steht für **T**otally **i**ntegrated **A**utomation von Siemens. Hier können Sie Ihre VIPA-Steuerungen programmieren und vernetzen. Für die Diagnose stehen Ihnen Online-Werkzeuge zur Verfügung.

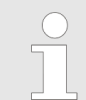

*Nähere Informationen zum TIA Portal finden Sie in der zugehörigen Online-Hilfe bzw. Dokumentation.*

### **TIA Portal starten**

Zum Starten des Siemens TIA Portals wählen Sie unter Windows den Befehl *"Start*  $\rightarrow$  **Programme**  $\rightarrow$  Siemens Automation  $\rightarrow$  TIA ..."

Daraufhin wird das TIA Portal mit den zuletzt verwendeten Einstellungen geöffnet.

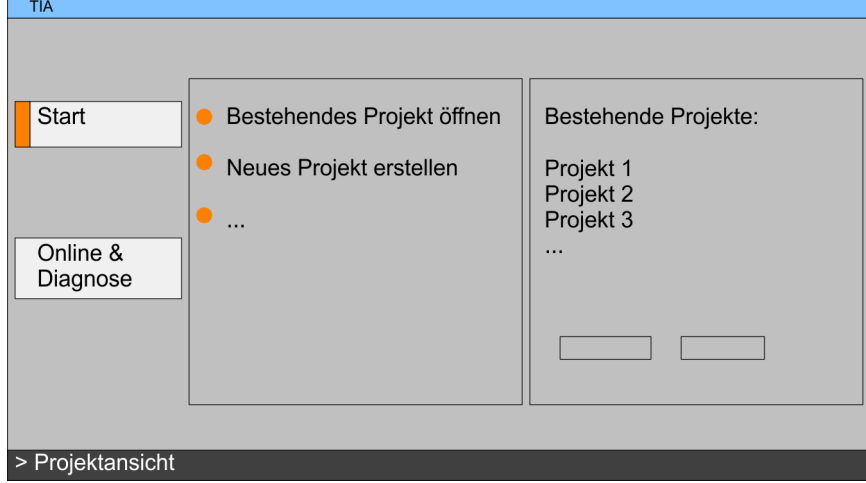

Mit dem Menüpunkt *"Projekt* è *Beenden"* können Sie aus der *"Projektansicht"* das TIA Portal beenden. Hierbei haben Sie die Möglichkeit durchgeführte Änderungen an Ihrem Projekt zu speichern. **TIA Portal beenden**

### **8.1.2 Arbeitsumgebung des TIA Portals**

Grundsätzlich besitzt das TIA Portal folgende 2 Ansichten. Über die Schaltfläche links unten können Sie zwischen diesen Ansichten wechseln:

Die *"Portalansicht"* bietet eine "aufgabenorientierte" Sicht der Werkzeuge zur Bearbeitung Ihres Projekts. Hier haben Sie direkten Zugriff auf die Werkzeuge für eine Aufgabe. Falls erforderlich, wird für die ausgewählte Aufgabe automatisch zur Projektansicht gewechselt. **Portalansicht**

Die *"Projektansicht"* ist eine "strukturierte" Sicht auf alle Bestandteile Ihres Projekts. **Projektansicht**

TIA Portal - Hardware-Konfiguration - CPU

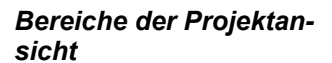

Die Projektansicht gliedert sich in folgende Bereiche:

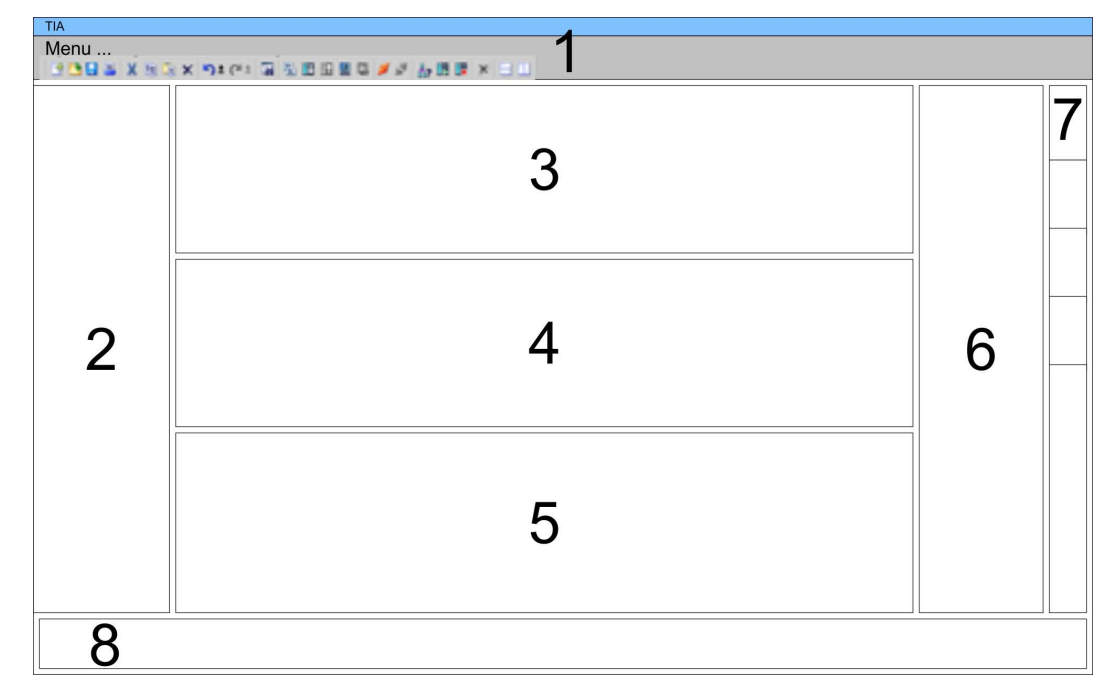

- 1 Menüleiste mit Funktionsleisten
- 2 Projektnavigation mit Detailansicht<br>3 Projektbereich
- **Projektbereich**
- 4 Geräteübersicht des Projekts bzw. Bereich für die Baustein-Programmierung
- 5 Eigenschaften-Dialog eines Geräts (Parameter) bzw. Informationsbereich
- 6 Hardware-Katalog und Tools
- 7 "Task-Cards" zur Auswahl von Hardware-Katalog, Anweisungen und Bibliotheken
- 8 Wechsel zwischen Portal- und Projektansicht

## **8.2 TIA Portal - Hardware-Konfiguration - CPU**

Die Hardware-Konfiguration der CPU und der gesteckten Module erfolgt im Siemens TIA Portal in Form eines virtuellen PROFINET-Systems. Da die PROFINET-Schnittstelle auch softwareseitig standardisiert ist, können wir auf diesem Weg gewährleisten, dass über die Einbindung einer GSDML-Datei die Funktionalität in Verbindung mit dem Siemens TIA Portal jederzeit gegeben ist.

Die Hardware-Konfiguration der CPU gliedert sich in folgende Teile:

- Installation GSDML SLIO CPU für PROFINET
- Projektierung Siemens CPU
- n Anbindung SLIO CPU als PROFINET-IO-Device

Die Installation des PROFINET-IO-Devices *"VIPA SLIO CPU"* im Hardware-Katalog erfolgt nach folgender Vorgehensweise: **Installation GSDML SLIO CPU für PROFINET**

- **1.** Gehen Sie in den Service-Bereich von www.vipa.com.
- **2.** Laden Sie aus dem Downloadbereich unter "Config Dateien → PROFINET" die entsprechende Datei für Ihr System SLIO.
- **3.** Extrahieren Sie die Datei in Ihr Arbeitsverzeichnis.
- **4.** Starten das Siemens TIA Portal.
- **5.** Schließen Sie alle Projekte.
- **6.** Wechseln Sie in die *Projektansicht*.

**Übersicht**

TIA Portal - Hardware-Konfiguration - CPU

- **7.** Gehen Sie auf "Extras → Gerätebeschreibungsdatei (GSD) installieren".
- **8.** Navigieren Sie in Ihr Arbeitsverzeichnis und installieren Sie die entsprechende GSDML-Datei.
	- $\Rightarrow$  Nach der Installation wird der Hardware-Katalog aktualisiert und das Siemens TIA Portal beendet.

Nach einem Neustart des Siemens TIA Portals finden Sie das entsprechende PROFINET-IO-Device unter *Weitere Feldgeräte > PROFINET > IO > VIPA GmbH > VIPA SLIO System*.

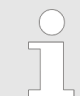

*Damit die VIPA-Komponenten angezeigt werden können, müssen Sie im Hardware-Katalog bei "Filter" den Haken entfernen.*

### **Projektierung Siemens CPU**

Im Siemens TIA Portal ist die VIPA-CPU als CPU 315-2 PN/DP (6ES7 315-2EH14 V3.2) von Siemens zu projektieren.

- **1.** Starten Sie das Siemens TIA Portal.
- **2.** Erstellen sie in der *Portalansicht* mit *"Neues Projekt erstellen"* ein neues Projekt.
- **3.** Wechseln Sie in die *Projektansicht*.

**4.** Klicken Sie in der *Projektnavigation* auf *"Neues Gerät hinzufügen"*.

**5. ► Wählen Sie im Eingabedialog folgende CPU aus:** 

SIMATIC S7-300 > CPU 315-2 PN/DP (6ES7 315-2EH14 V3.2)

 $\Rightarrow$  Die CPU wird mit einer Profilschiene eingefügt.

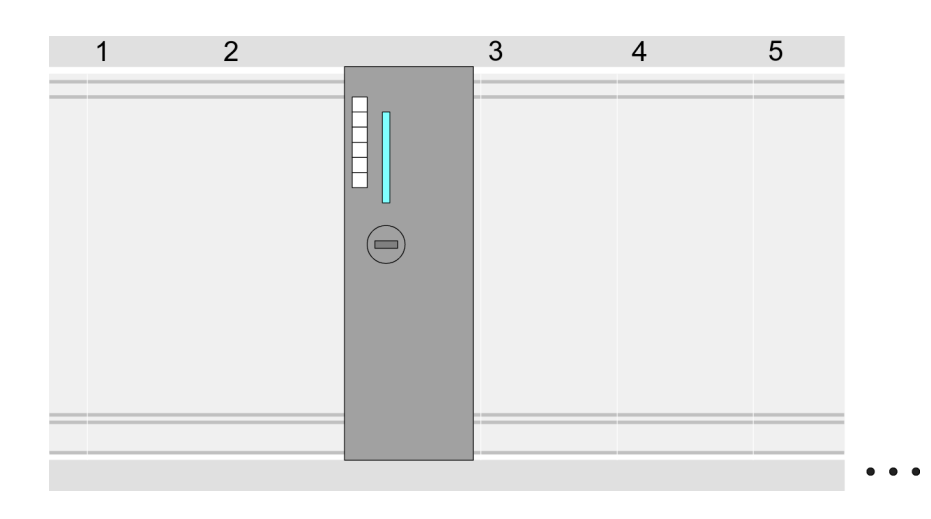

### **Geräteübersicht**

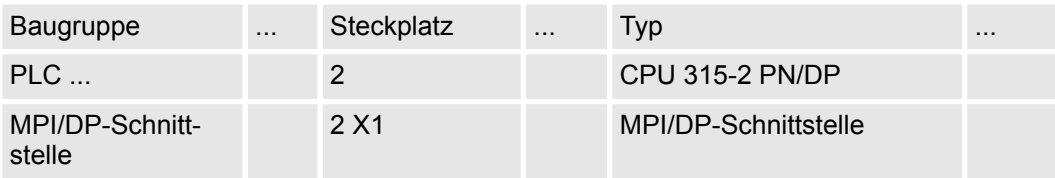

TIA Portal - Hardware-Konfiguration - CPU

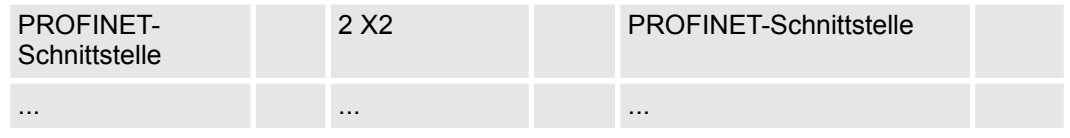

Da die CPU von VIPA als Siemens-CPU projektiert wird, erfolgt auch die Parametrierung der nicht VIPA-spezifischen Parameter über die Siemens-CPU. Zur Parametrierung klicken Sie im *Projektbereich* bzw. in der *Geräteübersicht* auf den CPU-Teil. Daraufhin werden die Parameter des CPU-Teils im *Eigenschaften*-Dialog aufgeführt. Hier können Sie Ihre Parametereinstellungen vornehmen.  $\&$  [Kapitel 4.7 "Einstellung Standard CPU-](#page-59-0)*[Parameter" auf Seite 60](#page-59-0)* **Einstellung Standard CPU-Parameter**

**Anbindung SLIO CPU als PROFINET-IO-Device**

- **1.** Wechseln Sie im *Projektbereich*in die *"Netzsicht"*.
- **2.** Nach der Installation der GSDML finden Sie das IO-Device für die SLIO CPU im Hardware-Katalog unter *Weitere Feldgeräte > PROFINET > IO > VIPA GmbH > VIPA SLIO System*. Binden Sie das Slave-System an die CPU an, indem Sie dies aus dem Hardware-Katalog in die *Netzsicht* ziehen und dieses über PROFINET an die CPU anbinden.
- **3.** Klicken Sie in der *Netzsicht* auf den PROFINET-Teil der Siemens CPU und geben Sie in *"Eigenschaften"* unter *"Ethernet-Adressen"* im Bereich *"IP-Protokoll"* gültige IP-Adressdaten an.
- **4.** Geben Sie unter *"PROFINET"* einen *"PROFINET Gerätenamen"* an. Der Gerätename muss eindeutig am Ethernet-Subnetz sein.

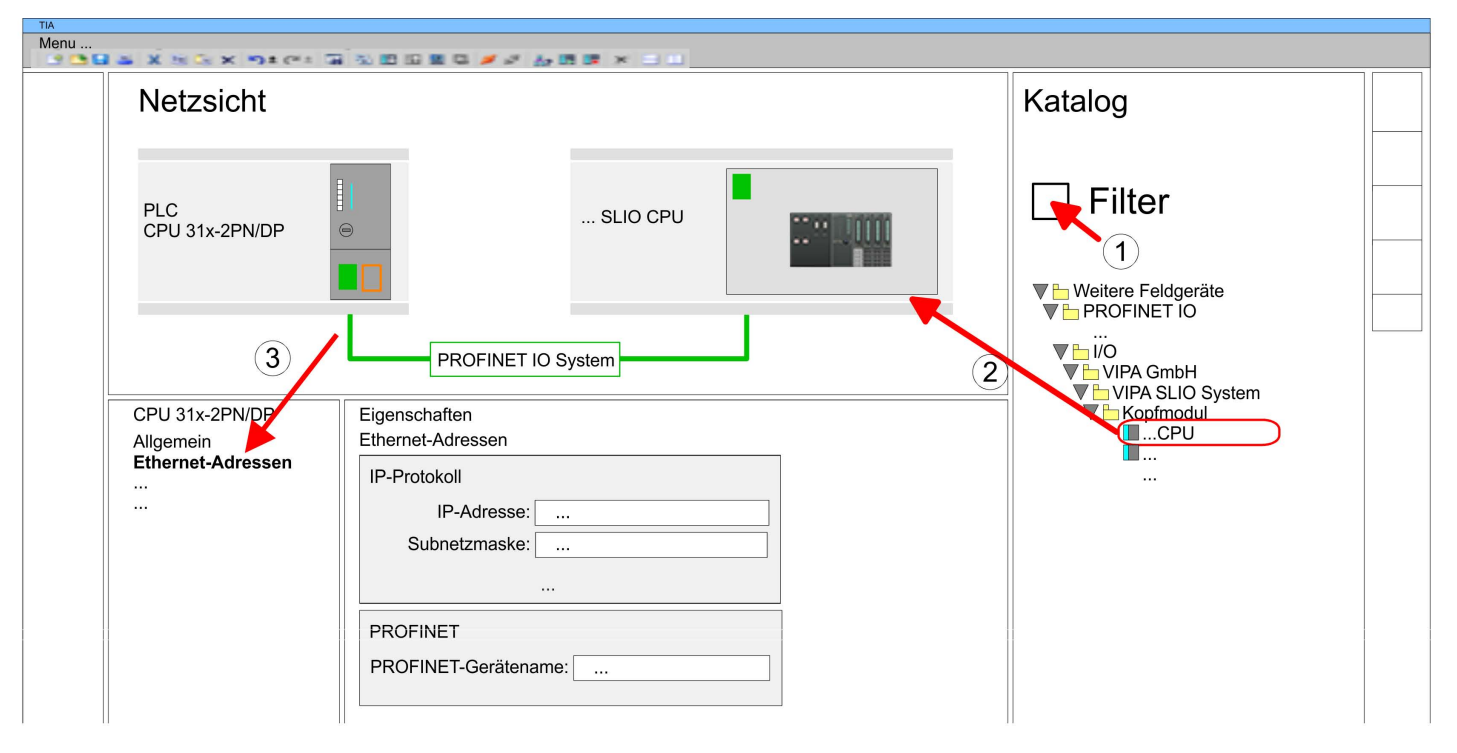

- **5.** Wählen Sie in der *Netzsicht* das IO-Device *"VIPA SLIO CPU..."* an und wechseln Sie in die *Geräteübersicht*.
	- ð In der *Geräteübersicht* des PROFINET-IO-Device *"VIPA SLIO CPU"* ist auf Steckplatz 0 die CPU bereits vorplatziert. Ab Steckplatz 1 können Sie Ihre System SLIO Module platzieren.

TIA Portal - Hardware-Konfiguration - Ethernet-PG/OP-Kanal

<span id="page-128-0"></span>Zur Parametrierung klicken Sie in der *Geräteübersicht* des PROFINET-IO-Device *"VIPA SLIO CPU"* auf die CPU auf Steckplatz 0. Daraufhin werden die Parameter des CPU-Teils im *Eigenschaften*-Dialog aufgeführt. Hier können Sie Ihre Parametereinstellungen vornehmen. Ä *[Kapitel 4.8 "Einstellung VIPA-spezifische CPU-Parameter" auf Seite 65](#page-64-0)* **Einstellung VIPA-spezifische CPU-Parameter**

## **8.3 TIA Portal - Hardware-Konfiguration - Ethernet-PG/OP-Kanal**

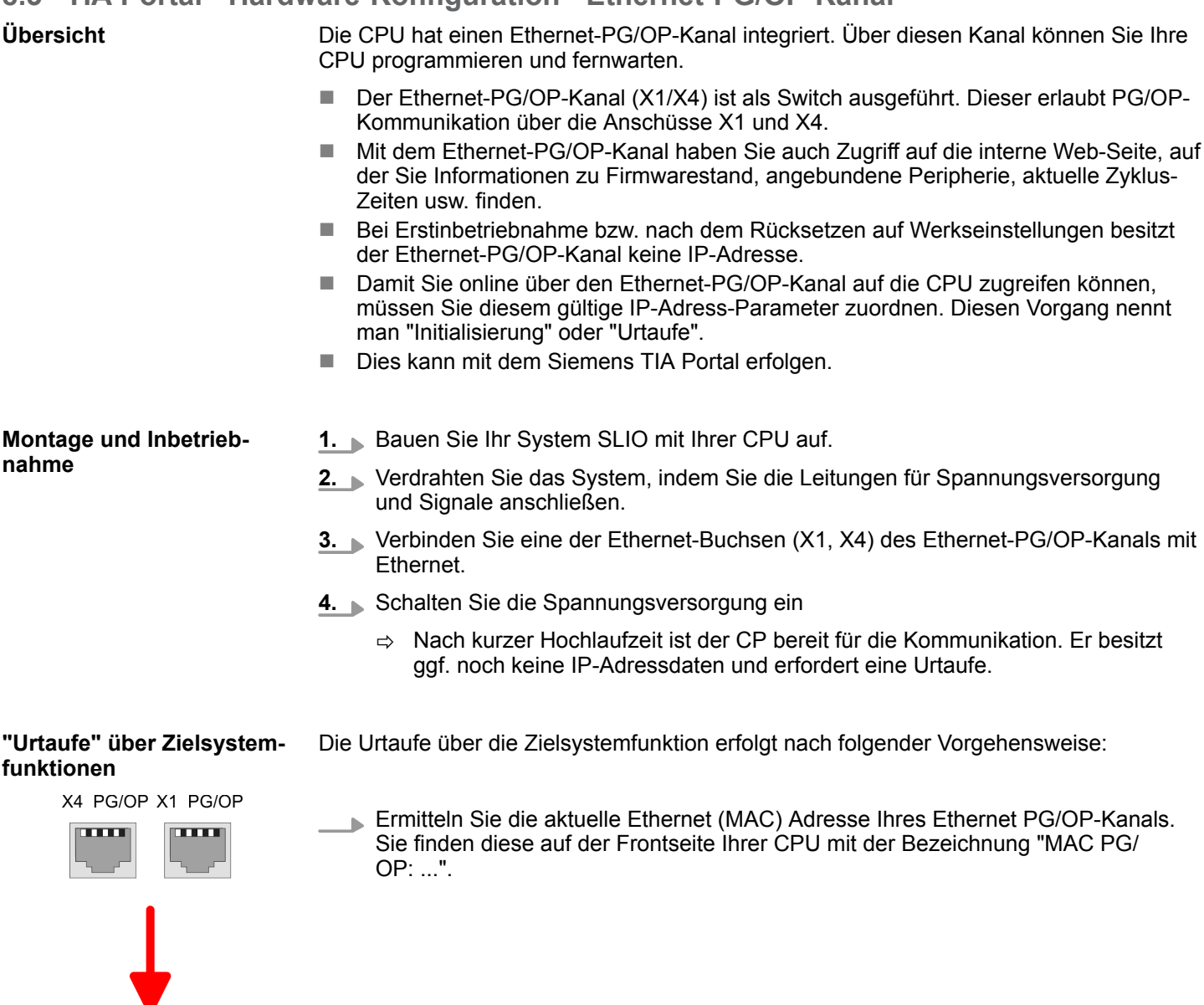

MAC PG/OP: 00-20-D5-77-05-10

### *IP-Adress-Parameter zuweisen*

Gültige IP-Adress-Parameter erhalten Sie von Ihrem Systemadministrator. Die Zuweisung der IP-Adress-Daten erfolgt online im Siemens TIA Portal nach folgender Vorgehensweise:

- **1.** Starten Sie das Siemens TIA Portal.
- **2.** Wechseln Sie in die *"Projektansicht."*
- **3.** Klicken Sie in der *"Projektnavigation"* auf *"Online-Zugänge"* und wählen Sie hier durch Doppelklick Ihre Netzwerkkarte aus, welche mit dem Ethernet-PG/OP-Kanal verbunden ist.
- **4.** Benutzen Sie *"Erreichbare Teilnehmer..."*, um die über MAC-Adresse erreichbaren Geräte zu ermitteln. Sie finden diese auf der Frontseite Ihrer CPU mit der Bezeichnung "MAC PG/OP: ...".
- **5.** Wählen Sie aus der Liste die Baugruppe mit der Ihnen bekannten MAC-Adresse (Onboard PG/OP [MAC-Adresse]) und öffnen Sie mit "Online & Diagnose" den Diagnose-Dialog im Projektbereich.
- **6.** Navigieren Sie zu *Funktionen > IP-Adresse zuweisen*. Stellen Sie nun die IP-Konfiguration ein, indem Sie IP-Adresse, Subnetz-Maske und den Netzübergang eintragen.
- **7.** Bestätigen Sie mit [IP-Adresse zuweisen] Ihre Eingabe.
	- ð Direkt nach der Zuweisung ist der Ethernet-PG/OP-Kanal über die angegebenen IP-Adress-Daten online erreichbar. Der Wert bleibt bestehen, solange dieser nicht neu zugewiesen, mit einer Hardware-Projektierung überschrieben oder Rücksetzen auf Werkseinstellung ausgeführt wird.

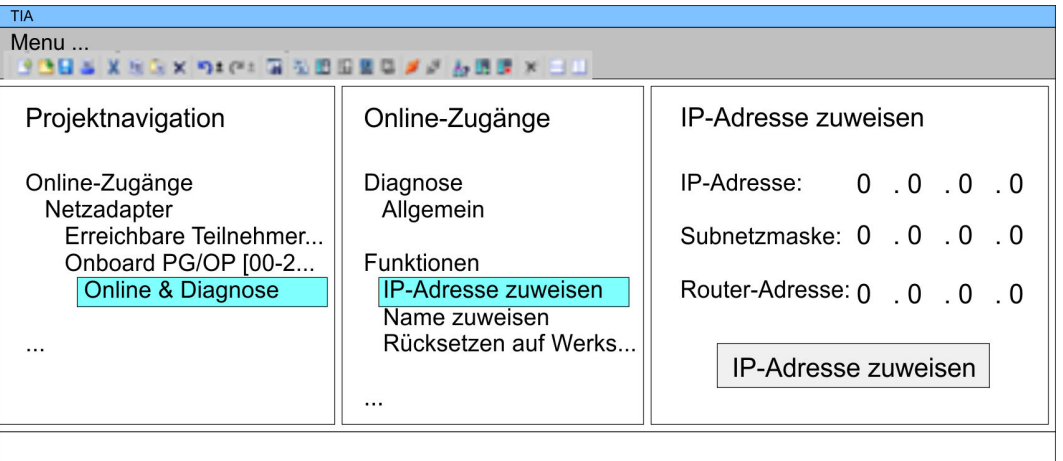

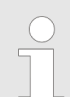

*Systembedingt kann es zu einer Meldung kommen, dass die IP-Adresse nicht vergeben werden konnte. Diese Meldung können Sie ignorieren.*

*IP-Adress-Parameter in Projekt übernehmen*

- **1.** Öffnen Sie Ihr Projekt.
- **2.** Projektieren Sie, wenn nicht schon geschehen, in der *"Gerätekonfiguration"* eine Siemens CPU 315-2 PN/DP (6ES7 315-2EH14 V3.2).
- **3.** Platzieren Sie für den Ethernet-PG/OP-Kanal auf Steckplatz 4 den Siemens CP 343-1 (6GK7 343-1EX30 0XE0 V3.0).
- **4.** Öffnen Sie durch Klick auf den CP 343-1EX30 den "Eigenschaften"-Dialog und geben Sie für den CP in den "Eigenschaften" unter "Ethernet-Adresse" die zuvor zugewiesenen IP-Adress-Daten an.
- **5.** Übertragen Sie Ihr Projekt.

TIA Portal - Hardware-Konfiguration - I/O-Module

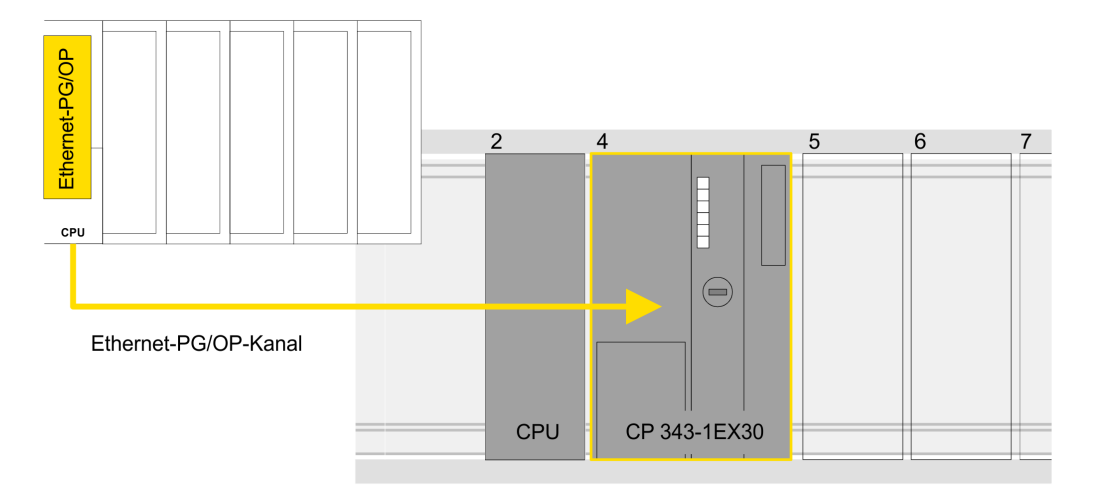

### **Geräteübersicht**

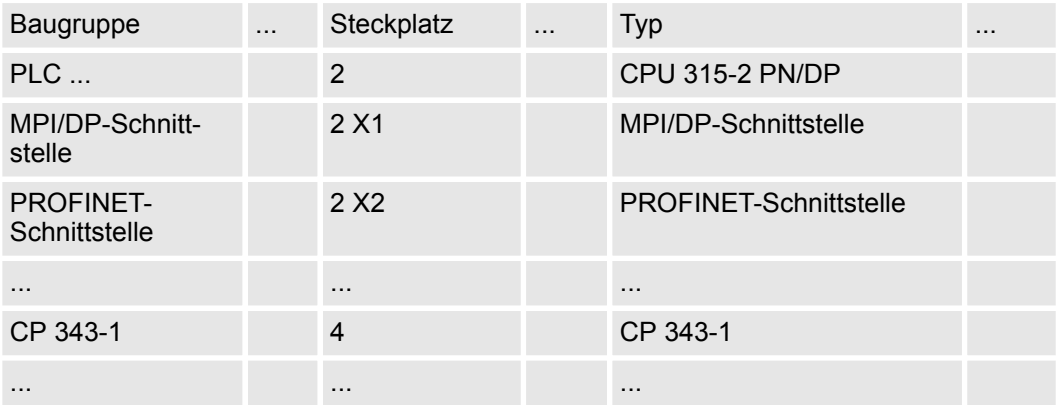

## **8.4 TIA Portal - Hardware-Konfiguration - I/O-Module**

**Hardware-Konfiguration der Module**

Binden Sie in der *Geräteübersicht* des PROFINET-IO-Device *"VIPA SLIO CPU"* ab Steckplatz 1 Ihre System SLIO Module in der gesteckten Reihenfolge ein. Gehen Sie hierzu in den Hardware-Katalog und ziehen Sie das entsprechende Modul auf die entsprechende Position in der *Geräteübersicht*.

TIA Portal - VIPA-Bibliothek einbinden

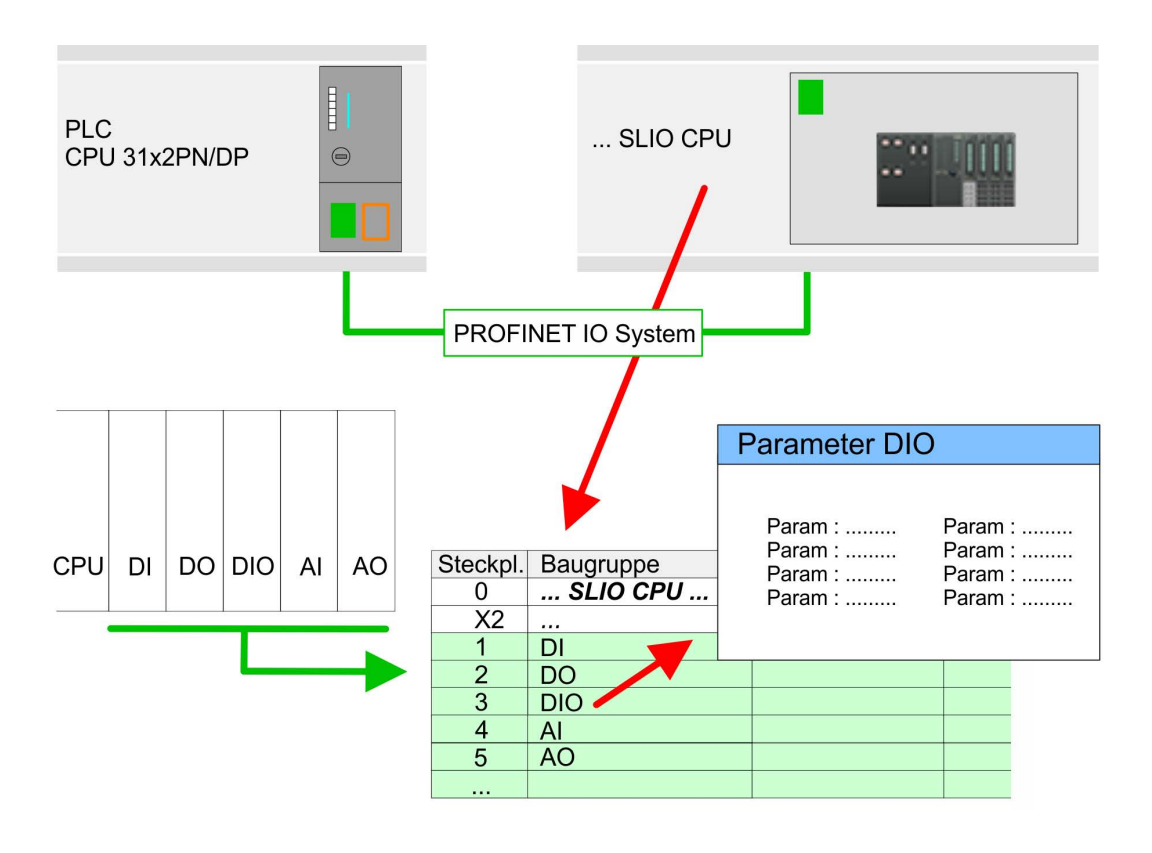

#### Damit die gesteckten Peripheriemodule gezielt angesprochen werden können, müssen ihnen bestimmte Adressen in der CPU zugeordnet werden. Zur Parametrierung klicken Sie in der *Geräteübersicht* auf das zu parametrierende Modul. Daraufhin werden die Parameter des Moduls im *Eigenschaften*-Dialog aufgeführt. Hier können Sie Ihre Parametereinstellungen vornehmen. **Parametrierung**

## **8.5 TIA Portal - VIPA-Bibliothek einbinden**

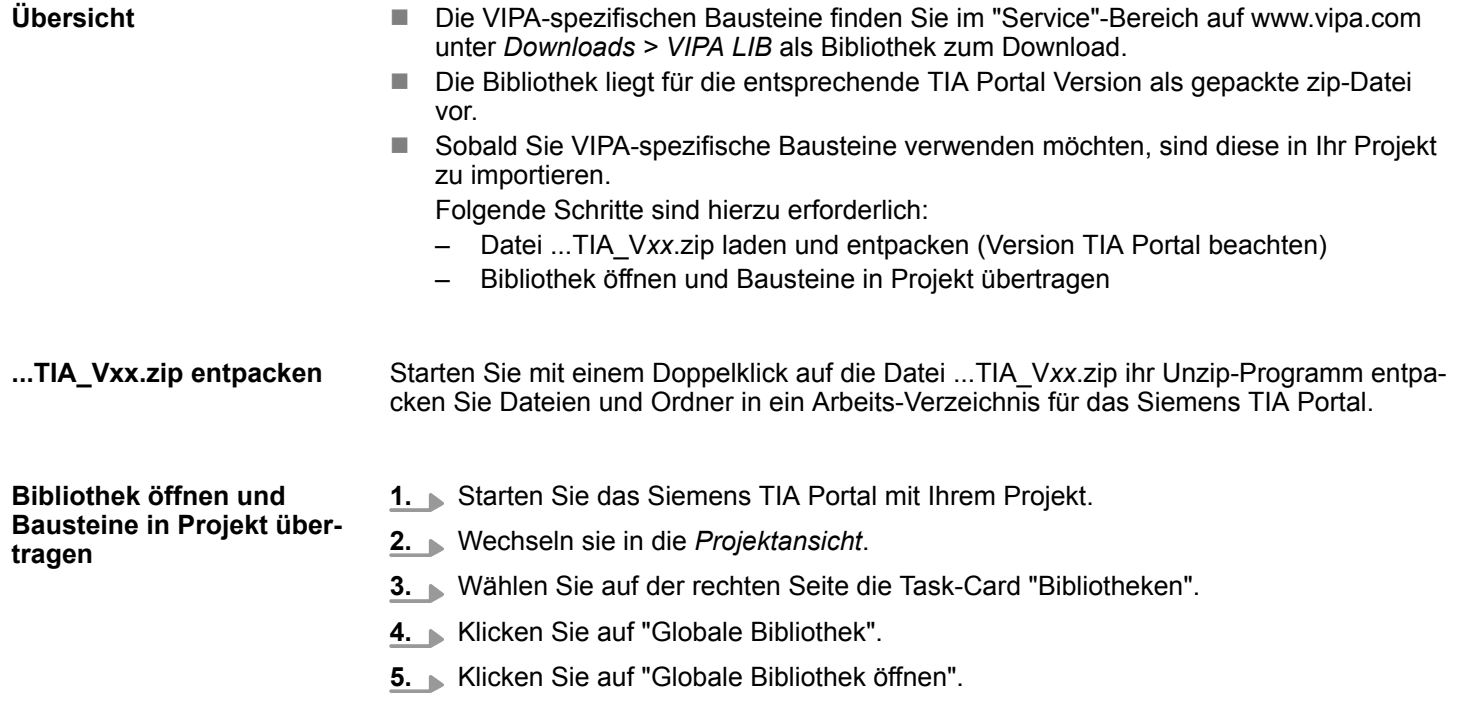

TIA Portal - Projekt transferieren > Transfer über Ethernet

- $TIA$ Menue ... **Baxsax nict a secret A / 688 x 1** Aufgaben Biblioneker Projektnavigation Projekt Bibliotheken PLC... Projektbibliothek Gerätekonfigu... **Globale Bibliothek** Programmbausteine d'e 4 to 2 e  $VIPA$ \_TIA $(2)$ Online & Diag.. Typen Kopiervorlage AI\_OSZI CP341S  $(3)$  $\ddotsc$  $\sim$ Teile (Projektbib...
- **6.** Navigieren Sie zu ihrem Arbeitsverzeichnis und laden Sie die Datei ...TIA.al*xx*.

**7.** Kopieren Sie die erforderlichen Bausteine aus der Bibliothek in das Verzeichnis "Programmbausteine" in der *Projektnavigation* Ihres Projekts. Nun haben Sie in Ihrem Anwenderprogramm Zugriff auf die VIPA-spezifischen Bausteine.

## **8.6 TIA Portal - Projekt transferieren**

### **Übersicht**

Sie haben folgende Möglichkeiten für den Projekt-Transfer in die CPU:

- Transfer über MPI
- Transfer über Ethernet
- Transfer über Speicherkarte

### **8.6.1 Transfer über MPI**

### **Transfer über MPI**

Aktuell werden die VIPA Programmierkabel für den Transfer über MPI nicht unterstützt. Dies ist ausschließlich über Programmierkabel von Siemens möglich.

- **1.** Stellen Sie mit dem entsprechenden Programmierkabel eine Verbindung über MPI mit ihrer CPU her. Informationen hierzu finden Sie in der zugehörigen Dokumentation zu Ihrem Programmierkabel.
- **2.** Schalten Sie die Spannungsversorgung ihrer CPU ein und starten Sie das Siemens TIA Portal mit Ihrem Projekt.
- **3.** Markieren Sie in der *Projektnavigation* Ihre CPU und wählen Sie für den Transfer der Hardware-Konfiguration *"Kontextmenü* è *Laden in Gerät* è *Hardwarekonfiguration"*.
- **4.** Ihr SPS-Programm übertragen Sie mit "Kontextmenü → Laden in Gerät è *Software"*. Systembedingt müssen Sie Hardware-Konfiguration und SPS-Programm getrennt übertragen.

### **8.6.2 Transfer über Ethernet**

- Die CPU besitzt für den Transfer über Ethernet folgende Schnittstellen:
- X1/X4: Ethernet-PG/OP-Kanal

TIA Portal - Projekt transferieren > Transfer über Speicherkarte

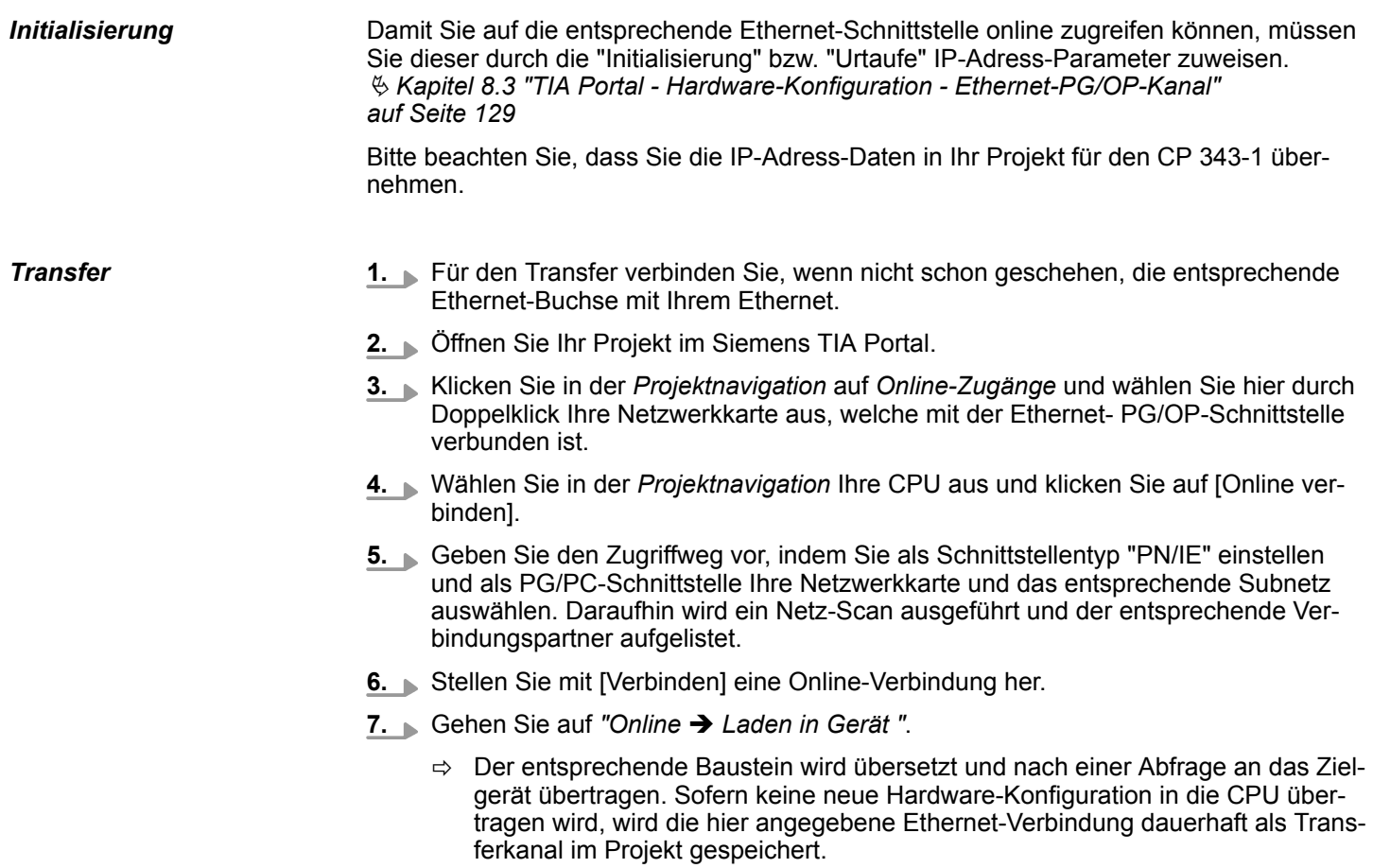

### **8.6.3 Transfer über Speicherkarte**

**Vorgehensweise**

Die Speicherkarte dient als externes Speichermedium. Es dürfen sich mehrere Projekte und Unterverzeichnisse auf einer Speicherkarte befinden. Bitte beachten Sie, dass sich Ihre aktuelle Projektierung im Root-Verzeichnis befindet und einen der folgenden Dateinamen hat:

- S7PROG.WLD
- $\blacksquare$  AUTOLOAD.WLD
- **1.** Starten Sie das Siemens TIA Portal mit Ihrem Projekt.
- **2. Erzeugen Sie mit mit "Projekt → Memory-Card-Datei → Neu" eine wld-Datei.** 
	- ð Die wld-Datei wird in der *Projektnavigation* unter "SIMATIC Card Reader" als "Memory Card File" aufgeführt.
- **3.** Kopieren Sie Ihre Bausteine aus *Programmbausteine* in die wld-Datei. Hierbei werden automatisch die Hardware-Konfigurationsdaten als "Systemdaten" in die wld-Datei kopiert.

TIA Portal - Projekt transferieren > Transfer über Speicherkarte

- **4.** Kopieren Sie die wld-Datei auf eine geeignete Speicherkarte. Stecken Sie diese in Ihre CPU und starten Sie diese neu.
	- $\Rightarrow$  Das Übertragen des Anwenderprogramms von der Speicherkarte in die CPU erfolgt je nach Dateiname nach Urlöschen oder nach PowerON.

*S7PROG.WLD* wird nach Urlöschen von der Speicherkarte gelesen.

*AUTOLOAD.WLD* wird nach NetzEIN von der Speicherkarte gelesen.

Das Blinken der SD-LED der CPU kennzeichnet den Übertragungsvorgang. Bitte beachten Sie, dass Ihr Anwenderspeicher ausreichend Speicherplatz für Ihr Anwenderprogramm bietet, ansonsten wird Ihr Anwenderprogramm unvollständig geladen und die SF-LED leuchtet.

## **Anhang**

## **Inhalt**

- **A [Systemspezifische Ereignis-IDs](#page-137-0)**
- **[B Integrierte Bausteine](#page-186-0)**
- **[C SZL-Teillisten](#page-189-0)**

# <span id="page-137-0"></span>**A Systemspezifische Ereignis-IDs**

**Ereignis-IDs**

Ä *[Kapitel 4.19 "Diagnose-Einträge" auf Seite 86](#page-85-0)*

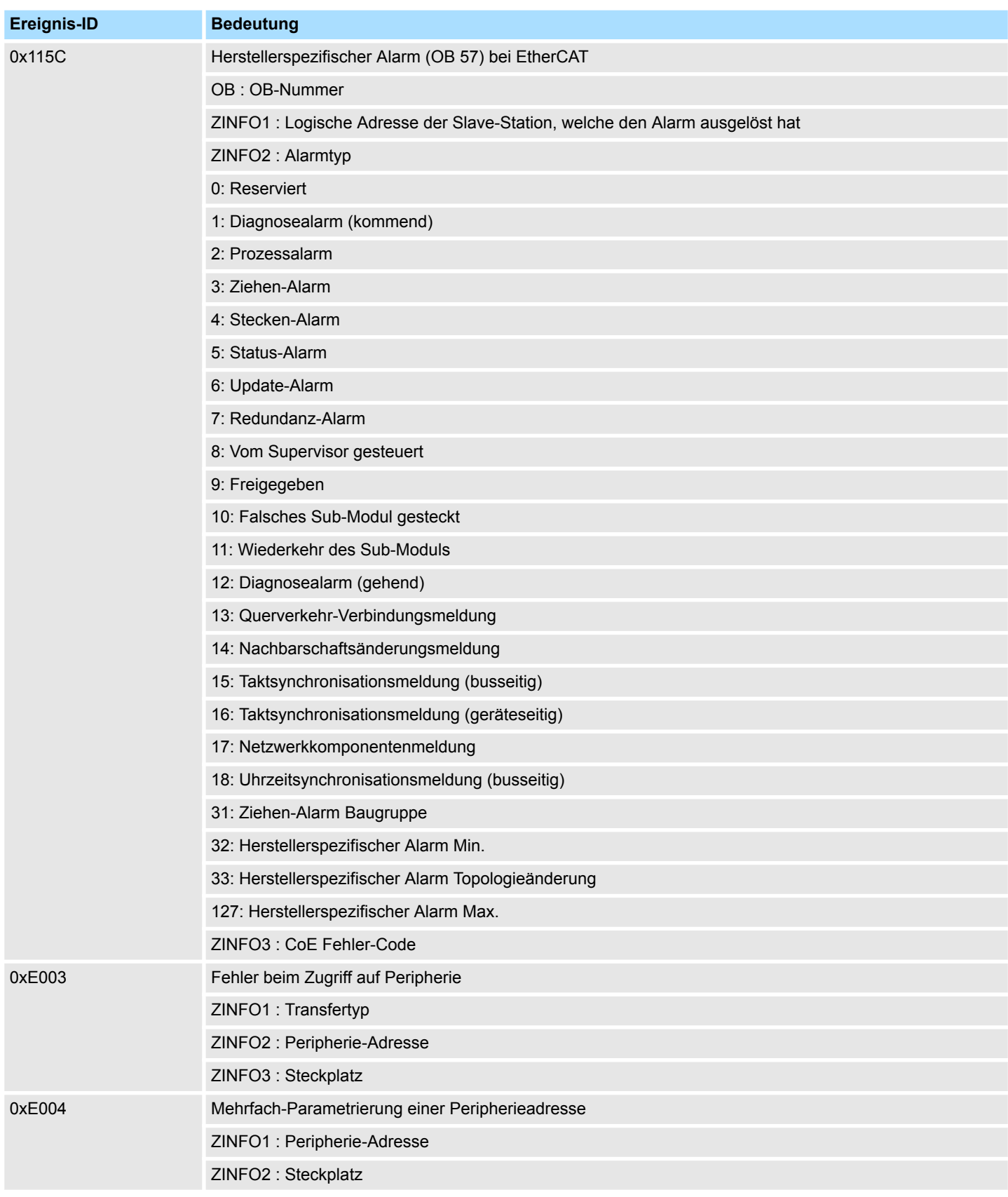

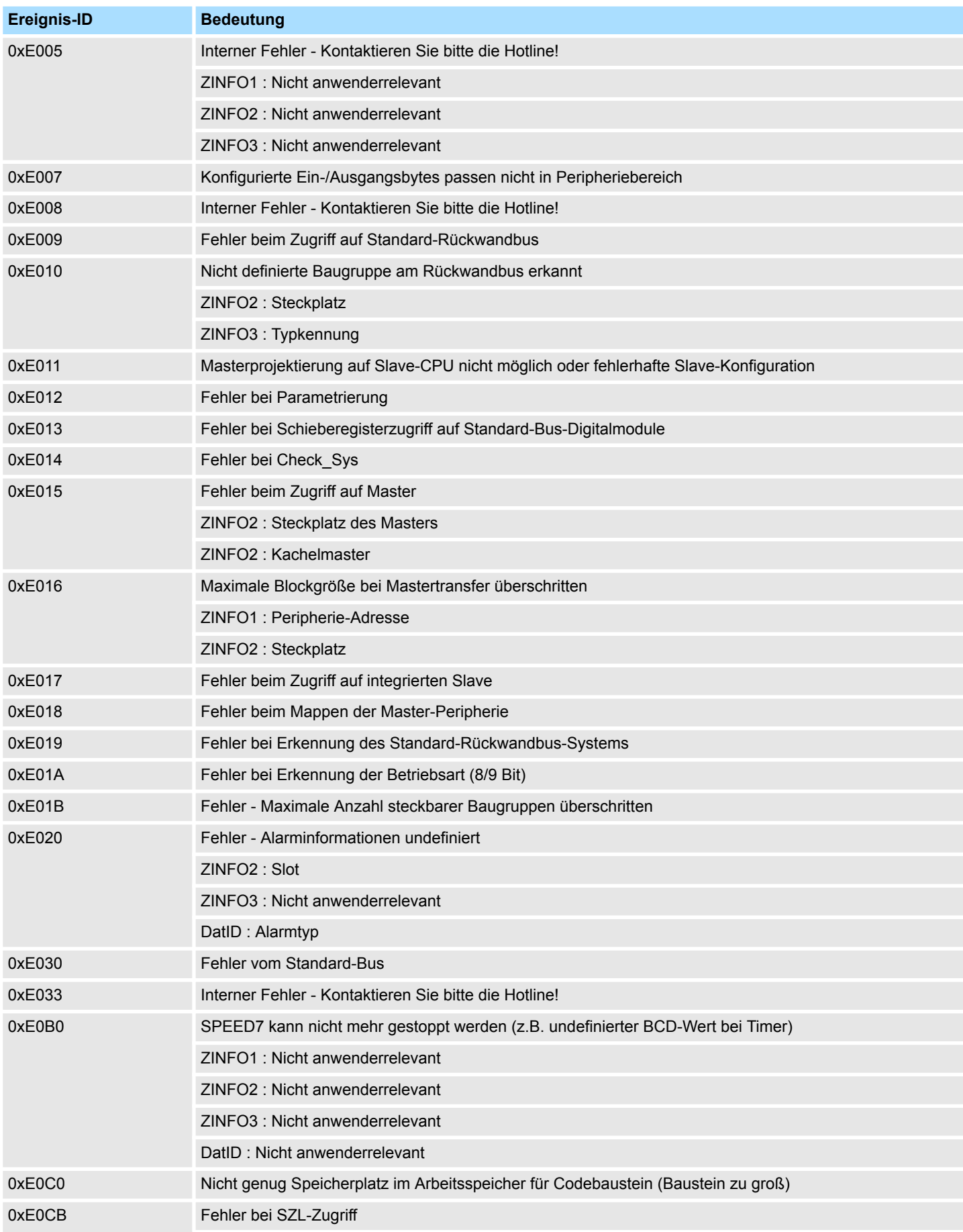

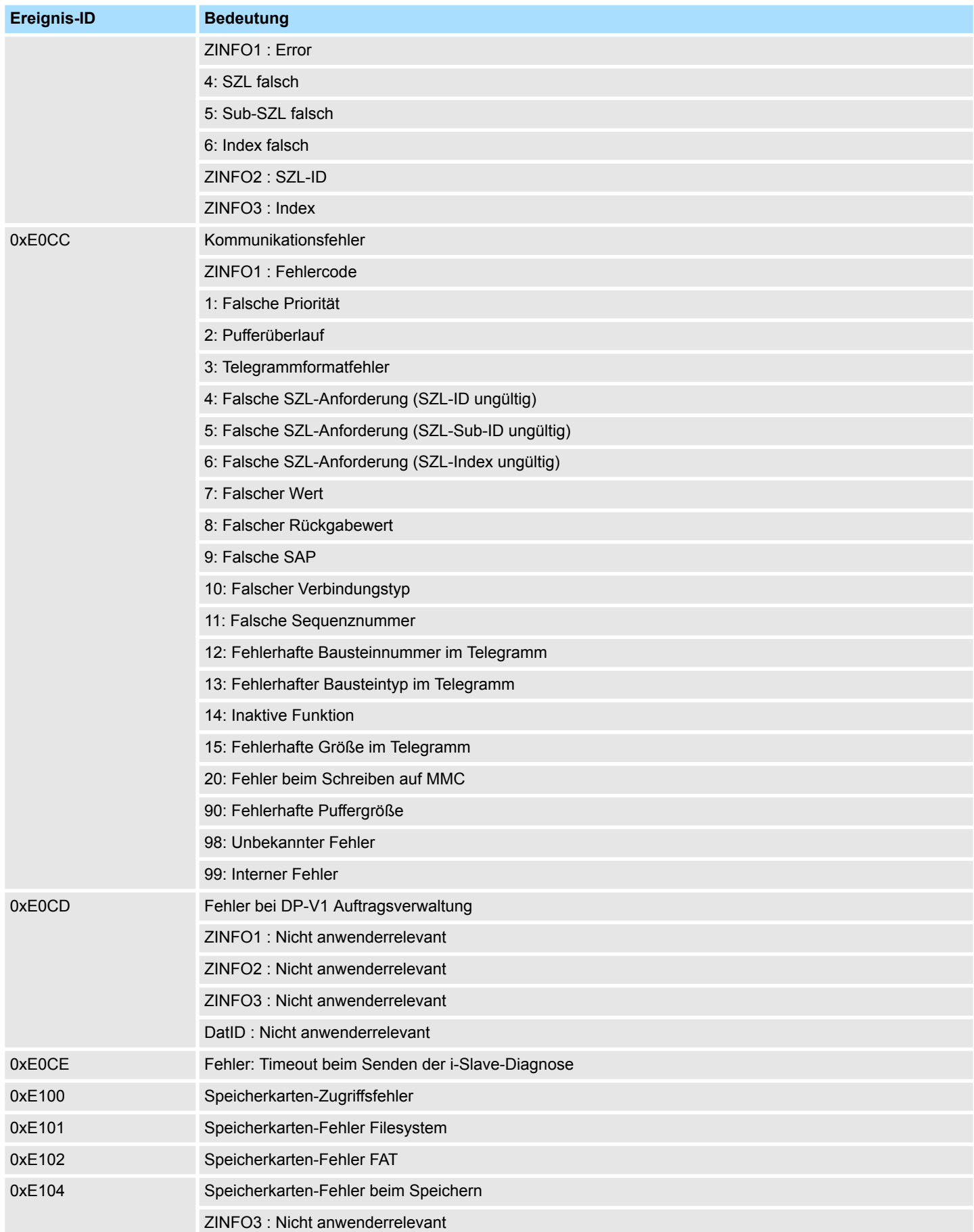

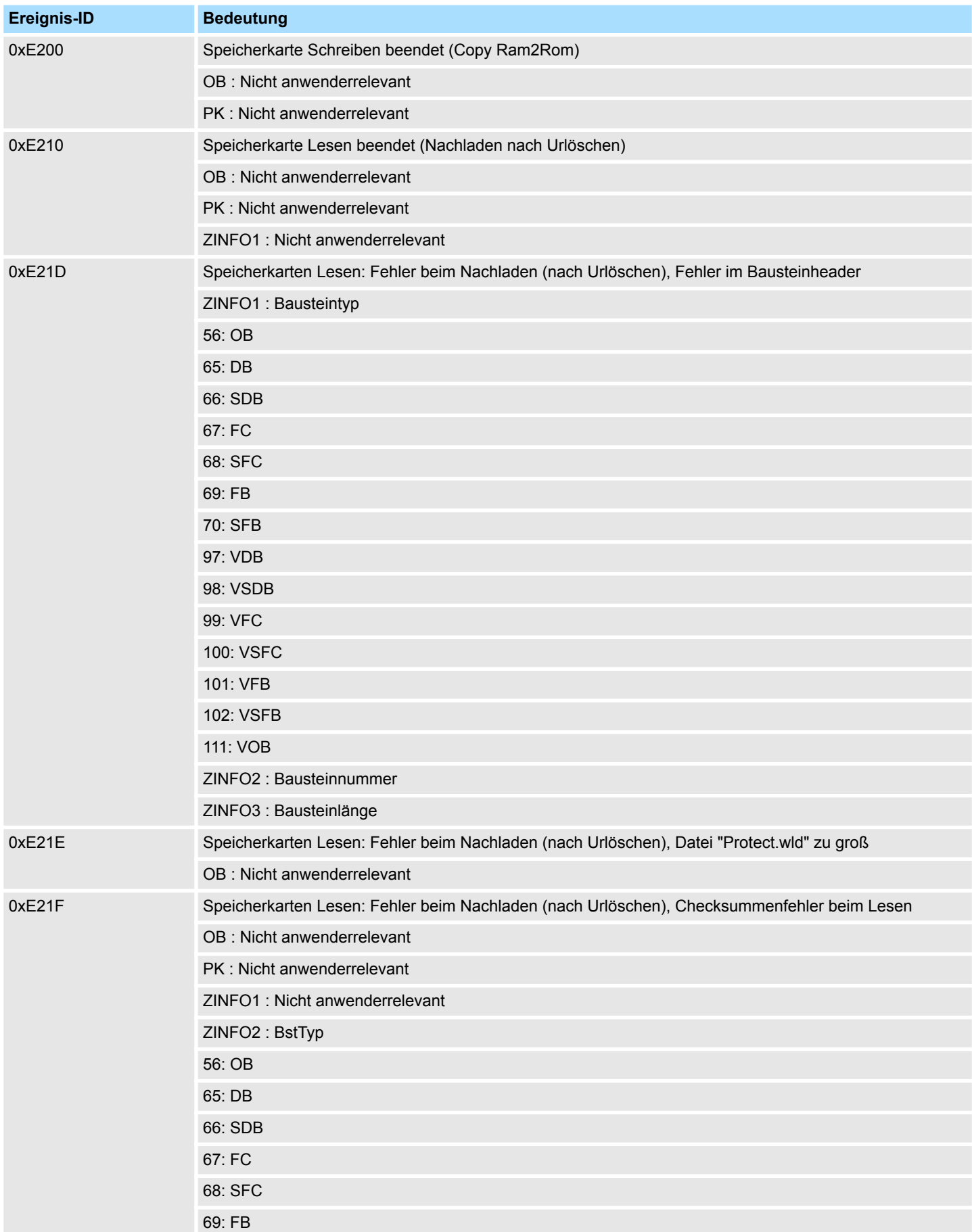

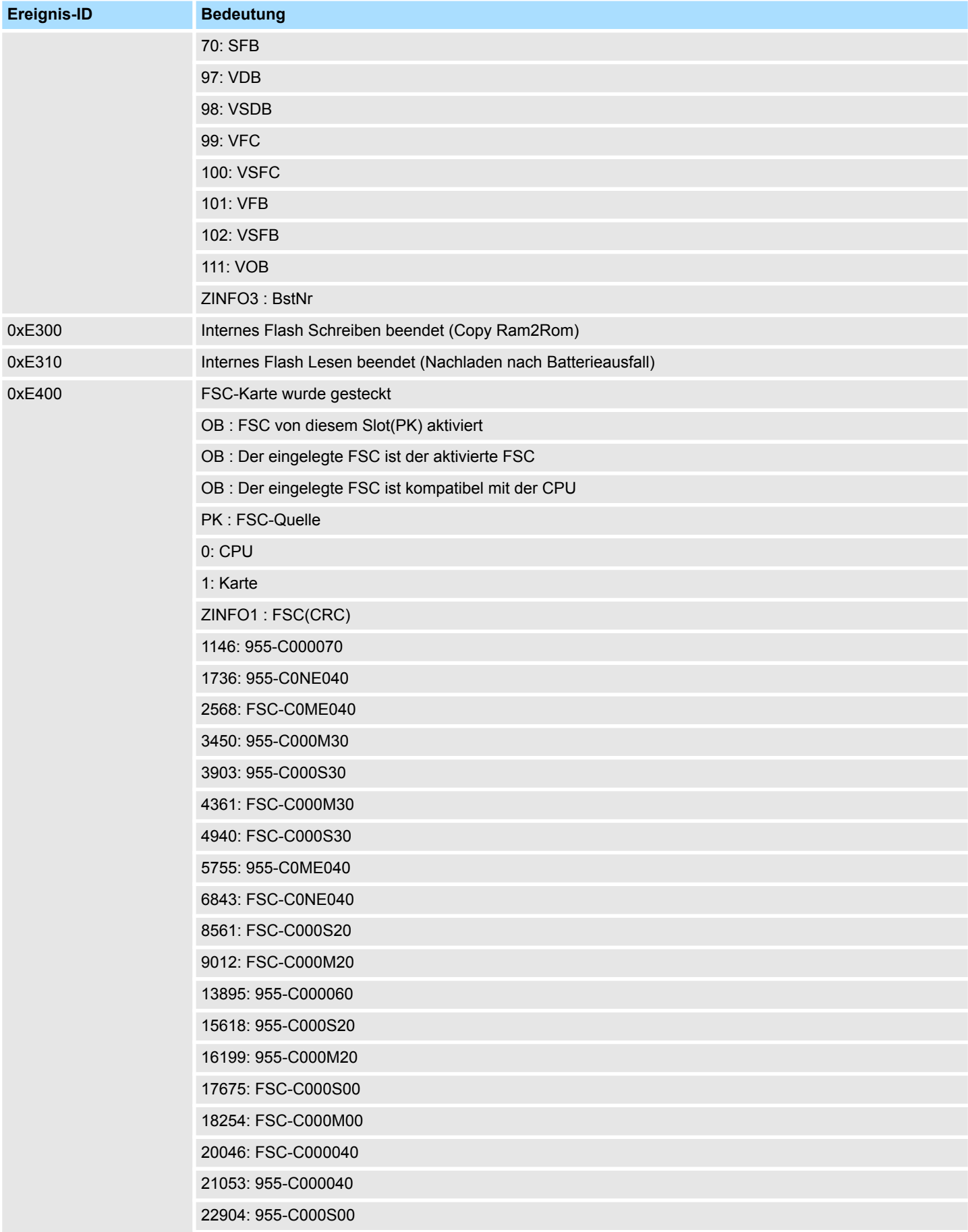

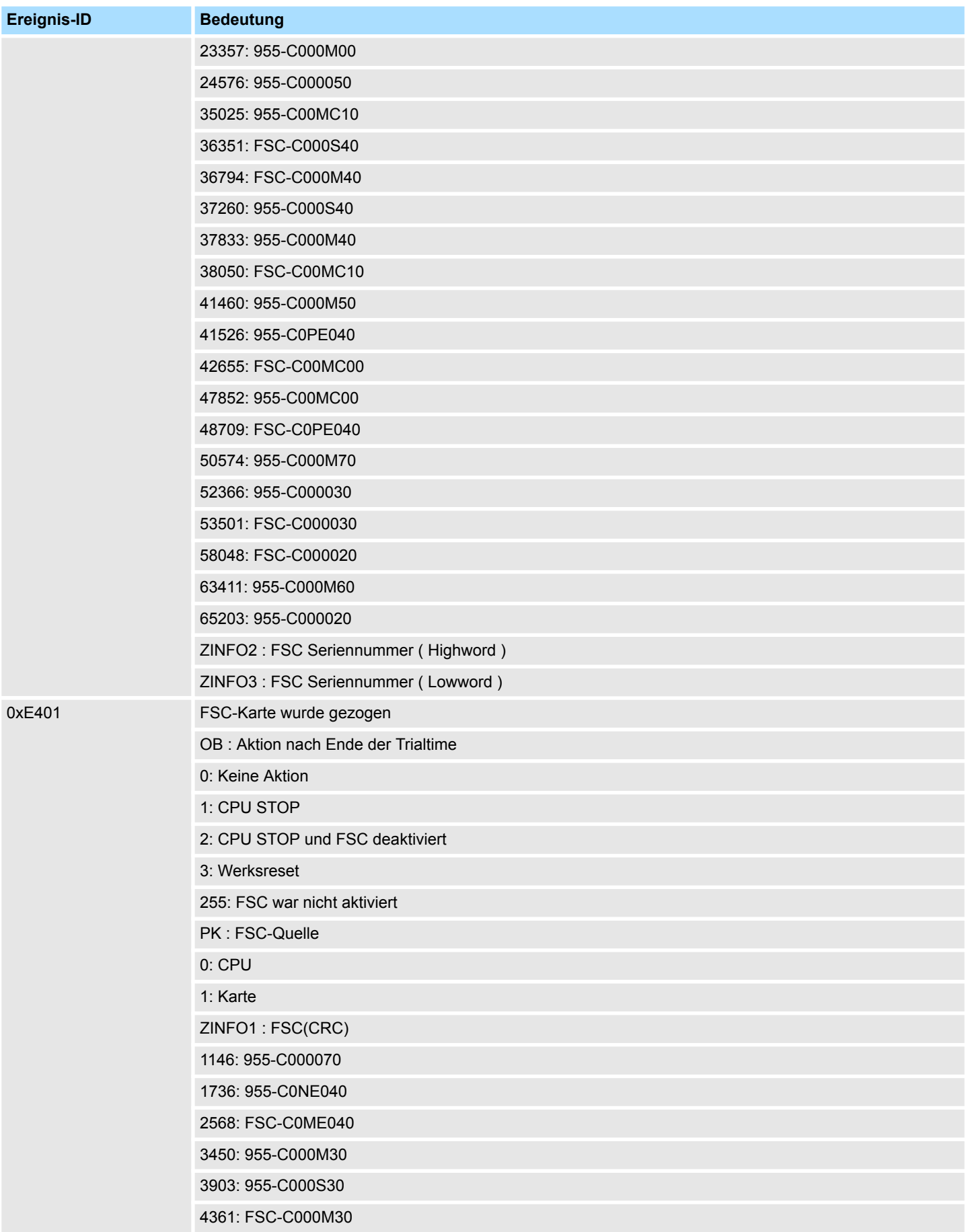

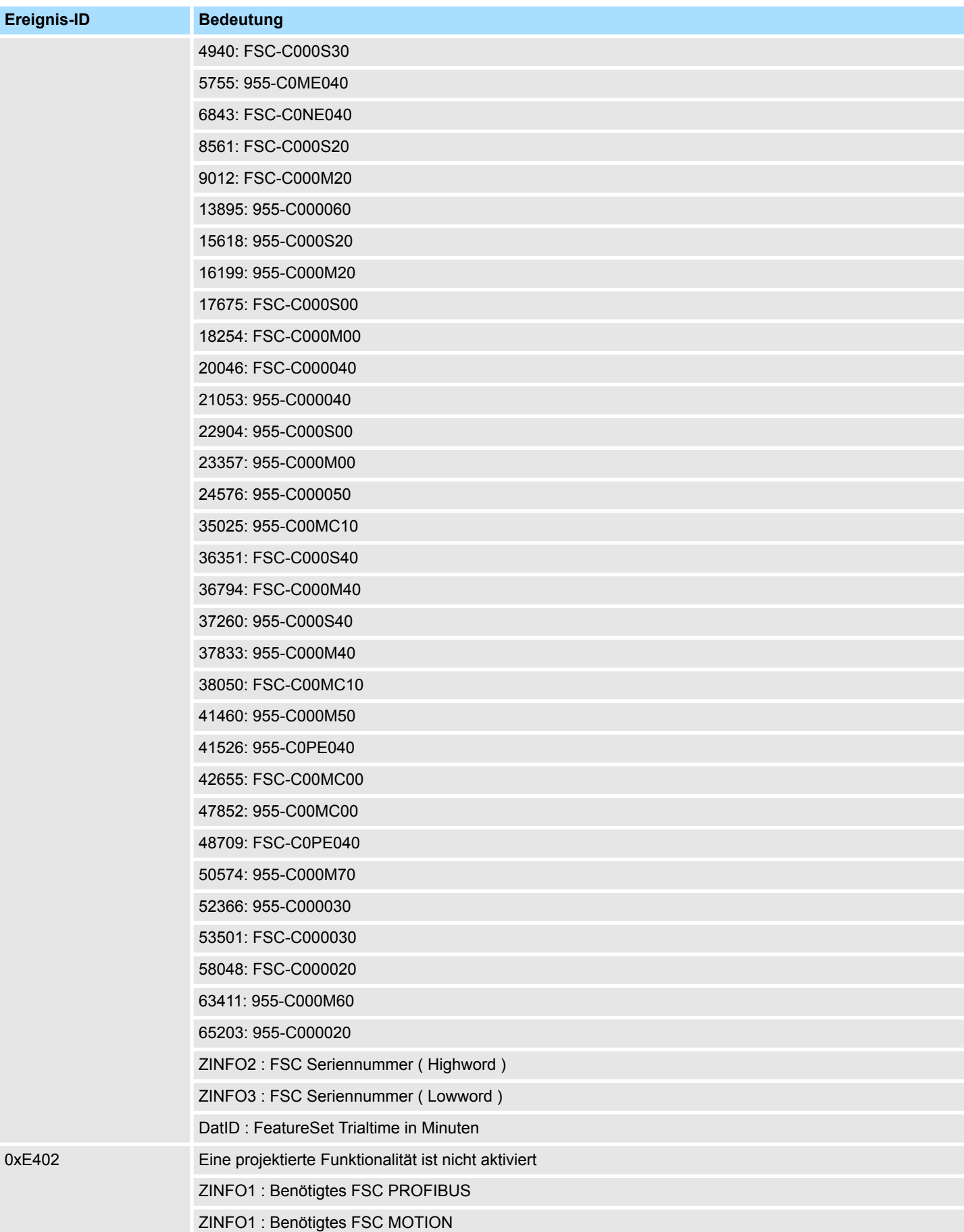
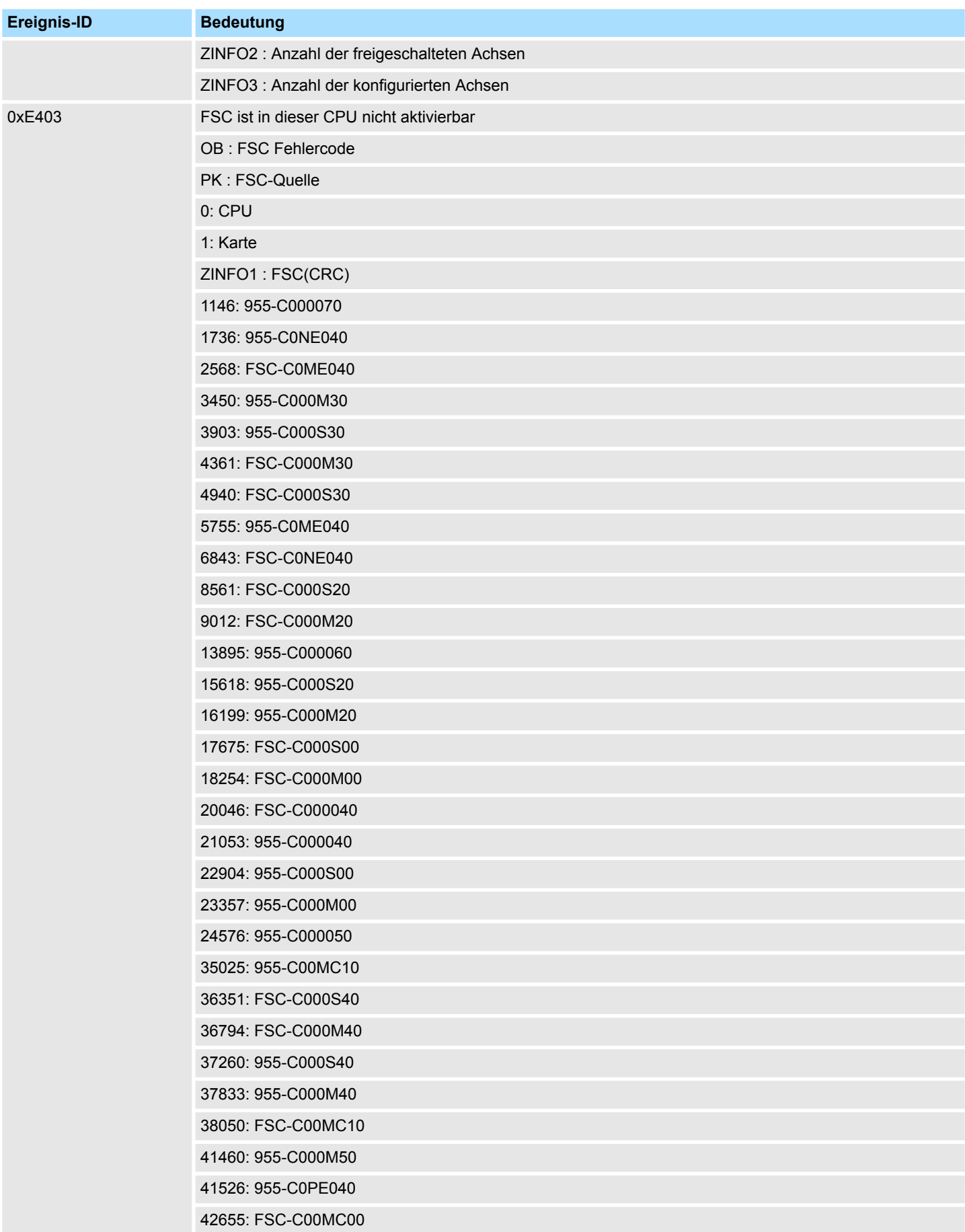

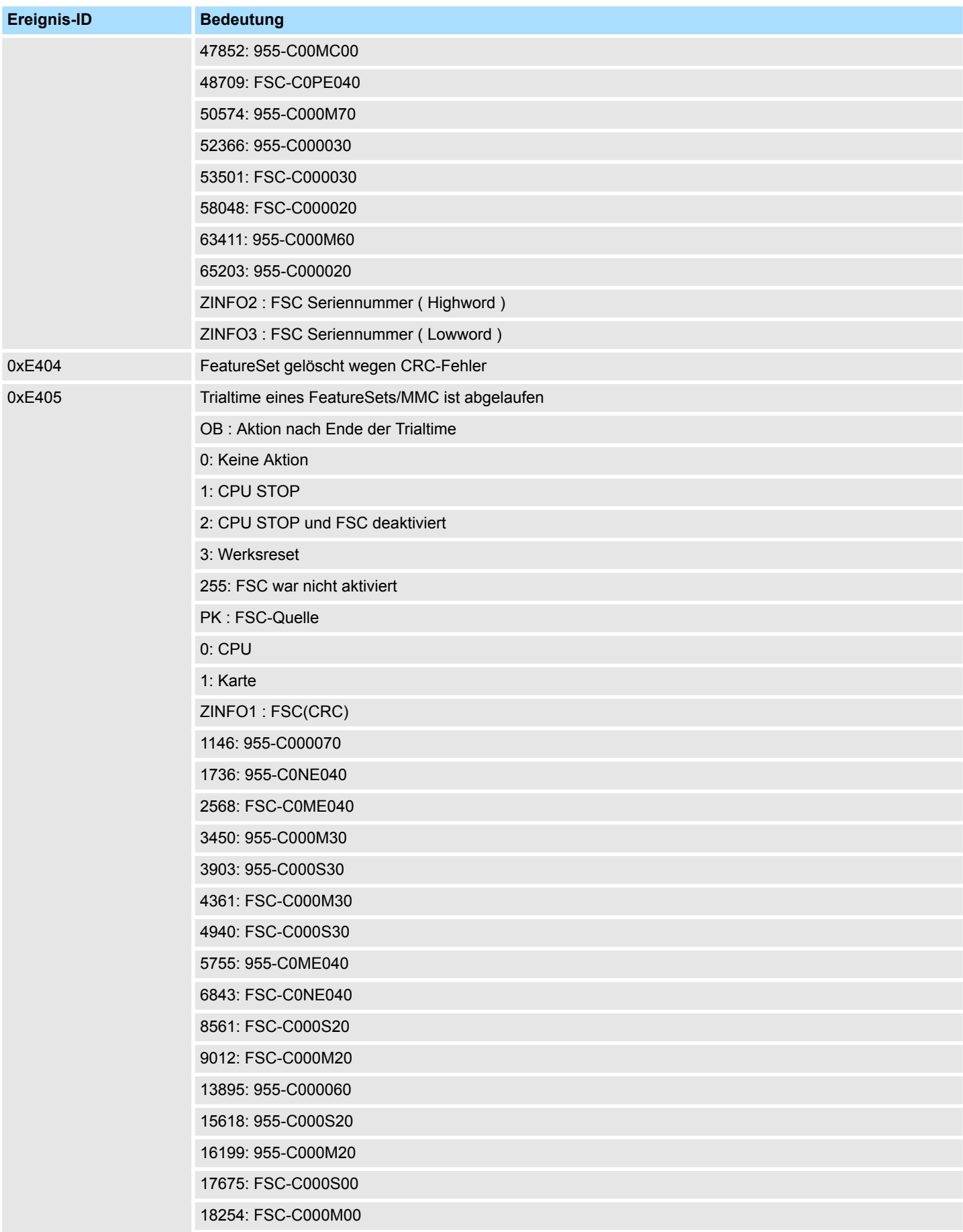

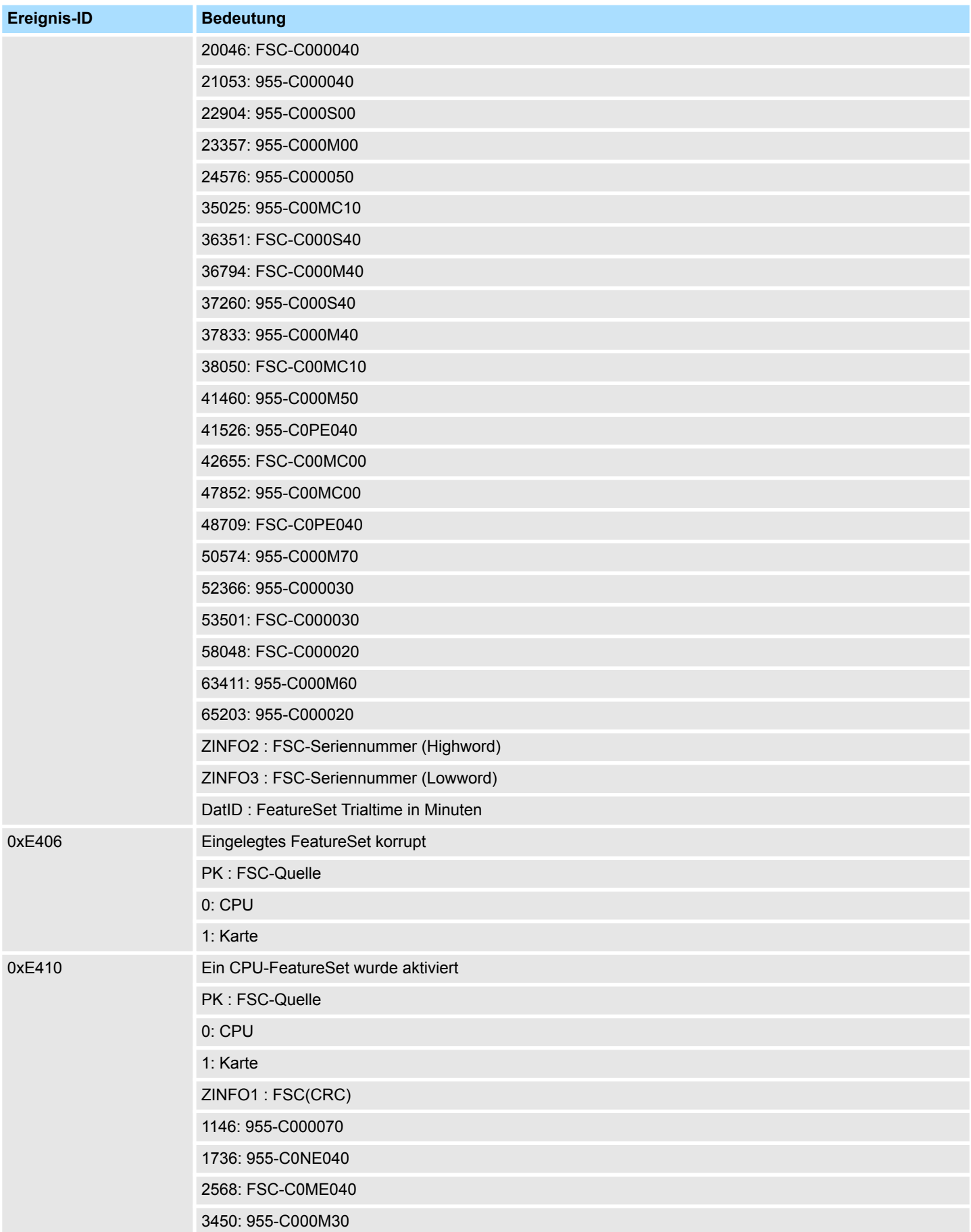

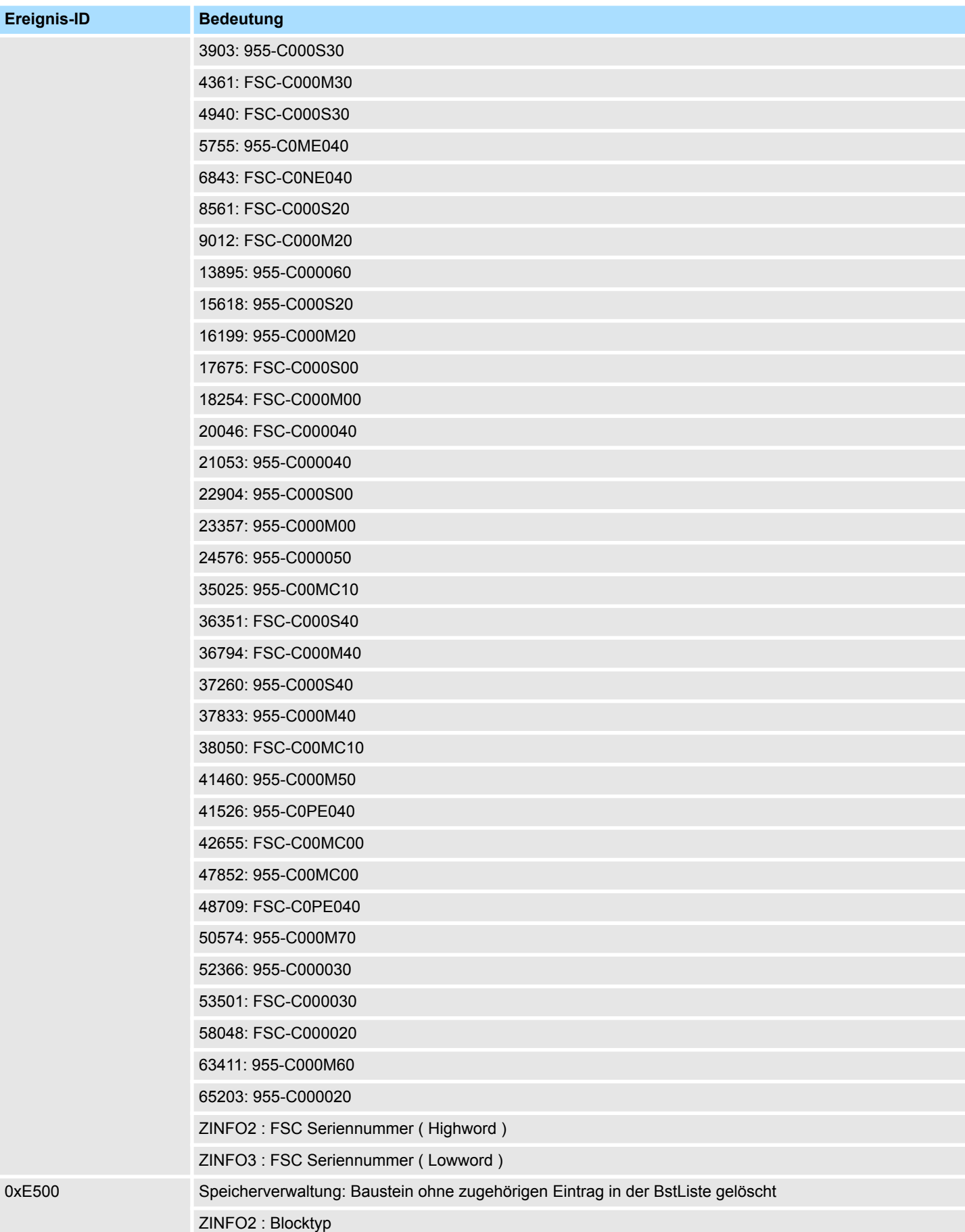

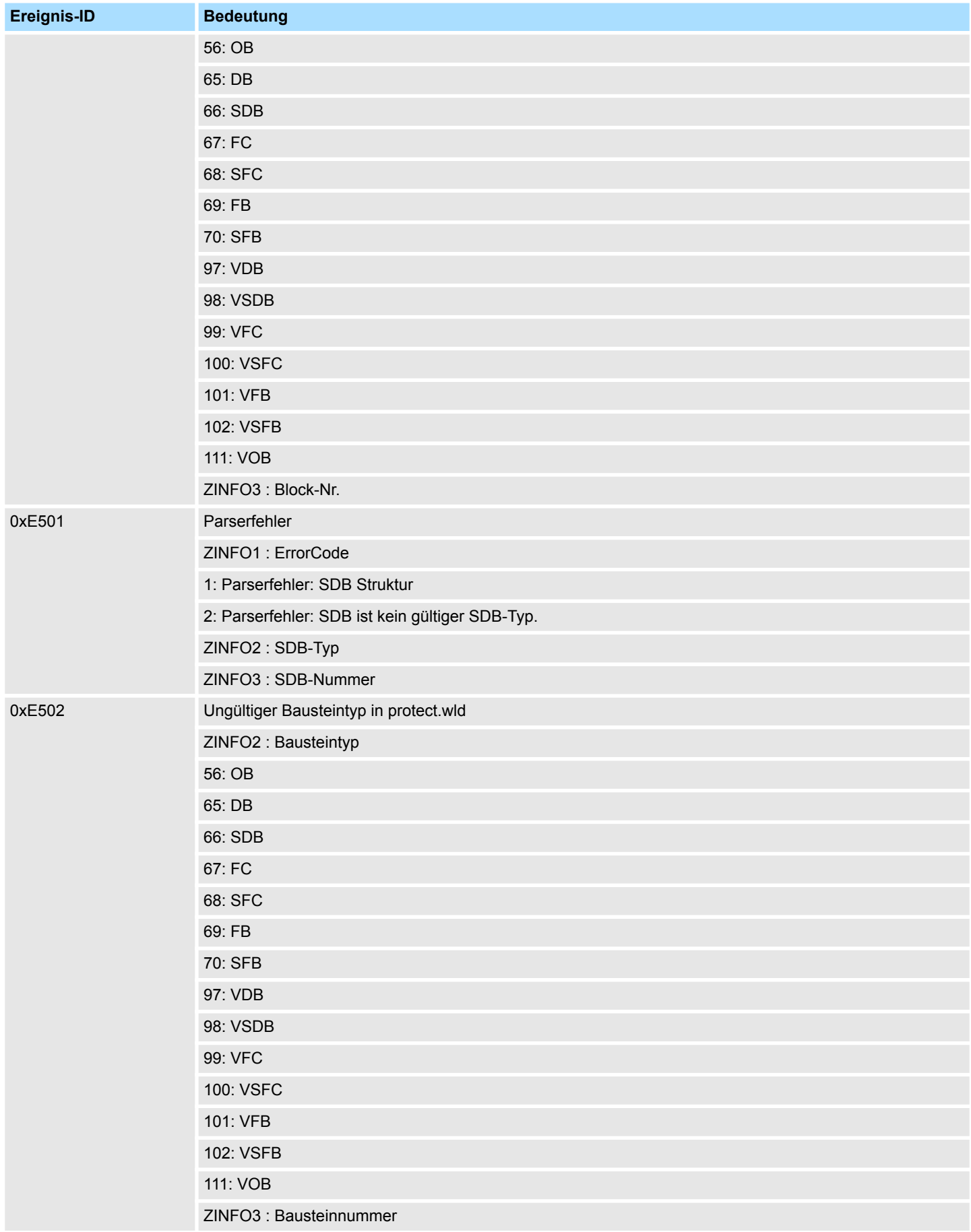

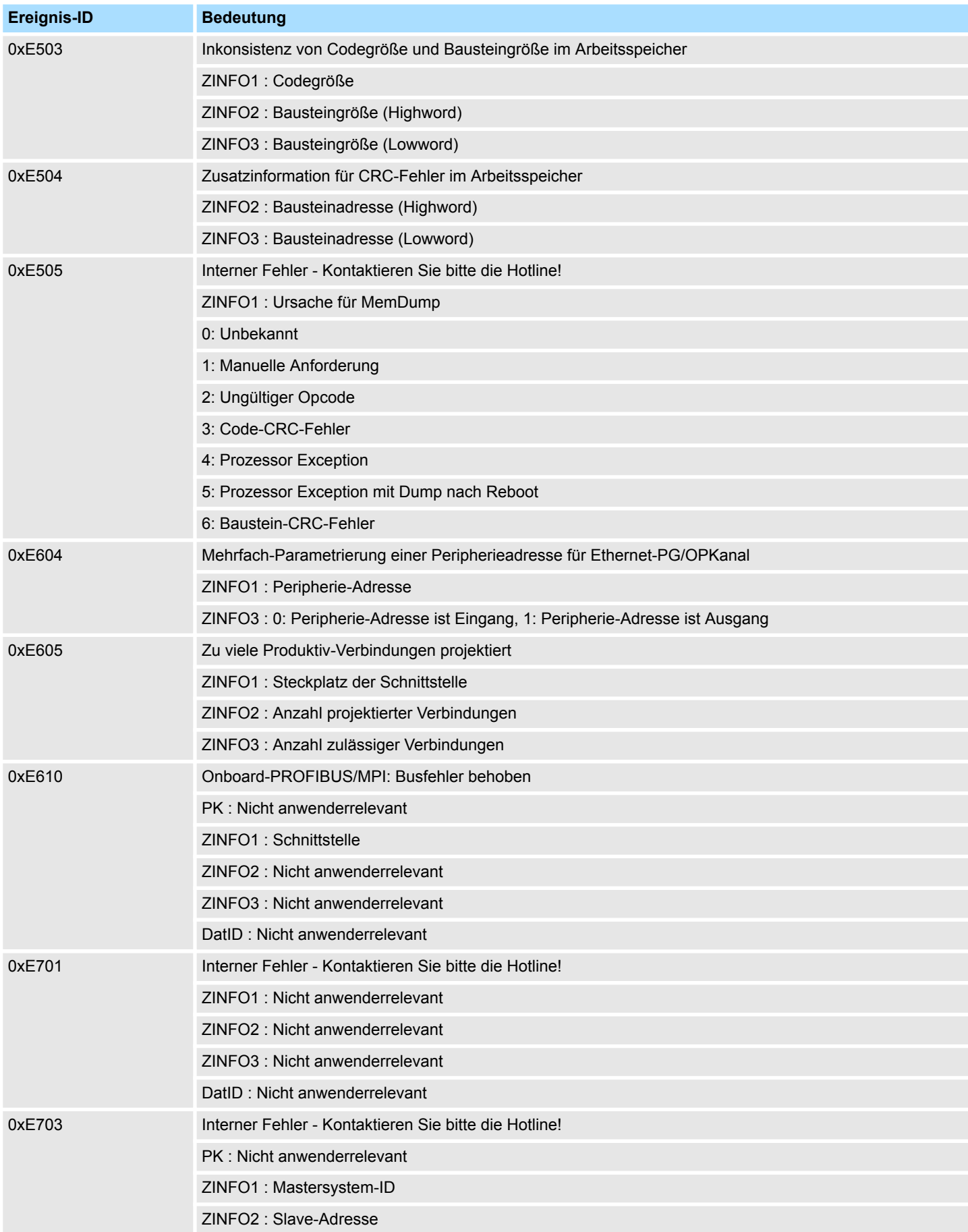

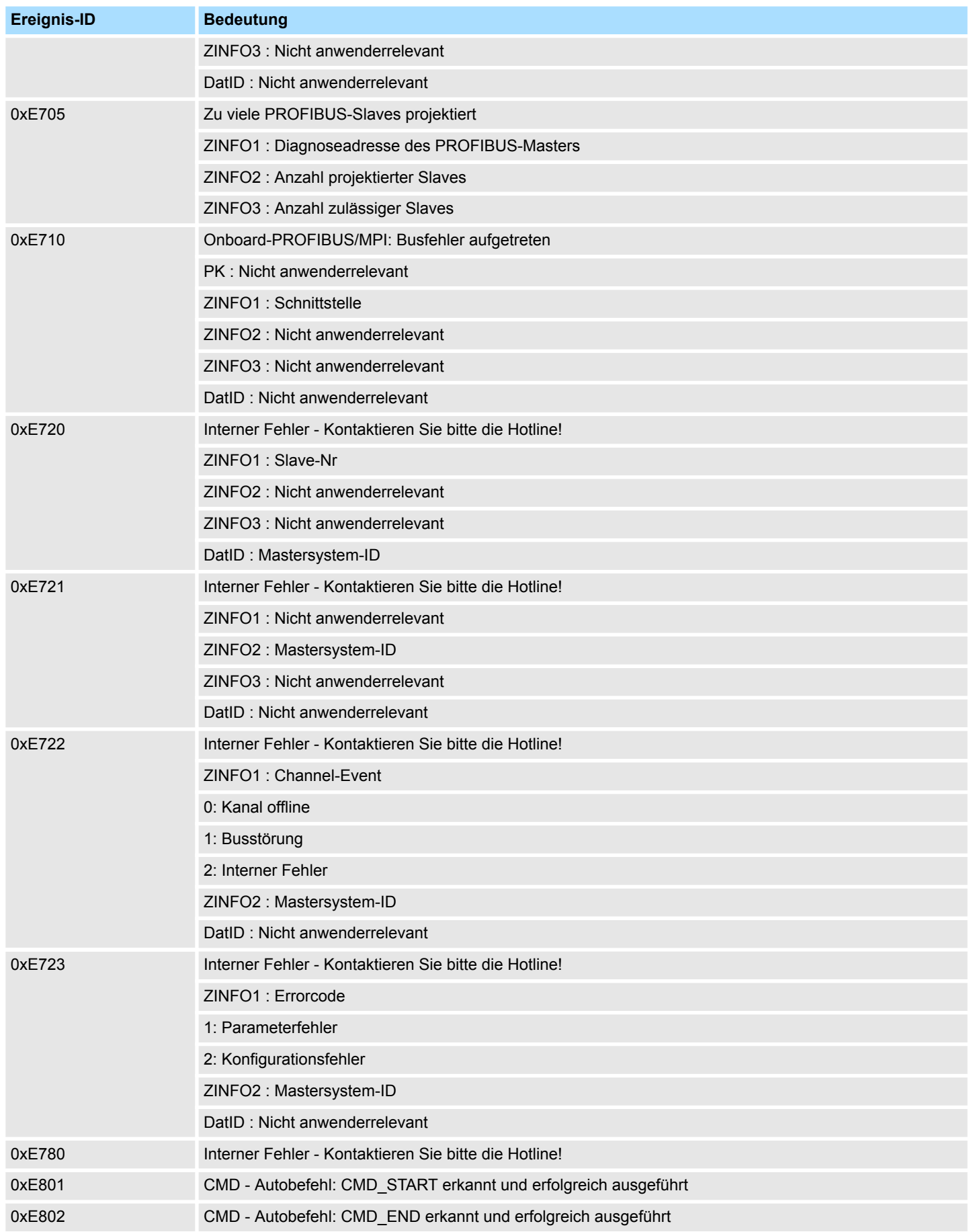

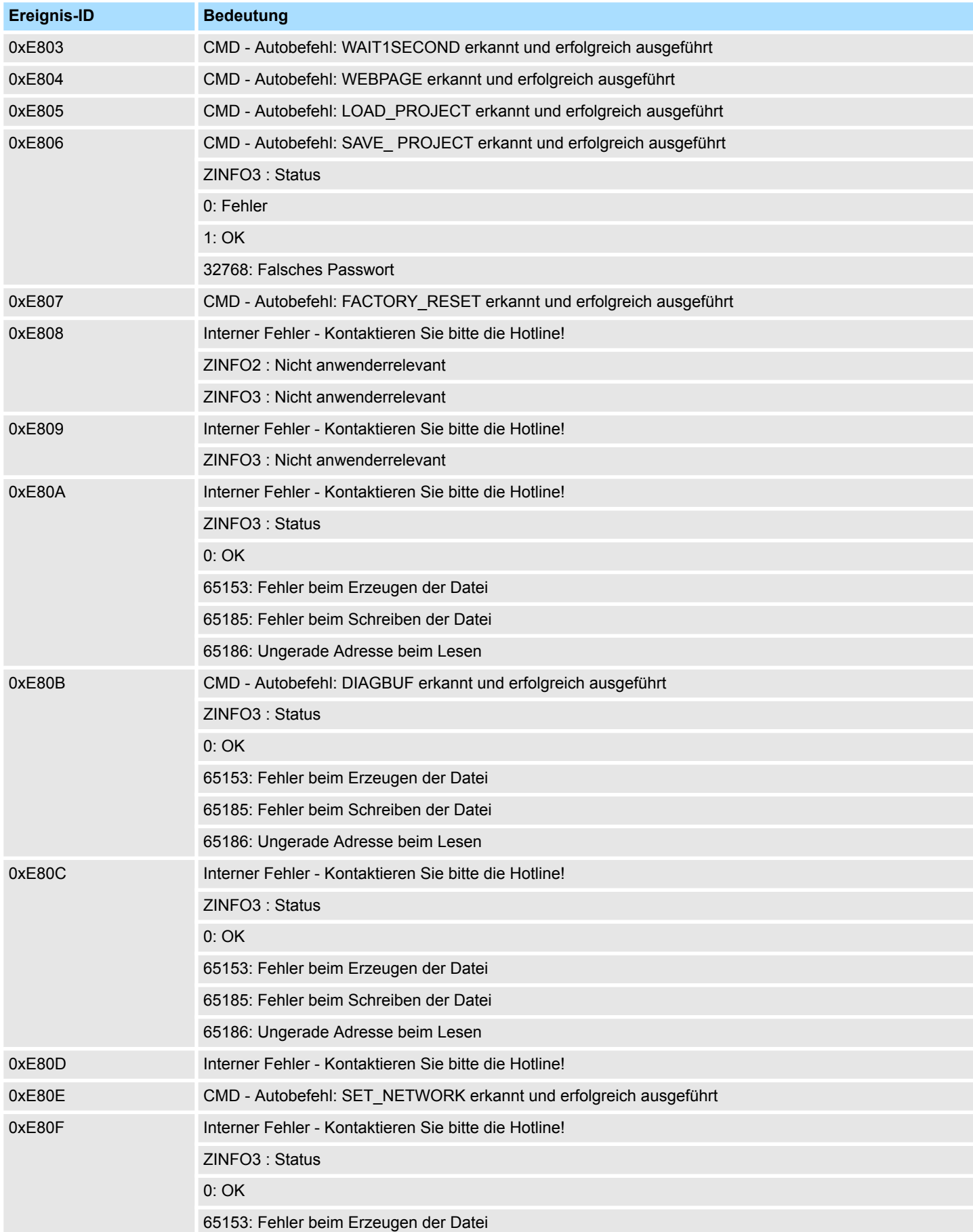

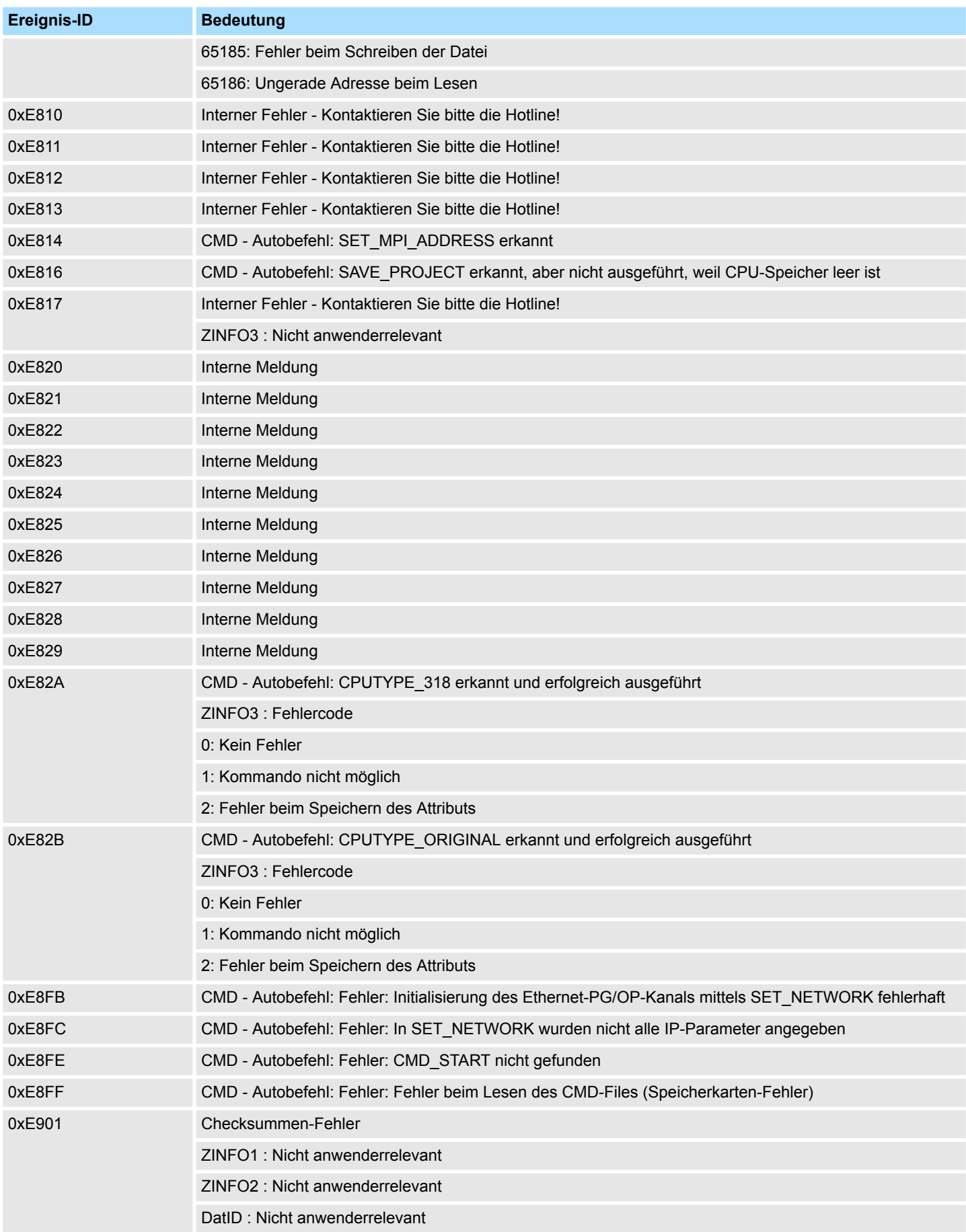

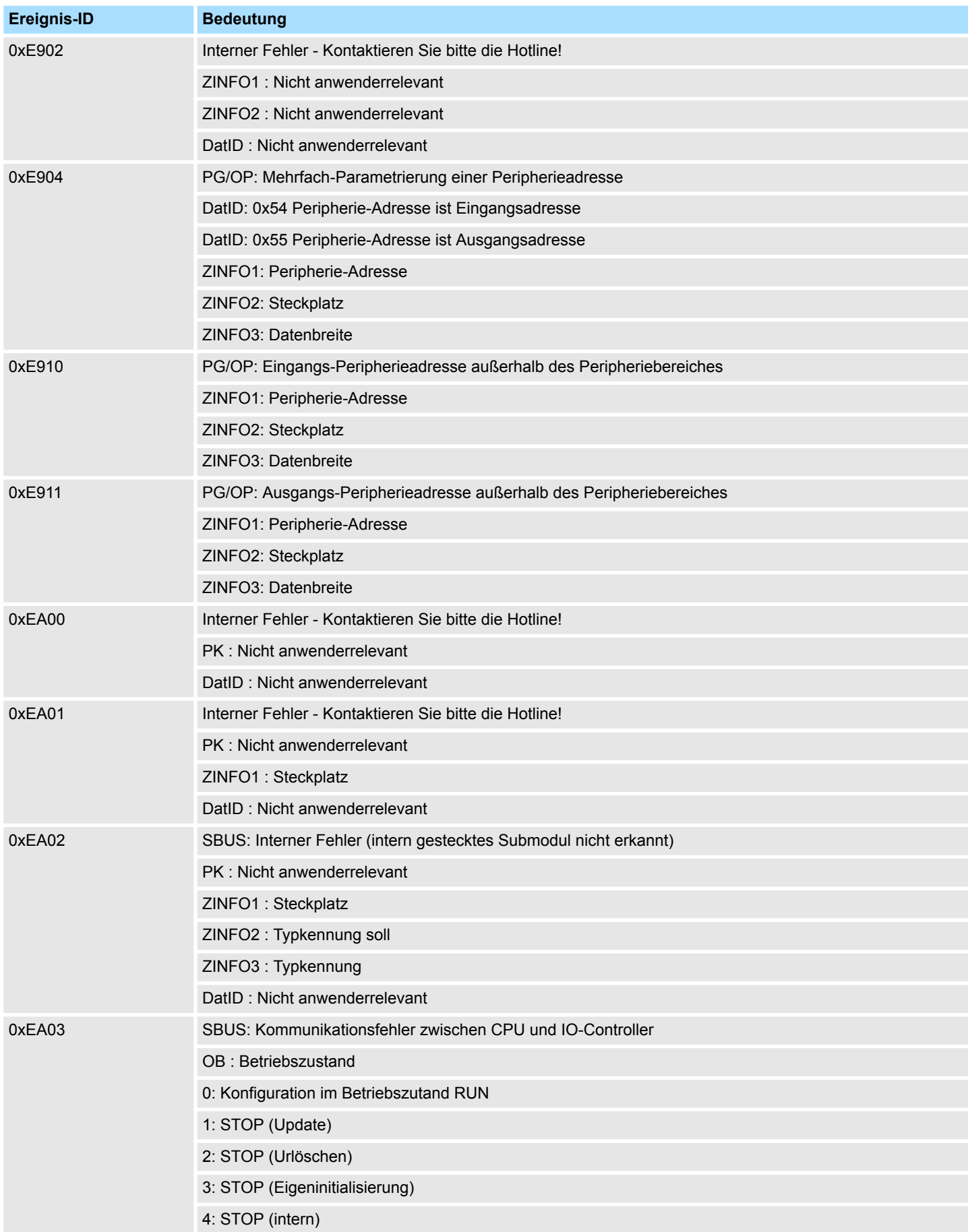

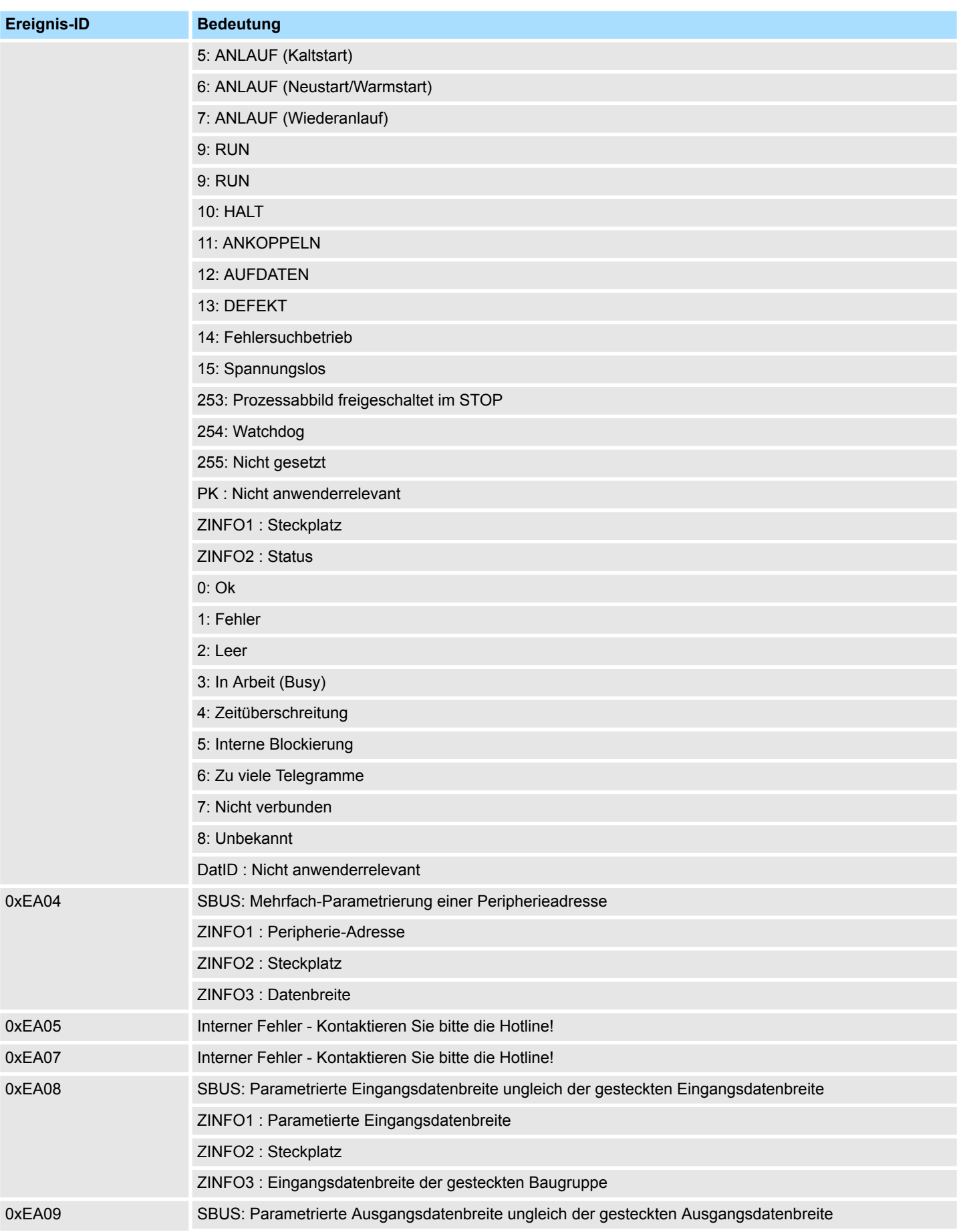

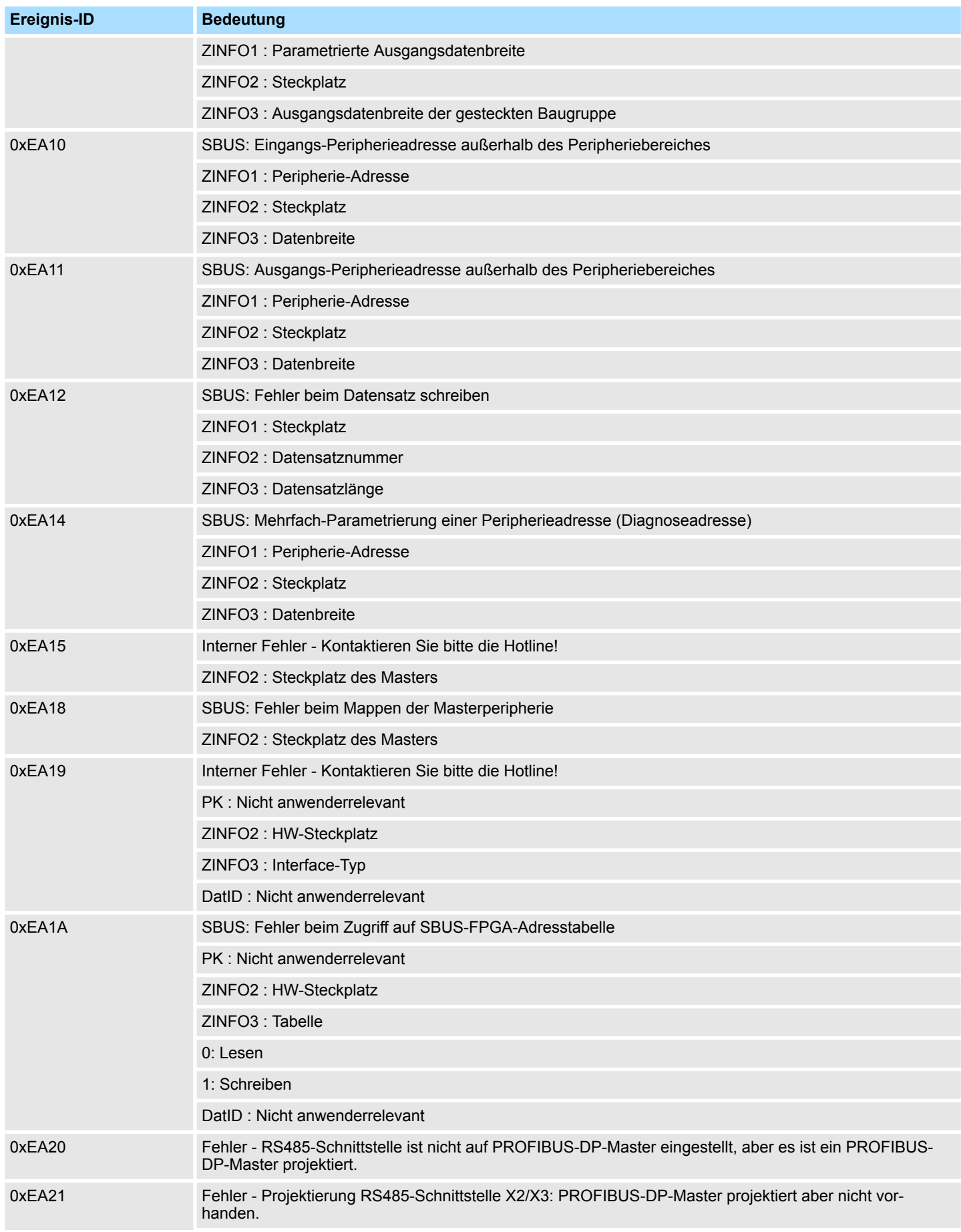

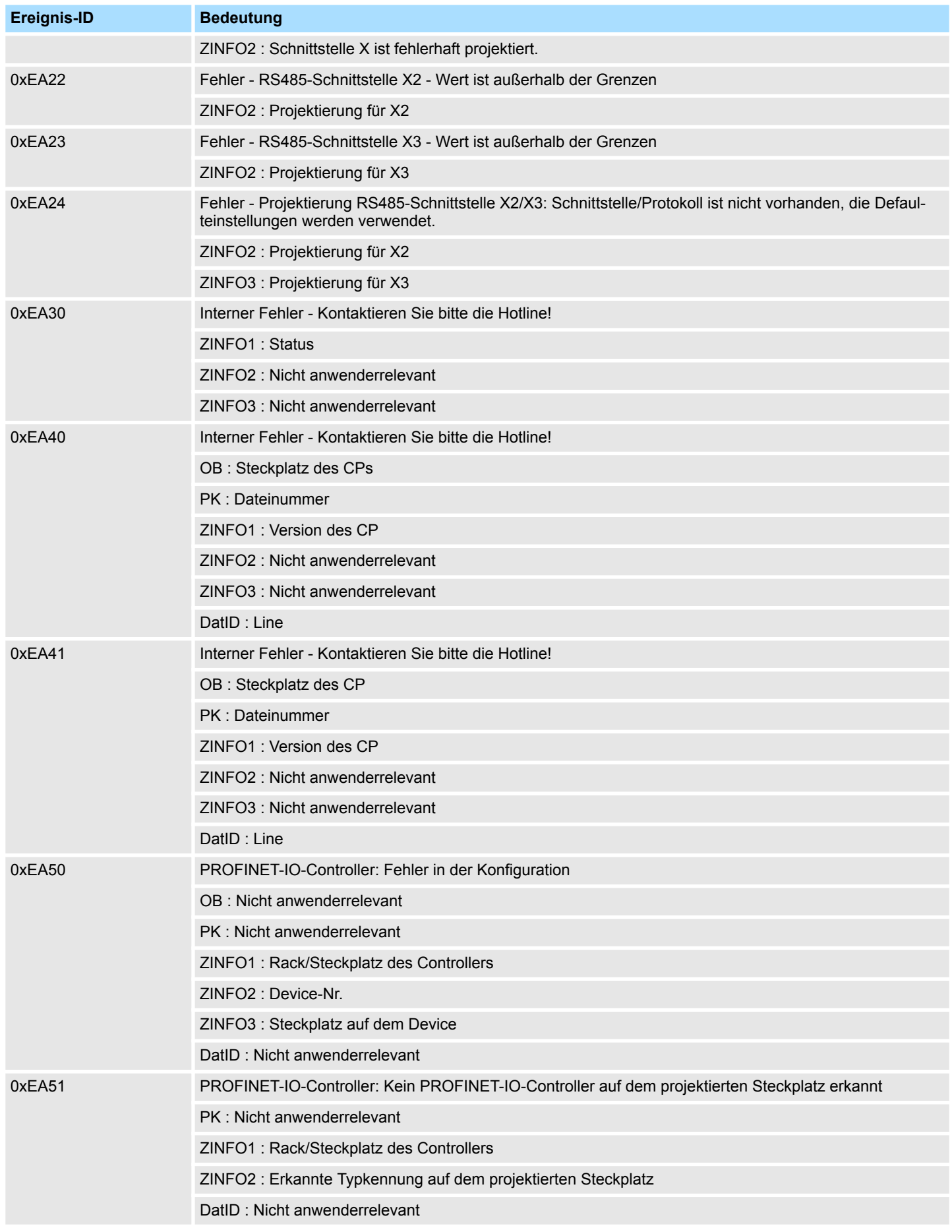

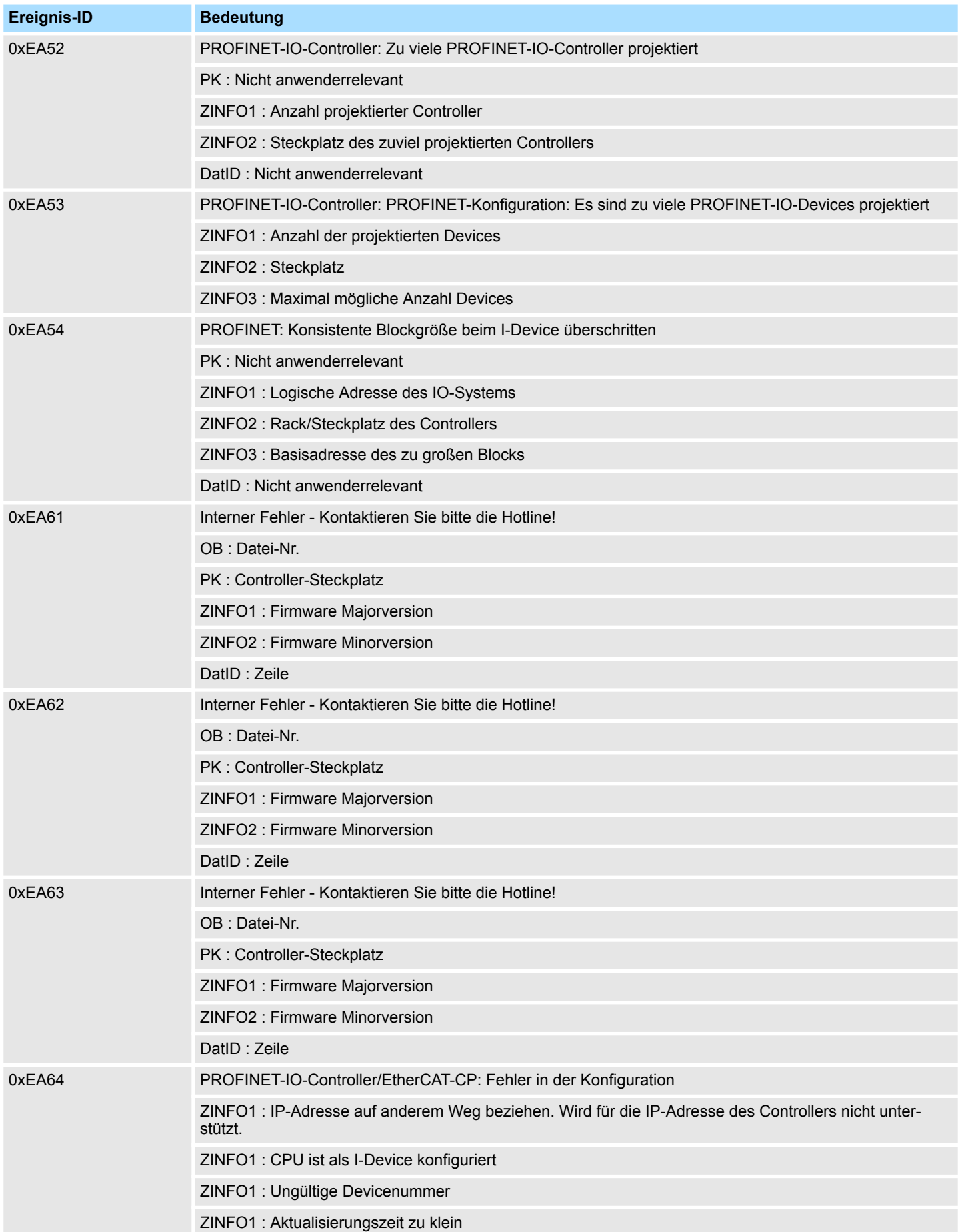

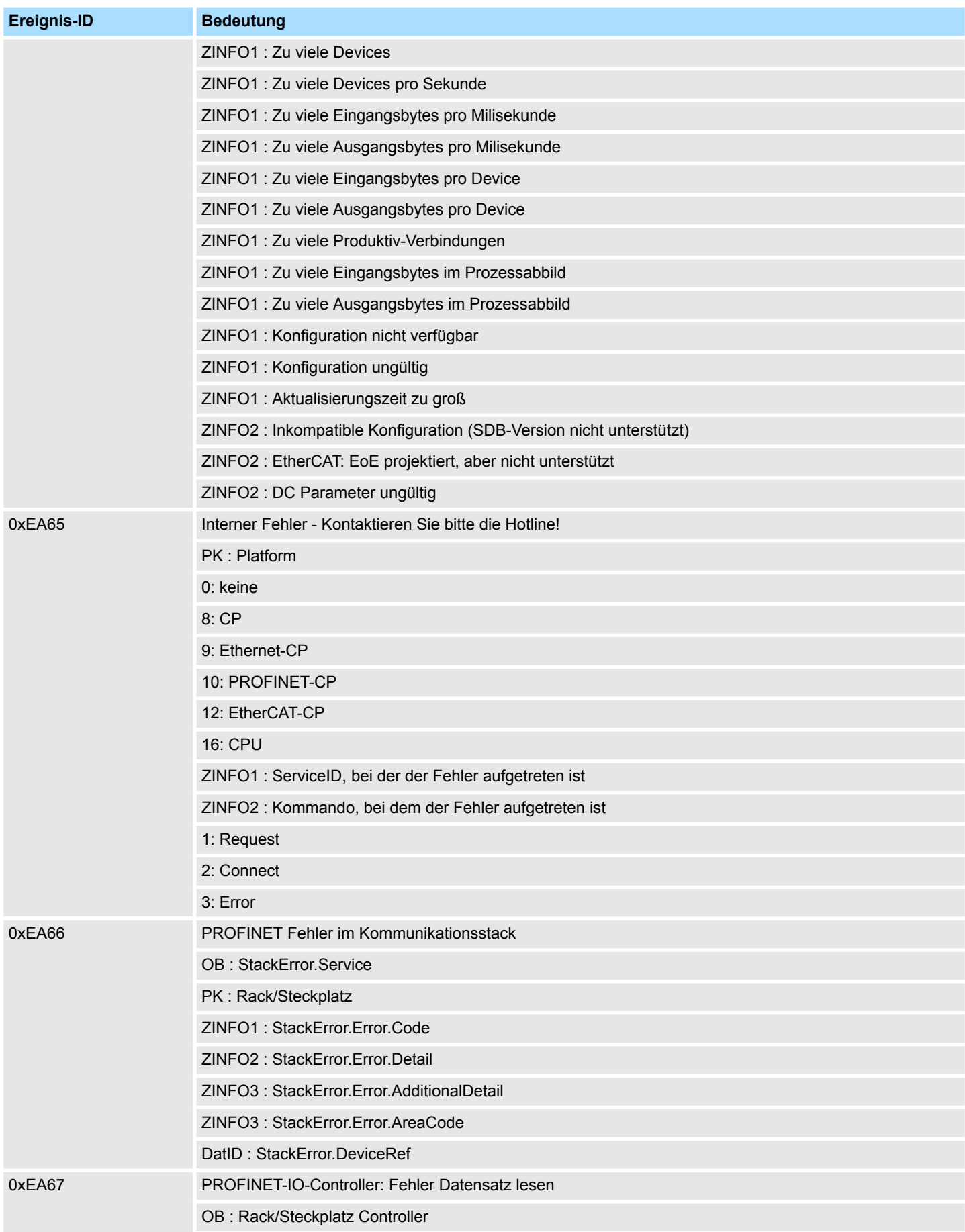

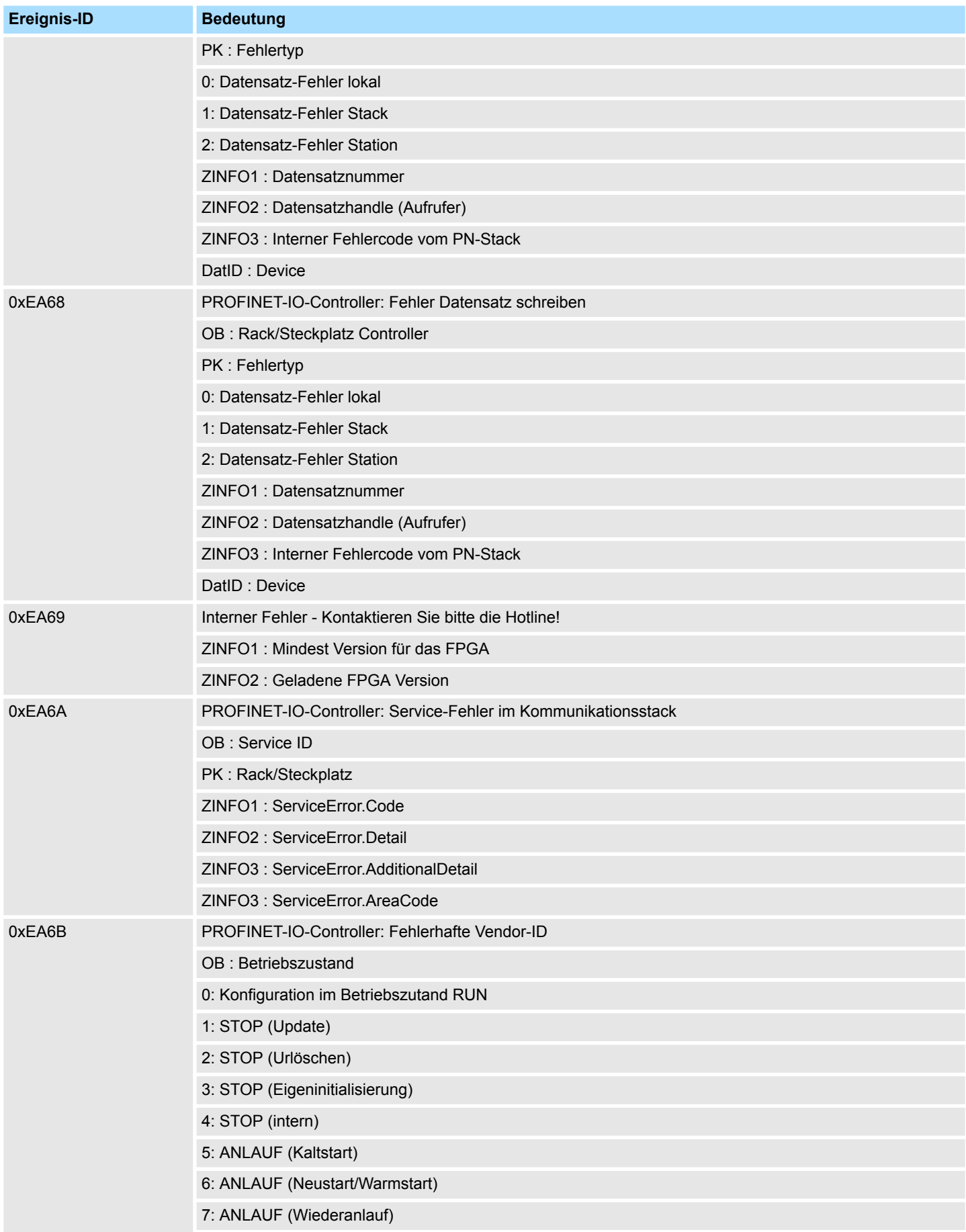

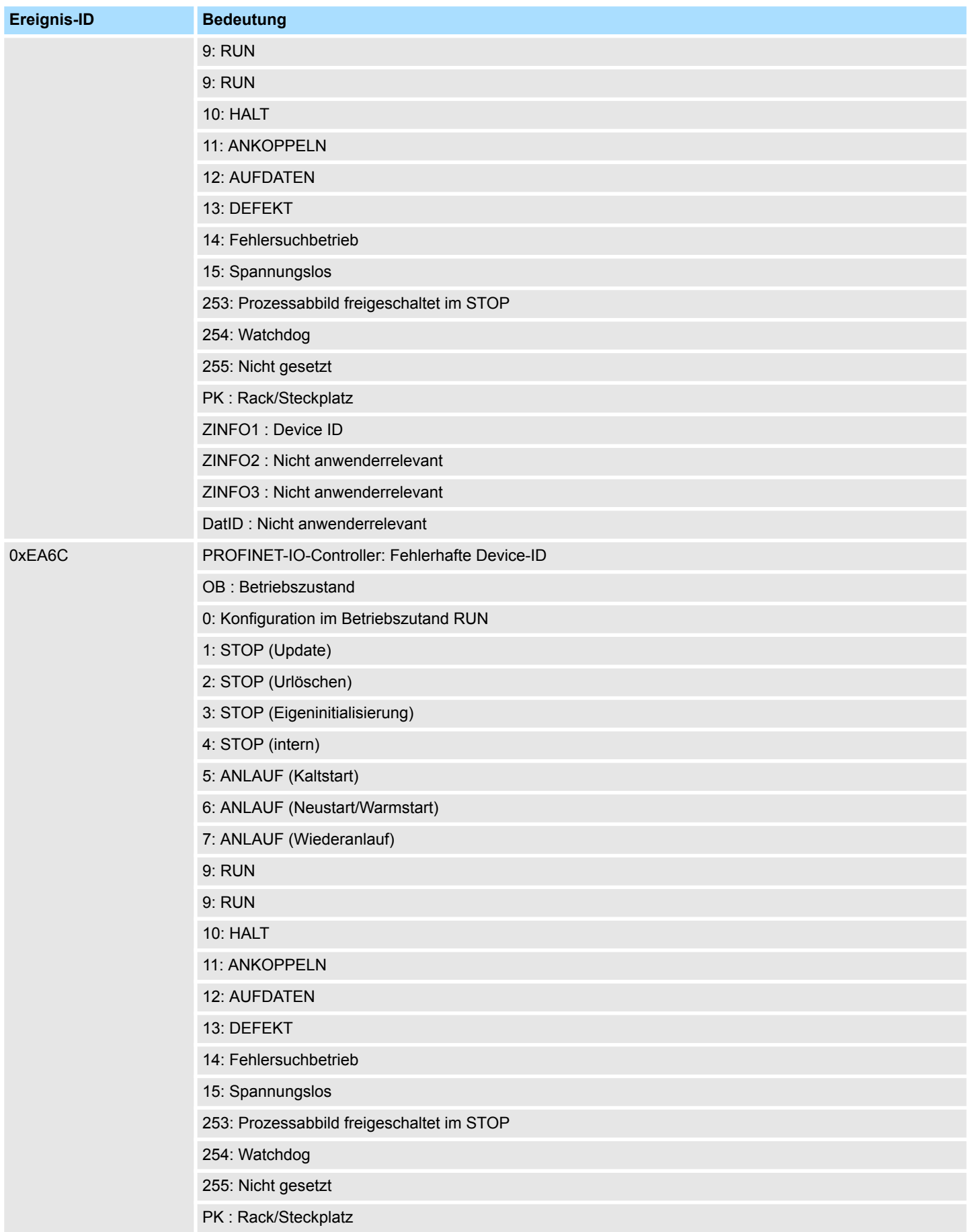

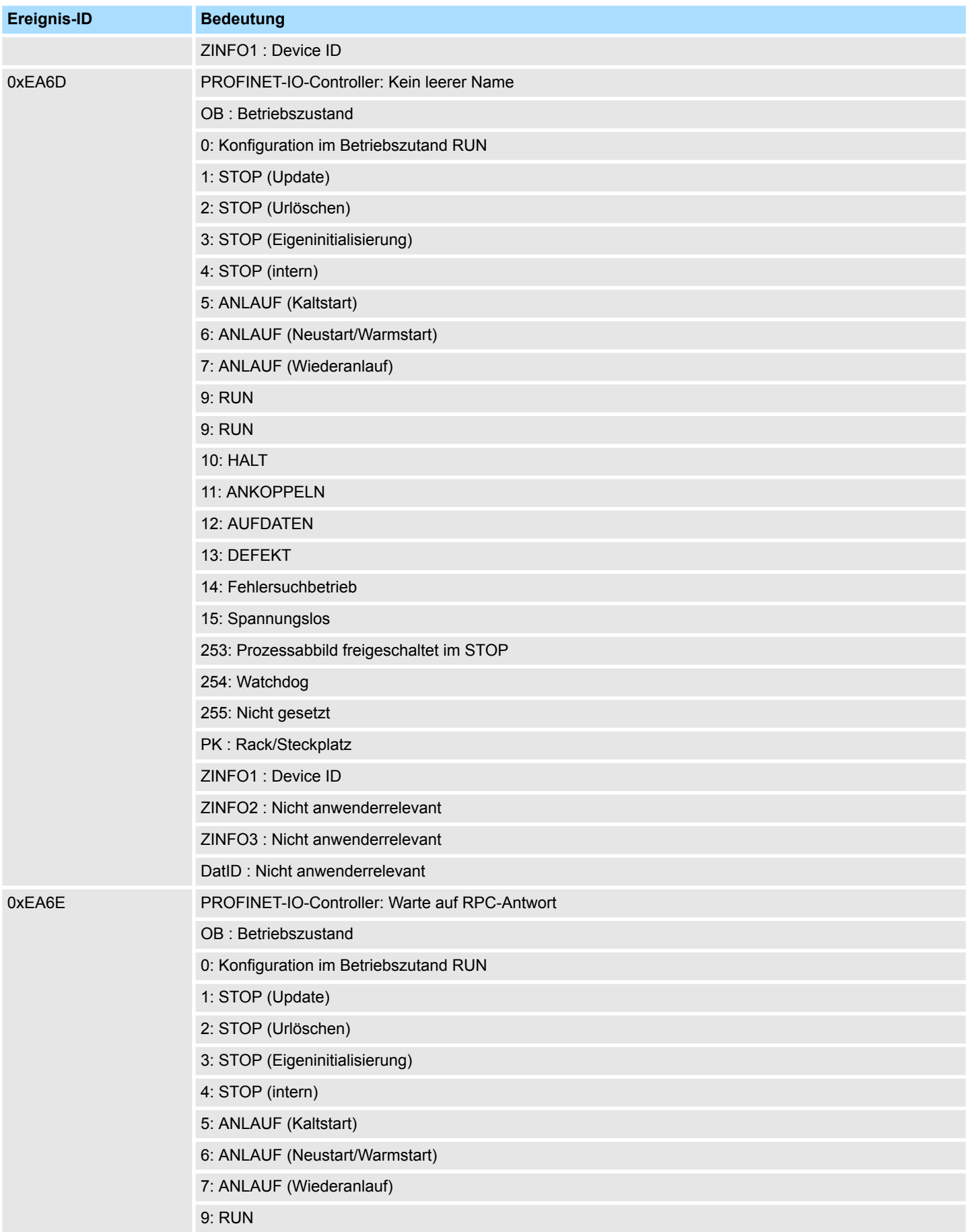

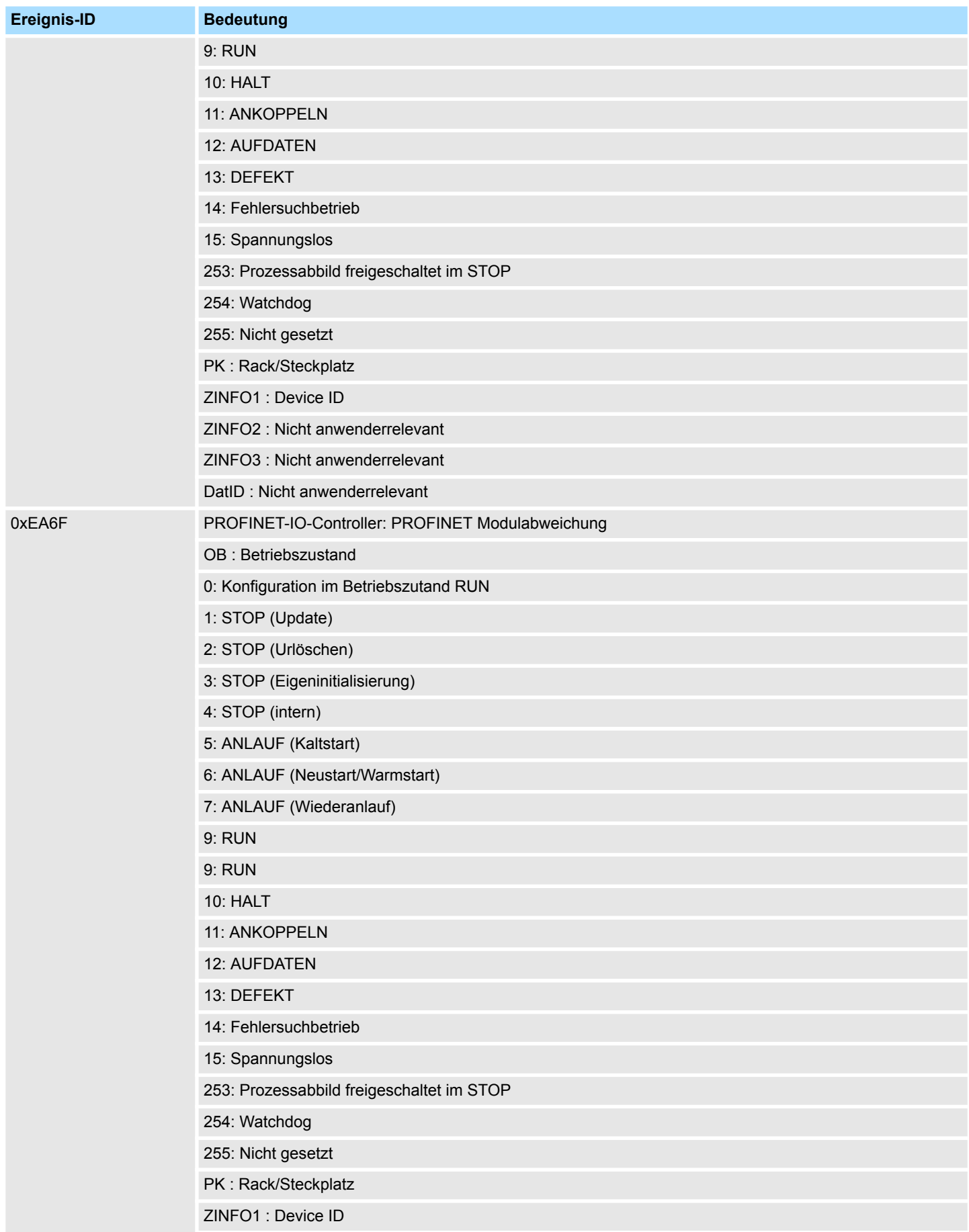

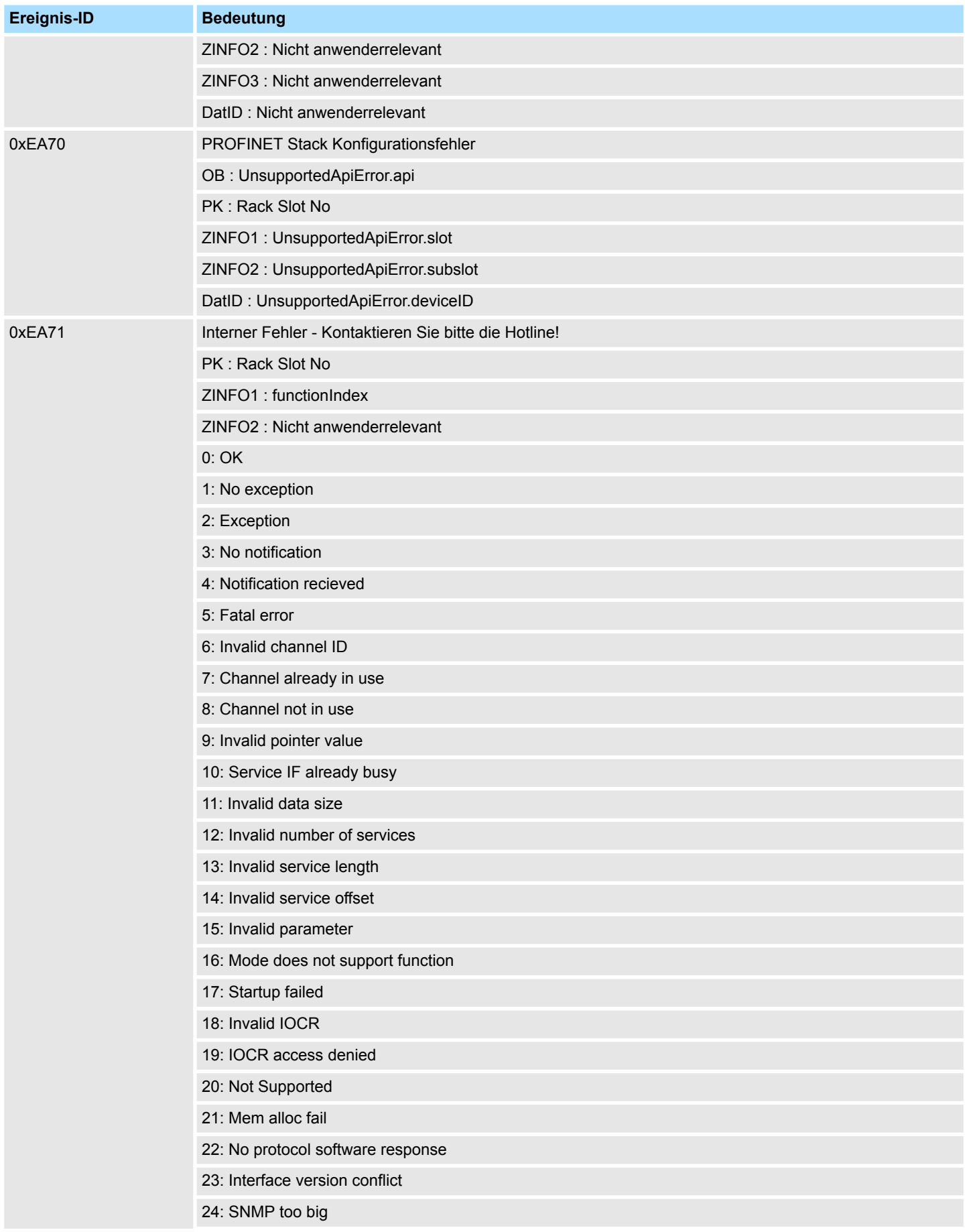

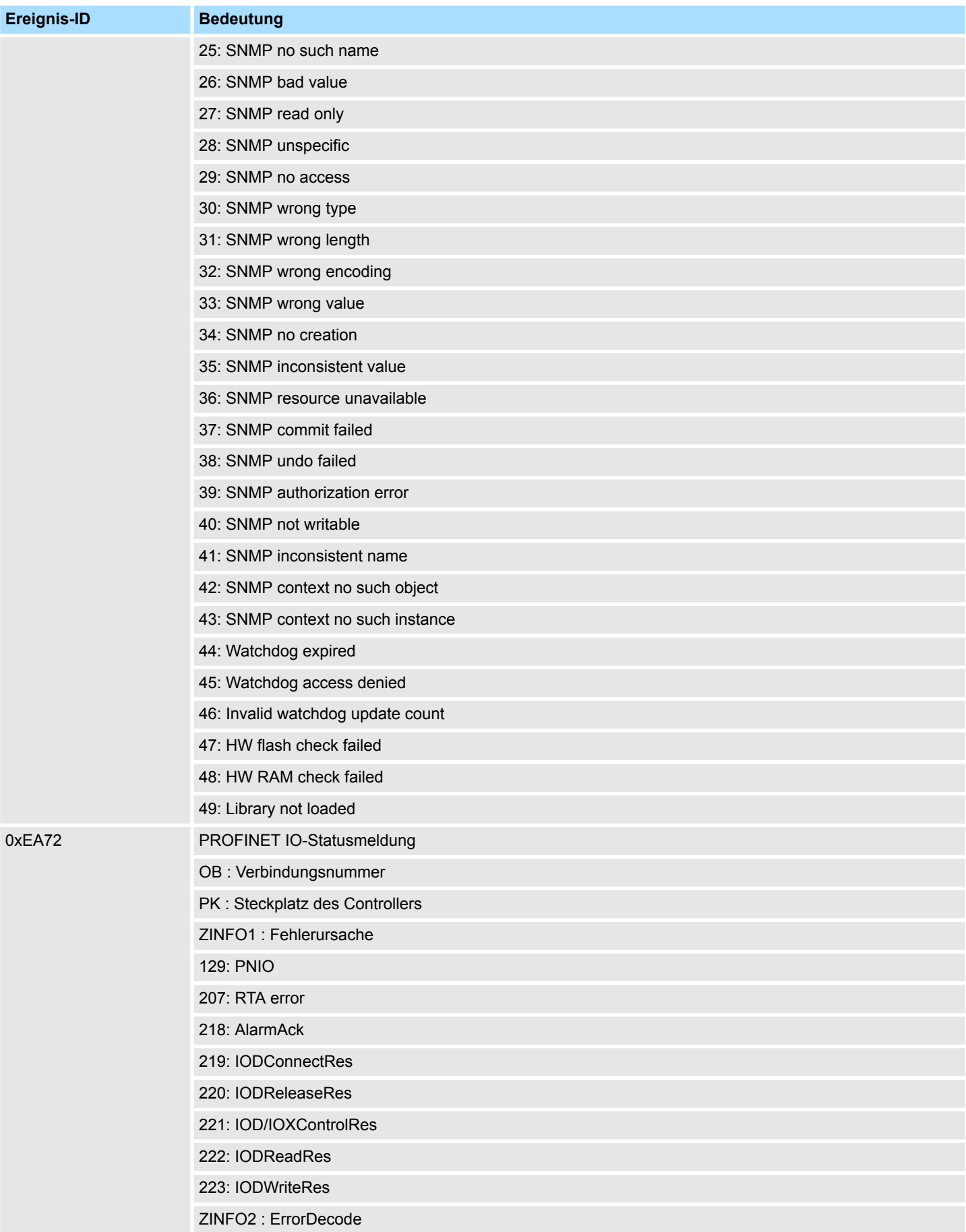

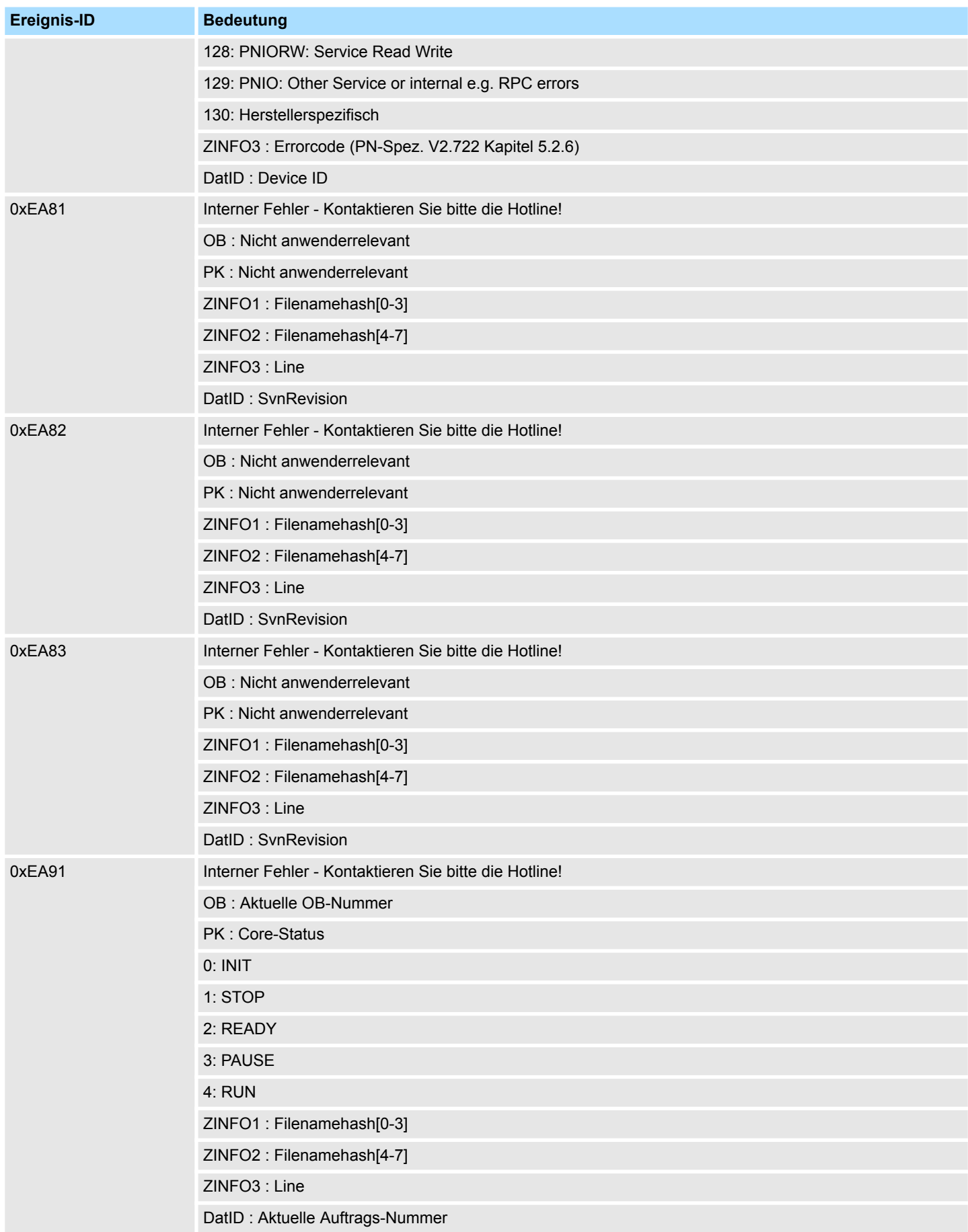

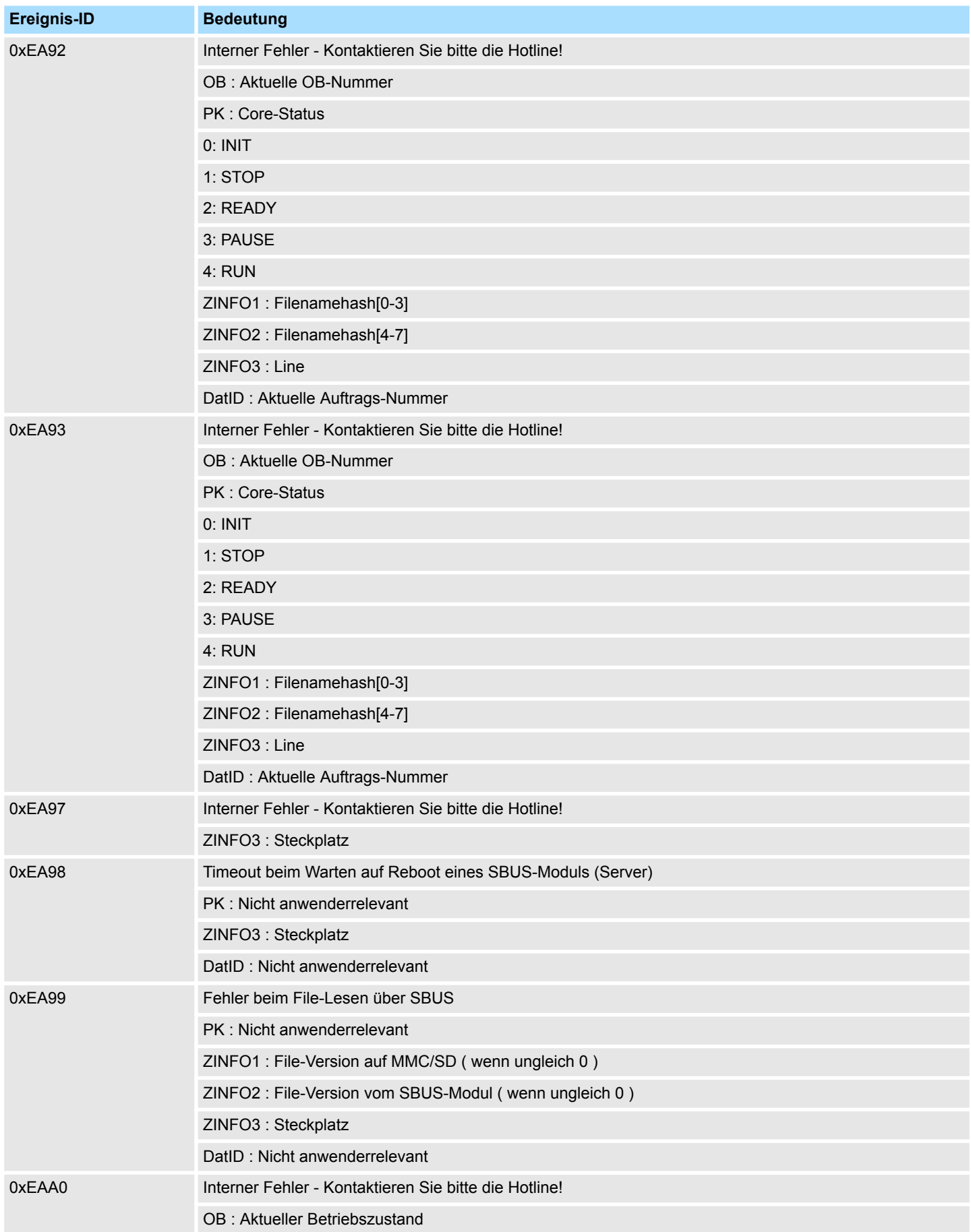

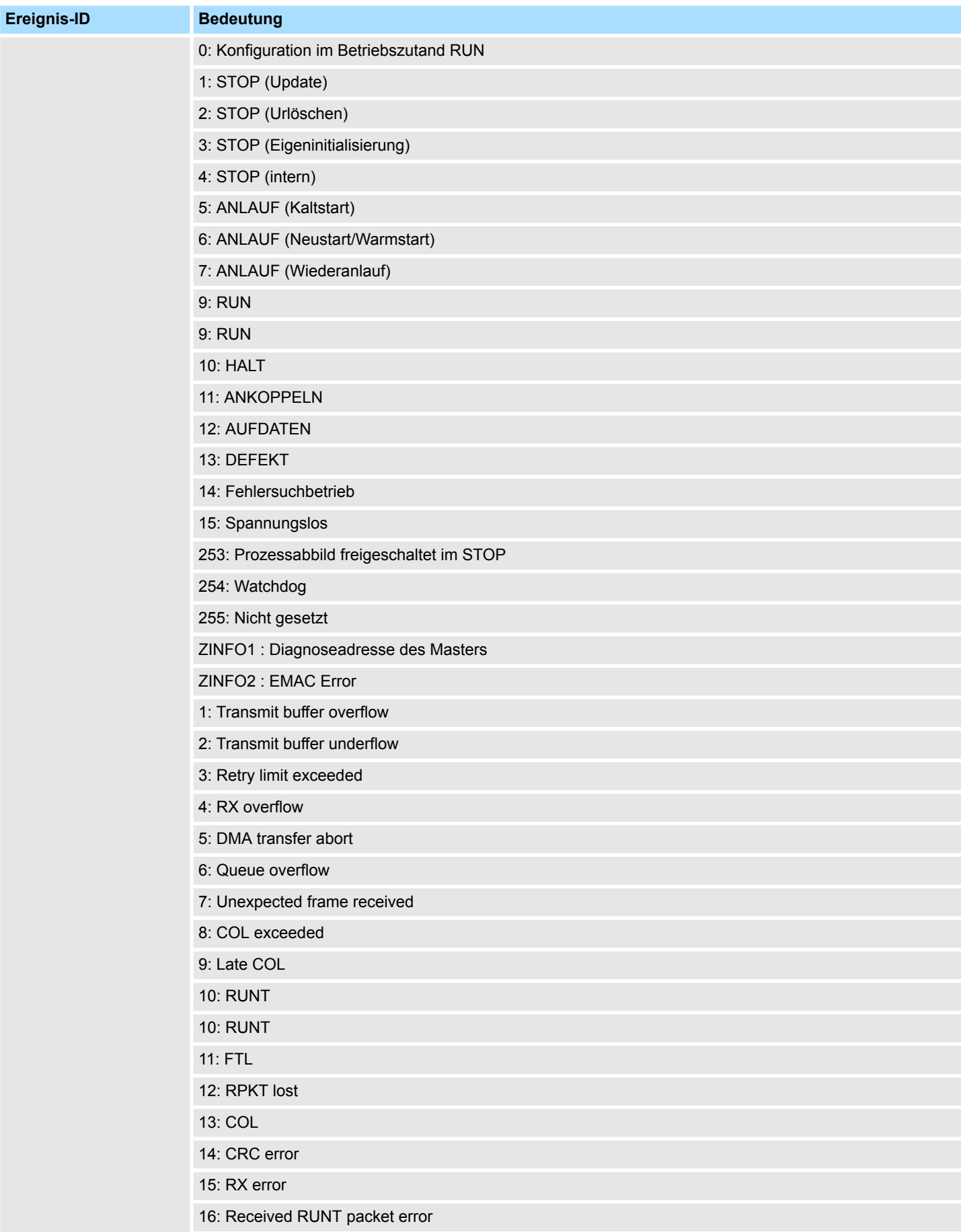

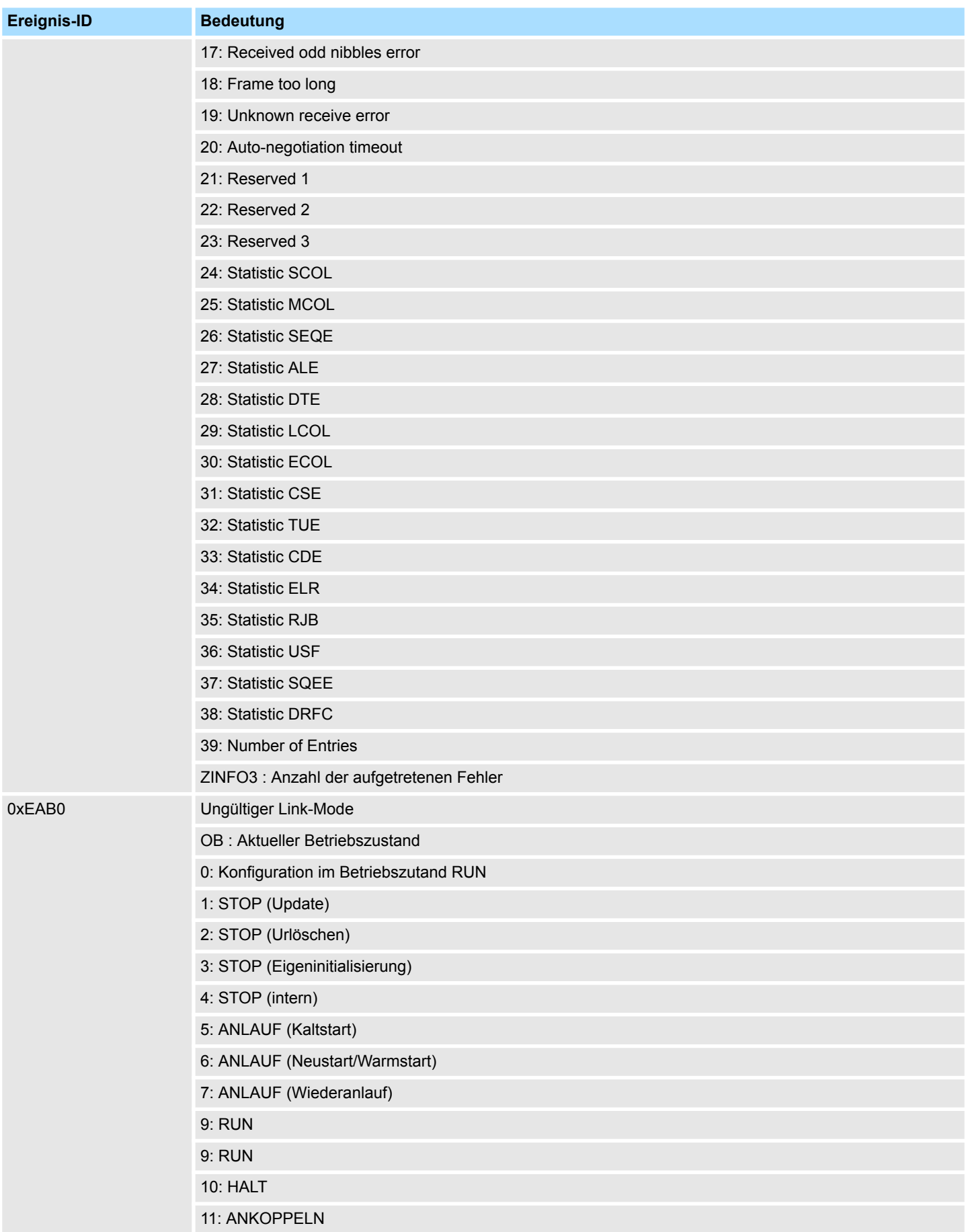

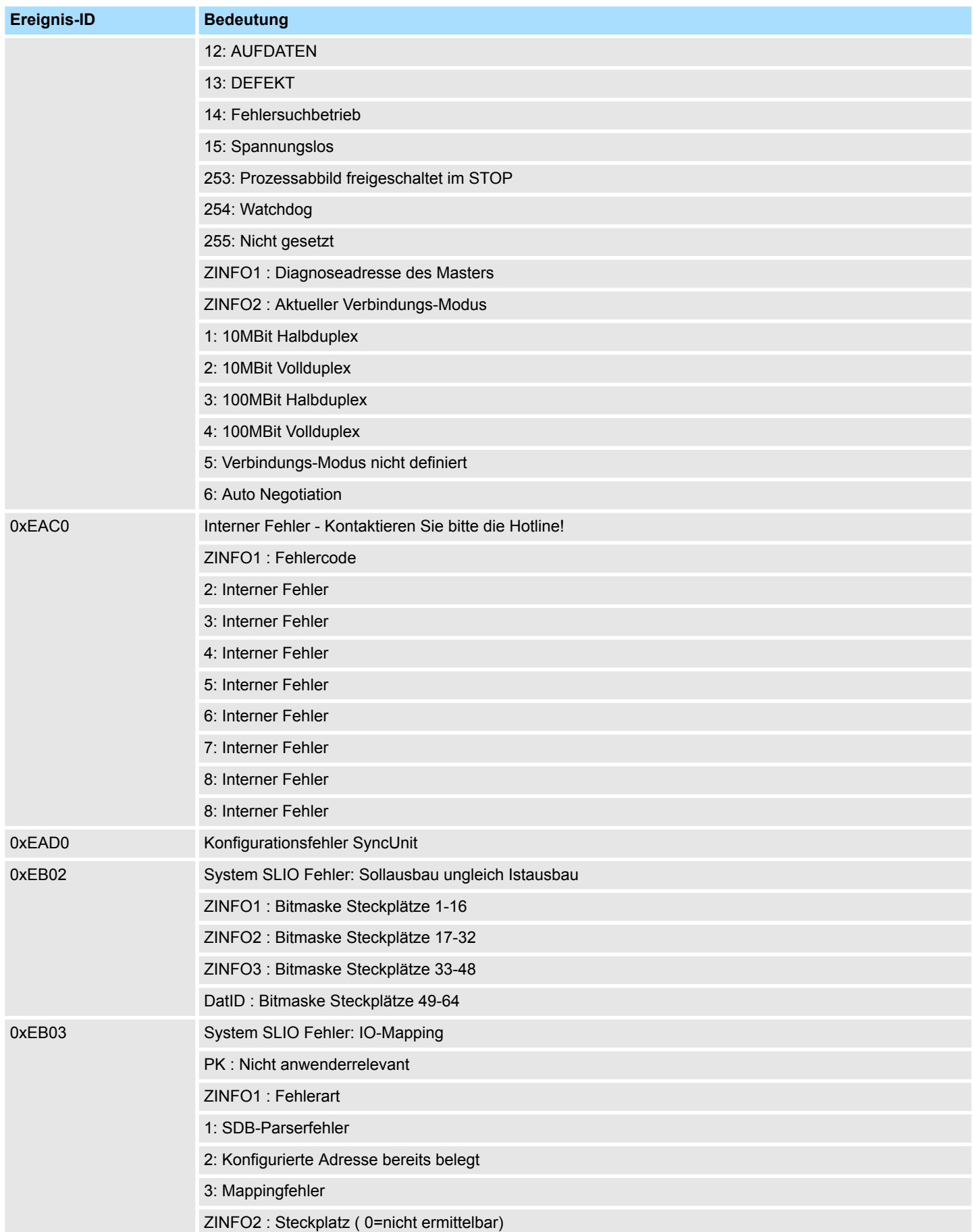

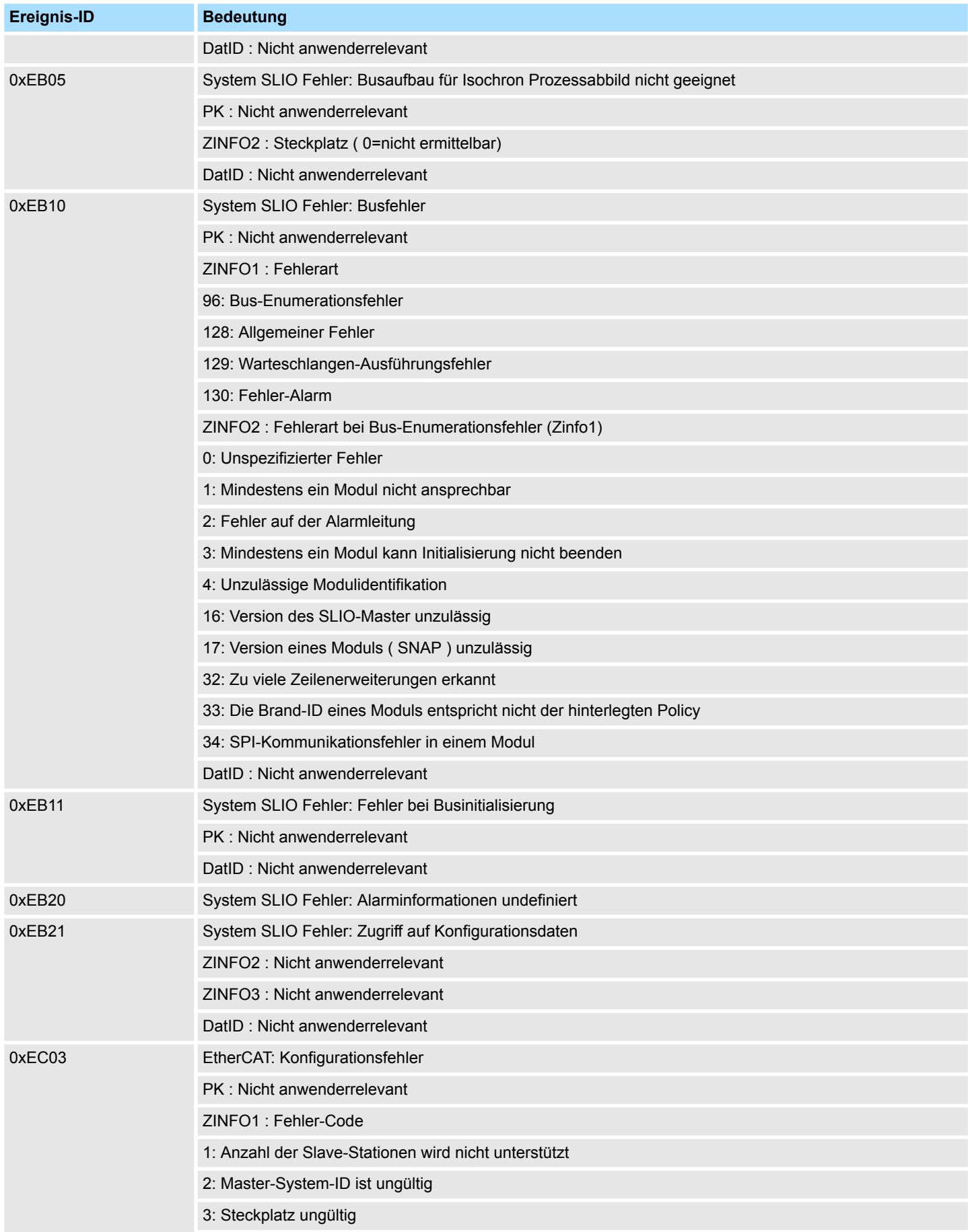

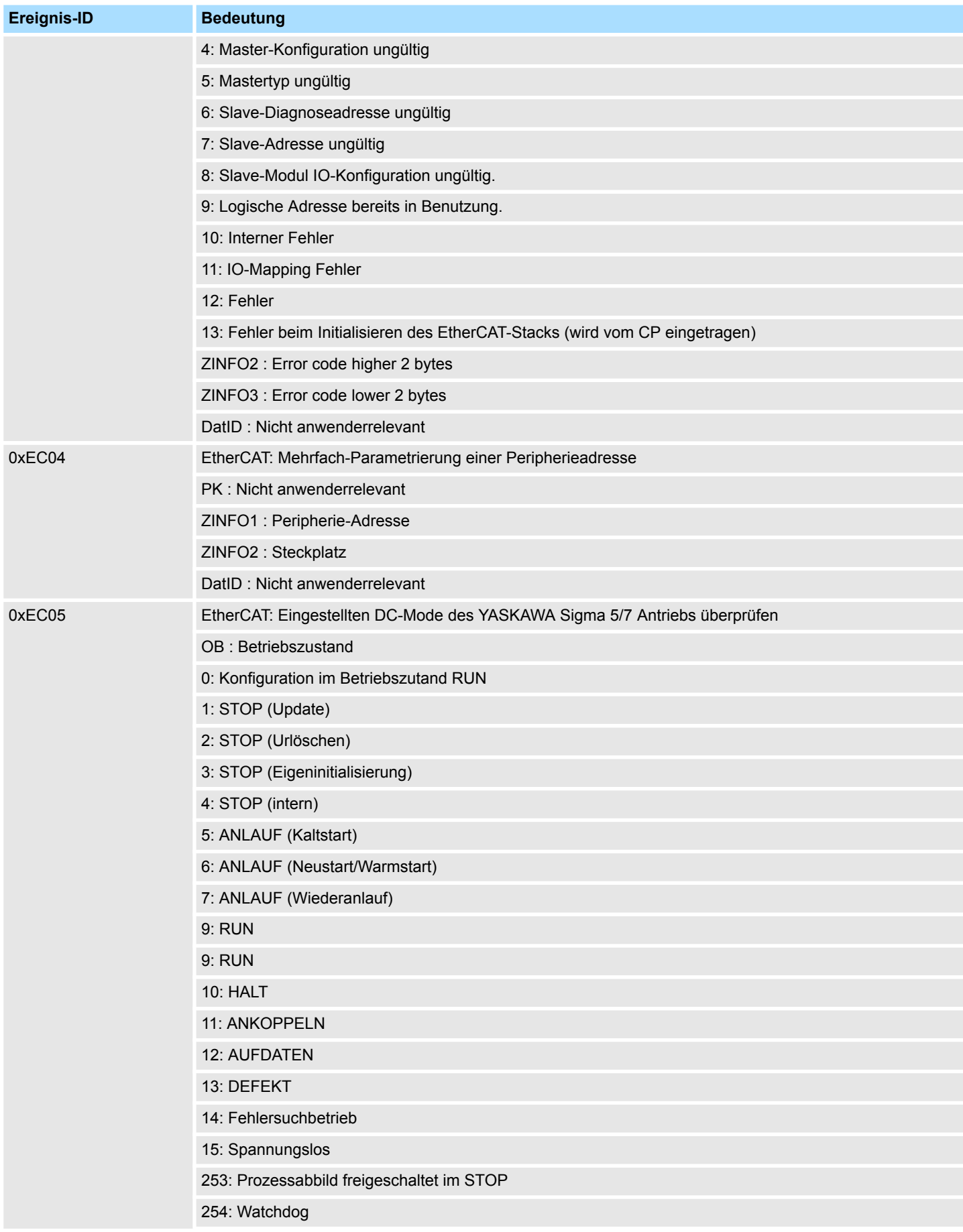

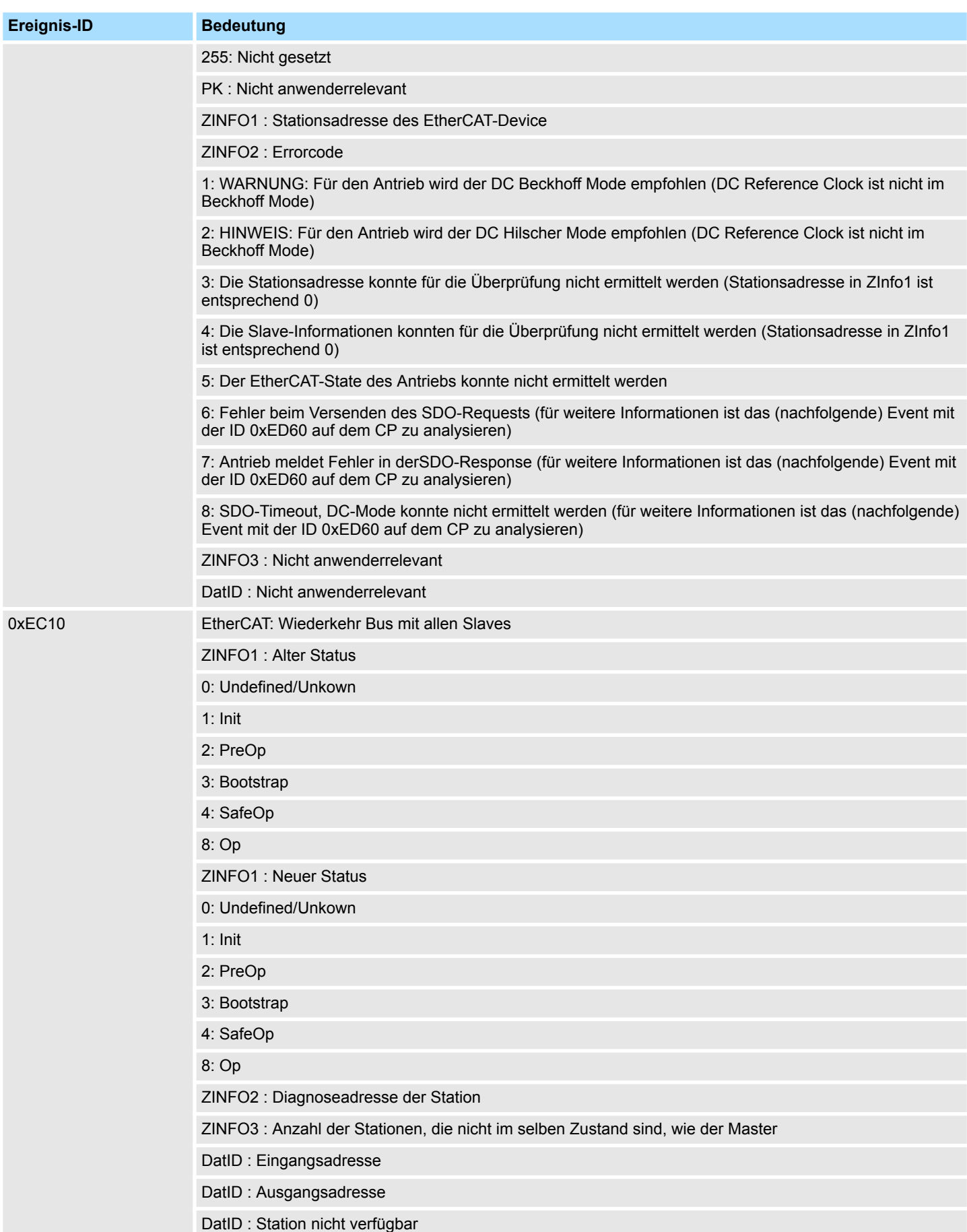

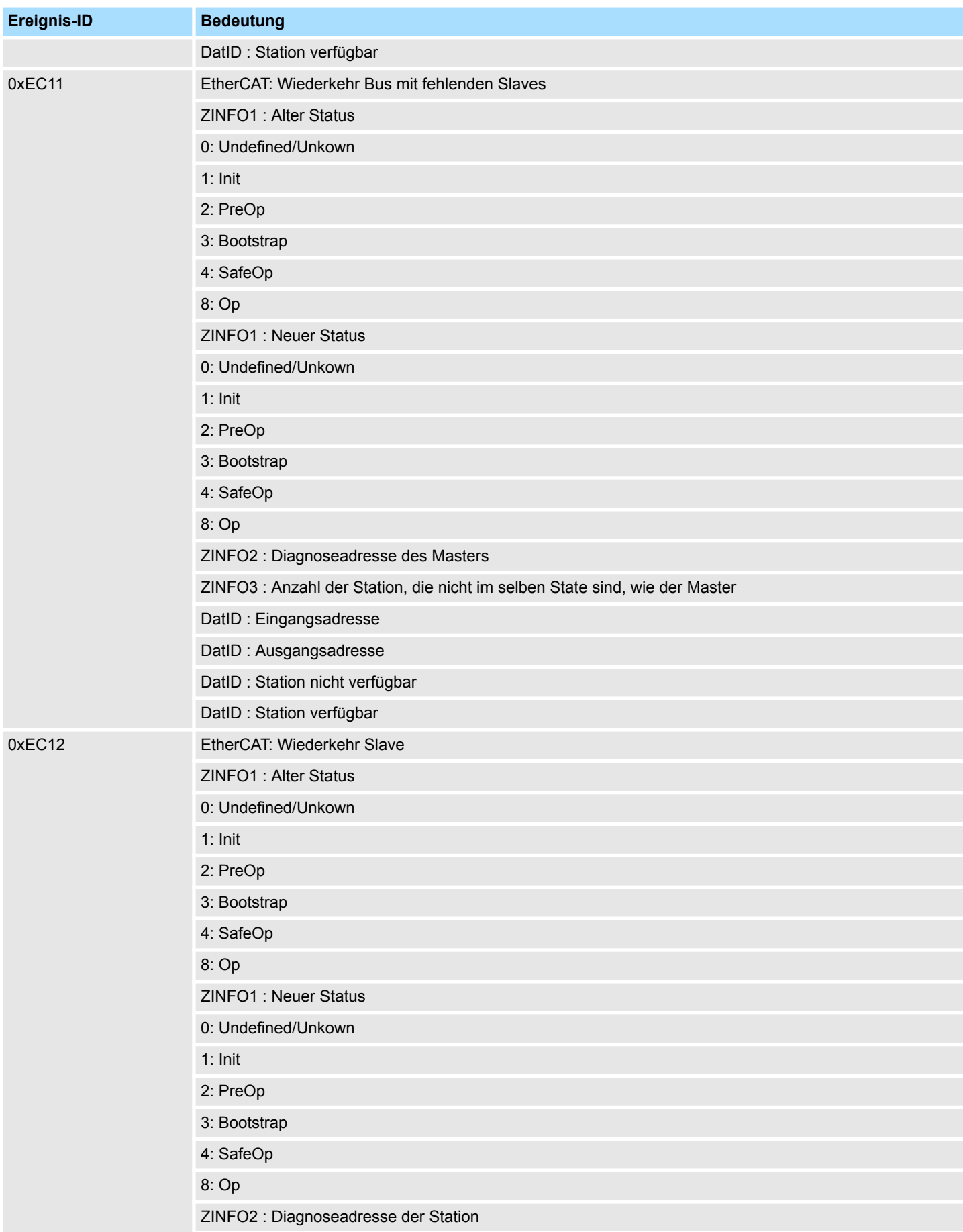

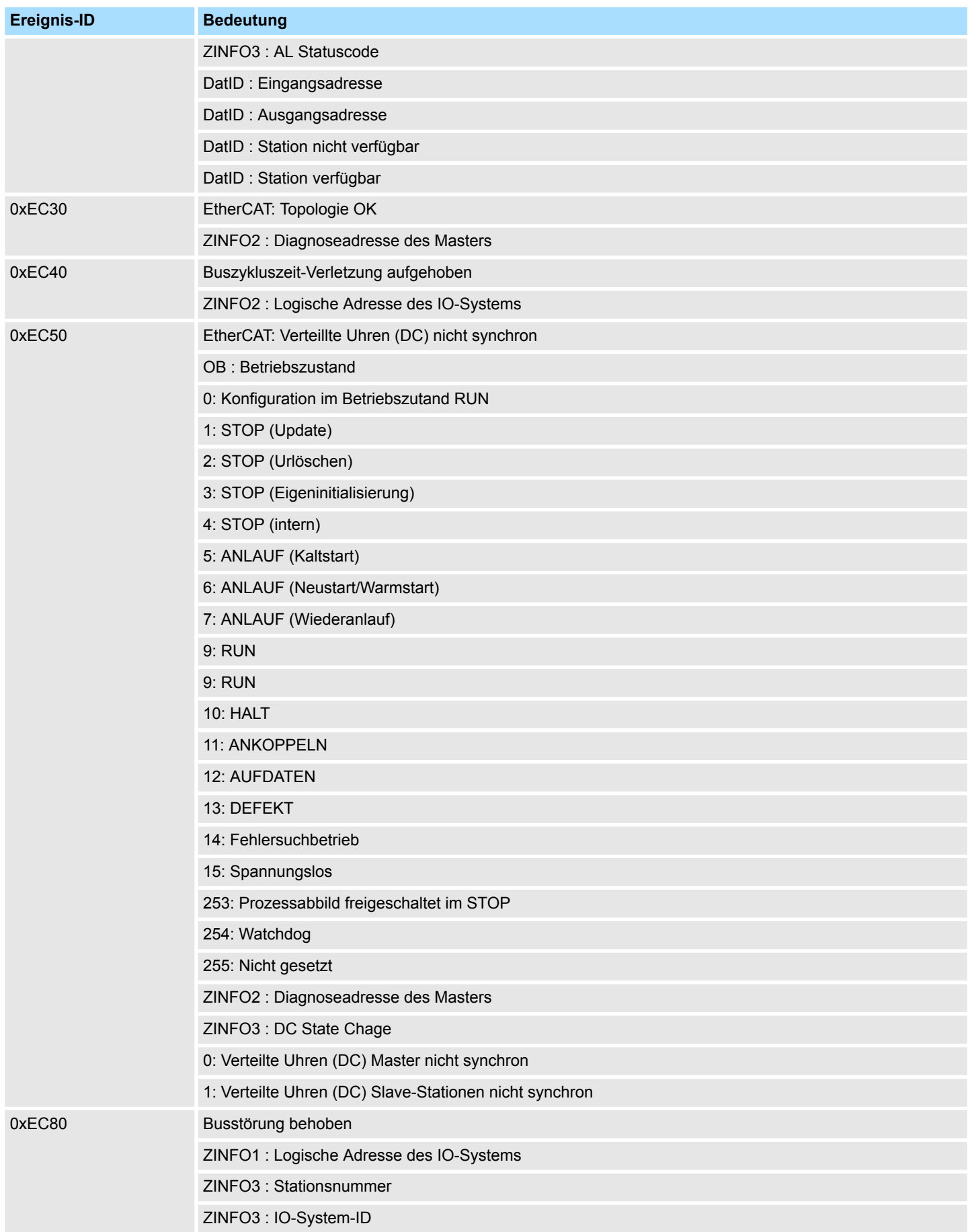

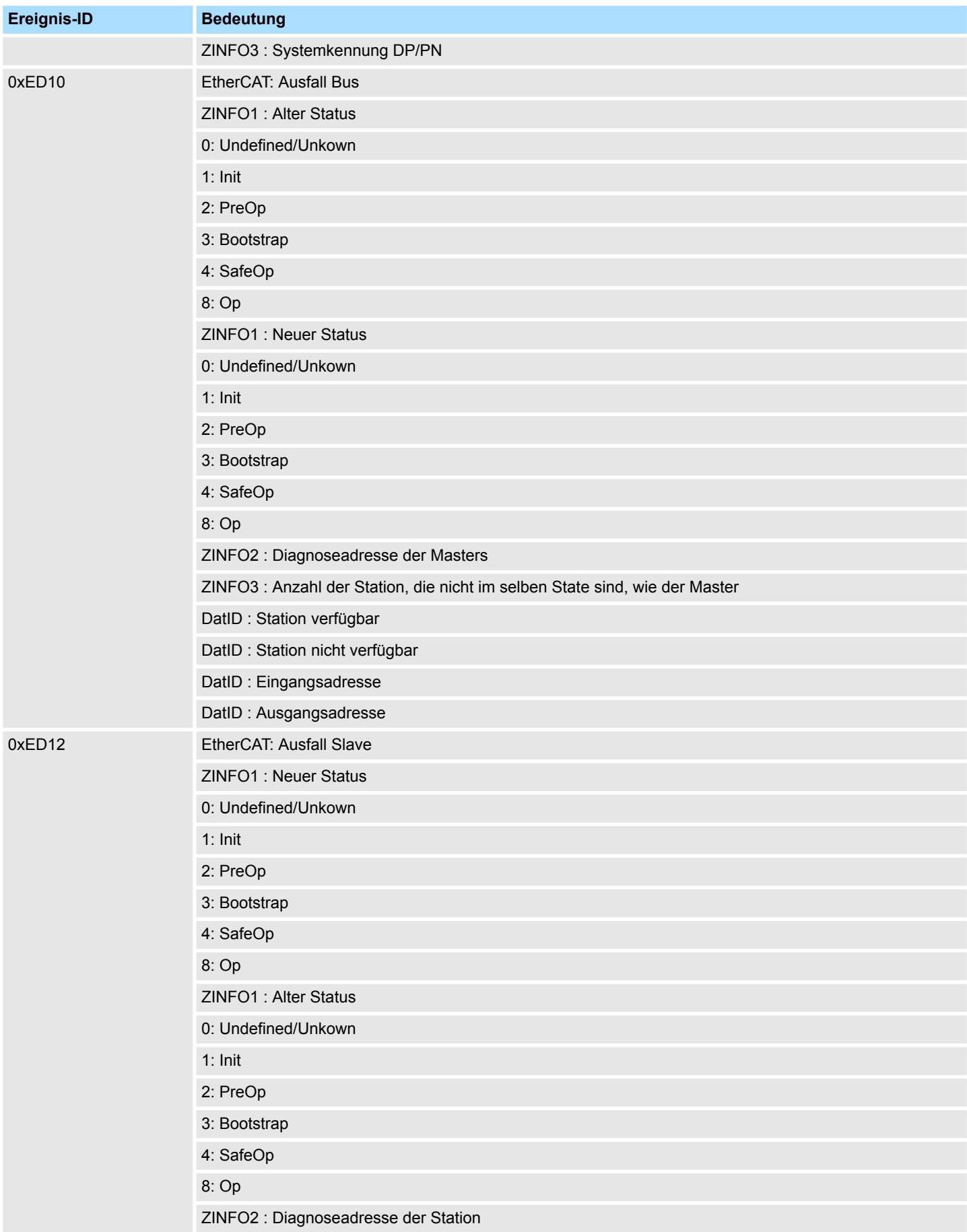

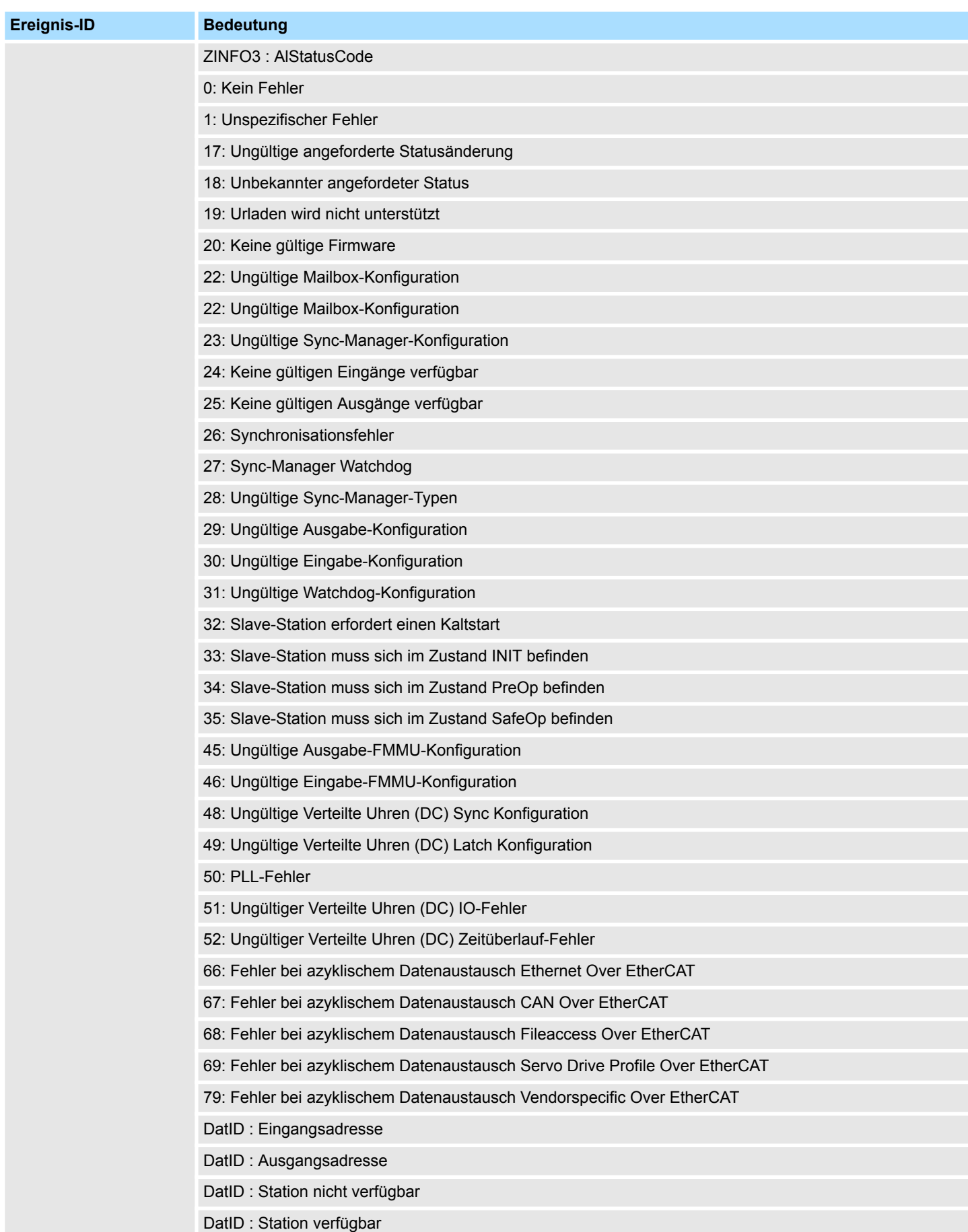

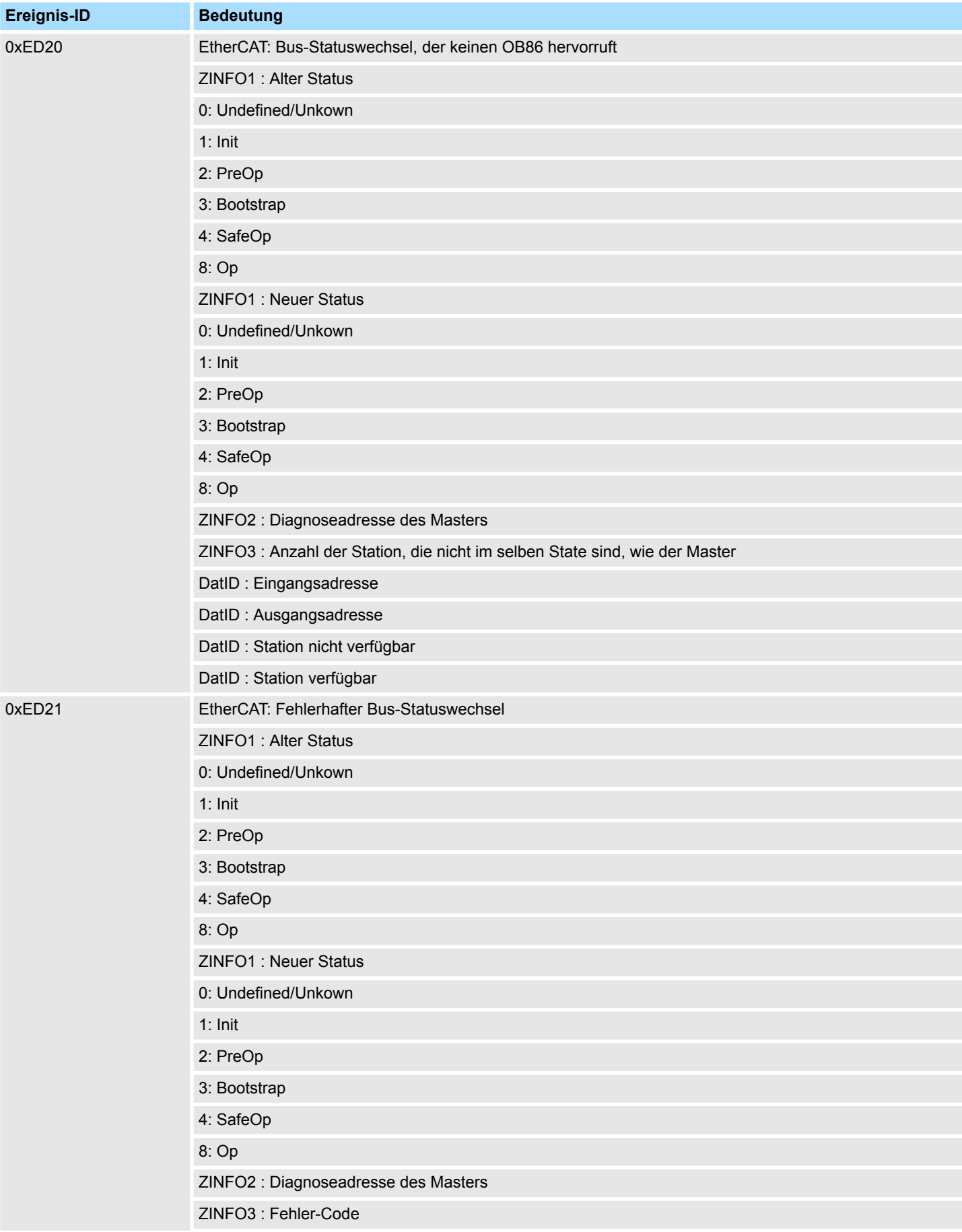

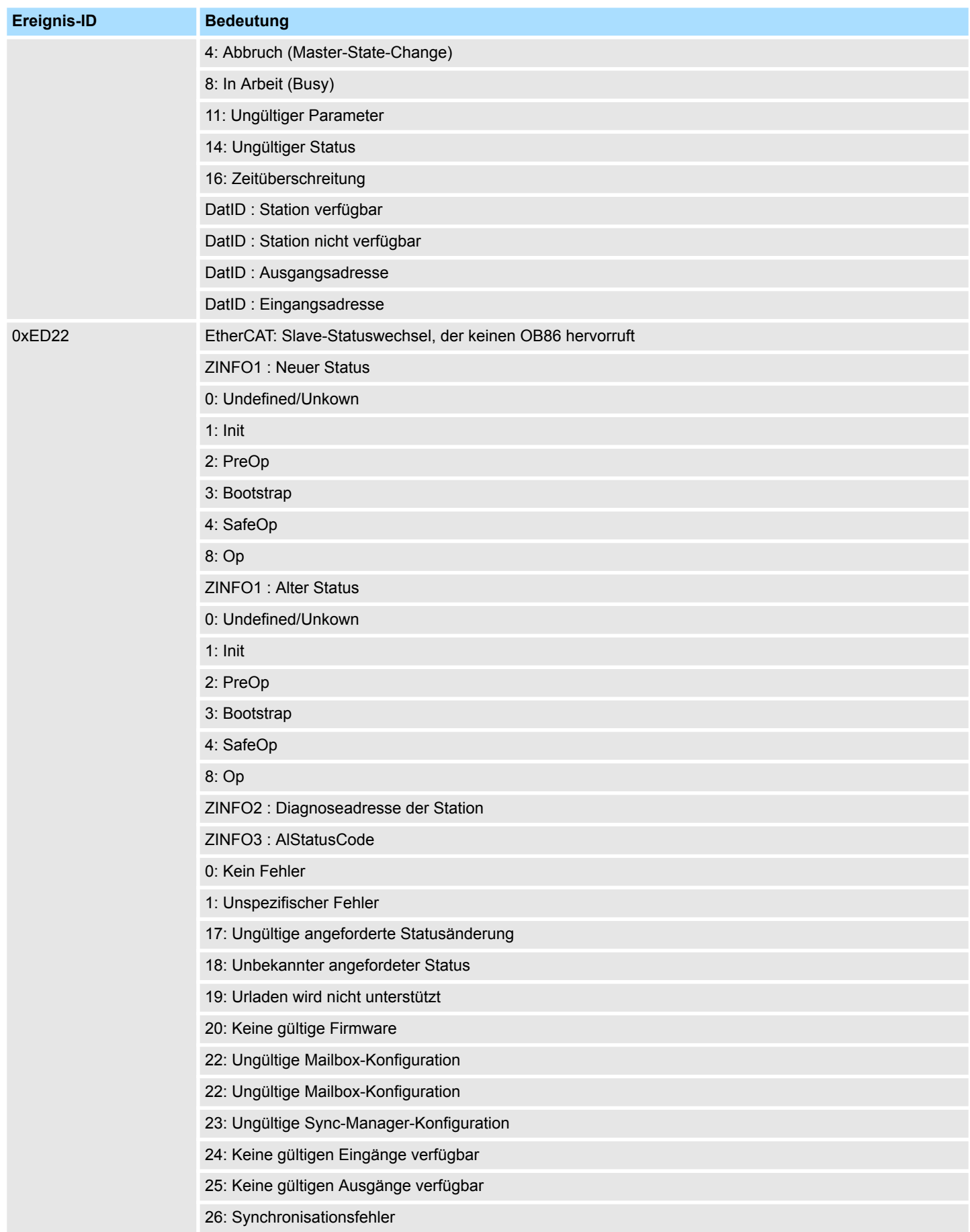

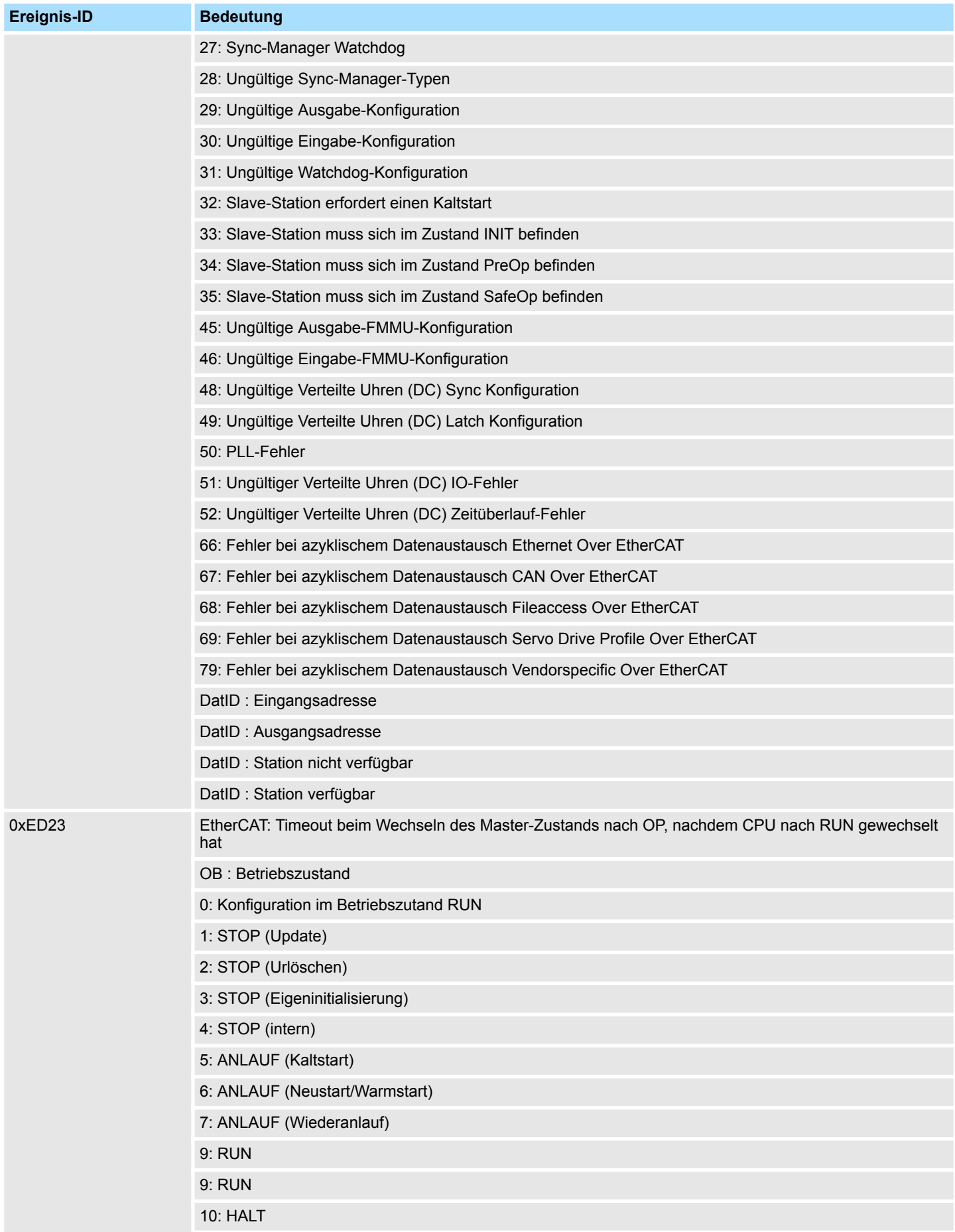
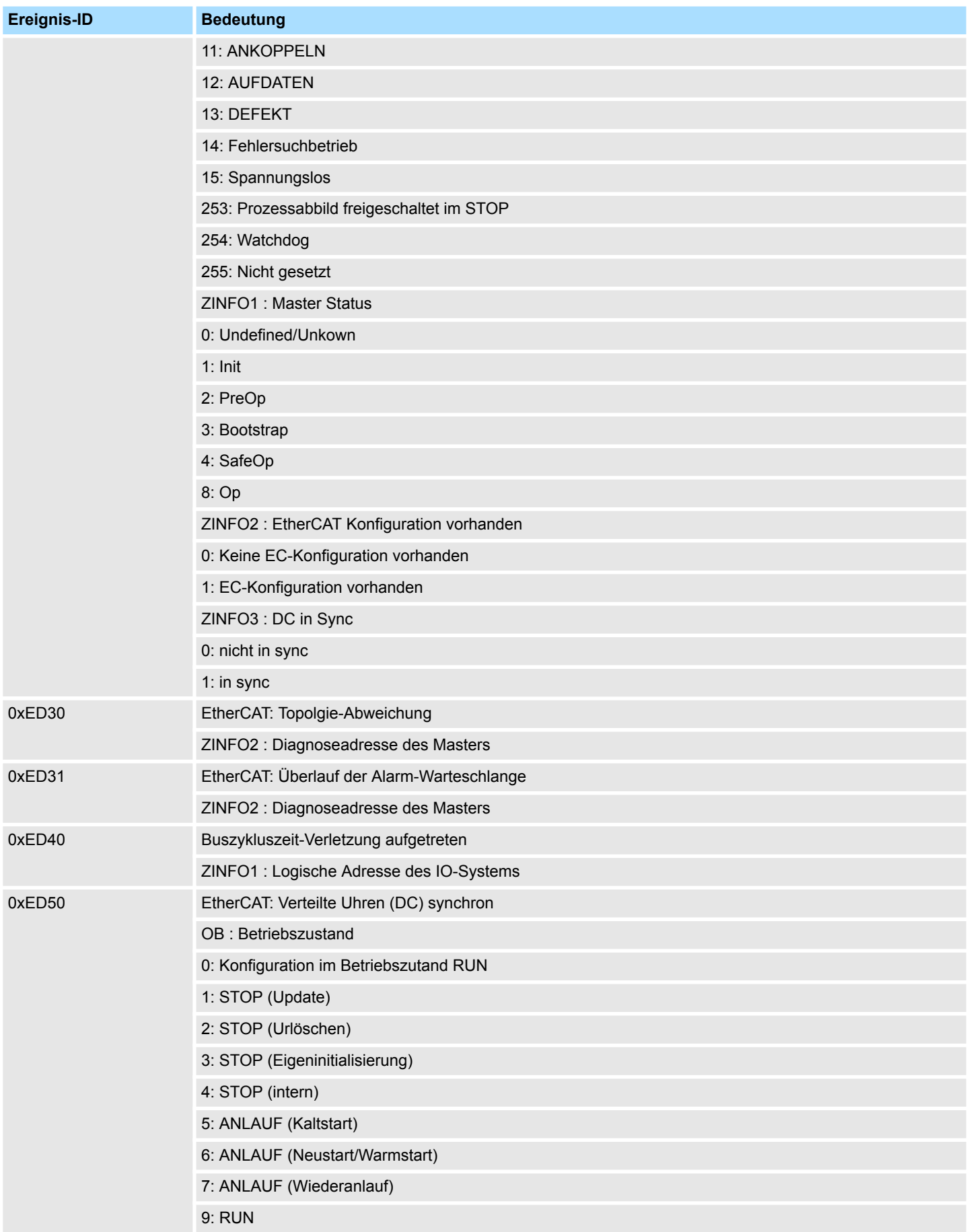

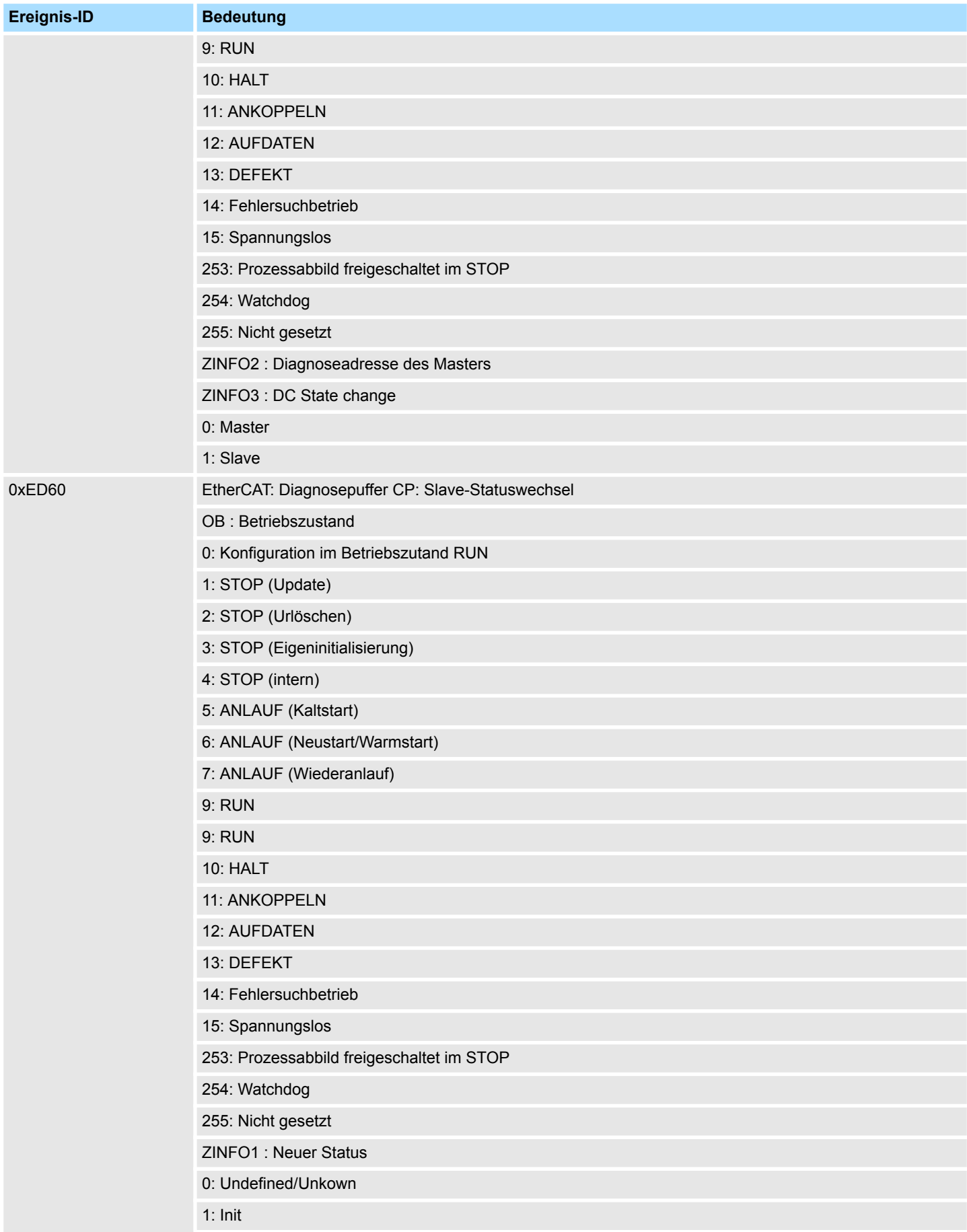

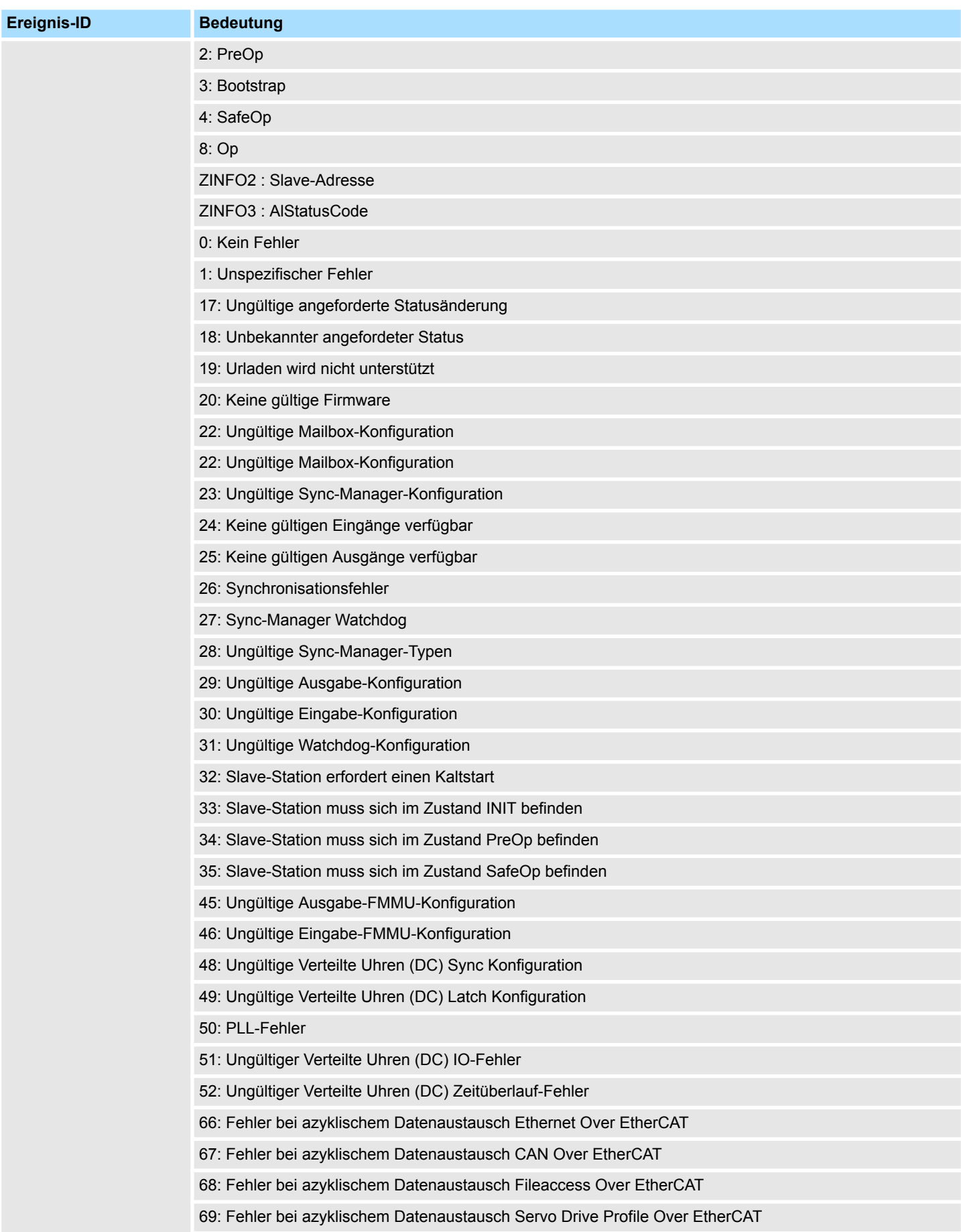

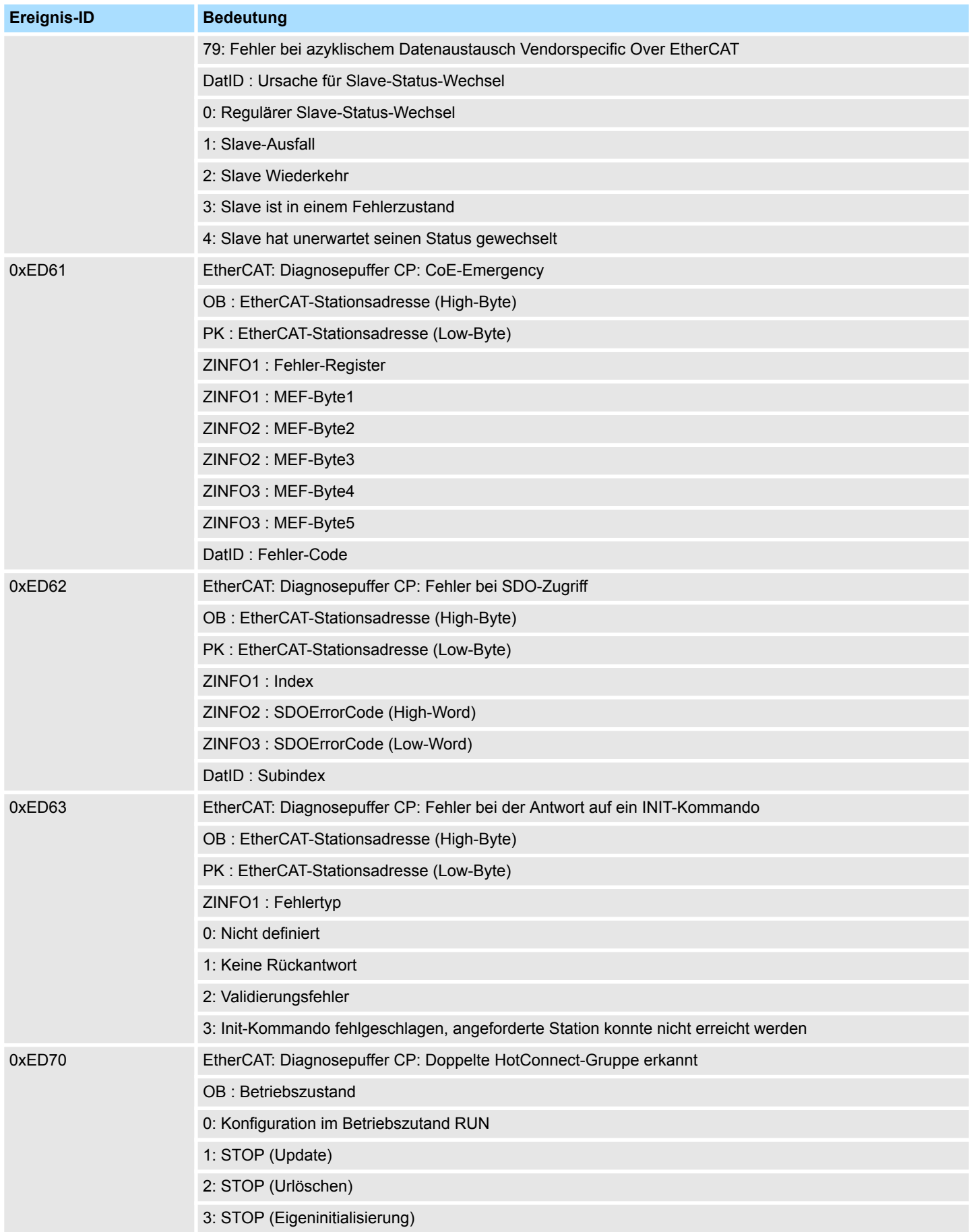

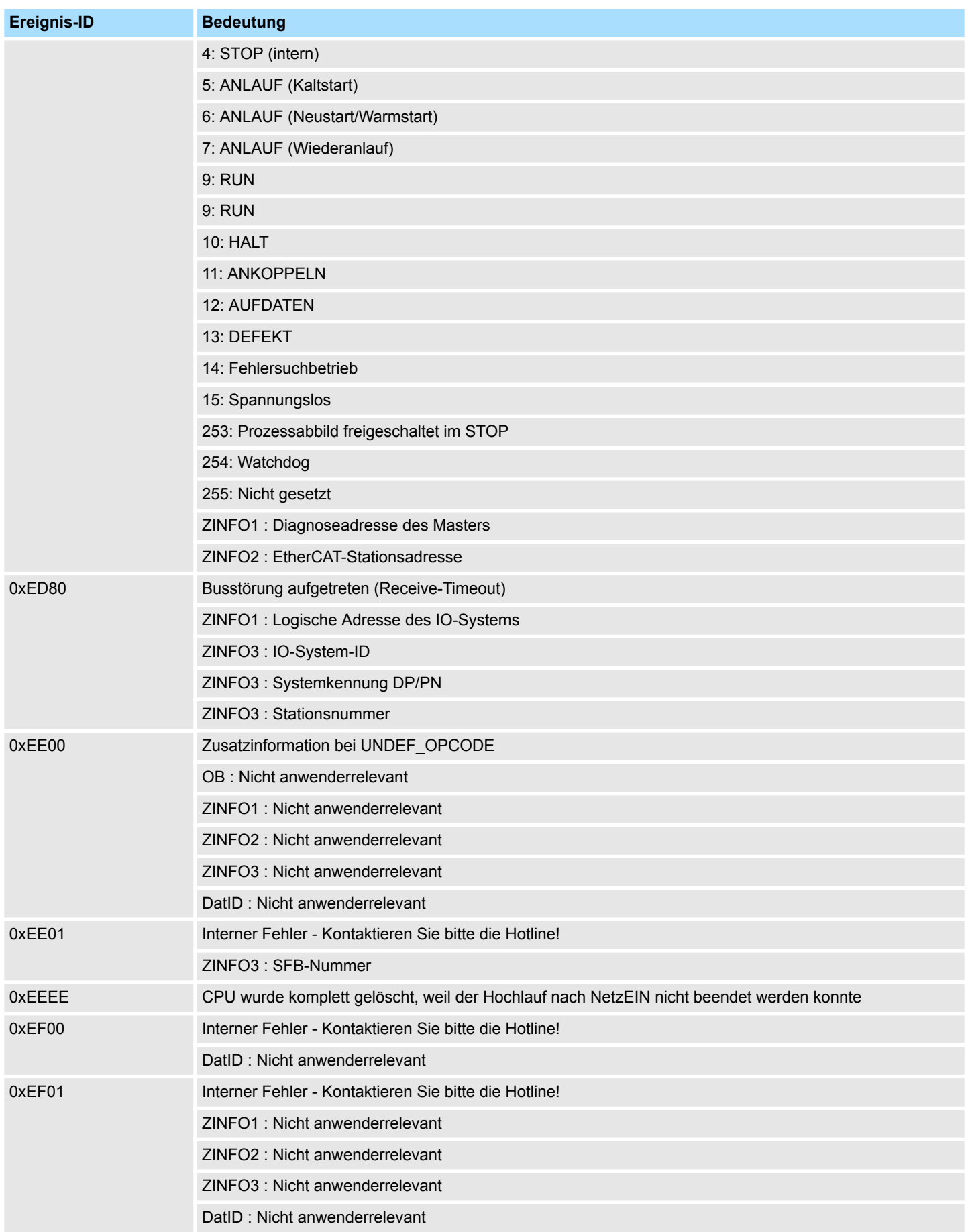

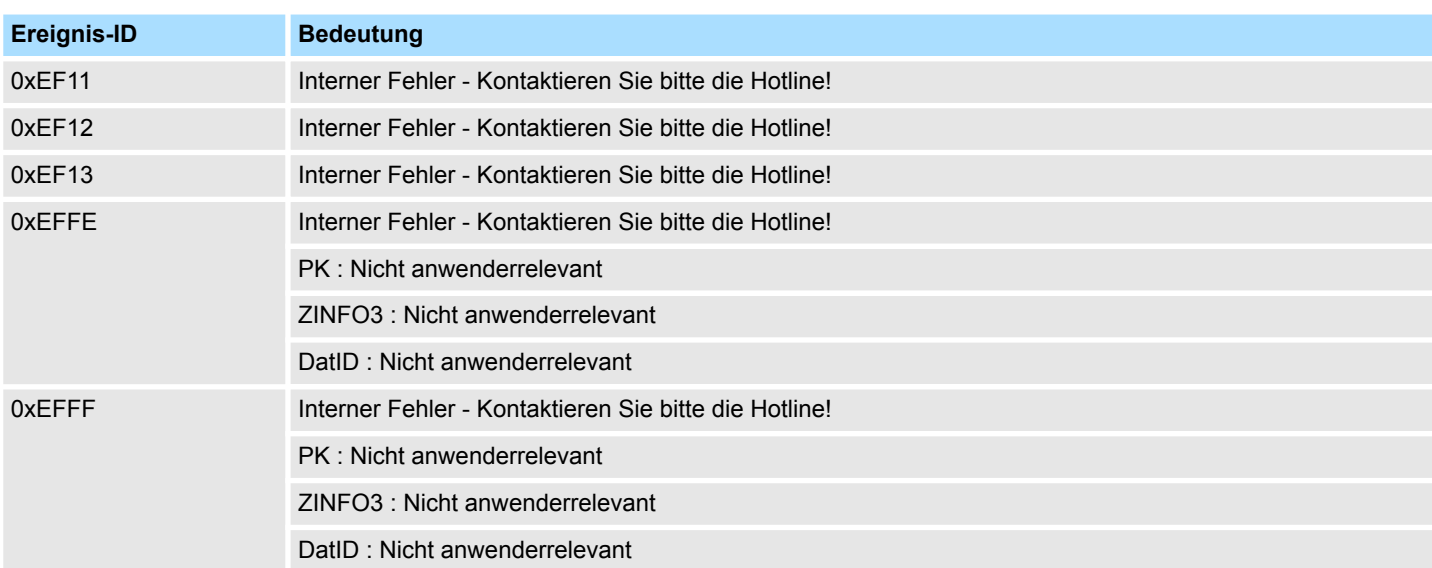

## **B Integrierte Bausteine**

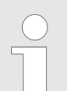

*Nähere Informationen hierzu finden Sie im Handbuch "SPEED7 Operationsliste" von VIPA.*

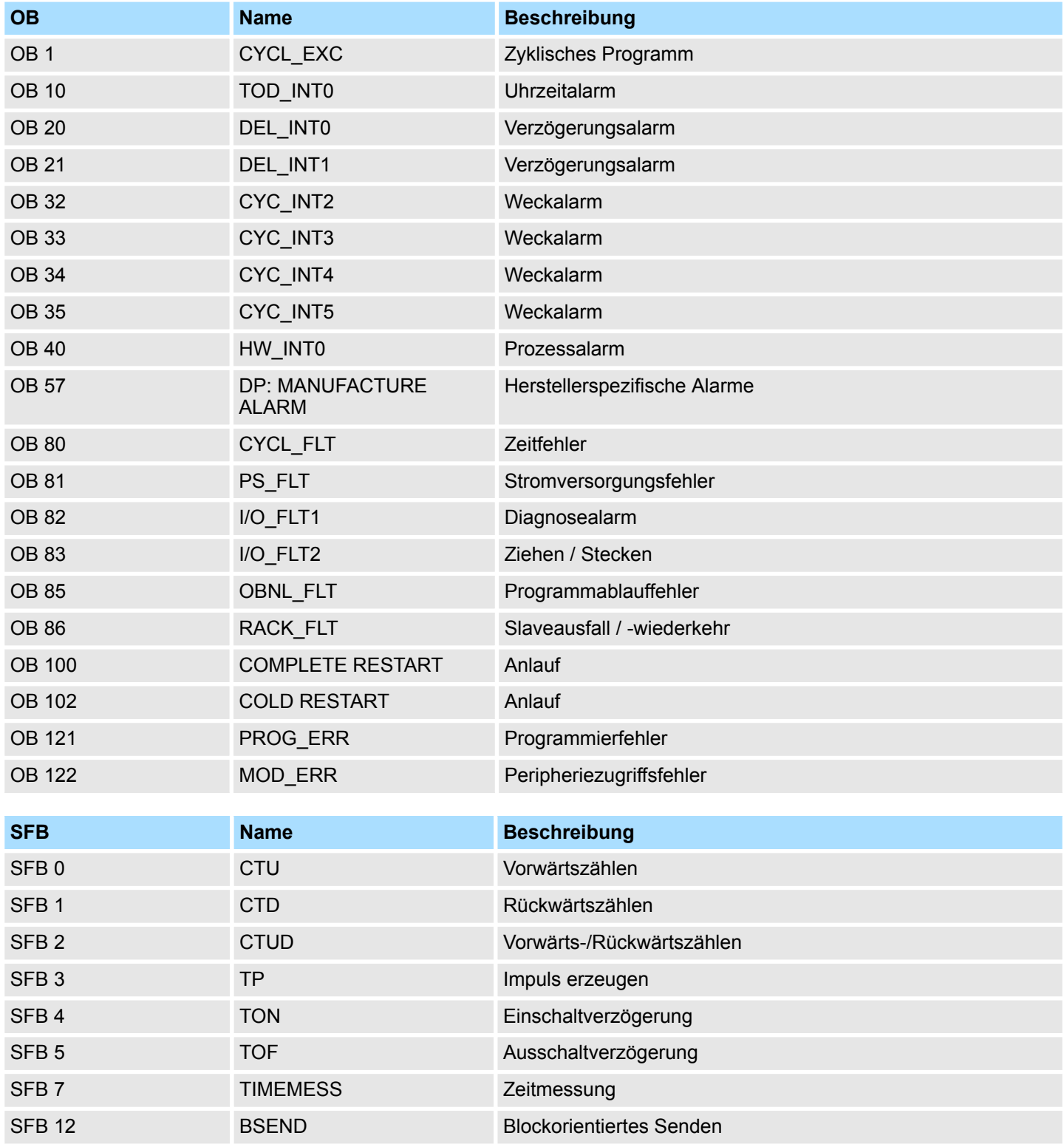

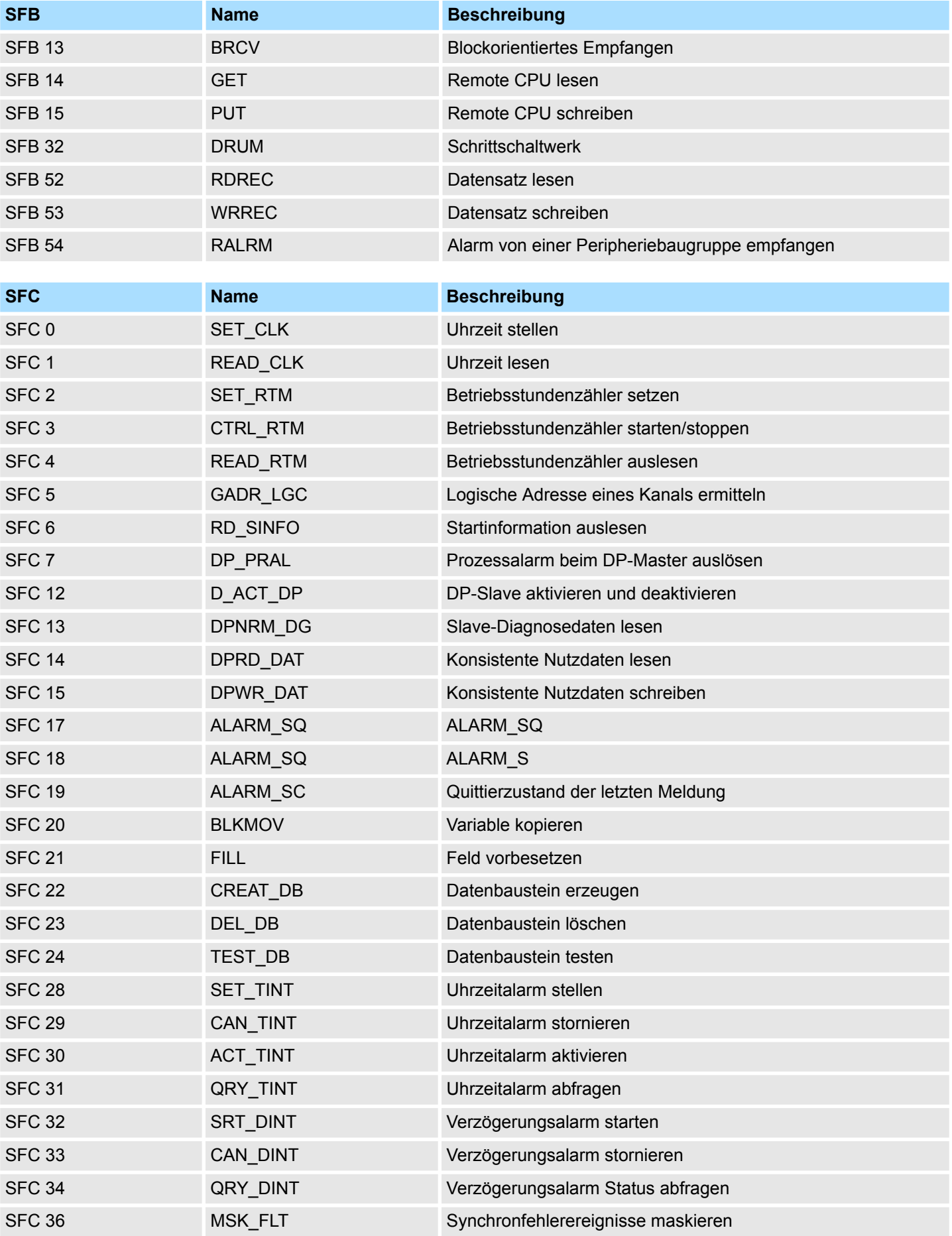

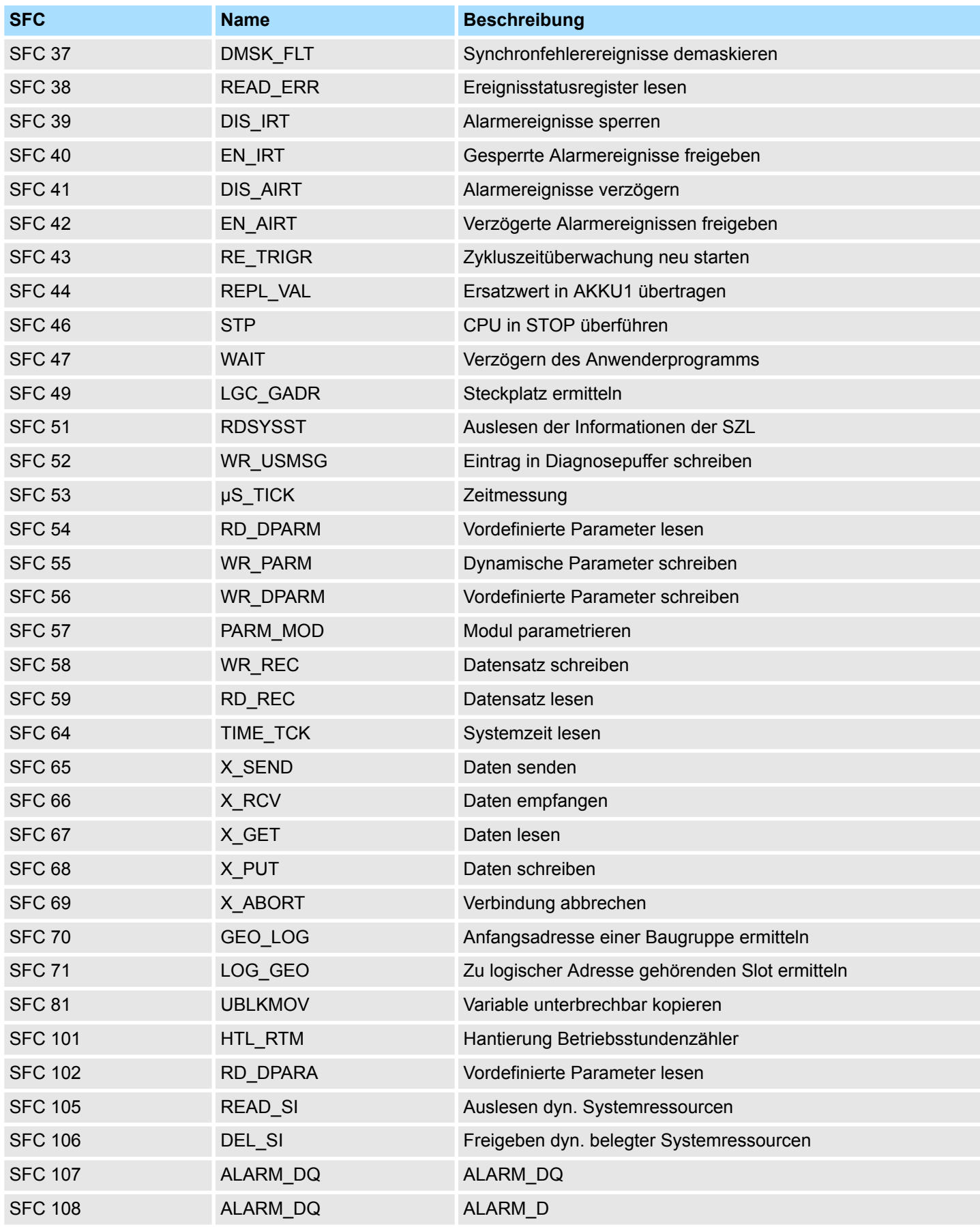

## **C SZL-Teillisten**

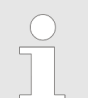

*Nähere Informationen hierzu finden Sie im Handbuch "SPEED7 Operationsliste" von VIPA.*

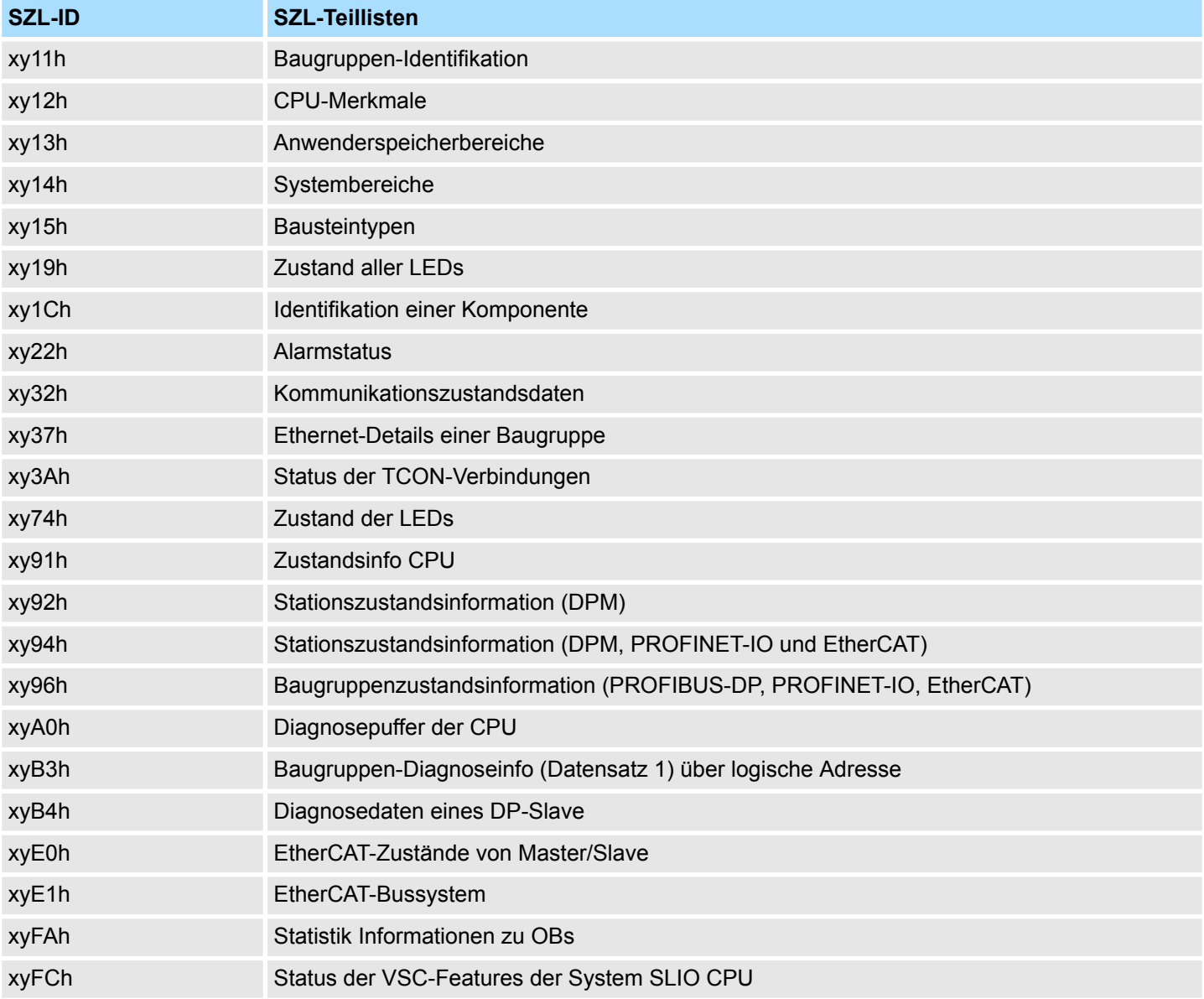